# **EXWARE**

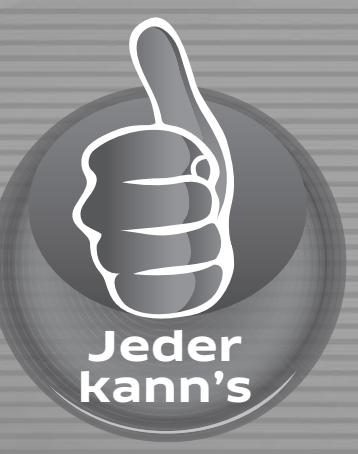

**Lexware**

# büro easy® plus 2024

Die einfache und vollständige Bürosoftware für Nicht-Buchhalter inkl. Plus-Leistungen

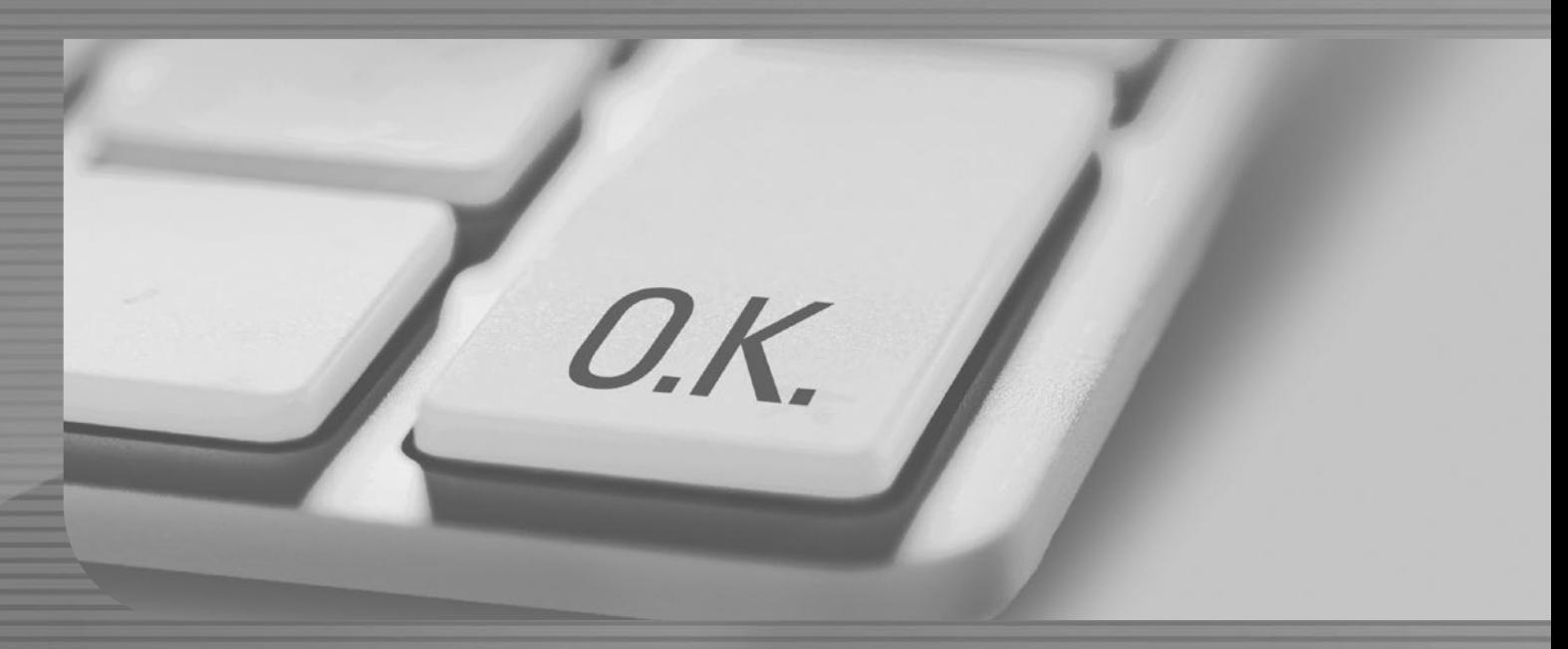

Benutzerhandbuch

# **Impressum**

© 2023 Haufe-Lexware GmbH & Co. KG Postanschrift: Postfach 100 121, 79120 Freiburg Hausanschrift: Munzinger Str. 9, 79111 Freiburg i. Br. Telefon: 0800 – 539 80 11\* Internet: http://www.lexware.de

Alle Rechte vorbehalten.

Kein Teil des Handbuchs darf in irgendeiner Form (Druck, Fotokopie, Mikrofilm oder in einem anderen Verfahren) ohne unsere vorherige schriftliche Genehmigung reproduziert oder unter Verwendung elektronischer Systeme verarbeitet, vervielfältigt oder verbreitet werden.

Wir weisen darauf hin, dass die im Handbuch verwendeten Bezeichnungen und Markennamen der jeweiligen Firmen im Allgemeinen warenzeichen-, marken- oder patentrechtlichem Schutz unterliegen.

\* kostenlos

Die Software und das Handbuch wurden mit größter Sorgfalt erstellt. Es kann jedoch keinerlei Gewähr für die Fehlerfreiheit der Software, der mitgelieferten Daten sowie des Handbuchs übernommen werden. Da nach Drucklegung des Handbuchs noch Änderungen an der Software vorgenommen wurden, können die im Handbuch beschriebenen Sachverhalte bzw. Vorgehensweisen u. U. von der Software abweichen.

Konzeption: Docom, Freiburg

# Inhaltsverzeichnis

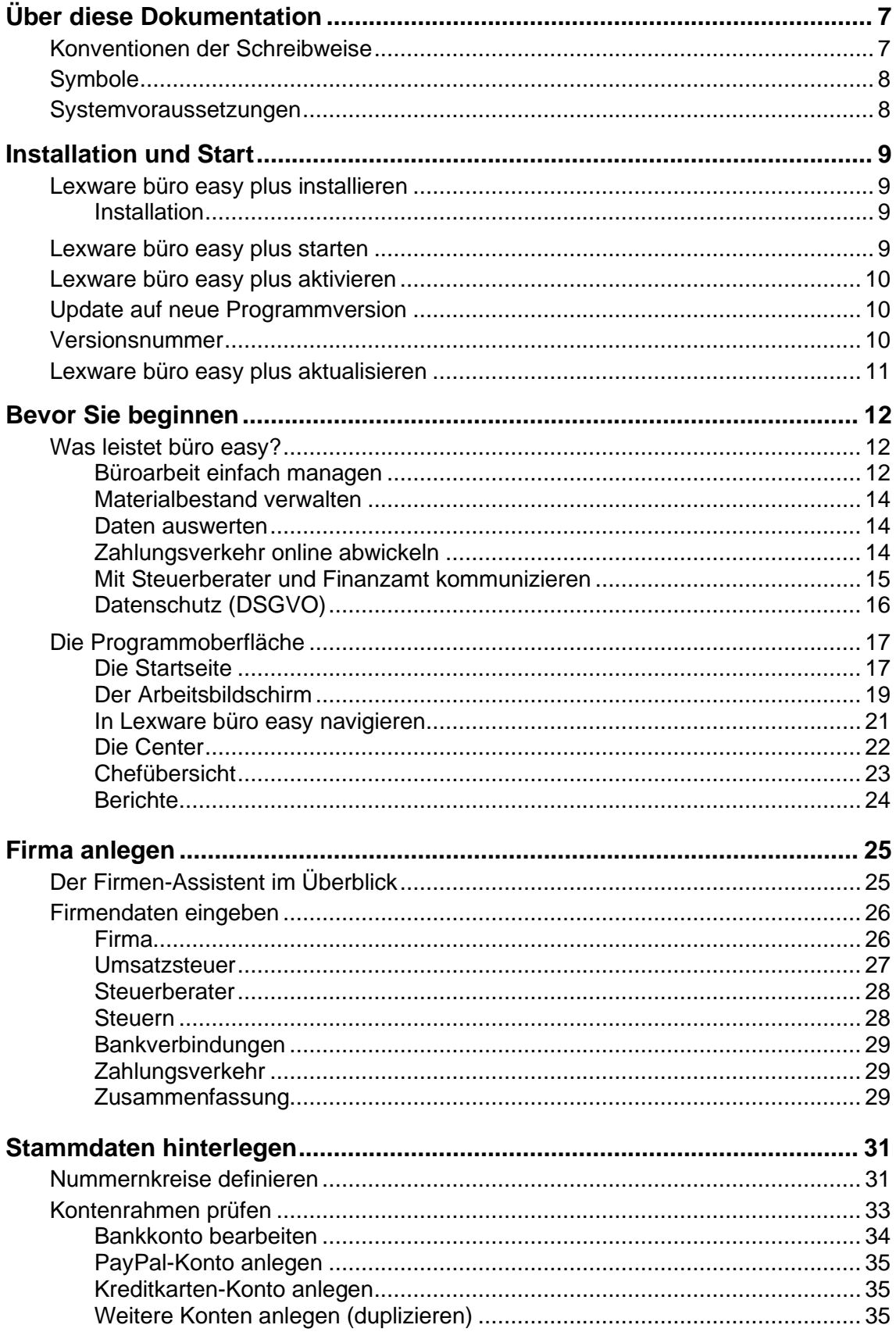

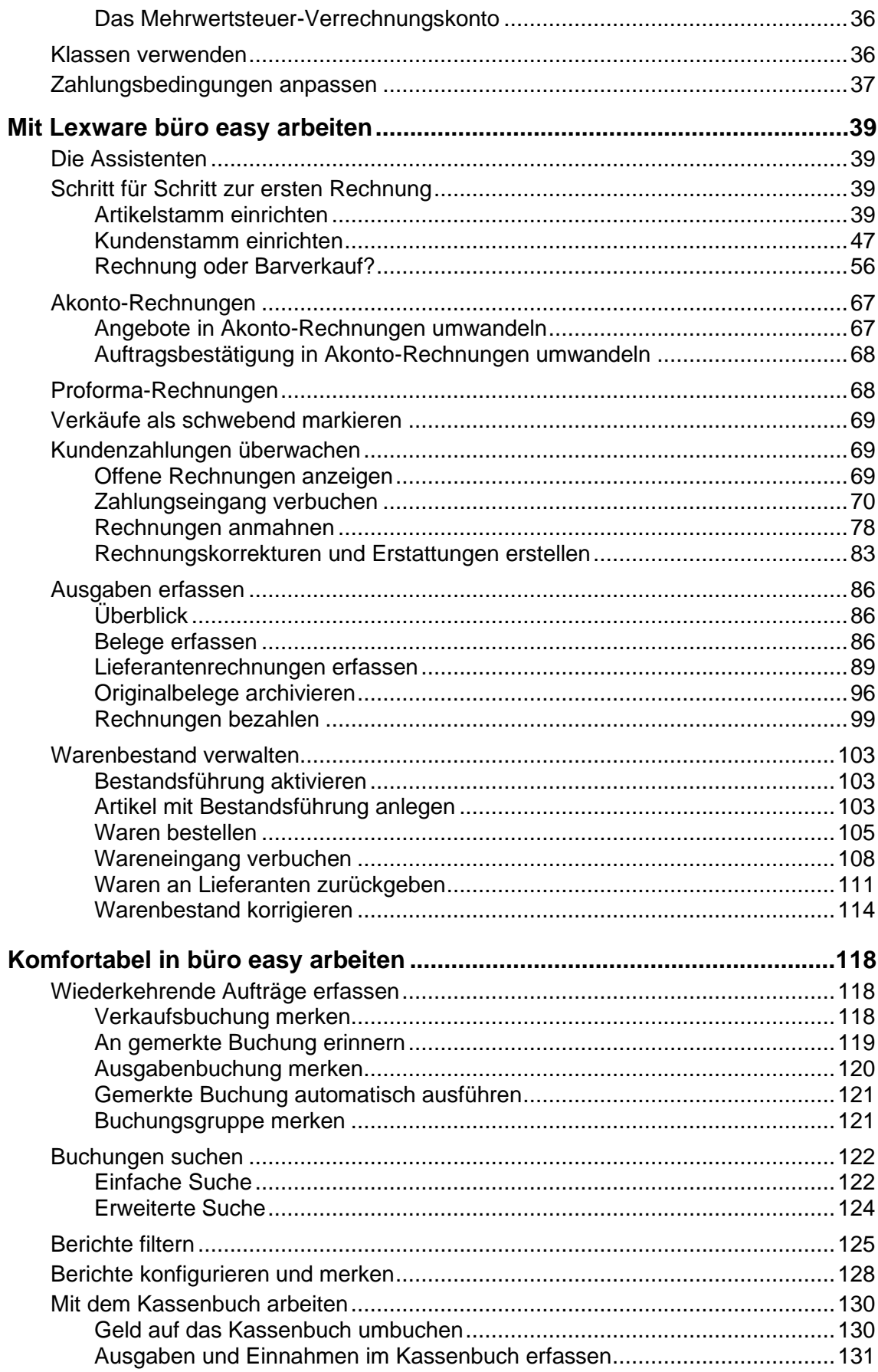

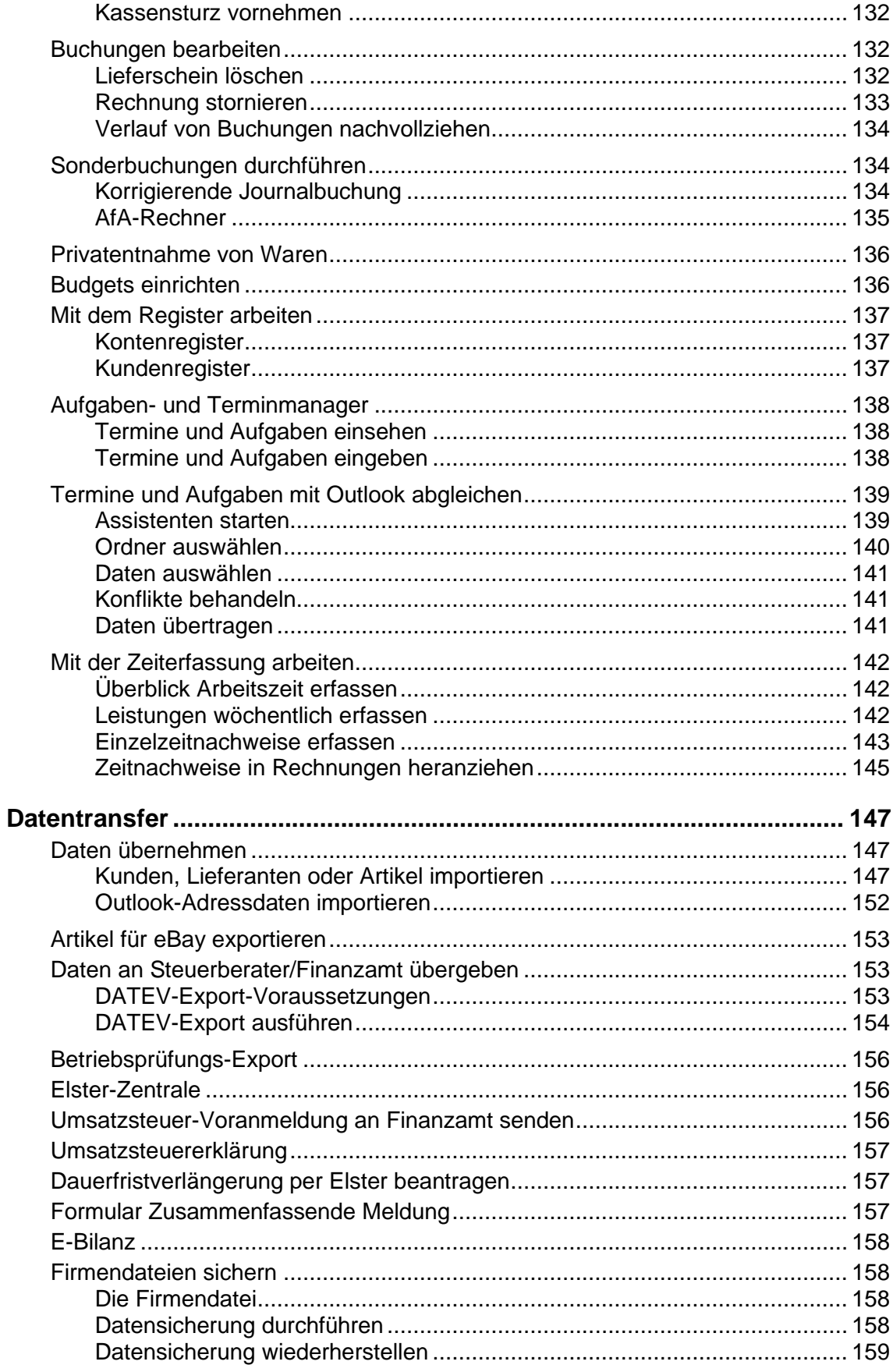

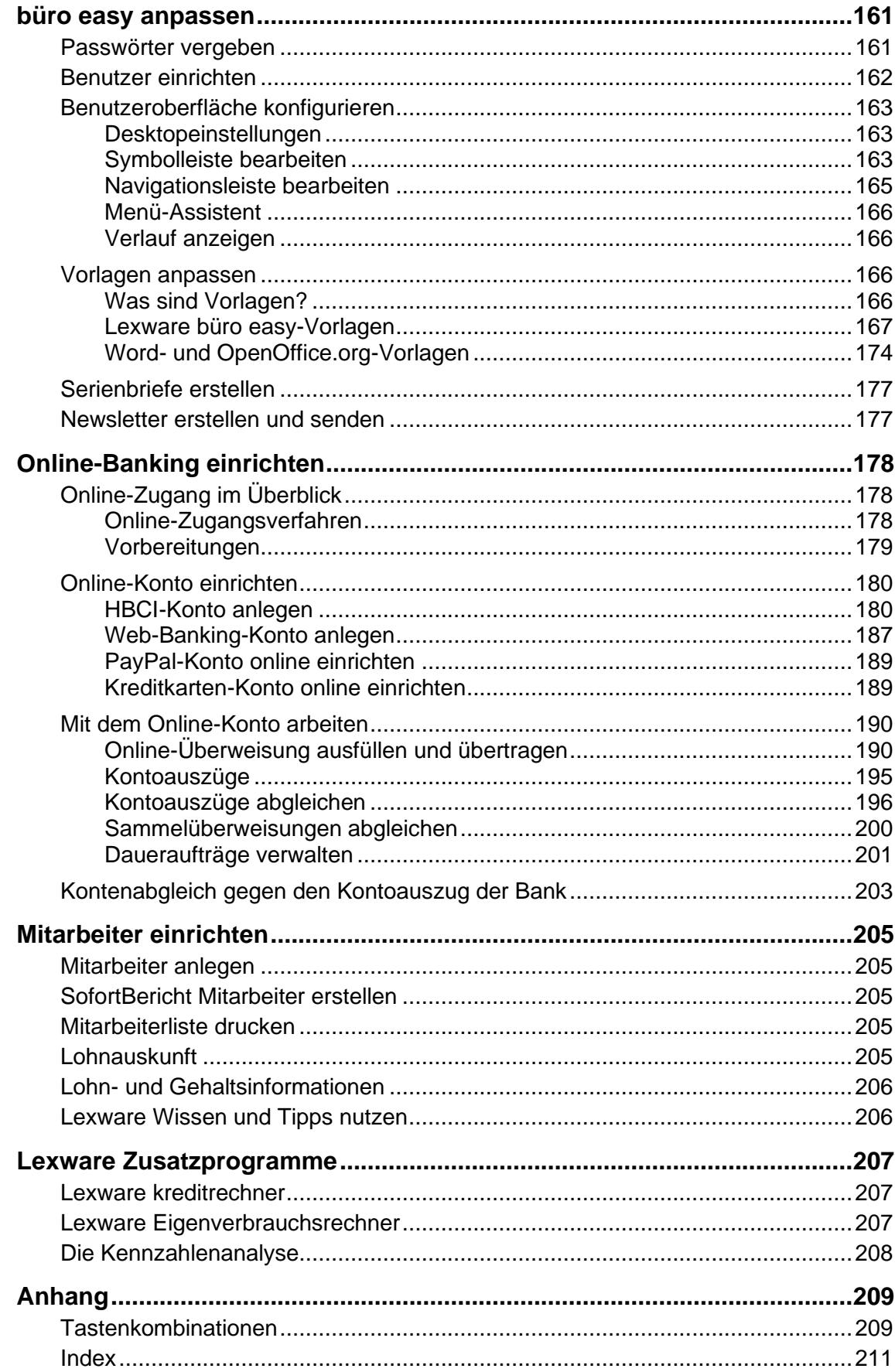

# <span id="page-6-0"></span>**Über diese Dokumentation**

Aus Gründen der Lesbarkeit wird in diesem Dokument nur die männliche Form verwendet. Selbstverständlich sind immer alle Geschlechtsformen (m/w/d) angesprochen und eingeschlossen.

# <span id="page-6-1"></span>**Konventionen der Schreibweise**

Tastatureingaben werden wie folgt dargestellt:

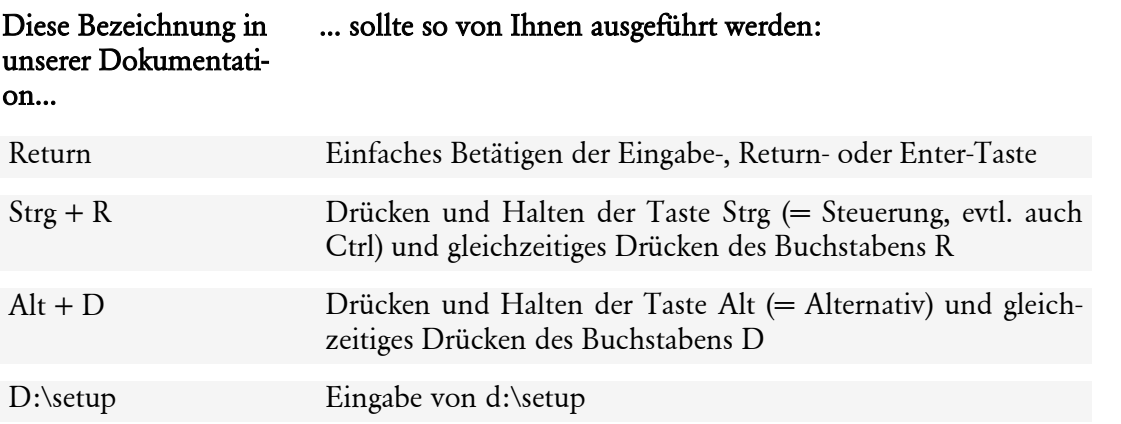

Die Maus wird wie folgt benutzt:

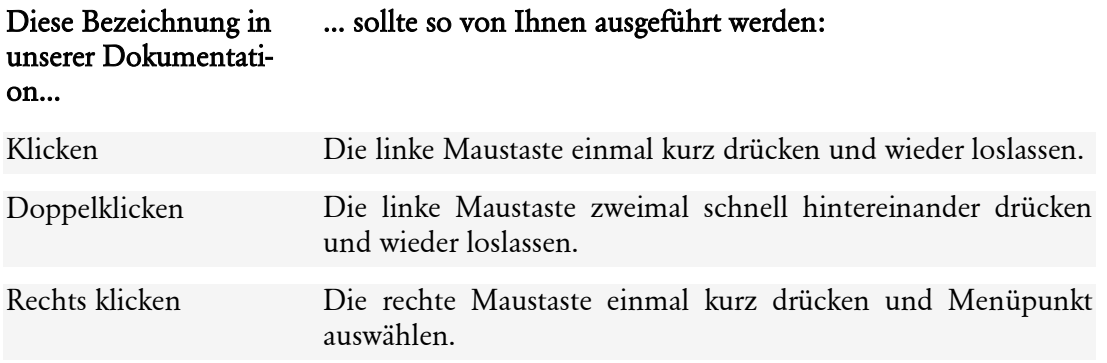

Bedienelemente werden fett hervorgehoben:

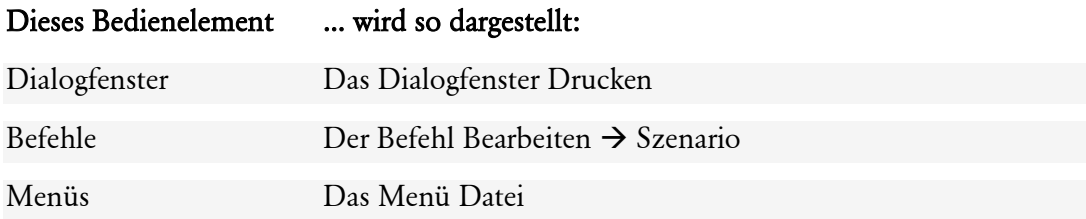

Besondere Stellen werden so hervorgehoben: Diese Schrift in unserer ... bedeutet: Dokumentation...

Fett innerhalb des Fließ- Wichtige Stellen innerhalb eines Textes. Beispiel: Anfangssaltextes den für Lieferanten geben Sie ohne Minuszeichen ein.

# <span id="page-7-0"></span>**Symbole**

In diesem Handbuch werden folgende Symbole verwendet, um Sie auf wichtige Dinge hinzuweisen:

gibt wertvolle Tipps aus der Praxis von Steuerberatern und Anwendern

zeigt Ihnen, wo Sie besonders **aufmerksam** sein sollten

informiert über **Gesetzesangaben** und andere Fundstellen

rät, hier die Vorteile der rechten Maustaste zu nutzen

erläutert den beschriebenen Sachverhalt an einem Beispiel

## <span id="page-7-1"></span>**Systemvoraussetzungen**

Für Lexware büro easy plus gelten die folgenden Systemanforderungen:

- IBM-kompatibler Computer (Pentium® Prozessor 4 ab 2.00 GHz oder äquivalent)
- Mindestens 4 GB Arbeitsspeicher
- Microsoft Windows®; Windows 10 (deutsche Version), Windows 11 (deutsche Version)
- Auflösung von mind. 1280 x 1024, 16 bit (4:3) oder 1366 x 768 (16:9) und eine entsprechende Grafikkarte
- Internet-Zugang erforderlich, für spezielle Dienste, wie z.B. Online-Banking, Internetaktualisierung oder Lexware "Wissen und Tipps"
- Windows kompatible Soundkarte empfohlen
- E-Mail-Adresse und Provider erforderlich, für eRechnung z. B.
- Programmaktivierung erforderlich

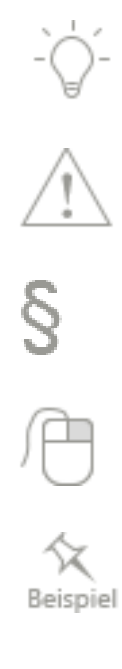

# <span id="page-8-0"></span>**Installation und Start**

## <span id="page-8-1"></span>**Lexware büro easy plus installieren**

## <span id="page-8-2"></span>**Installation**

Beim Kauf der Software erhielten Sie einen Downloadlink.

- 1. Schalten Sie alle Virenschutzprogramme aus. Einige Virenschutzprogramme stören die Installation.
- 2. Sie haben sich als Administrator angemeldet und führen Sie einen Doppelklick auf die heruntergeladene Datei aus. Lexware scout überprüft vor der Installation Ihre Systemvoraussetzungen und meldet ggf. unzureichende bzw. falsche Einstellungen. Es erscheint das Lexware-Logo.
- 3. Führen Sie das Installationsprogramm aus.
- 4. Sie werden aufgefordert, die Seriennummer einzugeben. Diese finden Sie auf dem sog. Seriennummernzertifikat.

Nach Beenden des Installationsvorgangs wird - je nach Konfiguration - Ihr Computer neu gestartet, damit Lexware büro easy ordnungsgemäß ausgeführt werden kann.

Lexware büro easy plus wird standardmäßig im Ordner Programme\Lexware\... installiert

- ➢ Um Lexware lohnauskunft zu installieren, klicken Sie im Programm auf Mitarbeiter → Lohnauskunft.
- ➢ Um Lexware Zeiterfassung auf einen weiteren PC zu installieren, kopieren Sie die Datei timer.msi aus dem folgenden Verzeichnis:

ProgramData\Lexware\bueroeasy\Installation Zeiterfassung.

Fügen Sie die Datei auf den zweiten PC ein, doppelklicken Sie die Datei und folgen Sie der Installationsanleitung.

#### **Seriennummer vergessen oder verloren?**

Um eine Seriennummer neu zu beantragen, wenden Sie sich bitte an die Lexware büro easy-Installations-Support (kostenlos).

## <span id="page-8-3"></span>**Lexware büro easy plus starten**

Am einfachsten starten Sie Lexware büro easy durch einen Doppelklick auf das Programm-Icon, das bei der Installation auf dem Desktop abgelegt wurde. Alternativ dazu wählen Sie in Start  $\rightarrow$  Alle Programme  $\rightarrow$  Lexware  $\rightarrow$  Lexware büro easy.

Bei Windows 10: Startfenster → kleiner Pfeil →Apps →Lexware →Lexware büro easy

Î.

## <span id="page-9-0"></span>**Lexware büro easy plus aktivieren**

Um ehrlichen Kunden wie Ihnen faire Preise bieten zu können, müssen wir uns vor Softwarepiraten schützen. Deshalb haben Sie sicher Verständnis dafür, dass für den Gebrauch der Software über 42 Tage hinaus eine spezielle Produktaktivierung durchgeführt werden muss. Andernfalls lässt sich das Programm nicht mehr starten.

Sie müssen Lexware büro easy nur einmal aktivieren, und zwar spätestens nach Ablauf der Testphase von 42 Tagen. Solange die Aktivierung nicht stattgefunden hat, werden Sie bei jedem Programmstart dazu aufgefordert. Eine weitere Aktivierung wird nur dann erforderlich, wenn Sie massive Änderungen an Ihrer Hardwarekonfiguration vornehmen, das Betriebssystem Ihres Computers neu installieren oder einen neuen Computer erworben haben und das Programm fortan auf diesem nutzen wollen.

Beim Aufrufen des Programms erscheint die Aktivierungsseite mit 2 Aktivierungsoptionen und einer ausführlichen Hilfe zur Produktaktivierung. Die Aktivierung kann wahlweise per Internet oder per Telefon erfolgen. Sie können die Aktivierung auf einen späteren Zeitpunkt verschieben, jedoch nicht länger als 42 Tage nach der Erstinstallation.

## <span id="page-9-1"></span>**Update auf neue Programmversion**

Haben Sie eine neue Version von büro easy installiert, muss Ihre Firma auf die neue Programmversion angepasst werden.

- 1. Öffnen Sie dazu Ihre Firmendatei wie gewohnt in büro easy.
- 2. Speichern Sie eine Sicherungskopie Ihrer alten Firmendatei und starten Sie die Übernahme der Daten.

Das Programm übernimmt nun alle von Ihnen angelegten Daten und Vorlagen und richtet Sie für die neue Programmversion ein.

#### **Firmendatei nicht gefunden?**

In vereinzelten Fällen (z. B. bei vom Standard abweichenden Installationsverzeichnissen) kam es vorkommen, dass Ihre zuletzt verwendete Firmendatei nicht automatisch nach Update geöffnet wird. In diesem Fall klicken Sie auf Datei  $\rightarrow$  Öffnen und suchen Sie in Ihrem Windows-Explorer nach Ihrer Firmendatei mit der Endung .qbw. Markieren Sie die Datei und klicken Sie auf OK.

Sollten Sie in einer früheren Programmversion Vorlagen bearbeitet, aber nicht unter einem eigenen Namen gespeichert haben, so werden diese Vorlagen u. U. überschrieben. Speichern Sie daher alle angepassten Vorlagen auch unter einem eigenen Namen ab.

Bitte beachten Sie: Ein sog. Downgrade auf eine 'kleinere' Version von büro easy ist auf Grund der reduzierten Funktionalität mit einer büro easy plus Firmendatei nicht möglich.

## <span id="page-9-2"></span>**Versionsnummer**

Die Versionsnummer Ihres Programms und der Zusatzmodule entnehmen Sie der Produktinfo unter **Hilfe**  $\rightarrow$  **Programminfo** oder mit der Tastenkombination STRG+1.

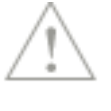

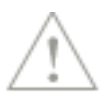

## <span id="page-10-0"></span>**Lexware büro easy plus aktualisieren**

Beim Schließen des Programms über den Befehl Beendenim Menü Datei werden Sie regelmäßig dazu aufgefordert, den Aktualisierungsservice (Lexware Service Center-Assistent) zu nutzen, um die neuesten Updates aus dem Internet herunterzuladen.

Klicken Sie auf Ja, um den Assistenten für Internet-Updates aufzurufen, und folgen Sie den Anweisungen des Assistenten. Sie können die Aktualisierung jederzeit starten, indem Sie im Menü Extras den Befehl büro easy aktualisieren wählen.

Bitte beachten Sie, dass Aktualisierungen nur innerhalb Ihrer Aktualitätsgarantie verfügbar sind.

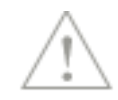

# <span id="page-11-0"></span>**Bevor Sie beginnen**

## <span id="page-11-1"></span>**Was leistet büro easy? Büroarbeit einfach managen**

<span id="page-11-2"></span>Mit büro easy haben Sie ein Programm erworben, das Ihnen hilft, Ihre alltäglichen Büroarbeiten zu erledigen, ohne dass Sie kaufmännisches Hintergrundwissen benötigen. Drei Begriffe sind hierbei in der Arbeit mit büro easy zentral: Kunden, Artikel und Lieferanten.

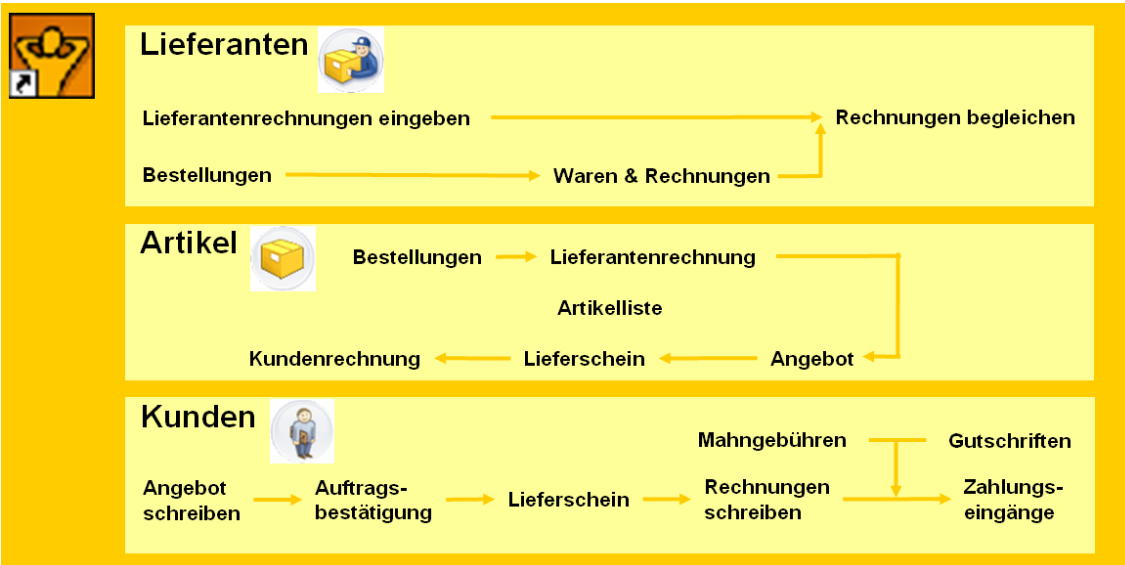

#### **Kunden/Projekte**

Legen Sie in büro easy einen Kundenstamm an. Damit können Sie Kundenrechnungen und Rechnungskorrekturen schreiben und versenden. Oder Sie erstellen Angebote, die sich dann Schritt für Schritt in Auftragsbestätigungen, Lieferscheine und schließlich in Rechnungen überführen lassen. Die Plus-Version verfügt zusätzlich über eine Projektverwaltung.

#### **Artikel**

In büro easy werden alle Posten, die auf Kunden- und Lieferantenrechnungen auftauchen, als Artikel geführt. Welche Artikel Sie anlegen, hängt dabei ganz von Ihrer Branche und Ihren Bedürfnissen ab; Sie können Dienstleistungen ebenso wie Handelswaren mit Einkaufs- und Verkaufspreisen erfassen.

#### **Lieferanten**

Um Forderungen, die an Ihre Firma gestellt werden, in büro easy abzubilden, legen Sie Lieferanten an. Damit lassen sich alle Lieferantenrechnungen eingeben und direkt begleichen. Der Lieferantenstamm bildet auch die Basis für Ihr Bestellwesen.

Die gesamte Buchhaltung erledigt büro easy dabei automatisch im Hintergrund, indem Einnahmen und Ausgaben korrekt auf die entsprechenden Konten verbucht und steuerlich rele-

vante Buchungen entsprechend erfasst werden. Übrigens erfüllen die Programmvorgaben von büro easy alle gesetzlich vorgeschriebenen Anforderungen.

#### **Automatische Erinnerung**

Die Erinnerungsfunktion von büro easy sorgt zusätzlich dafür, dass Sie keine Termine oder Zahlungsfristen versäumen und keine offene Rechnung eines Kunden übersehen. Beim Mahnen von Rechnungen werden Sie von einem automatischen Mahnlauf unterstützt.

#### **MS Office Anbindung**

büro easy bietet aus verschiedenen Arbeitssituationen heraus die Anbindung an verschiedene Microsoft® Office\* Programme:

\* Microsoft® Office 2016, 365, 2019 (32 und 64 Bit), 2021 (32 und 64 Bit)

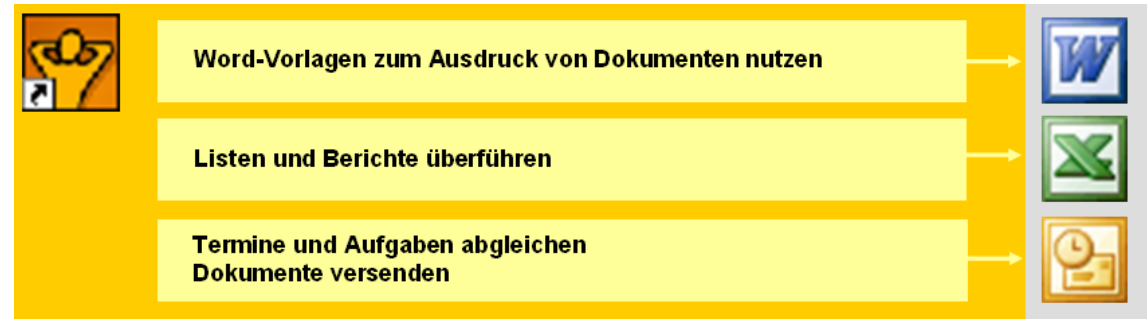

- ❑ Bestellungen, Auftragsbestätigungen, Lieferscheine, Rechnungskorrekturen (Gutschriften), Angebote und Rechnungen, aber auch Mahnschreiben lassen sich in MS Word öffnen, dort bearbeiten und dann ausdrucken. Das hat den Vorteil, dass Sie Ihre eigenen Dokumentvorlagen verwenden können, um das Erscheinungsbild der Dokumente ganz Ihren Wünschen anzupassen.
- ❑ Alle Berichte und Listen können in einer MS Excel Datei geöffnet und dort weiter aufbereitet und ggf. archiviert werden.
- ❑ Dokumente wie bspw. Bestellungen oder Angebote lassen sich auf direktem Weg mit dem Programm MS Outlook per E-Mail versenden
- ❑ Sir können regelmäßig die Termine und Aufgaben mit Ihrem Kalender in MS Outlook abgleichen.

#### **OpenOffice.org Anbindung**

büro easy bietet aus verschiedenen Arbeitssituationen heraus die Anbindung an unterschiedliche OpenOffice.org\* Programme (Writer, Calc)

- ❑ Bestellungen, Auftragsbestätigungen, Lieferscheine, Rechnungskorrekturen (Gutschriften), Angebote und Rechnungen, aber auch Mahnschreiben lassen sich in openOffice.org Writer öffnen, dort bearbeiten und dann ausdrucken. Das hat den Vorteil, dass Sie Ihre eigenen Dokumentvorlagen verwenden können, um das Erscheinungsbild der Dokumente ganz Ihren Wünschen anzupassen.
- ❑ Alle Berichte und Listen können in einer OpenOffice.org Calc Datei geöffnet und dort weiter aufbereitet und ggf. archiviert werden.

\* Version 3.5 bis 4.1.14

## <span id="page-13-0"></span>**Materialbestand verwalten**

Über die normale Artikelverwaltung hinaus, die Sie für den Handel mit Waren und Dienstleistungen benötigen, bietet büro easy auch eine Lagerverwaltung an, in der Sie Ihren Warenbestand führen können.

Beim Anlegen eines Artikels mit Bestandsführung geben Sie neben dem Einkaufs- und Verkaufspreis zusätzlich ein, wie groß der aktuelle Bestand dieses Artikels ist. Dieser Bestand wird von büro easy automatisch angepasst; d.h., mit jeder Bestellung oder jedem Verkauf des Artikels erhöht bzw. verringert büro easy den Bestand automatisch um die entsprechende Menge.

#### **Automatisches Nachbestellen**

Wenn Sie darüber hinaus einen Mindestbestand festlegen, sorgt büro easy dafür, dass Ihr Lagerbestand immer rechtzeitig aufgefüllt wird. Wenn der Warenbestand unter die von Ihnen angegebene Mindestmenge sinkt, macht büro easy Sie darauf aufmerksam und bietet Ihnen an, eine neue Bestellung für den benötigten Artikel zu erstellen und zu verschicken.

Sobald die Lieferung eingetroffen ist, überführen Sie die Bestellung in eine Rechnung und büro easy kann den Warenbestand entsprechend anpassen.

#### <span id="page-13-1"></span>**Daten auswerten**

büro easy hilft Ihnen auch, einen Überblick über Ihre Einnahmen und Ausgaben zu behalten. Zu diesem Zweck stehen Ihnen verschiedene Arten von Berichten zur Verfügung, die Sie zu vielen Themen erstellen können.

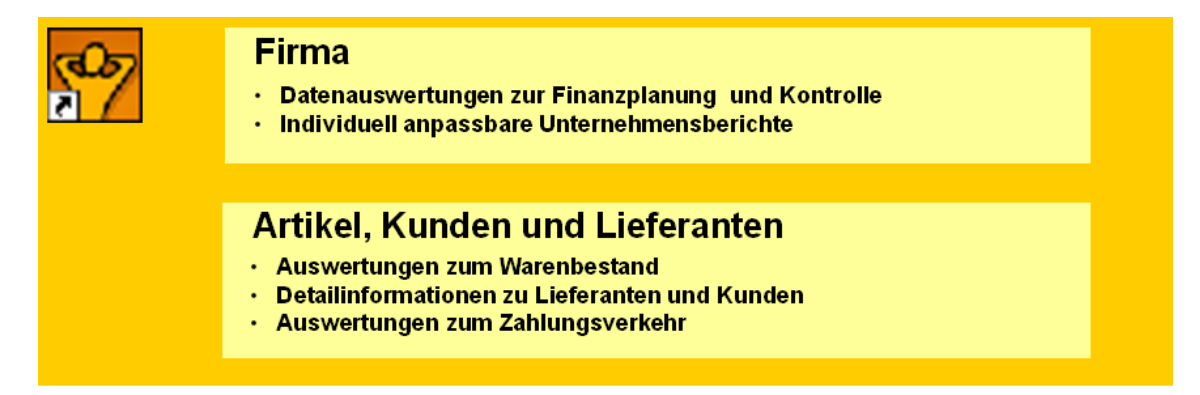

Möchten Sie wissen, welche Kunden bei Ihnen noch offene Rechnungen haben oder wie hoch die Summe Ihrer noch zu bezahlenden Rechnungen ist? Mit Hilfe der von büro easy mitgelieferten Berichte können Sie mit wenigen Mausklicks verständliche Aussagen über Kunden, Lieferanten, Außenstände, Verbindlichkeiten und Zahlungsverkehr erhalten.

## <span id="page-13-2"></span>**Zahlungsverkehr online abwickeln**

Mit büro easy steht Ihnen auch ein Programm zur Verfügung, mit dem Sie Ihren gesamten Zahlungsverkehr über Online-Banking abwickeln können. Dafür ist es natürlich notwendig, dass Sie mit Ihrer Bank die entsprechenden Vereinbarungen getroffen haben und über die nötigen Zugangsberechtigungen verfügen.

Haben Sie Ihr Bankkonto einmal als Online-Konto eingerichtet, werden alle weiteren Arbeiten stark erleichtert. So ermöglicht büro easy es Ihnen,

- ❑ Lieferantenrechnungen direkt nach dem Erfassen online zu überweisen,
- ❑ Kundenrechnungen online per Lastschrift einzuziehen, falls Sie über die notwendige Einzugsermächtigung vom Kunden verfügen,
- ❑ Sammelüberweisungen/-lastschriften durchzuführen und
- ❑ Daueraufträge einzurichten und zu verwalten.

Um immer über Ihre Kontobewegungen informiert zu sein, können Sie mit büro easy regelmäßig online die Kontoauszüge von Ihrem Konto abholen. Das hat außerdem den Vorteil, dass sich die dort erkennbaren Kontobewegungen (Eingänge und Abgänge) sofort mit den von Ihnen in büro easy erfassten Rechnungen oder Rechnungskorrekturen (Gutschriften) abgleichen lassen.

## <span id="page-14-0"></span>**Mit Steuerberater und Finanzamt kommunizieren**

büro easy ermöglicht Ihnen die Zusammenarbeit mit dem Finanzamt und mit Ihrem Steuerberater. Grundlage dafür ist die korrekte Verbuchung Ihrer Einnahmen und Ausgaben, die das Programm automatisch im Hintergrund leistet. Die erfassten und verbuchten Daten können Sie dann entsprechend aufbereiten lassen und an Steuerberater und Finanzamt schicken.

#### **Automatische Berichte für den Steuerberater**

Arbeiten Sie – wie viele andere Firmen auch – mit einem Steuerberater zusammen? In diesem Fall kann büro easy den Kontakt zu Ihrem Steuerberater vereinfachen:

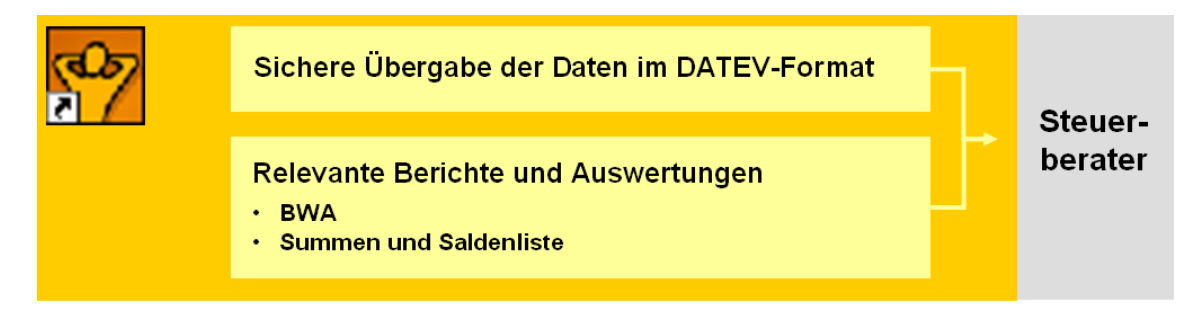

- ❑ Lexware büro easy sammelt alle relevanten Daten aus den von Ihnen eingegebenen Rechnungen, Rechnungskorrekturen (Gutschriften) und Warenbeständen.
- ❑ Lexware büro easy erinnert in von Ihnen festgelegten Abständen daran, dass Sie Ihre Unterlagen an den Steuerberater schicken müssen. Zu diesem Zweck erstellt büro easy alle notwendigen Berichte.
- ❑ Lexware büro easy exportiert alle erforderlichen Daten ins DATEV-Format und übergibt sie an den Steuerberater.

#### **Umsatzsteuer-Voranmeldung**

büro easy unterstützt auch die direkte Kommunikation mit dem Finanzamt. Aus den von Ihnen erfassten Einnahmen und Ausgaben werden alle steuerlich relevanten Daten extrahiert. büro easy berechnet automatisch die von Ihnen zu zahlende Umsatzsteuer. Die gesamte Umsatzsteuer-Voranmeldung können Sie dann per ELSTER direkt online ans Finanzamt schicken.

#### **Dauerfristverlängerung**

Den Antrag auf Dauerfristverlängerung können Sie per ELSTER direkt online ans Finanzamt schicken.

#### **Umsatzsteuererklärung**

Das Formular für die Umsatzsteuer-Jahreserklärung steht zur Verfügung und kann per ELS-TER versendet werden.

#### **EÜR -Steuerformular**

Das Formular können Sie ebenfalls per ELSTER direkt online ans Finanzamt schicken.

#### **Betriebsprüfungen**

Sollte einmal eine Betriebsprüfung anstehen, ist auch hier büro easy zur Stelle: Alle benötigten Daten werden gesammelt, aufbereitet und in eine Datei exportiert, die dann von der Finanzprüfung verwendet werden kann.

#### **E-Bilanz**

Seit dem Wirtschaftsjahr 2013 ist die elektronische Übermittlung der Bilanz sowie Gewinnund Verlustrechnung (E-Bilanz) für alle bilanzierenden Unternehmen Pflicht. Erstellen und verschicken Sie Ihre Bilanz an das Finanzamt per Elster mit dem E-Bilanz-Assistenten. Die Taxonomie wird mit der neuen Version aktualisiert.

## <span id="page-15-0"></span>**Datenschutz (DSGVO)**

Am 25. Mai 2018 trat die EU-Datenschutzgrundverordnung (kurz: DSGVO) in Kraft. Sie betrifft alle Unternehmen, die personenbezogene Daten verarbeiten.

#### **Personenbezogene Daten**

Personenbezogene Daten sind alle Informationen, die sich auf eine natürliche Person beziehen oder zumindest beziehbar sind und so Rückschlüsse auf deren Persönlichkeit erlauben.

Besondere personenbezogene Daten umfassen Informationen über die ethnische und kulturelle Herkunft, politische, religiöse und philosophische Überzeugungen, Gesundheit, Sexualität und Gewerkschaftszugehörigkeit. Sie sind besonders schützenswert.

Betroffene haben das Recht auf informationelle Selbstbestimmung. Das Speichern und Verarbeiten von personenbezogenen Daten ist mithin nur unter Zustimmung des Betroffenen zulässig

Die sogenannte Datenschutz-Zentrale von büro easy bietet Ihnen alle für die Einhaltung der Datenschutzverordnung (DSGVO) wichtigen und relevanten Funktionalitäten:

- ❑ Prüfung der Daten: kann ich sie sperren, löschen bzw. anonymisieren (Aufbewahrungsfrist bzw. Anonymisierungsfrist)?
- ❑ Anonymisieren, Löschen, Sperren der Daten (Stammdaten, Bewegungsdaten)
- ❑ Auskunftspflicht: welche personenbezogenen Daten zu einer bestimmten Person sind in meinem Programm gespeichert? Wie kann ich sie auf Wunsch dieser Person aufbereiten und zukommen lassen?

#### **Datensparsamkeit**

Zu den allgemeinen Grundsätzen der DSGVO für die Verarbeitung von personenbezogenen Daten gehört unter anderem das Prinzip der Datenminimierung. Nach diesem Grundsatz dürfen Sie nur diejenigen personenbezogenen Daten von Ihren Kunden erheben, nutzen und verarbeiten, die für die Erfüllung des jeweiligen Zwecks tatsächlich benötigt werden.

büro easy verfügt über eine sog. Datenschutz-Zentrale, die es Ihnen ermöglicht den Status Ihre Stammdaten zu prüfen und diese anschließend zu anonymisieren, sperren oder löschen.

## <span id="page-16-0"></span>**Die Programmoberfläche**

In den folgenden Kapiteln wollen wir Sie kurz mit den Grundzügen der Benutzerführung in Lexware büro easy vertraut machen. Anschließend können Sie darüber entscheiden, wie Sie am schnellsten bzw. einfachsten im Programm navigieren möchten.

## <span id="page-16-1"></span>**Die Startseite**

Die Startseite bildet den Ausgangspunkt einer Arbeitssitzung. Standardmäßig wird die Startseite beim Öffnen einer Firma angezeigt; sie können sie aber auch mit einem Klick auf das Haussymbol in der Symbolleiste öffnen.

Die Startseite bietet Ihnen alle Grundfunktionen an. Zeigen Sie mit der Maus auf das entsprechende Symbol, um die dazu gehörigen Befehle anzuzeigen.

#### **Erinnerungen**

Von der Startseite gelangen Sie über die entsprechende Registerkarte zur Seite Erinnerungen.

Hier werden Ihnen programmbezogene Hinweise angezeigt, beispielsweise noch nicht gedruckte Rechnungen, noch nicht verschickte Überweisungen, fällige Lieferantenrechnungen und auch gemerkte Buchungen, die automatisch eingetragen werden können.

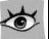

Klicken Sie auf den Pfeil in der linken Spalte, um zwischen einer detaillierten Anzeige und einer Zusammenfassung des ausgewählten Bereiches zu wechseln.

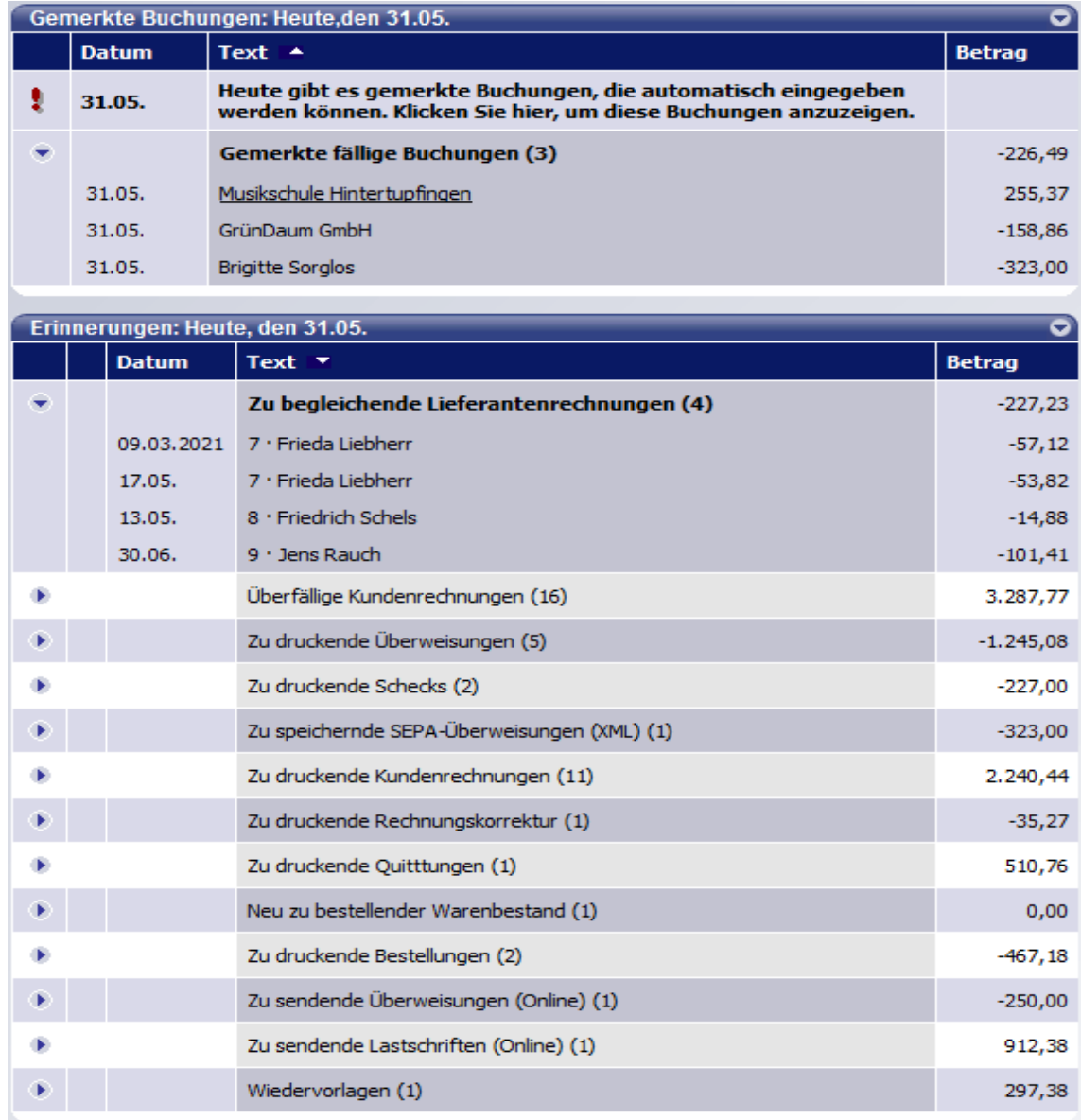

#### **Das Info-Center**

Im Info-Center zeigt Ihnen büro easy Neuigkeiten zu Aktualisierungen und zum Stand Ihrer Aktualitätsgarantie oder informiert Sie über die Verfügbarkeit einer neuen Version.

Darüber hinaus erhalten Sie Informationen zu gesetzlichen Änderungen.

#### Nachrichten

Sobald eine neue Nachricht im Info-Center verfügbar ist, öffnen sich das Center automatisch beim Start Ihrer büro easy-Firma.

## <span id="page-18-0"></span>**Der Arbeitsbildschirm**

Um mit büro easy effizient arbeiten zu können, sollten Sie zunächst einen Überblick über die Arbeitsumgebung erhalten. Unabhängig vom Programmbereich, in dem Sie sich gerade befinden, arbeiten Sie in büro easy auf einer einheitlichen Arbeitsoberfläche, dem Arbeitsbildschirm. Dieser ist unter funktionalen Gesichtspunkten in mehrere Bereiche untergliedert, die ihrerseits vertraute Windows-Elemente enthalten. So lässt sich büro easy intuitiv bedienen.

Klicken Sie auf der Startseite auf Kunden, um die Kundenliste zu öffnen. Hier haben Sie eine Übersicht über Ihren Kundenstamm und den Saldo Ihrer Kunden.

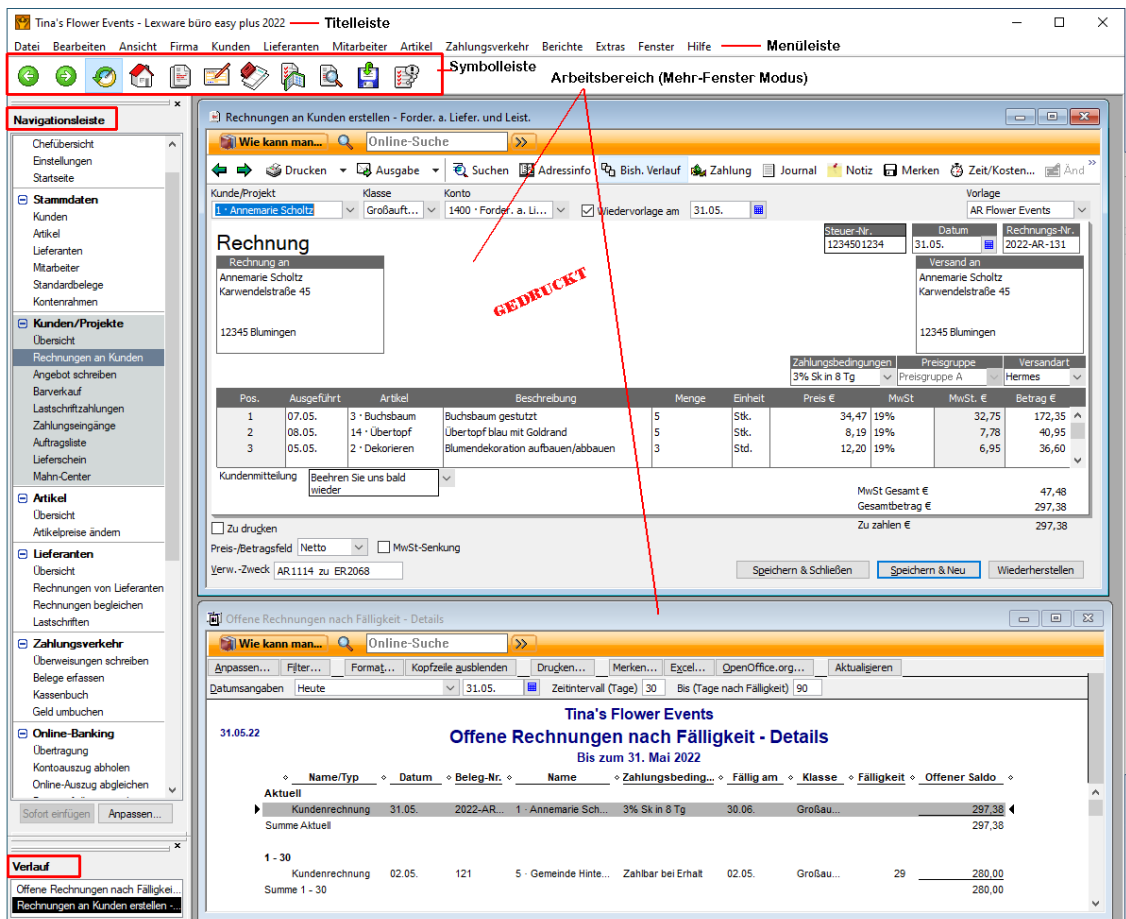

Ihr Arbeitsbildschirm ist in die folgenden Bereiche und Elemente gegliedert:

- ❑ Titelleiste
- ❑ Menüleiste
- ❑ Symbolleiste
- ❑ Navigationsleiste
- ❑ Arbeitsbereich mit Arbeitsfenstern und eigenen Symbolleisten
- ❑ Der Verlauf zeigt Ihnen die aktiven Dialoge

Ein weiteres Bildschirmelement sind die Kontextmenüs, die Sie aus vielen Fenstern des Arbeitsbereichs heraus mit einem Klick auf die rechte Maustaste aufrufen können und die Ihnen passend zur aktuellen Ansicht alle wichtigen Befehle bereitstellen.

#### **Titelleiste**

Die Titelleiste zeigt den Namen des Anwendungsprogramms, den Namen der aktuellen büro easy-Datei und den gerade geöffneten Programmbereich an.

#### **Menüleiste**

Die Menüleiste stellt Ihnen Befehle zu allen Programmbereichen zur Verfügung. Kann ein Befehl auch über eine Tastenkombination aufgerufen werden, so steht diese hinter dem jeweiligen Befehl.

Die Menübefehle sind kontextbezogen. Wenn sie nicht verwendet werden können, werden sie in hellgrauer Farbe dargestellt.

#### **Symbolleiste**

Mit den Symbolen der Symbolleiste lassen sich zentrale Funktionen von büro easy schneller erreichen als über die Menüs. Die Symbolleiste besteht aus grafischen Schaltflächen. Der Klick auf ein Symbol innerhalb der Symbolleiste stellt neben dem Menü und einer Tastenkombination die dritte Möglichkeit dar, Befehle auszuführen. Wenn Sie mit der Maus über das Symbol fahren, erscheint ein sog. Tooltip, der Ihnen hilft, das Symbol dem Befehl zuzuordnen.

#### **Navigationsleiste**

Auf der linken Seite des Bildschirms befindet sich in der Standardeinstellung die Navigationsleiste, die in Abschnitte gegliedert ist, der Menüstruktur entsprechend. Je nachdem wie häufig Sie einen Bereich benötigen, können Sie diesen auf- oder zuklappen. Die Navigationsleiste ist demnach eine weitere Möglichkeit, Befehle aufzurufen.

#### **Arbeitsbereich**

Ihre eigentlichen Arbeiten führen Sie im zentralen Arbeitsbereich von büro easy aus.

Hier öffnen Sie mit jedem Befehl das entsprechende Arbeitsfenster, in dem Ihnen dann unter Umständen weitere Befehle in einer Symbolleiste zur Verfügung stehen.

#### **Menü-Assistent**

Der Menü-Assistent ermöglicht das Ein- bzw. Ausblenden von Menüs. Damit können Sie Ihren Arbeitsplatz übersichtlicher gestalten.

#### **Spaltenbreite**

Sie haben kurze Artikelnamen, längere Beschreibungen und die ersten 3 Buchstaben der Einheit reichen Ihnen aus? Dann passen Sie die Spaltenbreite Ihrer Dialoge so an, dass für die für Sie wichtigsten Informationen gleich gut sichtbar werden.

#### **Einstellungen**

Unter Firma → Einstellungen können Sie Zusatzfunktionen und Optionen aktivieren bzw. deaktivieren. Nehmen Sie sich etwas Zeit, um zu überprüfen, was für Sie geeignet ist.

#### **Listenansicht**

Welche Listenansicht eignet sich für meine Daten und Arbeitsweise? Finden Sie es heraus. Für umfangreiche Datenmengen empfiehlt es sich die klassische Ansicht auszuprobieren (An $sicht \rightarrow Listenansicht$ ).

#### **Dialogansicht**

Welche Dialogansicht eignet sich für meine Arbeitsweise? Finden Sie es heraus. Für einfache einzeilige Buchungen ohne Splitten empfiehlt es sich die vereinfachte Ansicht zu wählen (Firma → Einstellungen → Zahlungsverkehr → Zusätzliche Einstellungen).

## <span id="page-20-0"></span>**In Lexware büro easy navigieren**

Lexware büro easy bietet Ihnen mehrere Möglichkeiten, Ihre Arbeitsschritte zu gestalten. Der Aufruf von Befehlen, mit denen Sie neue Arbeitsfenster öffnen, kann auf unterschiedliche Art erfolgen:

- ❑ Sie können die benötigten Funktionen z.B. über die klassische obere Menüleiste aufrufen.
- ❑ Zudem verfügen Sie über eine Navigationsleiste, über die sich alle Center-Seiten und einige wichtige Funktionen aufrufen lassen. Die Navigationsleiste kann nach Ihren Bedürfnissen gestaltet werden, indem Sie Funktionen hinzufügen oder entfernen. Dies geschieht über das Menü Ansicht.
- ❑ Außerdem können Sie verschiedene Befehle über die Symbolleiste aufrufen. Auch die Symbolleiste kann über das Menü Ansicht Ihren individuellen Bedürfnissen entsprechend angepasst werden.

Über das Menü Ansicht legen Sie außerdem fest, ob Sie die Fenster im Arbeitsbereich im Ein-Fenster-Modus oder im Mehr-Fenster-Modus anzeigen möchten.

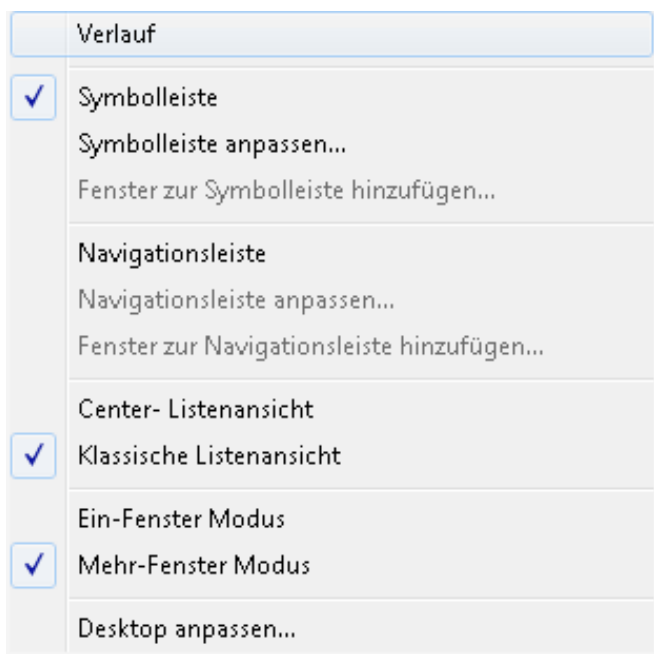

- ❑ Bei der Auswahl der Listenansicht empfehlen wir Ihnen die sog. klassische Ansicht, wenn Sie mit größeren Stammdatenmengen arbeiten.
- ❑ Bei der Einstellung Ein-Fenster Modus ist das zuletzt geöffnete Arbeitsfenster immer im Vordergrund und füllt den ganzen verfügbaren Platz auf Ihrem Bildschirm aus.
- ❑ Die Einstellung Mehr-Fenster Modus wiederum ermöglicht es Ihnen, mehrere Arbeitsfenster auf Ihrem Bildschirm überlappend oder nebeneinander anzuordnen.

Im Menü Ansicht können Sie auch die Darstellung des Verlaufs aktivieren. Der Verlauf besteht aus einer Liste der geöffneten Fenster.

Beim Ein-Fenster Modus ist die Verlaufsliste besonders nützlich, um zwischen den geöffneten Fenstern zu wechseln, da das zuletzt geöffnete Fenster die anderen verdeckt.

## <span id="page-21-0"></span>**Die Center**

Die Center in Lexware büro easy bringen Informationen, Auswertungen und Funktionen um ein Thema zusammen. Neben einer Übersicht von Funktionen bieten sie Listen, Berichte, zusammengefasste Informationen und Details. Die Center öffnen Sie entweder über die Menüleiste oder mit einem Klick auf die fettgedruckten Überschriften in der Navigationsleiste. Nehmen wir beispielsweise das Kunden-Center.

Im Kunden-Center können Sie die wichtigsten Informationen zu Ihren Kunden in einem Fenster anzeigen. Im Bereich Forderungen gegenüber Kunden sehen Sie die offenen Salden Ihrer Kunden in einer Liste.

- ❑ Mithilfe der Registerkarten (Reiter) können Sie zwischen verschiedenen Ansichten und Auswertungen wechseln. Auf diesem Weg erhalten Sie beispielsweise Aussagen über überfällige Kundenrechnungen oder die zehn profitabelsten bzw. unrentabelsten Kunden.
- □ Der Bereich Aktionen bietet Funktionen in Zusammenhang mit Kunden, während Ihnen im Bereich **Berichte** verschiedene Berichte per Mausklick zur Verfügung stehen.

#### **Detail-Center**

In den Detail-Centern werden detaillierte Informationen zu einem bestimmten Kunden bzw. Lieferanten angezeigt. Sie sehen die genauen Kontaktdaten des ausgewählten Kunden bzw. Lieferanten und können verschiedene wichtige Informationen anzeigen lassen wie beispielsweise offene Rechnungen, Zahlungseingänge oder geleistete Zahlungen.

#### **Kommunikation**

Unter dem Reiter Kommunikation können Sie aller Arten Kontakte dokumentieren, die Sie mit Ihren Kunden bzw. Lieferanten pflegen. Damit lassen sich u. a. die Korrespondenz per Brief, Fax oder E-Mail der die Telefongespräche. nachvollziehen. Sie können zu jeder Art von Kontakt eine Kontaktinfo mit Informationen und Kommentaren erstellen und dieser Kontaktinfo entsprechende Dokumente anhängen. Daraus resultierende Termine und Aufgaben können einem Kunden bzw. Lieferant zugeordnet werden.

Schreiben Sie Briefe oder E-Mails an Ihre Kunden bzw. Lieferanten, legt büro easy diese in einer automatisch erstellen Kontaktinfo ab.

#### **Kunden-/ Lieferantenprofil**

Im Profil werden im oberen Teil die hinterlegten Stammdaten und Einstellungen für den ausgewählten Kunden/Lieferanten angezeigt. Falls Sie die Daten ändern möchten, können Sie dies direkt von hier aus erledigen.

Die Informationen im unteren Teil des Fensters sind eine Zusammenfassung stichhaltiger Auswertungen (Saldo, Gesamtbetrag offener Rechnungen, Gesamtbetrag des Umsatzes für diesen Kunden/Lieferanten, ABC-Klassifizierung...).

Unter Aktionen finden Sie die für die jeweiligen Center relevanten Menüs.

#### **Mahn-Center**

Im Mahn-Center können Sie die überfälligen Rechnungen bzw. bereits erstellten Mahnungen überprüfen und den Mahnlauf für mehrere Mahnstufen starten.

#### **ABC-Analyse**

Die ABC-Analyse bietet Unterstützung zur Priorisierung von Aufgaben, Problemen, Produkten und Aktivitäten

Mit der ABC-Analyse ist es möglich,

- □ das "Wesentliche" vom "Unwesentlichen" zu trennen
- ❑ Rationalisierungsschwerpunkte zu setzen
- ❑ unwirtschaftliche Anstrengungen zu vermeiden
- ❑ die Wirtschaftlichkeit zu steigern.

Die gängige Aufteilung sieht die Bildung jeweils einer A-, B- und C-Klasse vor, woher das Verfahren seinen Namen hat.

## <span id="page-22-0"></span>**Chefübersicht**

In der sog. Chefübersicht erhalten Sie einen Überblick über wichtige Informationen zu Ihrem Unternehmen. Hier werden Daten aus Lexware büro easy z.B. in Trend-Diagrammen für Einnahmen und Ausgaben ausgewertet.

Zahlreiche Datenauswertungen zur Finanzplanung und Kontrolle der Finanzen können von hier aus aufgerufen werden.

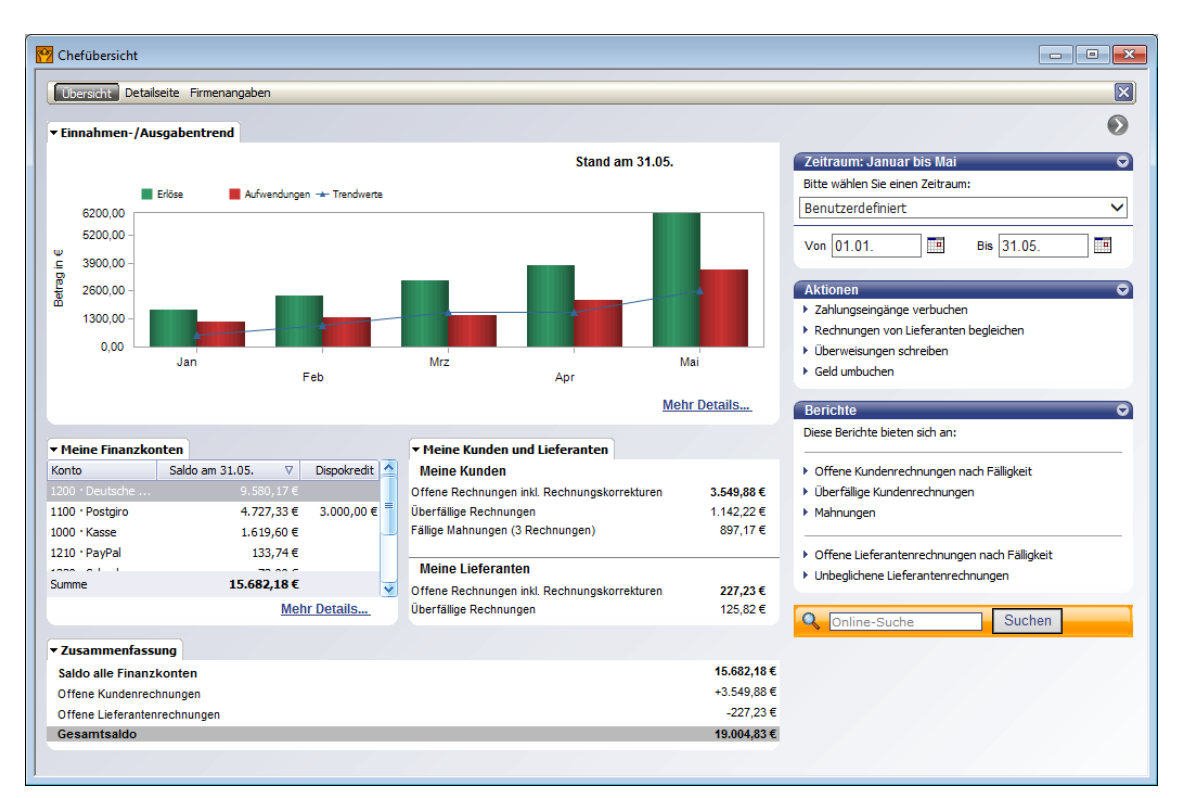

## <span id="page-23-0"></span>**Berichte**

#### **SofortBerichte**

In vielen Fällen können Sie direkt aus dem Arbeitsbereich heraus sogenannte SofortBerichte erstellen, in denen auf einen Blick die wichtigsten Daten und Informationen zu einem Kunden oder Lieferanten aufgelistet werden, wie z.B. gestellte oder offene Rechnungen, Zahlungen und Rechnungskorrekturen (Gutschriften).

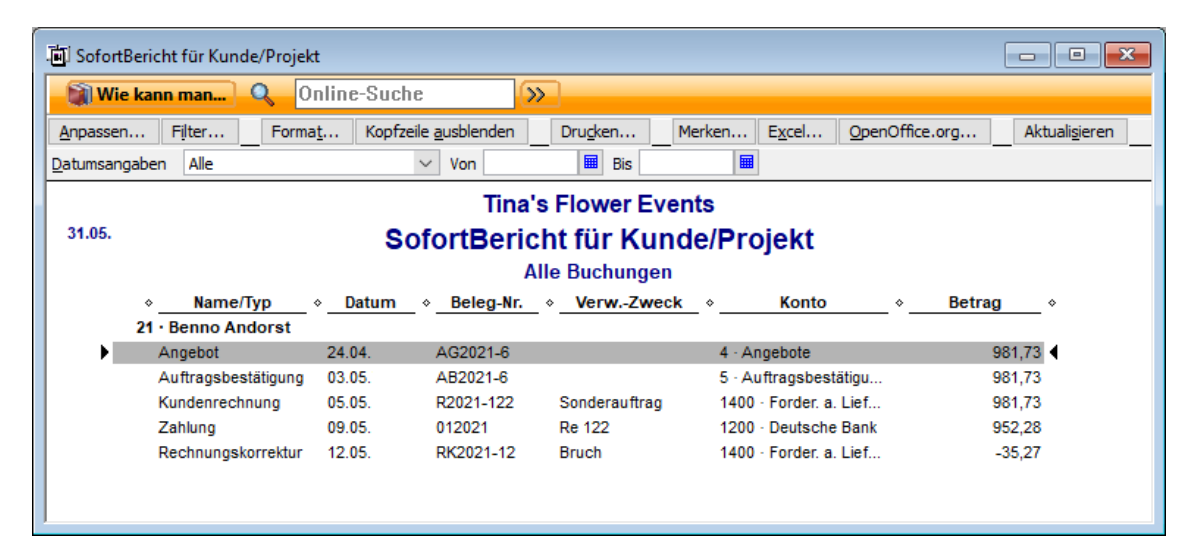

#### **Berichte für den Überblick**

büro easy stellt Ihnen darüber hinaus eine Fülle an Berichten zur Auswertung von Artikeln, Lieferanten und Kunden zur Verfügung. Diese Berichte lassen sich nach Ihren eigenen Vorstellungen anpassen. Sie können also selbst entscheiden, welche Daten angezeigt werden sollen. Natürlich lassen sich diese individuellen Berichte auch speichern und später wieder mit aktualisierten Daten aufrufen.

#### **Unternehmensberichte**

Zusätzlich stehen Ihnen auch verschiedene Formen von ausführlicheren Unternehmensberichten zur Verfügung, wie EÜ-Rechnung, Bilanz oder Gewinn- und Verlustrechnung. Die von büro easy mitgelieferten Berichte enthalten alle vom Gesetz vorgeschriebenen Angaben, so dass Sie ohne großen Aufwand die erforderlichen Berichte für das Finanzamt und den Steuerberater erstellen können.

# <span id="page-24-0"></span>**Firma anlegen**

Nachdem Sie Lexware büro easy erfolgreich installiert haben, können Sie gleich damit beginnen, Ihre Firmendaten einzugeben.

Wir empfehlen Ihnen, das Interview ganz zu durchlaufen und erst dann Ihre Firma zu speichern. Auf den folgenden Seiten werden wir als Beispielfirma einen Handwerksbetrieb einrichten und für die zentralen Fragestellungen einige Erklärungen liefern.

- 1. Starten Sie Lexware büro easy über das Symbol auf dem Desktop oder über das Startmenü.
- 2. Klicken Sie in der oberen Menüleiste auf Datei  $\rightarrow$  Firmendatei Neu und legen Sie im Interview eine neue Firma an.
- 3. Bevor Sie mit dem Interview beginnen, sollten Sie einige Vorbereitungen treffen:
	- ❑ Legen Sie alle steuerrelevanten Unterlagen und Vereinbarungen bereit, wie z.B. Steuernummer, USt-Id-Nummer, Termine für die Zahlung der USt, Fristverlängerung etc.
	- ❑ Wählen Sie ein geeignetes Datum für die Anfangssalden Ihrer Konten: bspw. den letzten Tag des vorherigen Geschäftsjahres oder des letzten Quartals.
	- ❑ Falls Sie mit einem Steuerberater zusammenarbeiten, klären Sie mit ihm alle steuerrelevanten Fragen ab, wie z.B. den zu verwendenden Kontenrahmen und die Art Ihrer Besteuerung (Soll- oder Ist-Besteuerung).

## <span id="page-24-1"></span>**Der Firmen-Assistent im Überblick**

Weitere Informationen hilft Ihnen die Fragen des Interviews zu beantworten.

- ❑ Das Interview ist in mehrere Themenblöcke gegliedert, die Ihnen auf der linken Seite angezeigt werden. Schon beantwortete Fragen sind dort mit einem Häkchen markiert. In der Mitte werden jeweils drei Fragen gestellt, die Sie der Reihe nach beantworten müssen.
- ❑ Klicken Sie auf Weiter um eine Antwort abzuschließen und zur nächsten Frage zu wechseln. Sie können mit einem Klick jederzeit schon beantwortete Fragen erneut aufrufen, um Ihre Angaben zu korrigieren oder nachzutragen.
- ❑ Benötigen Sie einmal Hilfe bei der Beantwortung einer Frage, klicken Sie auf die Schaltfläche Weitere Informationen.
- ❑ Wenn Sie einmal überhaupt nicht weiterwissen, können Sie die entsprechende Frage zunächst offenlassen und später beantworten. Wählen Sie dazu den Eintrag Beantworte ich später oder klicken Sie einfach auf Weiter.

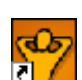

## <span id="page-25-0"></span>**Firmendaten eingeben**

## <span id="page-25-1"></span>**Firma**

Im ersten Themenblock geben Sie grundlegende Informationen zu Ihrer Firma ein.

❑ Der hier eingegebene Firmenname wird wie angegeben in die Berichte und Ausdrucke übernommen. Adresse, Telefon-, Faxnummer, E-Mail und Internetadresse werden auf Ihre Rechnungsvorlagen übernommen.

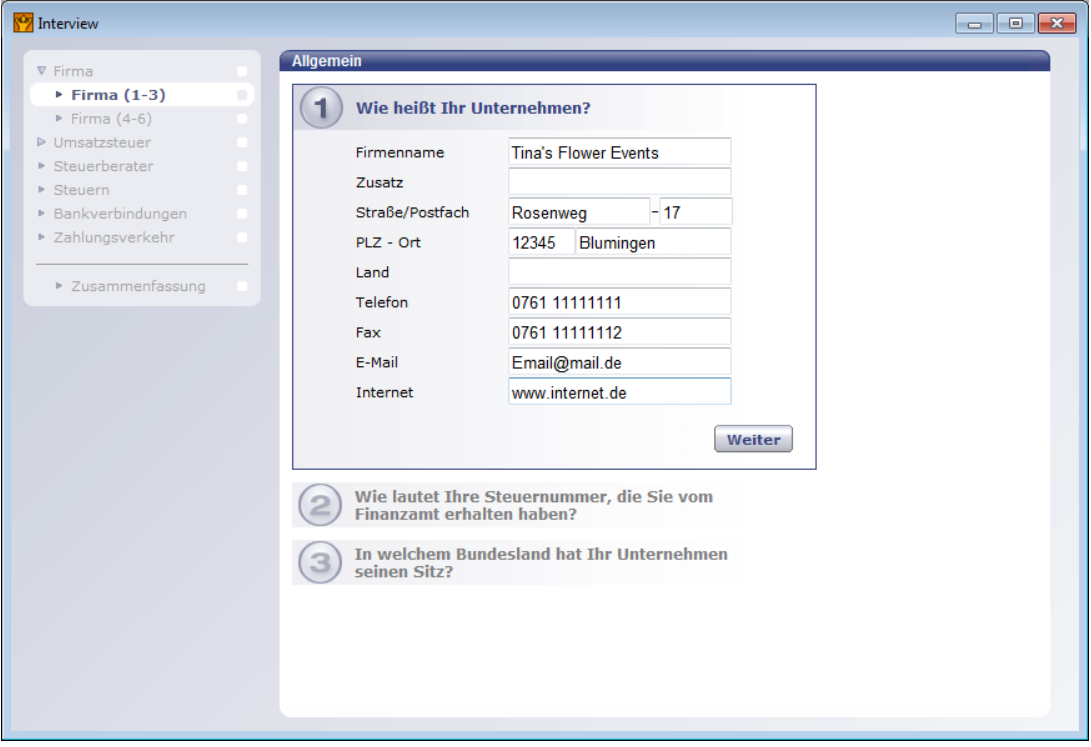

❑ Die Steuernummer benötigen Sie für Ihre Kundenrechnungen und Umsatzsteuer-Voranmeldung.

Geben Sie für die Übertragung mit Elster bitte die Steuernummer OHNE Schräg- oder Bindestrich und OHNE Sonder- oder Leerzeichen ein.

Mit der Angabe des Bundeslandes wird die Steuernummer in der Umsatzsteuer-Voranmeldung automatisch vervollständigt.

- ❑ Der hier, unter viertens, eingetragene Monat bestimmt den Anfang des Wirtschaftsjahres Ihrer Firma und den Zeitraum mancher Berichte. Wenn Sie beispielsweise Juli als ersten Monat eingeben, erkennt das Programm das abweichende Wirtschaftsjahr.
- ❑ Die Angabe der Branche definiert Ihr Firmenprofil und schaltet unnötige Funktionen aus. Wenn Sie eine bestimmte Branche wählen, werden automatisch die Vorlagen für diese Branche eingeschaltet.

In der Zusammenfassung am Ende des Interviews können Sie die ausgeschalteten Funktionen in einer Liste überprüfen. Möchten Sie alle Funktionen erhalten, wählen Sie in der Auswahlliste Dienstleistungsgewerbe, Gastronomiegewerbe, Sonstige Freiberufler oder Sonstige Gewerbebetriebe.

❑ Der Kontenrahmen ist ein Organisations- und Gliederungsplan für das gesamte Rechnungswesen eines Unternehmens. Er soll als Rahmenvorschrift einen einheitlichen Auf-

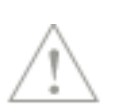

bau des Rechnungswesens gewährleisten und eine ordnungsmäßige Buchung der Geschäftsvorfälle in den verschiedenen Betrieben ermöglichen. Lexware Lexware büro easy stellt Ihnen drei verschiedene Kontenrahmen zur Auswahl:

Der büro easy-Kontenrahmen wurde nach DATEV-Norm erstellt und bietet eine kurze und übersichtliche Liste der gebräuchlichsten Konten aus dem Standardkontorahmen SKR 03. Er wurde auf die Bedürfnisse von Kleinunternehmern zugeschnitten.

Die Standardkontenrahmen SKR 03 und SKR 04 bieten umfangreiche Kontenlisten, die allerdings auch die Kontenstruktur etwas komplizierter machen. Beide Standardkontenrahmen sind auf bestimmte Zwecke zugeschnitten. Falls Sie nicht sicher sind, welcher für Sie der richtige ist, besprechen Sie diese Frage mit Ihrem Steuerberater.

Klicken Sie auf das Stiftsymbol, um die Liste der wählbaren Kontenrahmen anzuzeigen.

In unserem Beispiel wählen wir den Standardkontenrahmen SKR 03.

Denken Sie daran: Haben Sie sich einmal für einen Kontenrahmen entschieden, können Sie später Ihre Wahl nicht mehr ändern. Sie können allerdings Konten hinzufügen, bearbeiten, ausblenden oder löschen.

## <span id="page-26-0"></span>**Umsatzsteuer**

Im zweiten Themenblock werden Fragen behandelt, die mit der Zahlung von Umsatzsteuer zusammenhängen.

□ Geben Sie an, ob Ihr Unternehmen zur Zahlung von Umsatzsteuer verpflichtet ist. Mit Ja werden Steuerschlüssel und Steuerberichte aktiviert.

Sollten Sie beim Anlegen Ihrer Firma nicht umsatzsteuerpflichtig sein, aber zu einem späteren Zeitpunkt z.B. aufgrund höherer Umsätze umsatzsteuerpflichtig werden, dann können Sie die Option auch nachträglich über Firma → Einstellungen → MwSt → Firmeneinstellungen aktivieren.

- ❑ Beantworten Sie die Frage, ob Ihr Unternehmen Waren oder Dienstleistungen mit Firmen aus dem EU-Ausland handelt. Wenn Sie mit Ja antworten, verfügen Sie über Steuerschlüssel und Formular für Auslandsgeschäfte.
- □ Falls Sie die vorherige Frage mit Ja beantwortet haben, können Sie nun Ihre Umsatzsteuer-Identifikationsnummer (USt-ID-Nr.) eingeben, die Sie für Rechnungen an Firmen oder Personen aus dem EU-Ausland benötigen. Diese Nummer ist Voraussetzung für die Übertragung Ihrer EU-Umsätze in das Formular Zusammenfassende Meldung und für den Zugang zur Online-USt-ID-Nr.-Prüfung (Cloud-Service).
- ❑ Die Adresse Ihres Finanzamtes wird auf Ihre Umsatzsteuer-Voranmeldung übertragen.
- ❑ Wählen Sie aus, in welchen Zeiträumen Sie Ihre Umsatzsteuer-Voranmeldung abgeben und die Umsatzsteuer abführen müssen. Das Programm erinnert Sie an die Abgabe nach Ihrer Zeitangabe.
- □ Geben Sie an, ob Sie für Ihre Umsatzsteuer-Voranmeldung eine Dauerfristverlängerung beantragt haben.

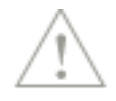

❑ Wählen Sie aus, ob Ihre Umsatzsteuer bei Auftragsabschluss (Soll-Besteuerung) oder bei Geldeingang (Ist-Besteuerung) fällig wird.

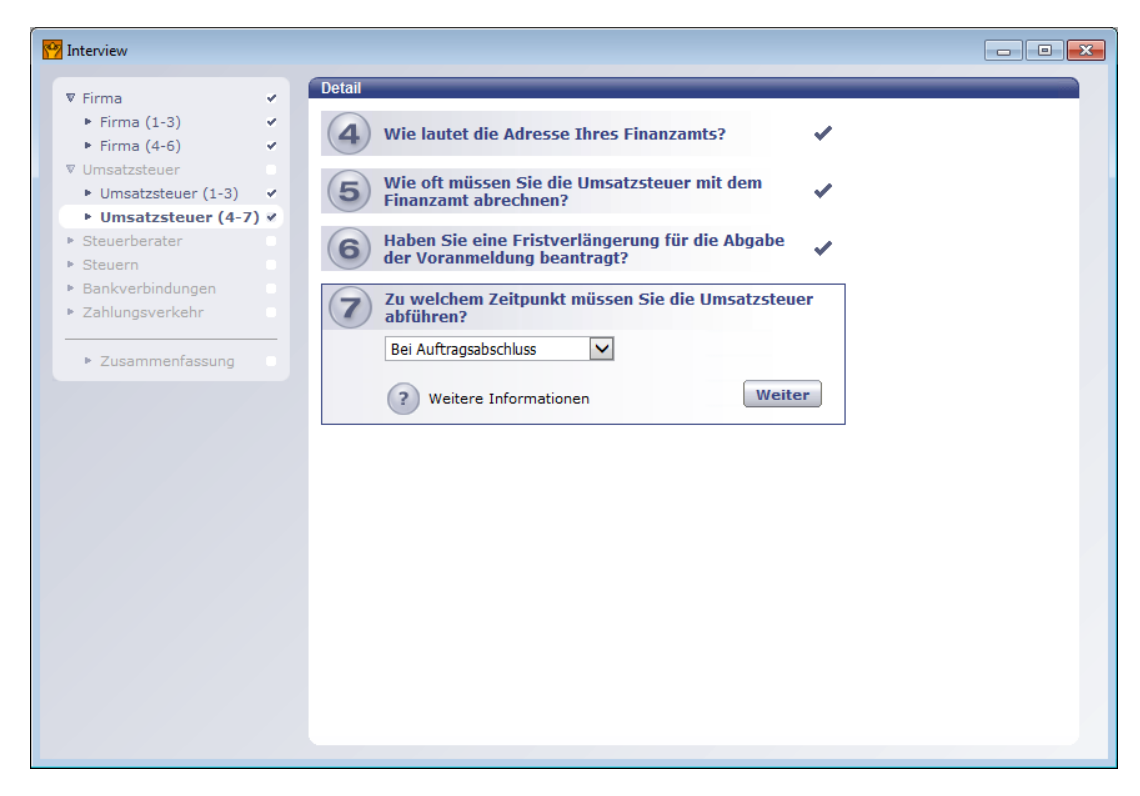

Klären Sie diese Frage im Zweifelsfall mit Ihrem Steuerberater oder mit dem Finanzamt. In unserem Beispiel wird die Umsatzsteuer bei Auftragsabschluss (Rechnungsausgang) übertragen.

## <span id="page-27-0"></span>**Steuerberater**

Wenn Sie mit einem Steuerberater zusammenarbeiten, legen Sie an dieser Stelle alle diesbezüglichen Einstellungen fest.

- ❑ Die Angabe zur Zusammenarbeit mit dem Steuerberater legt die Programmeinstellungen für eine Übermittlung der Daten an Ihren Steuerberater fest.
- ❑ Datenabgabe beim Steuerberater: Das Programm erinnert Sie rechtzeitig an den Abgabetermin.
- ❑ Adresse des Steuerberaters: Die Adresse Ihres Steuerberaters wird automatisch auf die relevanten Formulare übertragen.

## <span id="page-27-1"></span>**Steuern**

In diesem Themenblock erfolgen Angaben darüber, welche Steuerarten Sie abführen müssen.

- ❑ Auf Grund der Gesellschaftsform erinnert Sie das Programm an den entsprechenden Abgabetermin von z.B. Einkommen- oder Körperschaftssteuer.
- ❑ Wenn Sie die Abfrage zum Gewerbebetrieb bestätigen, wird Lexware büro easy Sie rechtzeitig an die Gewerbesteuer erinnern.
- ❑ Die Angabe Grundstücke schaltet eine Zahlungserinnerung für die Grundsteuer ein. In einer weiteren Frage legen Sie fest, wie oft Sie Ihre Grundsteuer zahlen möchten, d. h. in welchen Abständen das Programm Sie an die Zahlung erinnern soll.

## <span id="page-28-0"></span>**Bankverbindungen**

Um Ihre Firma vollständig einzurichten, müssen Sie nun noch einige Angaben zu Ihrem Bankkonto machen.

- ❑ Geben Sie Ihre Bankverbindung ein. Wenn Sie die Bankleitzahl eingegeben haben, sucht das Programm nach dem dazugehörigen Kreditinstitut und trägt es automatisch ein. Für SEPA-Überweisung und -Lastschriften benötigen Sie die IBAN- und BIC-Nummer, die Sie vom Programm automatisch generieren lassen können.
- ❑ Wählen Sie ein Datum, ab dem Sie Ihr Bankkonto in Lexware büro easy führen möchten. Geben Sie möglichst genau den Kontostand zu diesem Datum ein.

Ein späteres Nachtragen des Anfangssaldos wird schwierig, sobald die erste Buchung auf Ihr Konto erfolgt ist. In unserem Beispiel beträgt der Anfangssaldo € 5.000,00.

- ❑ Wenn Sie Lexware büro easy für Online-Banking-Transaktionen einsetzen möchten, antworten Sie unter Drittens mit Ja. Den Online-Zugang für dieses Konto richten Sie später direkt im Programm ein.
- ❑ Bestimmen Sie welche Bankverbindung auf u.a. Rechnungen gedruckt werden soll. Es können bis 2 Bankverbindungen automatisch auf Vorlagen übertragen werden.
- ❑ Entscheiden Sie, ob Sie weitere Bankkonten einrichten möchten.

## <span id="page-28-1"></span>**Zahlungsverkehr**

Mit den Antworten auf die Fragen dieses Themenblocks steuern Sie, welche Möglichkeiten Lexware büro easy Ihnen für die Ausführung von Zahlungen oder Lastschriften zur Verfügung stellt. Wählen Sie aus, ob Sie mit Überweisungen, Lastschrifteinzügen, Schecks und Daueraufträgen arbeiten.

Bei der Frage "Wollen Sie mit diesem Bankkonto Transaktionen auch online versenden?" antworten Sie mit Ja, wenn Sie die Online-Banking-Funktionalität nutzen möchten. Bitte beachten Sie, dass diese Einstellung nicht rückgängig gemacht werden kann. Sie können das Online-Banking nachträglich unter Firma  $\rightarrow$  Einstellungen aktivieren.

## <span id="page-28-2"></span>**Zusammenfassung**

Haben Sie alle Fragen des Interviews beantwortet, werden die von Ihnen gemachten Angaben noch mal zur Übersicht nach Bereichen geordnet aufgelistet.

❑ Überprüfen Sie, ob die gespeicherten Angaben korrekt sind. Falls nicht, können Sie über die Schaltfläche Bearbeiten bzw. Ändern Veränderungen vornehmen.

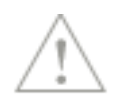

❑ Werfen Sie auch einen Blick auf die möglichen Funktionseinschränkungen, die im Bereich Einstellungen angezeigt werden.

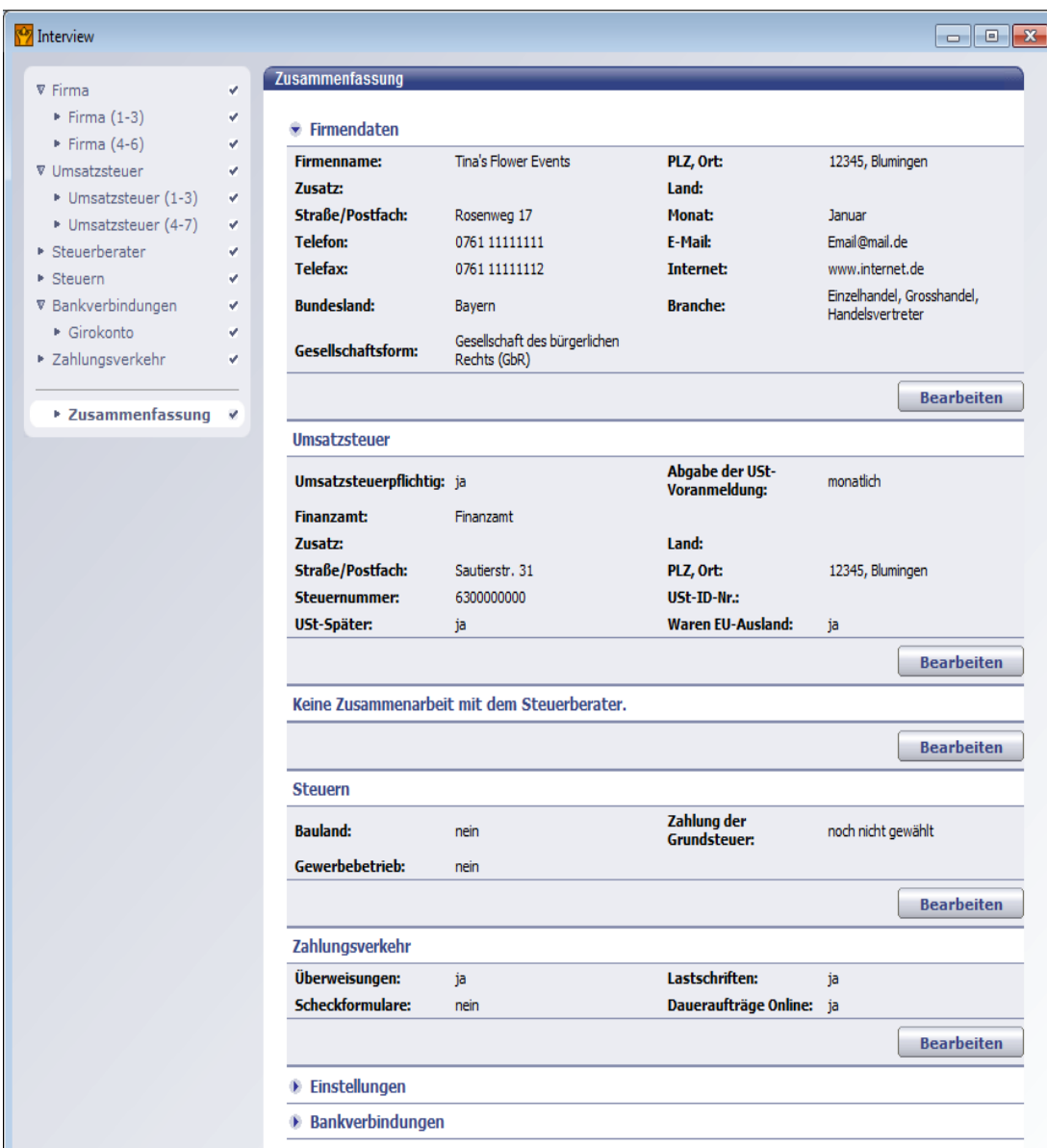

- ❑ Prüfen Sie, in welchem Verzeichnis die angelegte Firma gespeichert wird. Das Programm schlägt Ihnen den Firmennamen als Dateinamen vor. Laufwerk und Verzeichnis entsprechen dem Installationsverzeichnis.
- ❑ Sind alle Angaben zu Ihrer Zufriedenheit, klicken Sie auf Interview beenden, um die Firma zu speichern und ins Programm zu wechseln.

# <span id="page-30-0"></span>**Stammdaten hinterlegen**

Während dem Durchlaufen des Interviews hatten Sie schon Gelegenheit, die Firmen- und Bankdaten einzurichten und alle zugehörigen Einstellungen zu treffen, so dass Sie mit Ihrer Arbeit beginnen können. Nur wenige Einstellungen sind noch an die individuellen Belange Ihres Unternehmens anzupassen.

# <span id="page-30-1"></span>**Nummernkreise definieren**

Jedes Mal, wenn Sie einen Kunden, Lieferanten oder Artikel anlegen, wird diesem eine Nummer zugewiesen. Diese sog. Belegnummer wird von Lexware büro easy automatisch vorgeschlagen und entsprechend um eins hoch gezählt. Der Zahlenbereich, innerhalb dessen automatisch hoch gezählt wird, nennt sich Nummernkreis.

Für das Arbeiten mit Kunden, Lieferanten und Artikeln verwendet Lexware büro easy jeweils eigene Nummernkreise. Im Hintergrund wird zusätzlich automatisch eine Nummer in einem DATEV-konformen Nummernkreis vergeben.

Wir möchten im folgenden Beispiel die standardmäßig vorgeschlagenen Nummernkreise an die DATEV-Anforderungen anpassen.

1. Sie haben das Interview abgeschlossen und Ihre Firma angelegt. Wählen Sie im Menü Firma den Befehl Einstellungen. Das Dialogfenster Einstellungen wird geöffnet. Mit Hilfe der Einstellungen können Sie das Programm exakt auf die Anforderungen in Ihrem Unternehmen und auf Ihren persönlichen Arbeitsstil zuschneiden.

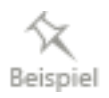

 $123$ mmernki 2. Scrollen Sie in der linken Bildlaufleiste nach unten und wählen Sie den Eintrag Nummernkreise. Wechseln Sie anschließend in die Registerkarte Firmeneinstellungen.

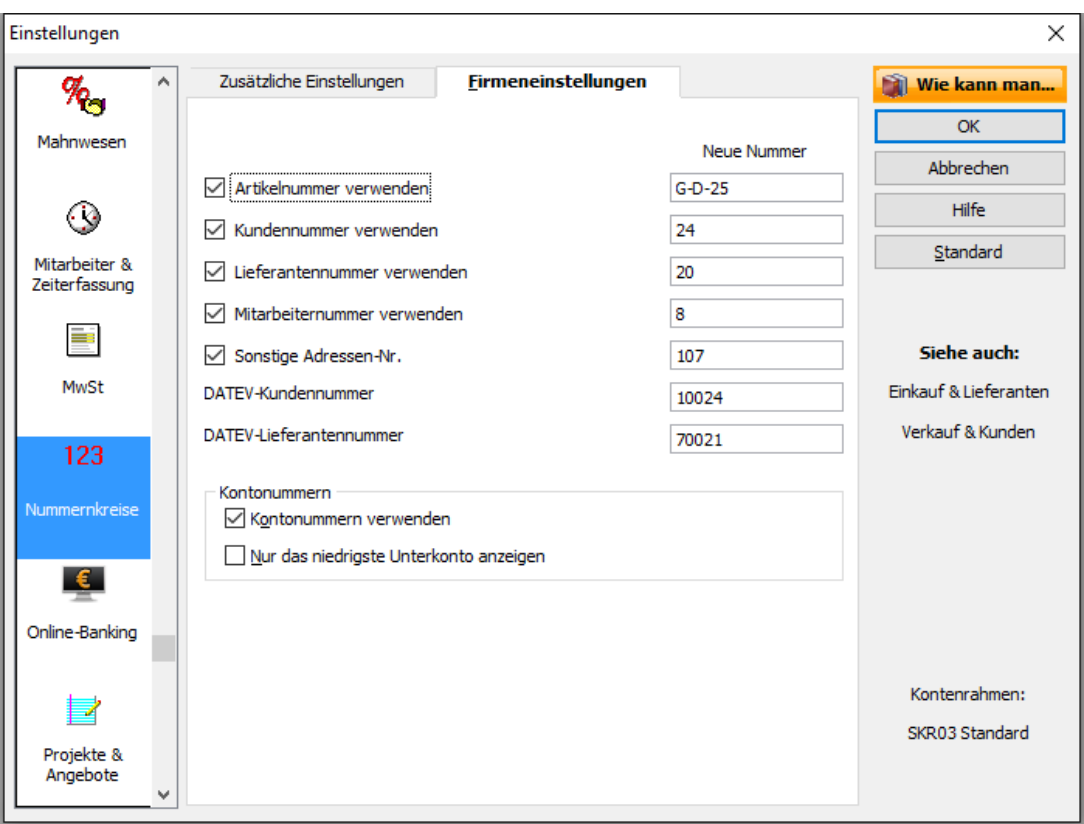

In den Feldern unter der Rubrik Neue Nummer wird jeweils die nächste zuvergebende Nummer für Artikel, Kunden oder Lieferanten angegeben. Im unteren Bericht werden die die DATEV-Nummern für Kunden und Lieferanten angezeigt. Im DATEV-Jargon werden Kunden "Debitoren" und Lieferanten "Kreditoren" genannt. Debitoren beginnen mit 10000 und Kreditoren mit 70000.

3. Übernehmen Sie diese Nummern in die Felder Kundenummer verwenden und Lieferantennummer verwenden.

Wie Sie an der Nummer für Lieferanten erkennen können, hat Lexware büro easy durch das Einrichten der Firmenstammdaten bereits zwei Lieferanten angelegt: das Finanzamt und den Steuerberater. Da Sie von beiden Rechnungen erhalten, behandelt Lexware büro easy diese als Lieferanten. Der Nummernkreis für Lieferanten beginnt also bei 70002, denn 70000 und 70001 sind dann schon vergeben.

- 4. Entscheiden Sie, ob Sie auch Mitarbeiternummern verwenden möchten. In der Wahl der Nummern sind Sie völlig frei.
- 5. Soll später in allen Listendarstellungen zusätzlich zum Namen des Kontos auch die Kontonummer angezeigt werden, setzen Sie in das Kästchen Kontonummern verwenden ein Häkchen. Die Kontonummern sind Voraussetzung für einen späteren DATEV-Export.
- 6. Klicken Sie auf OK, um Ihre Eingaben zu speichern und das Dialogfenster zu verlassen.

٠Õ

32

# <span id="page-32-0"></span>**Kontenrahmen prüfen**

Der Kontenrahmen enthält sämtliche Konten eines Unternehmens sowie ihre jeweiligen Salden. Im Kontenrahmen überwachen Sie, welche Geldmittel Ihr Unternehmen besitzt, welche Beträge es Dritten schuldet und wie viel Geld eingenommen und ausgegeben wird.

Welche Konten zur Verfügung stehen, hängt davon ab, welchen Kontenrahmen Sie beim Anlegen der Firma angegeben haben. Im folgenden Beispiel wollen wir Ihnen einen kurzen Überblick über die vorhandenen Konten unserer Beispielfirma verschaffen. Hierbei soll das Girokonto, das beim Anlegen der Firma eingerichtet wurde, eine Nummer innerhalb des Kontenrahmens erhalten.

#### **Kontonummer**

In der unteren Leiste des Kontenrahmens können Sie die Kontonummern aktivieren. Diese werden sowohl im Kontenrahmen als auch in den Auswahllisten eingeblendet.

Wenn Sie den Kontenrahmen etwas weiter nach unten scrollen, werden Sie sehen, dass die Erlöskonten (Einnahmenkonten) ohne Saldo angezeigt werden. Der Kontenrahmen zeigt die jeweiligen Salden der Konten bis auf Einnahmen und Ausgaben an. Diese Konten werden mit Beginn des neuen Geschäftsjahres in den entsprechenden Berichten auf null zurückgesetzt und verfügen daher über keinen fortlaufenden Saldo im Kontenrahmen.

1. Wählen Sie im Menü Firma den Befehl Kontenrahmen.

Für jedes Konto werden die Kontonummer und der Kontoname sowie ggf. der aktuelle Saldo ausgewiesen. Das im Rahmen der Firmenstammdaten angegebene Girokonto ist mit seinem Anfangssaldo von  $\epsilon$  5.000,00 auch in der Liste. Allerdings hat es noch keine Nummer.

#### **Kontensalden**

Bei den Finanzkonten wird der Saldo ab dem ersten Tag der Einrichtung des Kontos weitergeführt. Einnahmen- und Ausgabenkonten wiederum werden mit Beginn des neuen Geschäftsjahres in den entsprechenden Berichten und Listen auf null zurückgesetzt und verfügen daher über keinen fortlaufenden Saldo.

Die Salden der Einnahmen- und Ausgabenkonten werden im Bericht Einnahmen- /Überschussrechnung bzw. Gewinn- und Verlustrechnung, je nach Art der Buchhaltung, angezeigt.

2. Markieren Sie das entsprechende Girokonto. Klicken Sie auf die Schaltfläche Konto und wählen Sie den Befehl Bearbeiten. Das Dialogfenster Konto bearbeiten wird geöffnet. Hier können Sie alle wichtigen Kontendaten überprüfen und ggf. korrigieren.

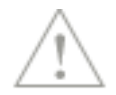

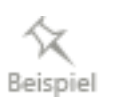

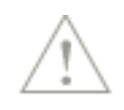

## <span id="page-33-0"></span>**Bankkonto bearbeiten**

Wenn Sie im Interview ein Bankkonto angelegt haben, erscheint dieses im Kontenrahmen und kann dort vervollständigt bzw. bearbeitet werden. Auch hier können Sie weitere Konten anlegen.

1. Markieren Sie das entsprechende Konto. Doppelklicken Sie das Konto (oder rechte Maustaste: Bearbeiten). Das Dialogfenster Konto bearbeiten wird geöffnet. Hier können Sie alle wichtigen Kontendaten überprüfen und ggf. korrigieren.

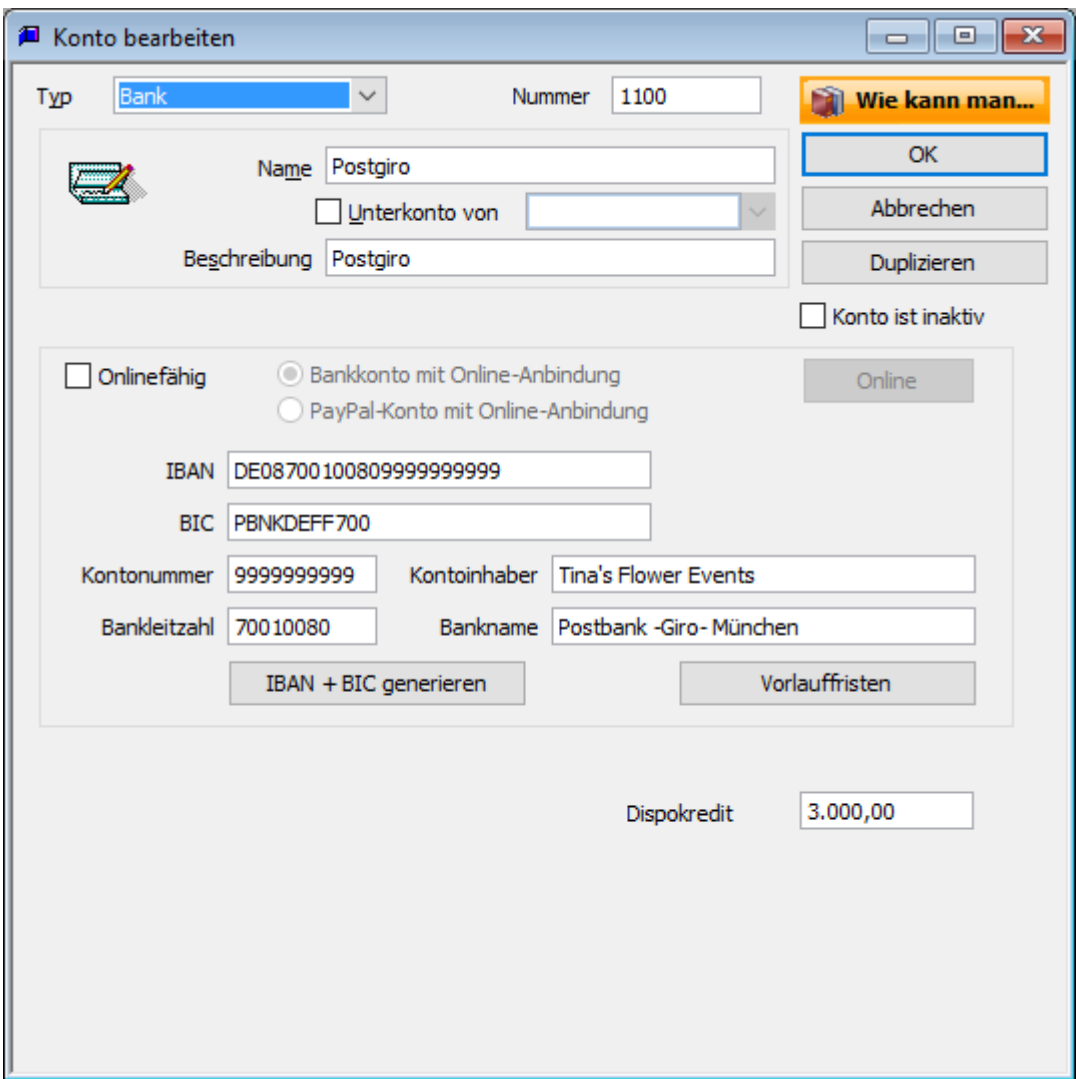

Mit der Option Online-fähig und einem Klick auf die Schaltfläche Online lässt sich Sie dieses Konto auch direkt für den Online-Zugang einrichten. Wie Sie hierbei vorgehen, finden Sie unter [Online-Konto einrichten](#page-179-0) ausführlich beschrieben.

- 2. Vergeben Sie für das Konto die Nummer, unter der es dann in Zukunft in Ihrer Buchhaltung geführt wird. Bleiben Sie dabei im Nummernkreis für Bankkonten (1200 im Kontenrahmen SKR03).
- 3. Geben Sie die Bankverbindung ein. Wenn Sie die Kontonummer und BLZ eingeben, lassen sich IBAN und BIC vom Programm automatisch generieren.
- 4. Wenn Sie die Funktion Lastschriften aktiviert haben, können Sie hier die Vorlauffristen Ihrer Bank für SEPA-Lastschriften prüfen und ggf. ändern.
- 5. Zusätzlich können Sie für das Bankkonto die Höhe des Dispokredits eingeben, der Ihnen von Ihrer Bank eingeräumt wurde.

Sie erhalten dann zukünftig bei Zahlungen oder Umbuchungen, die von diesem Konto vorgenommen werden und durch die der Kontostand unter den Dispokredit sinken würde, eine Warnmeldung.

6. Schließen Sie das Dialogfenster mit OK.

Möchten Sie die Nummer eines schon standardmäßig angelegten Bankkontos verwenden (z.B. 1200), so müssen Sie dieses Konto zuvor löschen. Markieren Sie dazu das Konto und wählen Sie den Befehl Konto → Löschen. Das ist allerdings nur möglich, wenn auf dem Konto noch keine Buchung erfolgt ist.

Die Einstellungen für Vorlauffristen für SEPA-Lastschriften stehen Ihnen zur Verfügung, wenn Sie die Option 'Arbeiten Sie mit Kundenlastschriften' unter Firma → Einstellungen  $\rightarrow$  Zahlungsverkehr aktiviert haben.

## <span id="page-34-0"></span>**PayPal-Konto anlegen**

Um ein PayPal-Konto anzulegen, nehmen Sie zunächst die gleichen Schritte vor wie beim Anlegen eines Bankkontos.

Nachdem Sie einen Namen eingegeben haben, setzen Sie ein Häkchen bei 'Onlinefähig' und wählen Sie die Option PayPal-Konto mit Online-Anbindung. Sie können jetzt die eMail-Adresse des Kontos und Name des Inhabers hinterlegen.

Sie benötigen Sie für Ihr PayPal-Konto die API-Zugangsdaten Ihres PayPal-Kontos. Diese sind der API-Benutzername und die Unterschrift.

## <span id="page-34-1"></span>**Kreditkarten-Konto anlegen**

Ihre Kreditkarte(n) können Sie als Konto vom Typ Kreditkarte anlegen

Dazu öffnen Sie den Kontenrahmen, drücken die rechte Maustaste und klicken auf Neu. Wählen Sie den Typ 'Kreditkarte'. Geben Sie einen Namen ein und klicken Sie auf OK.

Sie können mehrere Kreditkarten anlegen. Unter Zahlungsverkehr steht Ihnen die Funktion Kreditkartenbuchungen eingeben zur Verfügung um Belastungen (Ausgaben) oder Gutschriften Ihrer Kreditkarte zu erfassen.

## <span id="page-34-2"></span>**Weitere Konten anlegen (duplizieren)**

- 1. Um ein neues Konto anzulegen, wählen Sie den Befehl Konto  $\rightarrow$  Neu oder rechte Maustaste  $\rightarrow$ Neu.
- 2. Tragen Sie dann die Kontonummer, den Namen und ggf. den Anfangssaldo ein.

#### **Standardkonten vorselektiert**

büro easy hat auf Grund des Kontenrahmens und des Mehrwertsteuer-Schlüssels, die Sie gewählt haben, Konten an verschiedenen Stellen automatisch vorselektiert. Z. B. in der Artikelverwaltung, im Dialog Skonto/Gebühren/Guthaben, bei den Einstellungen für Mahnwesen sind passende Konten voreingestellt, die Sie ggf. ändern können.

Um ein Konto mit den gleichen Eigenschaften wie die eines vorhandenes anzulegen besteht die Möglichkeit das erste Konto zu duplizieren. Dabei werden die Eigenschaften und Zuordnungen übernommen. Sie müssen nur noch den Namen und die Nummer ändern und das neue Konto speichern.

## <span id="page-35-0"></span>**Das Mehrwertsteuer-Verrechnungskonto**

Die in den Buchungen enthaltenen Mehrwertsteuerbeträge werden vom Programm automatisch auf das sog. Mehrwertsteuer-Verrechnungskonto mit der Nummer 2200 als Vorsteuer bzw. Umsatzsteuer gebucht. Das Programm überträgt abhängig vom Buchungstyp und Steuersatz die Steuerbeträge automatisch in die Mehrwertsteuer-Berichte und Umsatzsteuer-Voranmeldung.

Für Nachzahlung / Vorauszahlung / Rückerstattung ans/vom Finanzamt stehen Ihnen unter Extras → Umsatzsteuer entsprechende Menübefehle zur Verfügung

## <span id="page-35-1"></span>**Klassen verwenden**

Klassen bieten Ihnen eine Möglichkeit, Buchungen zu kategorisieren. Sie können mit Klassen Ausgaben und Einnahmen nach Abteilungen, Zweigstellen oder Standorten klassifizieren, private Vermögensgegenstände aussondern oder sonstige für Ihre Firma relevante Aufschlüsselungen vornehmen.

Sie können Ihre Ausgaben nach Büro, Werkstatt, Mitarbeiter, PKW... aufteilen.

Bauunternehmen können z. B. sämtliche Aufwendungen und Erlöse in Klassen für Gewerbeund Wohnbauten kategorisieren. Landwirtschaftliche Betriebe können Klassen für jedes einzelne Erzeugnis anlegen, z. B. Mais, Weizen, Hopfen usw. Am Ende jeder Buchungsperiode kann das Bauunternehmen gesonderte Berichte für Gewerbe- und Wohnbauten erstellen.

Entsprechend kann der landwirtschaftliche Betrieb getrennte Berichte für die einzelnen landwirtschaftlichen Erzeugnisse ausführen.

Wenn Sie in Firma → Einstellungen → Firma → Möchten Sie nach Klasse kategorisieren? mit Ja antworten, wird in verschiedenen Funktionen wie Rechnungen, Schecks, Überweisungen das Feld bzw. die Spalte Klasse eingefügt.

Die Klassen, die Sie erstellen, werden in der Klassenliste unter Firma → Listen angezeigt.

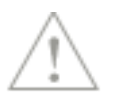

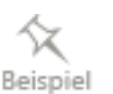

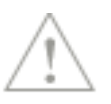
# **Zahlungsbedingungen anpassen**

Die Zahlungsbedingungen definieren die Regeln, wann eine Kunden- oder Lieferantenrechnung zur Zahlung fällig ist, bis zu welchem Zeitpunkt nach Rechnungsstellung ein Skonto vereinbart wurde und ab wann die Rechnung überfällig ist und damit angemahnt werden kann.

Die genannten Regeln sind in der Liste der Zahlungsbedingungen zusammengefasst. Eine Zahlungsbedingung kann sowohl Ihren Rechnungen an Kunden als auch den Lieferantenrechnungen zugeordnet werden.

Im folgenden Beispiel werden wir eine systemseitig vorgegebene Zahlungsbedingung an die Erfordernisse unserer Beispielfirma anpassen.

1. Wählen Sie den Befehl Liste der Zahlungsbedingungen. Dieser steht sowohl im Menü Kunden als auch im Menü Lieferanten zur Verfügung.

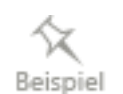

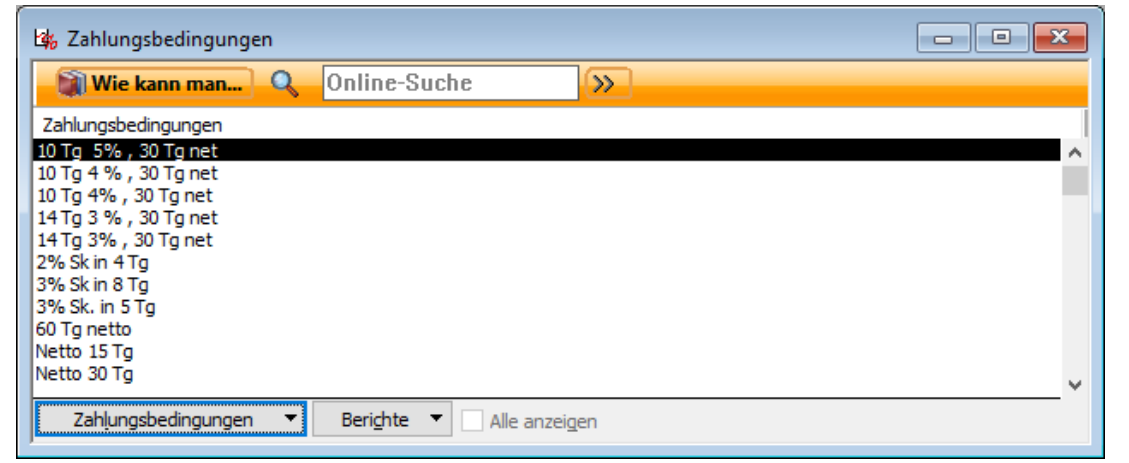

In der Liste werden alle standardmäßigen Zahlungsbedingungen aufgeführt. Für jede Bedingung wurde die Fälligkeit von Rechnungen und ein evtl. anrechenbares Skonto hinterlegt.

2. Markieren Sie die Zahlungsbedingung, die Sie ändern möchten, im Beispiel die Zahlungsbedingung 10 Tg 5%, 30 Tg net. Für diese Zahlungsbedingung wurde bei Zahlung innerhalb von 10 Tagen ein Skonto von 5% hinterlegt.

3. Klicken Sie auf die Schaltfläche Zahlungsbedingungen und wählen Sie den Befehl Bearbeiten. In dem nachfolgend geöffneten Dialogfenster werden die Einzelheiten der Zahlungsbedingung aufgeführt.

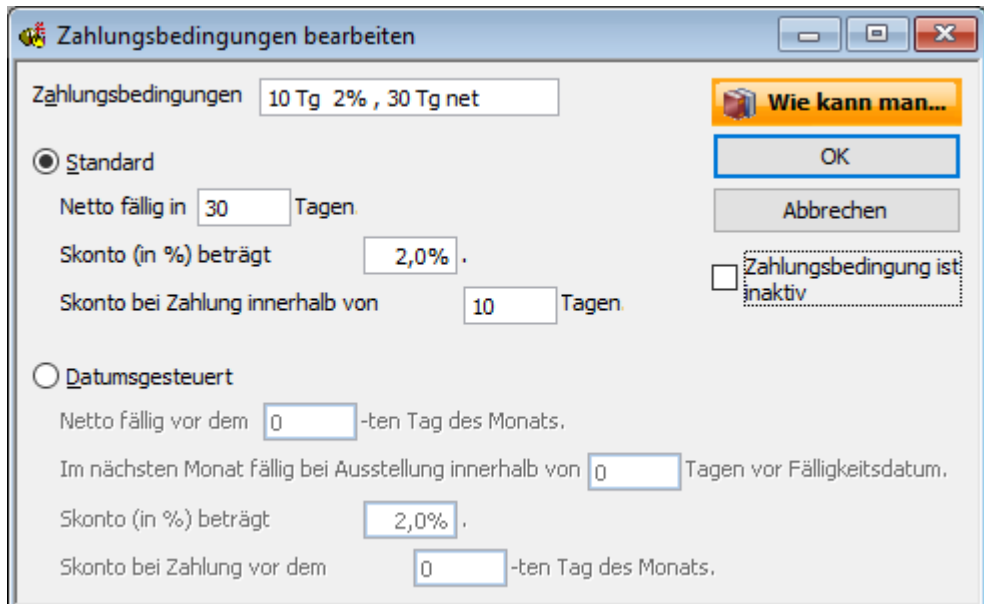

- 4. Passen Sie die Zahlungsbedingung an: Im Beispiel senken wir den, vergleichsweise, hohen Skonto von 5% auf 2%.
- 5. Vergessen Sie nicht, unter Zahlungsbedingungen den Namen an die geänderten Eintragungen anzupassen (im Beispiel 10 Tg 2%, 30 Tg net).
- 6. Bestätigen Sie die Änderung mit OK.
- 7. Verfahren Sie auf dieselbe Weise mit anderen Zahlungsbedingungen, die Sie ändern möchten, oder fügen Sie nach demselben Muster neue Zahlungsbedingungen hinzu.

# **Mit Lexware büro easy arbeiten**

In diesem Kapitel möchten wir Ihnen auf nachvollziehbare Weise den Einstieg in das Arbeiten mit Lexware büro easy erleichtern. In einfachen Beispielen lernen Sie grundlegende Arbeitstechniken kennen, deren Einsatz in Lexware büro easy elementar ist und die Sie für alle weiteren Vorgänge beherrschen sollen.

# **Die Assistenten**

Zum Einrichten Ihrer Stammdaten stehen Ihnen Assistenten zur Verfügung. Diese Assistenten ermöglichen es, die wichtigsten Daten schnell einzugeben für:

- ❑ Kunden
- ❑ Lieferanten
- ❑ Artikel

Wenn sie es bevorzugen, Ihre Stammdaten gleich detailliert zu erfassen, nutzen sie die Dialoge zum Anlegen von neuen Stammdaten in den jeweiligen Verwaltungen.

# **Schritt für Schritt zur ersten Rechnung**

Das Erfassen von Angeboten oder Bestellanfragen gehört ebenso zum Alltag eines Unternehmens wie das Stellen von Rechnungen oder das Eingeben von Zahlungsvorgängen.

Wir werden Ihnen anhand unserer Beispielfirma einige exemplarische Szenarien rund um den Verkauf und Einkauf vorstellen. Konzentrieren wir uns zunächst auf die Verkaufsseite:

- ❑ Im ersten Schritt werden Sie nachvollziehen, wie Sie Ihren Artikelstamm aufbauen und übersichtlich strukturieren.
- ❑ Im zweiten Schritt wenden wir uns dem Kundenstamm zu. Wir richten unseren ersten Kunden ein und zeigen Ihnen einige Methoden, wie Sie später Ihre Daten kundenbezogen auswerten können.
- ❑ Im dritten Schritt erstellen wir für den Kunden unser erstes Angebot, das wir dann über eine Auftragsbestätigung in die Rechnung überführen.

# **Artikelstamm einrichten**

#### **Artikel und Artikeltypen**

Alles, was in einer Rechnung oder einem Angebot als Position auftaucht, muss zuvor als Artikel angelegt werden. Artikel sind also in erster Linie die Dienstleistungen oder Produkte, die Ihr Unternehmen kauft, verkauft oder wiederverkauft. Lexware büro easy fasst den Begriff Artikel aber noch weiter. So wird auch das als Artikel bezeichnet, was auf Angeboten oder Rechnungen beispielsweise für die Berechnung von Rabatten oder Zwischensummen verwendet wird. Zur Unterscheidung spricht Lexware büro easy von unterschiedlichen Artikeltypen.

#### **Mit Lexware büro easy arbeiten**

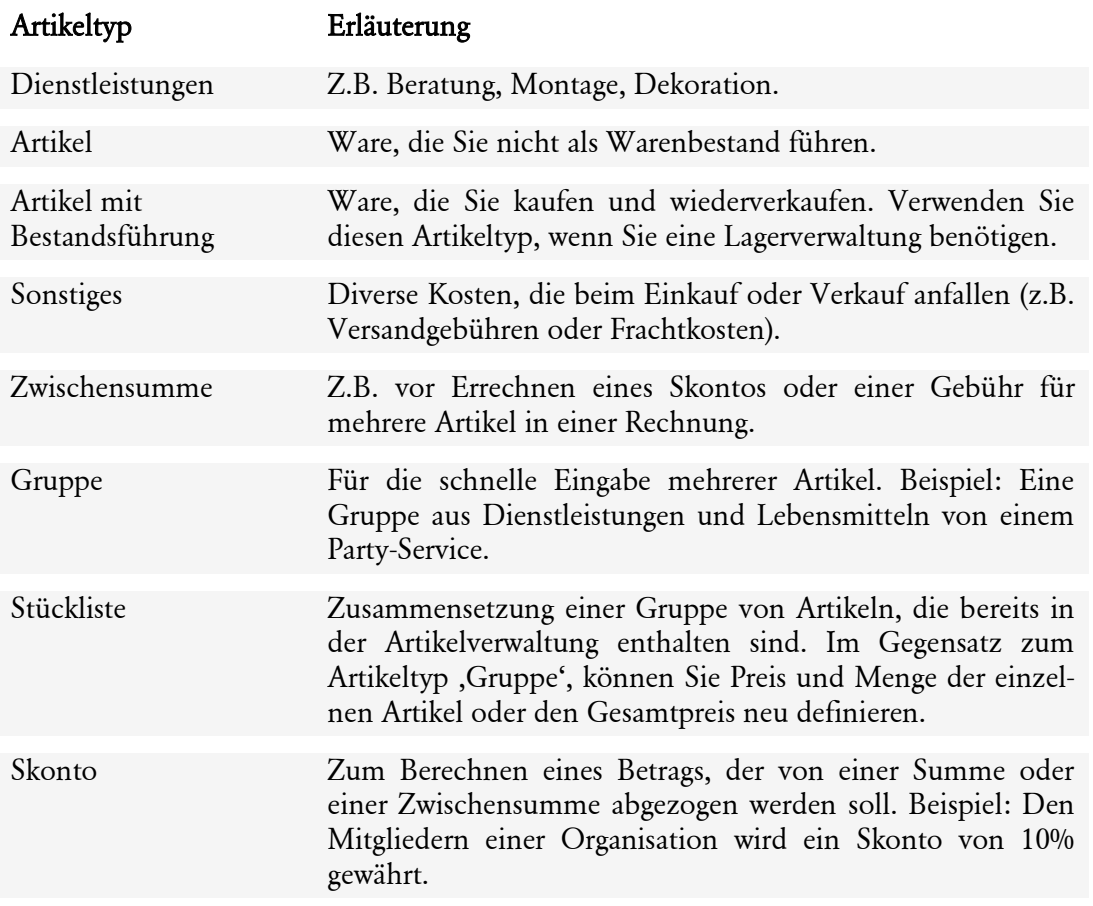

#### **Dienstleistung erfassen**

Für unsere Beispielfirma erfassen wir zunächst einen Artikel vom Typ Dienstleistungen. In unserem Beispiel ist das eine Arbeitsstunde für einen Facharbeiter.

1. Öffnen Sie zunächst die Artikelverwaltung, indem Sie im Menü Artikel den Befehl Artikelverwaltung wählen.

Die Artikelverwaltung ist noch leer.

- 2. Klicken Sie unter Aktionen auf den Befehl Neuen Artikel anlegen. Das Dialogfenster zum Erfassen eines neuen Artikels wird geöffnet. Als Artikel-Nr. wird von Lexware büro easy automatisch die erste freie Nummer im Nummernkreis vorgeschlagen. Sie können die Nummer übernehmen oder Änderungen vornehmen.
- 3. Wählen Sie in der Auswahlliste unter Typ den Eintrag Dienstleistung aus.
- 4. Tragen Sie unter Artikelname einen Namen für den Artikel ein (hier Facharbeiterstunde). Die Einheit für diesen Artikel ist Stunde.
- 5. Unter Beschreibung lässt sich dem Artikel eine interne Nummer oder ein Name zuweisen, über den Sie ihn einwandfrei identifizieren und bei einer späteren Suche leicht finden können.
- 6. Damit das Programm Ihre Einnahmen kategorisieren kann, muss ein sogenanntes Einnahmekonto ausgewählt werden. In der Regel wird das Konto Umsätze mit 19% für Artikel mit dem Steuersatz 19% vom Programm voreingestellt, wenn Sie den büro easy-Kontenrahmen und den Standardsteuersatz 19% gewählt haben. Wenn Sie Artikel mit 7% Mehrwertsteuersatz verkaufen, wählen Sie Umsätze mit 7%. Weitere Einnahmekon-

ten (Umsätze) stehen Ihnen für steuerfreie Verkäufe zur Verfügung. Sie können bei Bedarf neue Einnahmekonten anlegen.

- 7. Im Feld normaler MwSt-Schlüssel ist der zum gewählten Konto passende Mehrwertsteuerschlüssel eingestellt (hier 19%). Der MwSt-Betrag wird auf Grund des MwSt-Schlüssels berechnet. Es wird der beim Einrichten der Firma zur gewählten Branche passende Schlüssel vorgeschlagen.
- 8. Tragen Sie zuletzt den Verkaufspreis für den neuen Artikel ein. Geben Sie im Feld Preis den Nettopreis ein. Das Programm rechnet den MwSt-Betrag aus und addiert diesen Betrag zum Verkaufspreis. Der Preis mit dem MwSt-Betrag (brutto) erscheint in dem Feld Preis inkl. MwSt **€**.

Sie können den Bruttopreis auch direkt hier eingeben. Das Programm rechnet automatisch den MwST-Betrag aus. Nach Abziehen des MwSt-Betrags erscheint der Nettopreis in dem Feld Preis.

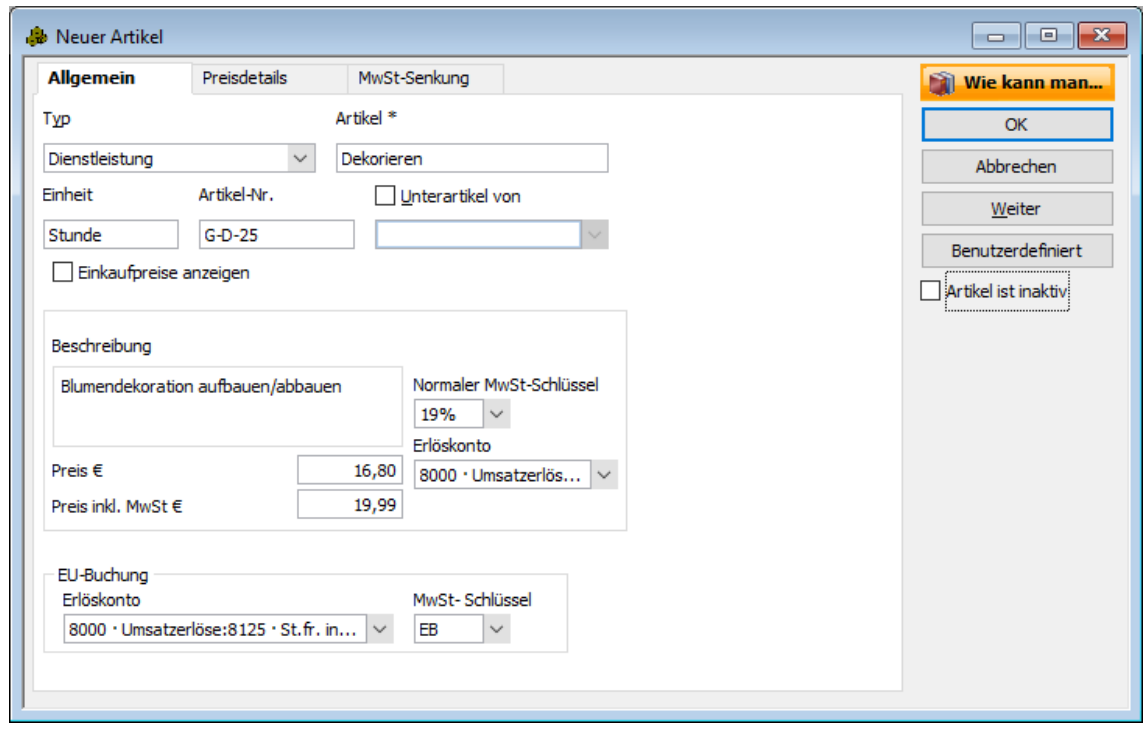

- 9. Wenn Sie Rechnungen an EU-Kunden erstellen, wählen Sie ein Einnahmenkonto und einen MwSt-Schlüssel für innergemeinschaftliche Lieferungen bzw. Leistungen.
- 10. Haben Sie alle Eingaben gemacht, klicken Sie auf OK, um den Artikel anzulegen. Das Dialogfenster wird geschlossen. Der Artikel wird in der Artikelverwaltung aufgeführt. Im unteren Bereich werden detaillierte Informationen zum markierten Artikel angezeigt.

#### **Mengenstaffelpreise**

Die Verwendung dieser Funktion empfiehlt sich, wenn Sie für den Verkauf von Artikeln gestaffelte Mengenpreise verwenden möchten.

büro easy bietet Ihnen die Möglichkeit, drei verschiedene Staffelmengen festzulegen (die Eingabefelder Menge 1, Menge 2 und Menge 3).

Um diese Einstellungen zu aktivieren bzw. zu bearbeiten klicken Sie auf Firma →Einstellungen  $\rightarrow$  Verkauf & Kunden.

Beachten Sie, dass die Standardmengen, die Sie in den Einstellungen festlegen, für neue Artikel gelten, jedoch nicht automatisch für bereits angelegte Artikel übernommen werden können. Diese müssen bei angelegten Artikeln manuell eingetragen werden.

Beim Anlegen eines Artikels auf der Registerkarte Preisdetails tragen Sie in der obersten Reihe (Menge) die jeweilige Menge des Artikels und in der mittleren Reihe (Preis **€**) den entsprechenden Nettopreis ein. Der Bruttopreis in der unteren Reihe (Preis inkl. MwSt. **€**) wird automatisch berechnet, sobald Sie das Feld Preis **€** verlassen (oder umgekehrt).

Beachten Sie beim Eingeben der Staffelmengen bitte, dass eine Staffelmenge nicht kleiner als die vorher eingegebene Menge sein darf. Wenn Sie 20 bei Menge 2 eingegeben haben, müssen Sie mindestens 21 bei Menge 3 eingeben.

Wenn Sie anschließend auf einer Rechnung eine Menge verwenden, die Sie in den Mengenstaffelinformationen definiert haben, wird automatisch der vorgegebene Preis für diese Menge verwendet. Dies gilt jedoch nur für Verkaufsformulare.

Für Ihre Artikel können Sie pro Kunde einen Sonderpreis vergeben. Dieser Preis hat Vorrang über die Preisgruppe und Mengenstaffelpreise. Kundenpreise werden in der Kundenverwaltung den Kunden zugeordnet.

### **Preisgruppen**

Wenn Sie treue und zuverlässige Kunden der Preisgruppe A zuordnen und bei Ihren Artikeln entsprechend günstigere Verkaufspreise unter Preisgruppe A eingegeben haben, übernimmt das Programm automatisch diese in Angebote, Auftragsbestätigungen, Lieferscheine, Rechnungen und Barverkäufe

Um diese Einstellung zu aktivieren, klicken Sie auf Firma →Einstellungen → Verkauf & Kunden.

#### **Artikel duplizieren**

Im zweiten Schritt wollen wir neben der Facharbeiterstunde eine Arbeitsstunde für einen Gesellen als Artikel anlegen. Da sich die beiden Artikel kaum unterscheiden, geht das am einfachsten, indem wir den soeben angelegten Artikel duplizieren und damit als Grundlage für den anzulegenden Artikel verwenden.

- 1. Sie haben den gerade angelegten Artikel in der Artikelverwaltung markiert. Klicken Sie nun unter Aktionen auf Artikel bearbeiten, um das Dialogfenster zum Bearbeiten eines Artikels zu öffnen.
- 2. Klicken Sie darum auf die Schaltfläche Duplizieren.

Es wurde ein neuer Artikel mit exakt denselben Eigenschaften angelegt. Sie erkennen das nur daran, dass die Artikelnummer um eins hoch gezählt wurde.

- 3. Passen Sie nun die Artikeldaten an, indem Sie einen neuen Namen vergeben und den Preis oder auch die Beschreibung ändern.
- 4. Da wir in unserem Beispiel im selben Arbeitsgang noch einen weiteren Artikel anlegen wollen, klicken Sie auf Weiter. Der Artikel wird gespeichert, die Eingabemaske geleert und die Artikelnummer um eins hoch gezählt.

Sie können einen Artikel vom Typ Artikel oder Sonstiges jederzeit in einen Artikel vom Typ Dienstleistung oder Artikel ändern. Für alle anderen Typen lässt sich der Typ nachträglich nicht mehr ändern.

Besitzt ein Artikel Unterartikel, müssen Sie die Option Unterartikel von für die Unterartikel deaktivieren, bevor Sie den Typ des Artikels ändern.

## **Artikel anlegen**

Im nächsten Schritt möchten wir statt einer Dienstleistung eine Ware als Artikel anlegen, die Sie an Ihre Kunden verkaufen und in Rechnung stellen.

Wie Sie Artikel mit Bestandsführung anlegen und verwalten, erfahren Sie im Abschnitt [Artikel](#page-102-0)  [mit Bestandsführung anlegenArtikel mit Bestandsführung anlegen](#page-102-0) auf Seite [103.](#page-102-0)

1. Sie haben im Dialogfenster Neuer Artikel auf Weiter geklickt und befinden sich in der leeren Eingabemaske. Wählen Sie jetzt in der Auswahlliste Typ den Eintrag Artikel aus, um eine Handelsware anzulegen.

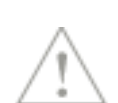

2. Geben Sie wie gewohnt den Artikelnamen, die Einheit, die Beschreibung und den Verkaufspreis ein.

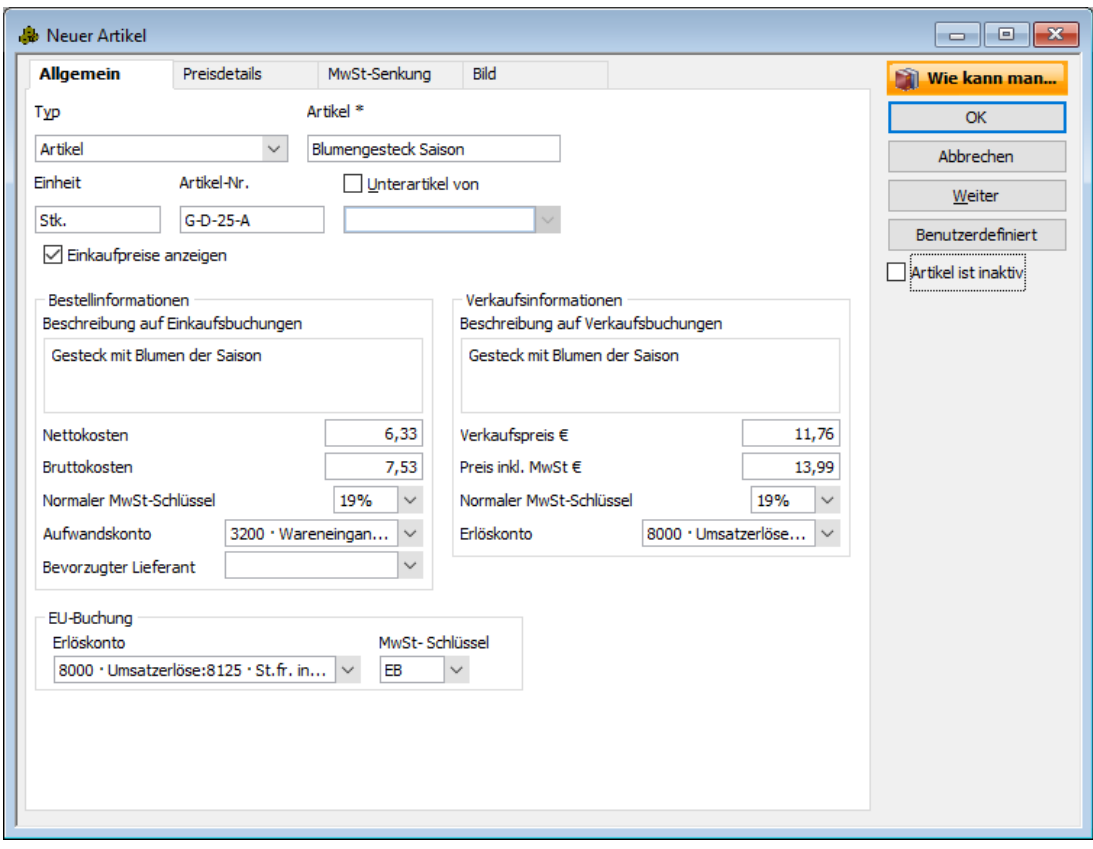

- 3. Wählen Sie auch hier das Konto, auf den der Verkaufserlös gebucht werden soll, und überprüfen Sie den MwSt-Schlüssel.
- 4. Wenn Sie Rechnungen für Kunden innerhalb der EU-Ländern erstellen, wählen Sie unter EU-Buchung ein Einnahmenkonto und MwSt-Schlüssel (EB i.d.R.) für innergemeinschaftliche Lieferungen.
- 5. Sind alle Eingaben korrekt und vollständig, klicken Sie auf OK, um den Artikel zu speichern und zur Artikelverwaltung zurückzukehren.

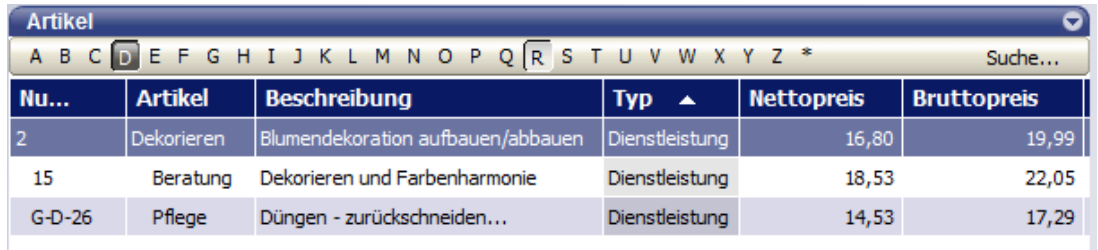

Alle zuvor angelegten Artikel werden in der Artikelverwaltung nach Typ sortiert angeordnet. Sie können die Sortierung der Artikel ändern, indem Sie auf die entsprechende Spaltenüberschrift klicken, z.B. Nr. oder Preis.

#### **Artikelverwaltung strukturieren**

Je mehr Artikel Sie in den Artikelstamm aufnehmen, desto wichtiger wird es, diese übersichtlich zu strukturieren, damit Sie später auch aussagekräftige Auswertungen erhalten. Lexware büro easy erlaubt dies durch das Kategorisieren von Artikeln als Unterartikel.

Wir werden im folgenden Beispiel exemplarisch einen neuen Artikel vom Typ Dienstleistung anlegen und diesem die beiden Artikel Facharbeiterstunde und Lehrlingsstunde als Unterartikel unterordnen.

- 1. Sie befinden sich in der Artikelverwaltung. Klicken Sie unter Aktionen auf den Befehl Neuen Artikel anlegen.
- 2. Wählen Sie im Dialogfenster zum Erfassen von Artikeln den Artikeltyp Dienstleistung. aus und tragen Sie einen passenden Namen ein, z.B. Stundensätze.
- 3. Wählen Sie zusätzlich das Erlöskonto aus, die anderen Felder können Sie leer lassen.
- 4. Bestätigen Sie Ihre Eingaben mit OK.
- 5. Um nun die beiden Artikel als Unterartikel einzurichten und dem zuvor angelegten Artikel Stundensätze unterzuordnen, markieren Sie diese Artikel in der Artikelverwaltung und klicken auf Artikel bearbeiten.
- 6. Setzen Sie in das Kästchen Unterartikel von einem Haken und wählen Sie aus der Auswahlliste den eben angelegten Artikel Stundensätze aus.

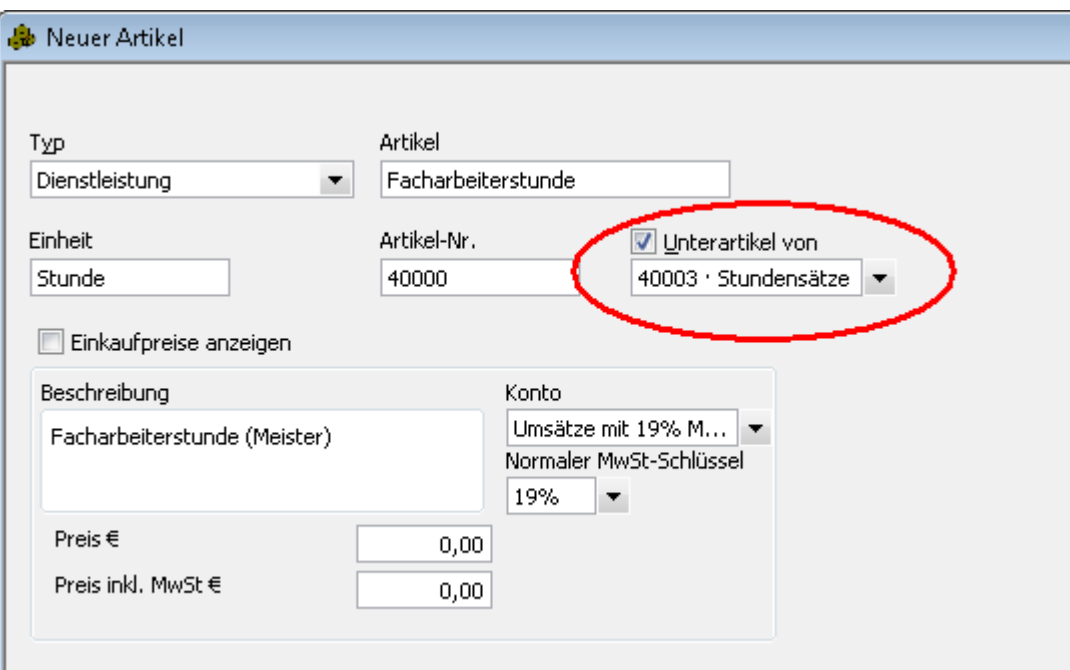

7. Speichern Sie die Angaben mit OK und verfahren Sie mit dem zweiten Dienstleistungsartikel ebenso. In der Artikelverwaltung sehen Sie nun, dass die zwei Dienstleistungsartikel für die Arbeitsstunden als Unterartikel des eben angelegten "leeren" Artikels geführt werden. Dies wird durch das Einrücken der beiden Artikel deutlich.

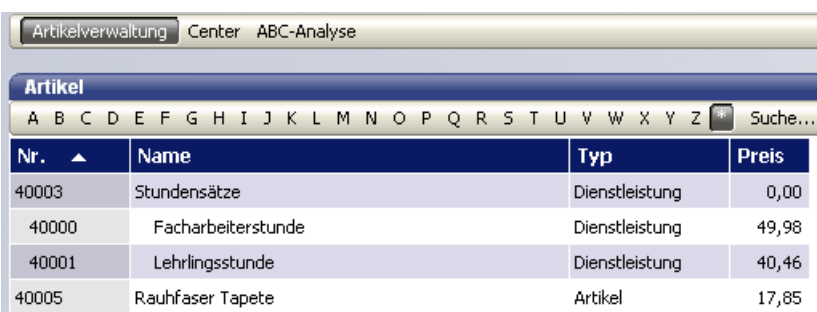

### **Artikel suchen**

Um Artikel in der Liste zu suchen, klicken Sie in der oberen Leiste der Liste auf Suche...

Im Feld Suchen nach geben Sie den Begriff ein, von dem Sie wissen, dass es sich in einem der Suchfelder befindet. Anschließend wählen Sie in welchem Feld gesucht werden soll. Klicken Sie auf Jetzt suchen, um die Suche zu starten.

Bevor Sie mit einer neuen Suche beginnen, klicken Sie auf Zurücksetzen.

Die gleiche Suchfunktion steht Ihnen in der Kunden- und Lieferantenverwaltung zur Verfügung.

#### **Artikelpreise ändern**

Verwenden Sie dieses Menü, um die Verkaufspreise für Artikel zu erhöhen bzw. verringern. Sie können die neuen Preise entweder direkt eingeben oder das Programm per Zuschlag oder Abschlag die neuen Preise berechnen lassen.

- 1. Klicken Sie auf Artikel  $\rightarrow$  Artikelpreise ändern.
- 2. Wählen Sie von welchem Artikeltyp Sie die Preise ändern möchten. (Die Preise lassen sich nur pro Artikeltyp ändern)
- 3. In der Spalte mit Häkchen markieren Sie die Artikel, deren Preise Sie ändern möchten.
- 4. Wählen Sie, ob Sie den neuen Verkaufspreis basierend auf dem aktuellen Verkaufs- oder Einkaufspreis berechnen möchten. Dazu klicken Sie am unteren Bildschirmrand auf Aktueller Preis oder Nettokosten. Geben Sie anschließend den Betrag oder Prozentsatz ein, um den der Preis erhöht oder verringert werden soll.
- 5. Klicken Sie auf Neu berechnen.

oder

6. Geben Sie einen neuen Preis für den Artikel ein. Wenn Sie die EINGABETASTE drücken, übernimmt das Programm den Preis automatisch.

#### **Artikelpreise übernehmen**

Wenn Sie Artikel einkaufen, variieren manche Preise u.a. nach Saison, Lieferant, abnahmemenge.

büro easy bietet Ihnen die Möglichkeit die neuen Preise direkt aus einer Lieferantenrechnung zu übernehmen. Falls Sie diese Funktion nutzen möchten, aktivieren Sie die entsprechende Option unter Firma  $\rightarrow$  Einstellungen  $\rightarrow$  Einkauf und Lieferanten.

Sie können dabei wählen, ob sie bei der Eingabe eines neuen Artikelpreises jeweils gefragt werden möchten, ob dieser Preis den in den Stammdaten hinterlegten Preis überschreiben soll oder dem Programm das automatische Aktualisieren des Preises überlassen.

## **Kundenstamm einrichten**

#### **Kundentypen definieren**

Mit Kundentypen können Sie Ihre Kunden entsprechend den Anforderungen Ihres Unternehmens gruppieren. Sie können z.B. Kundentypen so einrichten, dass aus ihnen hervorgeht, welcher Branche ein Kunde angehört, an welchem geografischen Standort er sich befindet oder auf welche Weise der Kunde auf Ihr Unternehmen aufmerksam wurde.

Sie können basierend auf den Kundentypen Berichte erstellen oder spezielle Mailings

ausführen. Wenn Sie beispielsweise anhand von Kundentypen Ihre Kunden nach Standort kategorisieren, können Sie für ein Mailing Adressetiketten für alle Kunden in einer bestimmten Region drucken.

### **Kunden anlegen**

Ein elementarer Bestandteil von Lexware büro easy ist die Kunden- und Lieferantenverwaltung. Dort lassen sich für jeden einzelnen Kunden bzw. Lieferanten neben den Adress- und Kommunikationsdaten auch die Zahlungs- und Lieferkonditionen hinterlegen.

Betrachten wir zunächst die Kundenverwaltung. Im folgenden Beispiel zeigen wir Ihnen, wie Sie einen Kunden mit all seinen Daten anlegen und in der Kundenverwaltung hinterlegen. Hierbei werden wir die Eingabemöglichkeiten durch benutzerdefinierte Felder erweitern, um beispielsweise Verkäufe nach Regionen zu erfassen oder Hinweise zur Zahlungsmoral zu vermerken.

Natürlich haben Sie auch die Möglichkeit, Kundendaten aus einer anderen Anwendung zu importieren. Wie Sie hierbei vorgehen, ist im Kapitel [Kunden, Lieferanten oder Artikel importie](#page-146-0)[ren](#page-146-0) beschrieben.

- 1. Öffnen Sie die Kundenverwaltung über den Befehl **Kunden → Kundenverwaltung**. Die Liste ist noch leer.
- 2. Klicken Sie im Bereich Aktionen auf den Befehl Neuen Kunden anlegen. Das Dialogfenster zum Erfassen der Kundendaten öffnet sich mit der aktiven Registerkarte Adressinfo. Es wird gemäß Ihrer Einstellung in den Stammdaten die nächste freie Kundennummer vorgeschlagen. Sie können diese Vorgabe entweder übernehmen oder auch überschreiben.
- 3. Füllen Sie die Felder der Registerkarte Adressinfo aus. Im Feld Kunde geben Sie eine Bezeichnung ein, mit der Sie diesen Kunden in einer Liste, Suchfunktion oder einem Bericht suchen können. Die Bezeichnung muss nicht identisch mit Namen und Firmennamen sein.
- 4. Tragen Sie die Rechnungs- bzw. Lieferadresse des Kunden ein.

Der Adressblock bietet Raum für sechs Zeilen von Adressinformationen. Dies ist in der Regel für Firmenname, Empfänger und Anschrift ausreichend.

Die restlichen Adressfelder werden getrennt gruppiert und formatiert, um die richtige Menge an Informationen für die spezifischen Einträge aufnehmen zu können.

Stimmen Rechnungs- und Versandadresse überein, lassen sich die einmal gemachten Angaben in der Registerkarte Adressinfo kopieren.

#### **Bankverbindung und Anfangssaldo eingeben**

Es bietet sich an, für einen neu angelegten Kunden auch gleich die Bankverbindungsdaten zu hinterlegen. Für den Fall, dass Sie die Rechnungen des Kunden per Lastschriftverfahren einziehen, ist das sogar notwendig. Die IBAN-Nummer wird für SEPA-Transaktionen benötigt.

#### **IBAN/BIC generieren**

Die IBAN-Nummer wird für SEPA-Transaktionen benötigt. Die BIC-Nummer ist optional. Sie können die IBAN/BIC-Nummern beim Anlegen eines Kunden generieren lassen. Voraussetzung sind die Kontonummer und eine gültige BLZ.

#### **Lastschrifttyp und Mandate**

Diese Funktion ist nur verfügbar, wenn Kundenlastschriften aktiviert sind. Der Lastschrifttyp hängt von Kundentyp ab. Handelt es sich um einen Endkunden, wählen Sie hier Basis. Für Firmenkunden wählen Sie B2B. Ein Mandat ist Voraussetzung für das Erstellen und Versenden von einer SEPA-Lastschrift. Eine Mandatsnummer kann nur einmal in einer Firmendatei vorkommen. Teilen Sie Ihrem Kunden die Mandatsnummer mit. Eine Lastschrift wird nur von der Bank akzeptiert, wenn das dazu gehörige Mandat aktiv und gültig ist.

#### **Anfangssalden bei EÜR**

Die geeignete Methode ein Anfangssaldo einzugeben, hängt von Ihrer Besteuerungsart ab.

Wenn Sie eine Einnahmen-Überschussrechnung erstellen müssen, erfassen Sie die Anfangssalden Ihrer Kunden über das Menü Steuerberaterfunktionen → Korrigierende Journalbuchung. Wählen Sie dort die entsprechende Buchungsvorlage: z.B. Anfangssaldo Kunden 19% bei EÜR.

Im Feld Netto-Betrag geben Sie den Netto-Betrag (ohne MwSt) des Anfangssaldos ein. Im Feld Name geben Sie den Namen des Kunden ein.

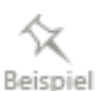

#### Beispiel Anfangssaldo EUR119,00:

Sie möchten einen Anfangssaldo von 119 Euro brutto eingeben. Bitte beachten Sie, dass sich dieser Saldo bei 19% Mehrwertsteuersatz aus einem Nettobetrag von 100,00 und einem MwSt-Betrag von 19,00 Euro zusammensetzt. In diesem Beispiel müssen Sie in das Feld Nettobetrag 100,00 eingeben,

der MwSt-Betrag wird auf Grund des Mehrwertsteuersatzes automatisch berechnet.

#### **Anfangssalden mit versch. MwSt-Sätzen bei EÜR**

Wenn der Anfangssaldo aus Beträgen mit verschiedenen Mehrwertsteuersätzen besteht, empfehlen wir Ihnen, die offenen Rechnungen des Kunden einzeln im Dialog Rechnungen an Kunden erstellen einzugeben.

## **Anfangssalden bei Betriebsvermögensvergleich**

1. Im Dialog Neuer Kunde wechseln Sie zum Register Bankinfo und tragen Sie hier die Bankverbindung des Kunden ein. Den Banknamen vergibt das Programm automatisch, sobald Sie eine Bankleitzahl angegeben haben.

Für Kunden mit Konten im EU-Ausland oder für SEPA-Überweisungen und - Lastschriften ist auch IBAN und BIC anzugeben.

- 2. Als Anfangssaldo geben Sie den Betrag ein, den dieser Kunde Ihnen zu diesem Stichtag schuldet. In der Regel ist dies die Gesamtsumme aller seiner offenen Rechnungen (abzüglich Rechnungskorrekturen).
- 3. Legen Sie fest, ab welcher Mahnstufe Sie ggf. für diesen Kunden eine Liefersperre verhängen möchten. Wurde für diesen Kunden ein Mahnlauf der angegebenen Stufe durchgeführt, werden Sie bei jeder Eingabe neuer Angebote, Auftragsbestätigungen oder Rechnungen darauf hingewiesen, dass dieser Kunde gesperrt ist. Die Liefersperre wird erst aufgehoben, wenn alle offenen Rechnungen des Kunden bezahlt sind.
- 4. Falls Sie es für notwendig erachten, können Sie für den Kunden ein Kreditlimit festlegen. Sollte durch das Eingeben einer Rechnung das Gesamtsaldo des Kunden unter das angegebene Kreditlimit sinken, erscheint eine Warnmeldung.

## **Kundenpreis**

Diese Option können Sie unter Firma → Einstellungen → Verkauf & Kunden aktivieren. Für Ihre Artikel können Sie pro Kunde einen Sonderpreis vergeben.

- 1. Wählen Sie unter Preisanzeige, ob die Preise in der Tabelle netto (ohne MwSt) oder brutto (inkl. MwSt) angezeigt werden sollen.
- 2. In der Spalte Artikel wählen Sie die Artikel aus, für die Sie diesem Kunden einen speziellen Preis einräumen möchten.
- 3. In der Spalte Kundenpreis geben Sie den Preis ein, den Sie für diesen Kunden vorgesehen haben.

Um einen Artikel aus dieser Liste zu entfernen, markieren Sie den Artikel und klicken Sie auf Zeile löschen. Der Artikel wird nur aus dieser Liste entfernt und bleibt weiterhin in der Artikelverwaltung bestehen.

## **Preisgruppe**

Wenn Sie bei Ihren Artikeln spezielle Preise für Preisgruppen eingegeben haben, können Sie jetzt Ihre Kunden dieser Preisgruppen zuordnen.

Wenn einige Kunden es verdienen auf Grund Ihrer schnellen Zahlungsweise einen günstigeren Preis zu bekommen, können Sie diese der Preisgruppe A zum Beispiel zuordnen.

Beachten Sie, dass Kundenpreise Vorrang vor Preisgruppen und Staffelmengenpreise haben.

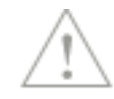

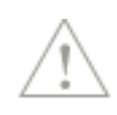

#### **Auftragserstellung definieren: netto/brutto**

Wählen Sie wie die Buchungen für diesen Kunden erstellt werden sollen: netto (zzgl. MwSt) oder Brutto (inkl. MwSt.).

#### **Beispiel netto:**

Bei der Eingabe von einem Nettobetrag von  $\epsilon$  100,00 in einer Rechnung, werden bei einem Steuersatz von 19%, € 19,00 als Umsatzsteuer dazu berechnet.

#### **Beispiel brutto:**

Bei der Eingabe von einem Bruttobetrag von  $\epsilon$  100,00 in einer Rechnung, werden bei einem Steuersatz von 19%, € 15,97 als Umsatzsteuer davon berechnet.

#### **Innergemeinschaftliche Lieferungen/Leistungen**

Aktivieren Sie die Option EU-Warenbewegungen und geben Sie die Umsatzsteueridentifikationsnummer des Kunden ein, wenn es sich um einen Kunden aus einem EU-Land handelt. Das Programm überprüft das Format der Umsatzsteueridentifikationsnummer.

Beim Auswählen des Kunden in einer Rechnung, wird das EU-Einnahmenkonto und den EU-MwSt-Schlüssel, die beim Artikel hinterlegt worden sind, automatisch übernommen damit die Umsätze in das Formular Zusammenfassende Meldung übertragen werden können.

#### **Zahlungsbedingungen hinterlegen**

Bevor Sie den Kunden speichern, sollten Sie noch die Zahlungsbedingungen hinterlegen, die Sie mit dem Kunden vereinbart haben. Gewährte Skonti werden auf Grund der Zahlungsbedingungen berechnet.

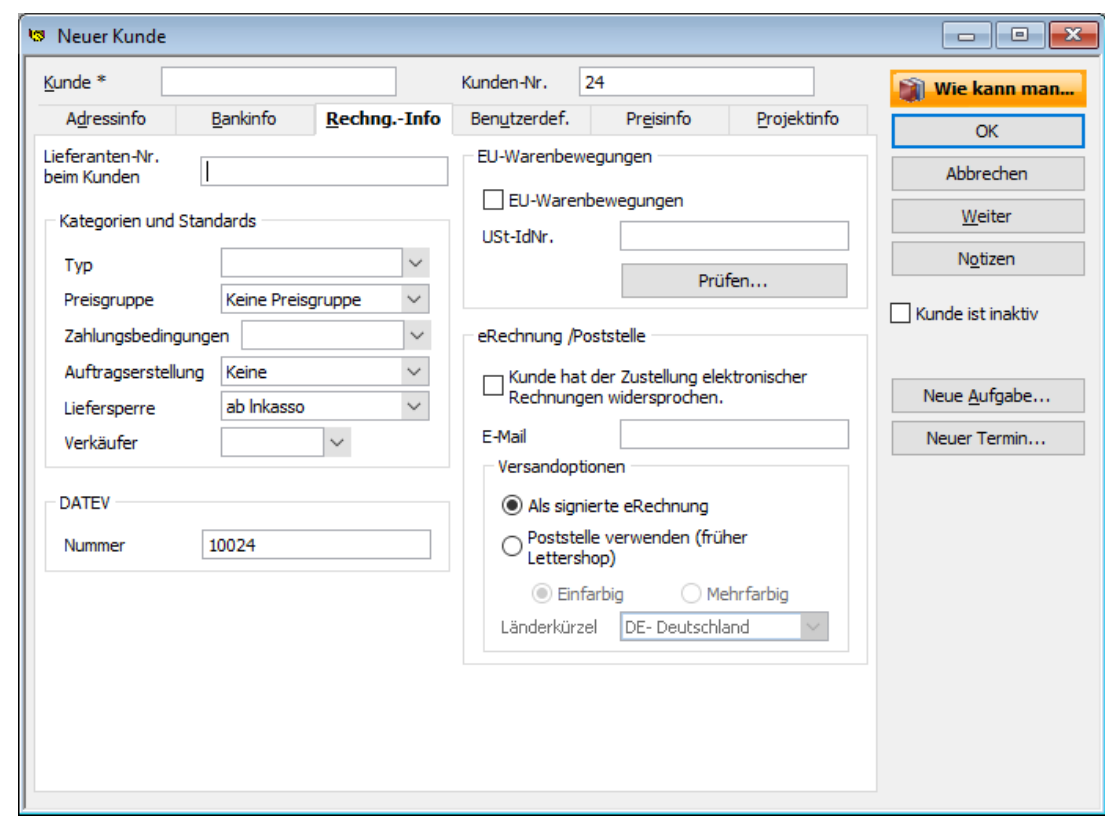

1. Wechseln Sie zur Registerkarte Rechng.-Info.

- 2. Wählen Sie hier aus der Liste der Zahlungsbedingungen die vereinbarten Zahlungskonditionen aus. Die Zahlungsbedingungen werden automatisch in die Rechnungen übertragen und für die Berechnung der Fälligkeit und des Skontos berücksichtigt.
- 3. Falls bekannt, geben Sie die USt-IdNr. des Kunden an. Diese wird auf jeden Fall benötigt, wenn der Kunde seinen Sitz im europäischen Ausland hat. Um die Gültigkeit des Formats der Nummer zu prüfen, klicken Sie auf Prüfen.

#### **eRechnung für Kunden einrichten**

Voraussetzung für den Vorsteuerabzug von elektronisch empfangenen Rechnungen ist eine qualifizierte elektronische Signatur. büro easy enthält das Modul Lexware eRechnung, mit dem Sie signierte Rechnungen an Ihre Kunden verschicken können.

- 1. Beim Anlegen von Kunden wählen Sie auf der Registerkarte Rechng.-Info aus, ob der Kunde Rechnungen per eRechnung oder Poststelle bekommen soll.
- 2. Sie können eine von Adressinfo abweichende E-Mail-Adresse für das Versenden von e-Rechnungen eingeben.
- 3. Beim Verwenden von Poststelle, legen Sie fest, ob die Rechnungen Ein- oder mehrfarbig versendet werden sollen. Die Preisliste für das Versenden per eRechnung oder Poststelle finden Sie auf die Lexware-Internetseite.

#### **eRechnung-Konto einrichten**

Unter Kunden → eRechnung/Poststelle → Account verwalten steht Ihnen ein Assistent zur Verfügung mit dem Sie ein sogenanntes eRechnung/Poststelle-Account einrichten bzw. verwalten können.

Der Assistent verfügt über eine eigene Online-Hilfe, die Sie mit F1 aufrufen können.

#### **Poststelle**

Kosten- und zeitsparend können Sie Ihre Belege (Angebot, Auftragsbestätigung, Lieferschein, Rechnung, Bestellung) per Poststelle versenden. Umschläge, Briefmarken, Druckmittel und das Falten und Eintüten der Belege fallen damit weg. Diese Versandart gilt für Angebote, Auftragsbestätigungen, Lieferscheine, Rechnungen, Rechnungskorrekturen, Proforma-Rechnungen und Bestellungen. Die Registrierung erfolgt über den eRechnung- /Poststellenassistenten. Voraussetzungen für einen erfolgreichen Versand sind eine korrekt formatierte Vorlage, eine vollständige Kunden- bzw. Lieferantenadresse und die Kürzel für das Empfängerland.

Und so funktioniert es: Ihre Rechnungen (oder andere Belege) werden als PDF-Datei an die Poststelle gesendet. Diese übernimmt für Sie das Drucken, Kuvertieren und Frankieren und sendet die Rechnung per Post weiter an Ihren Kunden.

Der Versandpreis basiert auf dem Zielland (Deutschland oder Ausland), dem einfarbigen oder mehrfarbigen Ausdruck und der Anzahl der gedruckten Seiten (max. 100).

Beispiel: eine einseitige einfarbige Rechnung nach Deutschland kostet  $\epsilon$  0,63 zzgl. MwSt. Zum Vergleich: das Porto für den Versand mit der Deutschen Post kostet für eine Seite 0,70 Cent (Stand: Januar 2016). Kosten für Druck und Papier/Kuvert nicht mitgerechnet.

Das Versenden erfolgt direkt aus dem Beleg heraus. Über den Menüpunkt Kunden  $\rightarrow$  e-Rechnung/Poststelle → Poststelle können Sie das Protokoll einsehen. Hier erhalten Sie Informationen über den Status Ihrer versendeten Belege. Von hier können Sie außerdem die Account-Verwaltung aufrufen, falls Sie Änderungen an Ihren Zugangsdaten vornehmen möchten.

#### **Weitere Eingabefelder definieren**

Mit Hilfe von benutzerdefinierten Feldern können Sie die Eingabemöglichkeiten für die Kundendaten erweitern. Analog ist dies auch für Artikel und Lieferanten möglich.

Die in einem benutzerdefinierten Feld eingegebenen Daten werden genauso verarbeitet wie Daten in allen anderen Feldern. Das heißt: Daten aus benutzerdefinierten Feldern lassen sich damit auch in Auswertungen einbeziehen.

Im folgenden Beispiel wollen wir unsere Kunden nach deren Zahlungsmoral klassifizieren können. Hierzu legen wir ein entsprechendes benutzerdefiniertes Feld an. Es wird dann beim Anlegen sämtlicher Kunden zur Verfügung stehen.

1. Sie befinden sich in der Registerkarte Benutzerdef.. Klicken Sie auf die Schaltfläche Felder definieren.

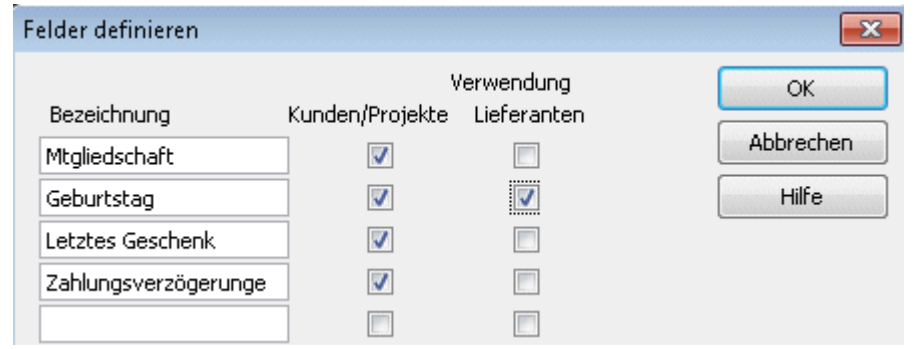

- 2. Tragen Sie die Bezeichnung für das Feld ein (hier Zahlungsmoral) und legen Sie über die Kontrollkästchen fest, ob das Zusatzfeld für Kunden und/oder Lieferanten verwendet werden soll. Im Beispiel wollen wir das Feld nur im Rahmen der Kunden auswerten.
- 3. Klicken Sie auf OK, wird das neue Feld im Dialogfenster Neuer Kunde angezeigt. Sie können nun darin ihre Eintragungen vornehmen.

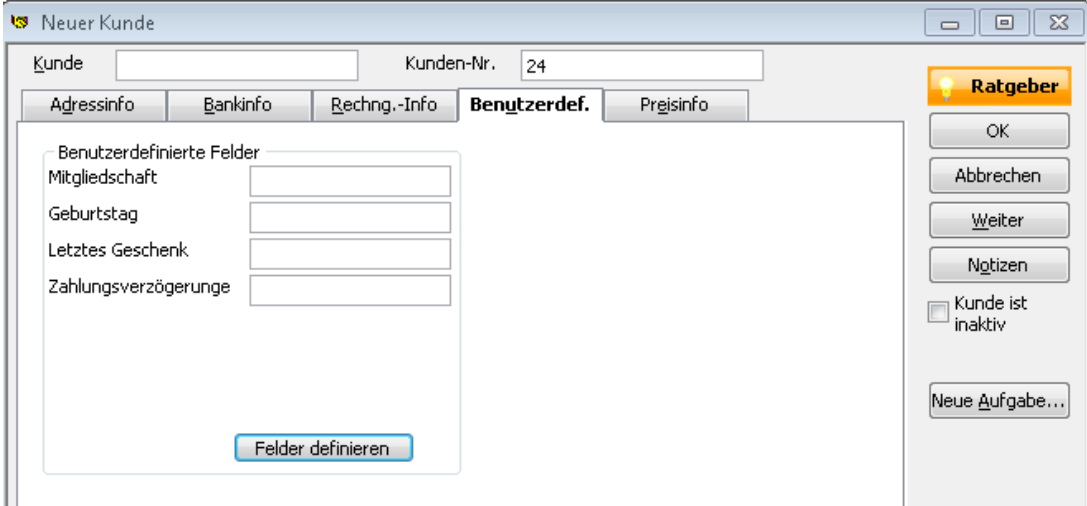

#### **Eingabe abschließen**

Haben Sie alle Kundendaten erfasst, können Sie die Daten speichern und in die Kundenverwaltung zurückkehren. Über die Schaltfläche Weiter bleiben Sie in der Eingabemaske. Sie wird geleert und der nächste Kunde kann im selben Arbeitsgang angelegt werden.

Wir legen im Beispiel gleich noch einen zweiten Kunden an und kehren dann in die Kundenverwaltung zurück.

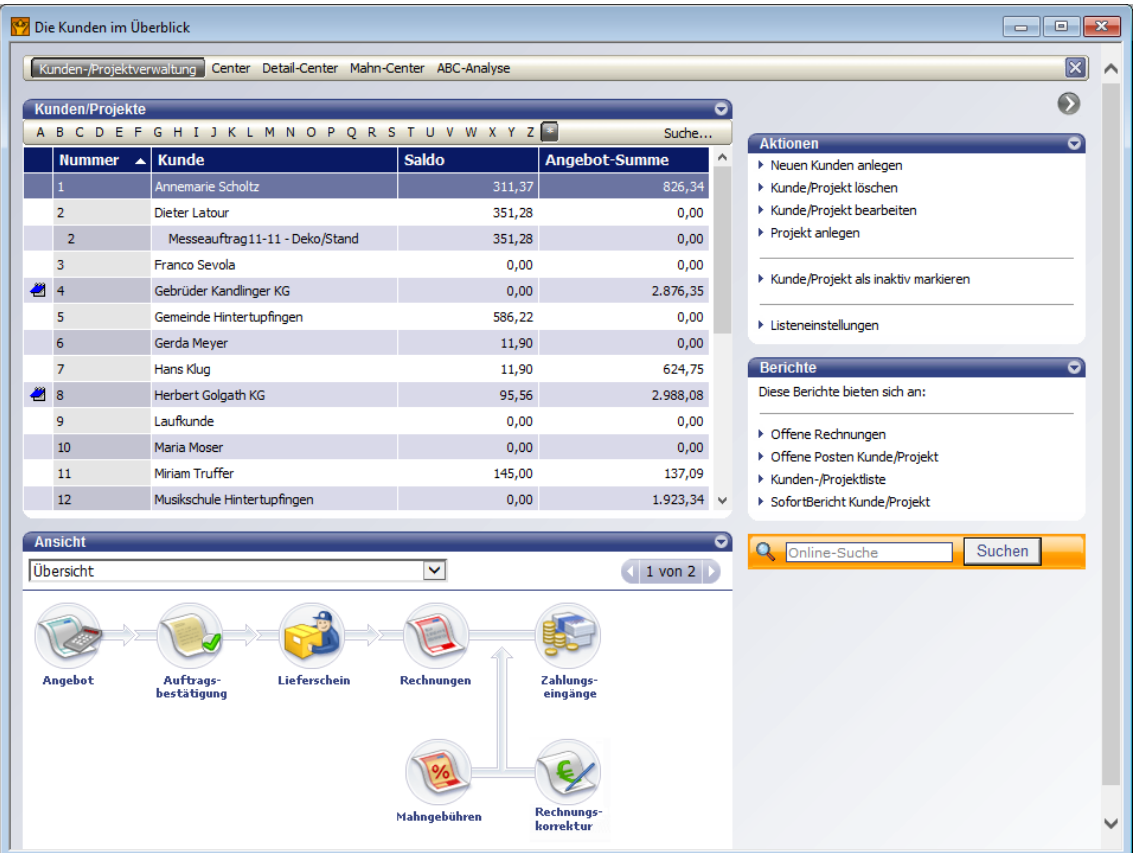

Sie können die Sortierung der Liste bestimmen, indem Sie in eine Spaltenüberschrift klicken. Die Sortierung erfolgt dann nach dieser Spalte. Über den Befehl Firma → Einstellungen → Nummernkreise lässt sich auch die Nummernspalte ein- und ausblenden.

Lexware büro easy stellt in der Kundenverwaltung Instrumente zur Verfügung, mit denen Sie die aktuellen Kundeninformationen abrufen können. Vorstellen werden wir kurz die Detailanzeige in der Kundenverwaltung und den SofortBericht.

1. Sie befinden sich in der Kundenverwaltung. Wechseln Sie im unteren Bereich Ansicht zur Detailanzeige, indem Sie die Auswahlliste verwenden oder mit den Pfeilen weiterklicken.

Beispiel

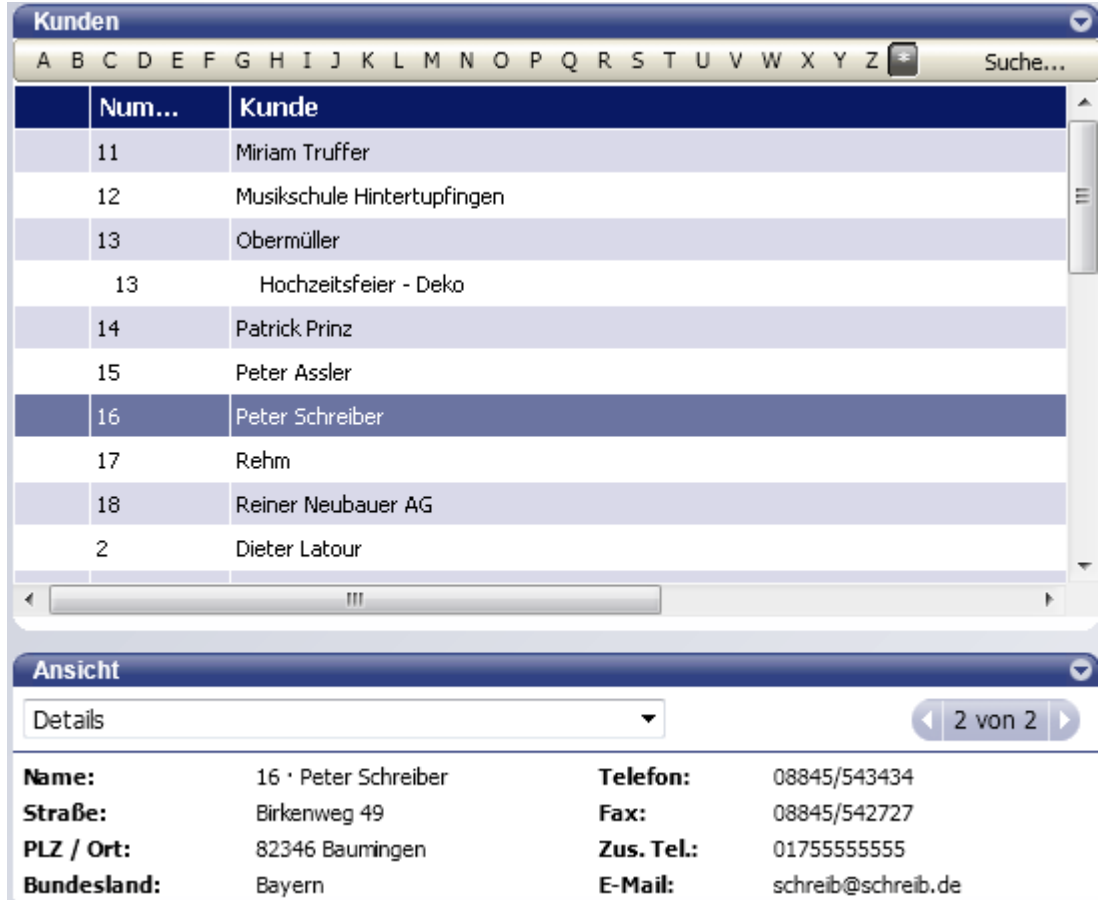

Für den markierten Kunden sind hier die wichtigsten Firmendaten in aller Kürze zusammengefasst.

2. Im Bereich Berichte stehen verschiedene Berichte zur Verfügung, um die Daten des markierten Kunden nach unterschiedlichen Gesichtspunkten aufzuarbeiten. Klicken Sie z.B. auf SofortBericht Kunde, um das entsprechende Berichtsfenster zu öffnen.

Dargestellt wird eine Liste mit allen Rechnungen und Zahlungseingängen des ausgewählten Zeitraums.

Sollten Sie sich bei einem Posten im Bericht fragen, um was für eine Rechnung es sich genau handelt, können Sie mit der InfoZoom-Funktion die Rechnung durch einen Doppelklick öffnen und im Detail betrachten.

### **Projekte anlegen**

Um die Projektverwaltung zu aktivieren, klicken Sie auf Firma → Einstellungen → Projekte und Angebote.

- 1. Öffnen Sie die Kundenverwaltung über den Befehl Kunden  $\rightarrow$  Kundenverwaltung.
- 2. Markiere Sie den Kunden, dem Sie ein Projekt zuordnen möchten.

Q.

- 3. Klicken Sie im Bereich Aktionen auf den Befehl Projekt anlegen. Das Dialogfenster zum Erfassen der Projektdaten öffnet sich mit der aktiven Registerkarte Adressinfo. Die Kundendaten wurden automatisch übertragen. Sie können diese Daten entweder übernehmen oder auch überschreiben.
- 4. Füllen Sie die Felder der Registerkarte Projektinfo aus. Standardstatusbezeichnungen stehen Ihnen bereits aus den Einstellungen für Projekte zur Verfügung: erteilt, schwebend, wird ausgeführt, nicht erteilt, abgeschlossen. Nachdem Sie die Felder Startdatum, voraussichtliches Ende, Enddatum (optional), Projektbeschreibung (optional) und Projekttyp (optional) ausgefüllt haben, klicken Sie auf OK, um das Projekt zu speichern.

Sie können mehrere Projekte pro Kunde anlegen bzw. bis zu 4 Unterprojekte einem Projekt zuordnen.

### **Projekttypen**

Die Liste der Projekttypen finden Sie unter Kunden → Kundenlisten → Liste der Projekttypen.

Projekttypen bieten sich zum Gruppieren und Summieren von Daten in Berichten an.

Verwenden Sie Projekttypen, um Unterscheidungsmerkmale zu definieren, die über Kundentypen hinausgehen.

Beispiele:

- ❑ Ein Bauunternehmen möchte Gewinne für Projekttypen wie z. B. Küchenrenovierungen, Badrenovierungen und Verschönerungsarbeiten miteinander vergleichen. Der Bauunternehmer kann dafür Projekte in die Typen "Wohnungsbau" und "Gewerblicher Bau" unterteilen.
- ❑ Ein freier Autor möchte Erlöse aus Projekttypen wie Schreiben von Geschäftspläne und Schreiben von Broschüren miteinander vergleichen. Er kann seine Projekte in die Typen "Gewerbe", "Erstauftrag", "Einzelhandel" und "Gemeinnützig" unterteilen.

## **Rechnung oder Barverkauf?**

Wenn Sie Ihren Kunden ein Produkt oder eine Dienstleistung verkaufen, erfassen Sie den Verkauf in einer der Verkaufsfunktionen. Lexware büro easy bietet verschiedene Funktionen für die Verwaltung von Verkäufen. Grundsätzlich ist zu unterscheiden zwischen:

❑ Verkauf mit Rechnungsstellung: Die Bezahlung Ihrer Produkte oder Dienstleistungen erfolgt nicht sofort. Wenn Kunden Ihnen Geld für gelieferte Produkte oder erbrachte Dienstleistungen schulden, dann müssen Sie den Schuldbetrag aufzeichnen, d. h. Sie verwalten Forderungen, so genannte offene Posten.

Wenn Sie Vorauszahlungen erhalten, müssen Sie den Restschuldbetrag des Kunden dokumentieren. Verkäufe, deren Bezahlung zu einem späteren Zeitpunkt erfolgt, erfassen Sie in Kundenrechnungen.

❑ Barverkauf: In diesem Fall sind keine offenen Posten (Forderungen) gegenüber Ihren Kunden zu verwalten. Wenn Sie jeden Barverkauf einzeln speichern und Quittungen dafür drucken wollen, verwenden Sie Barverkaufsquittungen. Alternativ hierzu lassen sich anstelle der Verkäufe auch nur die Einzahlungen für die erhaltenen Beträge festhalten.

Beim Verwalten Ihrer Verkaufsaufträge brauchen Sie Daten nur einmal einzugeben.

- ❑ So lassen sich Angebote per Knopfdruck in eine Auftragsbestätigung übernehmen, diese wiederum in einen Lieferschein und zuletzt in eine Rechnung, deren Zahlung dann entsprechend verbucht wird.
- ❑ Selbstverständlich können Sie die einzelnen Stationen im Verlauf eines Geschäftsprozesses auch überspringen oder "quer" einsteigen, beispielsweise wenn keine Angebote oder Auftragsbestätigungen benötigt werden, sondern direkt ein Lieferschein oder die Rechnung erstellt werden.

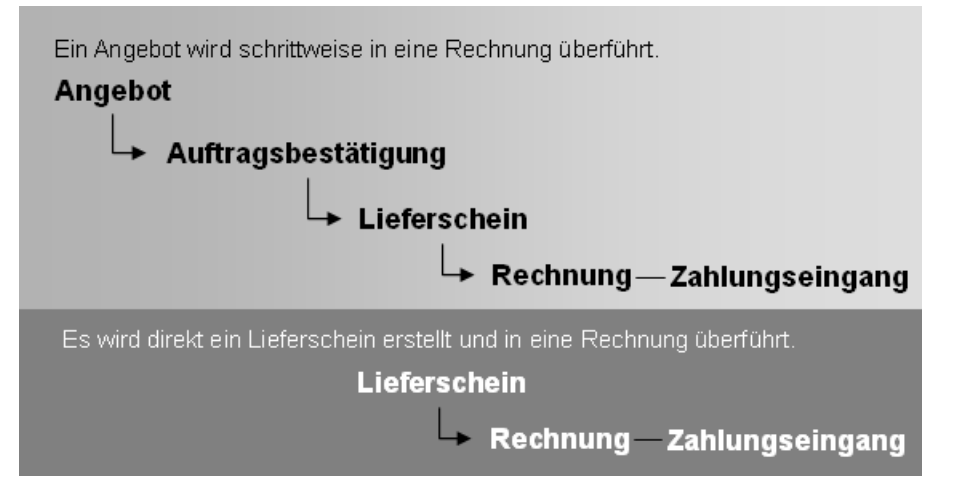

Die Logik muss dabei allerdings eingehalten werden. So können Sie z.B. einen Zahlungseingang nicht mit einem Angebot verbuchen, sondern müssen dieses zuerst in eine Rechnung überführen.

#### **Angebot erstellen**

In vielen Fällen möchten Kunden, bevor Sie Ihnen einen Auftrag erteilen, ein Angebot erhalten, um die Kosten überblicken zu können. Wie Sie hierbei vorgehen, zeigt unser nächstes Beispiel. In diesem wollen wir einem unserer Kunden ein Angebot über Malerarbeiten erstellen. Es umfasst neben der Dienstleistung auch das benötigte Material.

Für das Erstellen des Angebots verwenden Sie die Artikel aus der Artikelverwaltung.

Hat der Kunde das Angebot angenommen, wandeln Sie es einfach in eine Auftragsbestätigung, einen Lieferschein oder eine Rechnung um.

- Beispiel
- 1. Sie haben die Kundenverwaltung noch geöffnet und den gewünschten Kunden markiert. Klicken Sie im Bereich Ansicht in der unteren Fensterhälfte auf den Befehl Angebot.

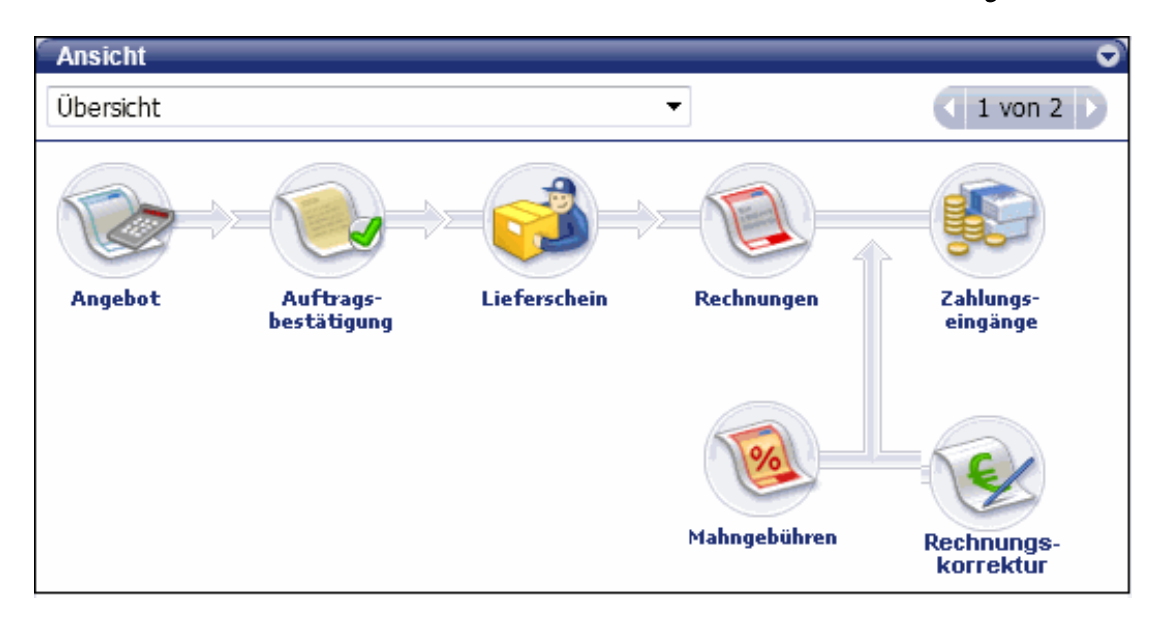

Das Dialogfenster Angebote erstellen wird geöffnet. Im Adressfenster ist der Name des ausgewählten Kunden schon angegeben; auch das aktuelle Datum und die Angebots-Nr. sind automatisch voreingestellt.

- 2. Wählen Sie unter **Artikel** in der Auswahlliste die erste Rechnungsposition aus (im Beispiel die Facharbeiterstunden) und geben Sie die Menge an. Preis und MwSt werden automatisch aus den Artikelangaben übernommen.
- 3. Alternativ zur Artikelbeschreibung können Sie auf das T-Symbol klicken und einen Textbaustein aus der Liste einfügen.
- 4. Klicken Sie in der Spalte Menge auf das Symbol für den Mengenrechner, wenn Sie die Berechnung für z. B. Fläche, Volumen, Umfang mit Hilfe des Programms durchführen möchten. Die berechnete Menge wird automatisch in die Spalte Menge übertragen und der Artikelpreis entsprechend berechnet.
- 5. Verfahren Sie analog für die weiteren Positionen, die in Ihrem Angebot berücksichtigt werden sollen.
- 6. Möchten Sie, dass büro easy Sie automatisch an das Angebot erinnert, setzen Sie einen Haken in das entsprechende Kästchen und geben Sie ein Datum ein.

Das Angebot erscheint dann zum gewünschten Zeitpunkt in der Liste Erinnerungen.

7. Im Feld Kundenmitteilung kann ein freier Text Ihrer Wahl eingetragen werden, der dann später auf dem Angebot erscheint. Dieser Text muss allerdings gespeichert werden, falls er noch nicht als Mitteilung in der Datenbank abgelegt ist.

Ist die Mitteilung einmal gespeichert, können Sie ihn jederzeit mit der SchnellEinfügen-Funktion einfügen (Autovervollständigen). Dafür genügt es, die ersten Buchstaben des Textes einzugeben.

8. Klicken Sie nun auf Speichern & Schließen, wird das Angebot gespeichert und das Dialogfenster geschlossen. Über Speichern & Neu öffnen Sie einen neuen Angebotsvordruck.

Mit der verwendeten büro easy Vorlage bestimmen Sie, welche Felder und Spalten Sie in einem Angebot, in einer Rechnung oder einer anderen Maske bearbeiten möchten. Daneben können Sie die büro easy Vorlage auch zum Drucken verwenden und darüber steuern, welche Felder im Druckdokument erscheinen sollen.

Wie Sie eine Vorlage anpassen, erfahren Sie im Kapitel [Vorlagen anpassen](#page-165-0) auf Seite [166.](#page-165-0)

## **Gespeichertes Angebot aufrufen**

Gespeicherte Angebote lassen sich zu jedem Zeitpunkt wieder aufrufen und abändern: beispielsweise, wenn weitere Positionen zu ergänzen sind. Im folgenden Beispiel rufen wir unser gespeichertes Angebot auf, um es auf dem Drucker auszudrucken und auf dem Postweg an den Kunden zu verschicken.

- 1. Wählen Sie dafür erneut den Befehl Kunden  $\rightarrow$  Angebote erstellen.
- 2. Wechseln Sie mit Hilfe der Pfeiltasten in das gesuchte Angebot. Ein gespeichertes Angebot ist zunächst einmal für die Eingabe gesperrt und muss für Änderungen erst aktiv freigegeben werden.
- 3. Klicken Sie hierzu in der Symbolleiste auf die Schaltfläche Ändern.

Oder klicken Sie auf Bearbeiten → Suche und geben Sie die entsprechenden Suchkriterien ein.

❑ Alternativ zu dem gezeigten Verfahren können Sie Angebote auch über den Befehl Berichte → Kunden → Angebote oder Kunden → Kunden-Detail-Center aufrufen. Im Kunden-Detail-Center wählen Sie den entsprechenden Kunden und klicken Sie unter Ansicht auf Angebote. Mit einem Doppelklick öffnen Sie das Angebot.

Sie sehen eine Liste mit allen offenen Angeboten, die in dem unter Datumsangaben ausgewählten Zeitraum erstellt wurden.

Sie öffnen das Angebot über die InfoZoom-Funktion mit einem Doppelklick.

❑ Pro Kunde können mehrere Angebote gespeichert werden. Des Weiteren lassen sich ein oder mehrere Angebote pro Kunde als aktiv kennzeichnen. Wenn Sie für einen Kunden, für den mehrere aktive Angebote gespeichert wurden, eine Rechnung schreiben, erhalten Sie eine Liste dieser Angebote, aus der Sie das gewünschte Angebot für das Erstellen der Rechnung übernehmen können.

# ■ Zurück

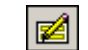

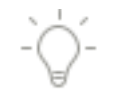

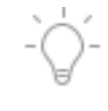

### **Angebot drucken**

Um ein Angebot auszudrucken, muss es zuvor nicht freigegeben werden. Es genügt, wenn Sie das zu druckende Angebot geöffnet und Ihren Drucker eingeschaltet haben.

In Lexware büro easy stehen Ihnen grundsätzlich vier verschiedene Möglichkeiten zur Verfügung, um Angebote, Rechnungen etc. ausdrucken zu können.

- Drucken Sie den Vordruck über jeden beliebigen Drucker aus. త. Öffnen Sie den Vordruck als Word-Dokument in Microsoft® Word.  $\overline{w}$ Versenden Sie den Vordruck direkt per E-Mail. EJ.
- Exportieren Sie den Vordruck in ein PDF-Dokument, das Sie mit dem Acrobat **R** Reader öffnen können.
	- Öffnen Sie den Vordruck als OpenOffice.org-Dokument in OpenOffice.org Writer.

Im folgenden Beispiel wollen wir unser Angebot auf einem angeschlossenen Drucker ausgeben. Hierzu nutzen wir die vorgegebenen Vorlagen von Lexware büro easy. Zuvor unterziehen wir das Angebot einer Layoutkontrolle in der Druckvorschau.

1. Klicken Sie auf die Schaltfläche Drucken, um den Druckdialog zu starten und das Angebot über einen Drucker auszudrucken.

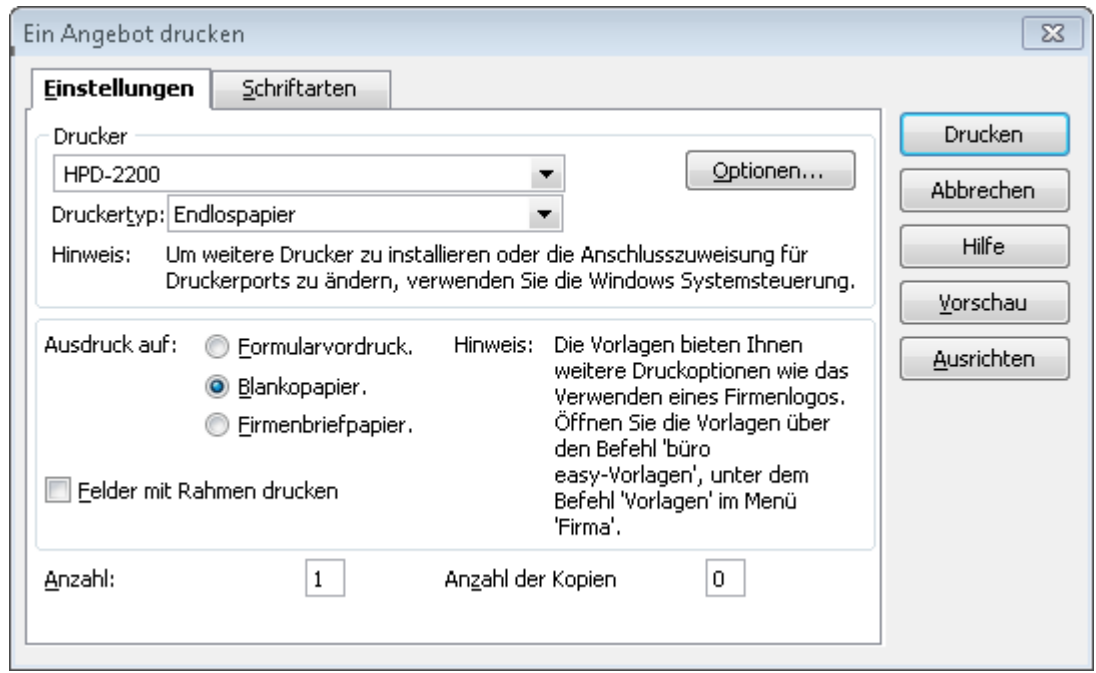

2. Wählen Sie den Drucker aus, und treffen Sie, falls gewünscht, weitere Einstellungen. Über die Schaltfläche Optionen öffnen Sie das Dialogfenster des gewählten Druckers.

3. Geben Sie im nächsten Schritt an, ob der Ausdruck auf Blankopapier oder Firmenbriefpapier erfolgen soll, je nachdem, ob Sie unbedrucktes Papier oder Briefpapier mit vorgedrucktem Firmenbriefkopf verwenden.

Wenn Sie vorab testen möchten, ob eine Vorlage korrekt ausgedruckt wird, drucken Sie zunächst ein Muster aus und korrigieren Sie ggf. die Ausrichtung. Sollten Sie die Ausrichtung einer Vorlage ändern müssen, wird der gesamte Text von büro easy um diesen Abstand verschoben; die Ausrichtung einzelner Spalten kann jedoch nur über das Anpassen der Vorlage verändert werden. Weitere Informationen dazu erhalten Sie im Kapitel [Vorlagen anpassen](#page-165-0) auf Seite [166.](#page-165-0)

4. Öffnen Sie jetzt durch Klick auf die Schaltfläche Vorschau die Druckvorschau. Sind alle Einstellungen korrekt, starten Sie den Druck aus dem Vorschaufenster heraus über das Symbol Drucken.

Haben Sie ein Angebot einmal ausgedruckt, wird dies auf dem Angebot vermerkt. Das gilt unabhängig von der Art des Ausdrucks, also auch bei Versand per E-Mail.

## **Auftragsbestätigungen erstellen**

Auftragsbestätigungen dienen sowohl Ihnen als auch Ihren Kunden zur Absicherung, dass ein Auftrag zu den fixierten Bedingungen ausgeführt wird. Sobald ein Angebot bestätigt wird und Sie eine Auftragsbestätigung erstellt haben, können Sie diese ausdrucken und an den Kunden senden, der sie eventuell unterschrieben zurückschickt.

Eine Auftragsbestätigung muss nicht von Grund auf neu erstellt werden, sondern lässt sich aus dem zugrunde liegenden Angebot generieren. Falls sich einige Angebotsdetails zwischenzeitlich geändert haben, können Sie diese einfach modifizieren.

Voraussetzung für das Weiterführen eines Angebots in eine Auftragsbestätigung ist, dass Sie die entsprechende Funktion in den Firmeneinstellungen aktiviert haben.

- 1. Wählen Sie den Befehl Firma  $\rightarrow$  Einstellungen.
- 2. Klicken Sie im Dialogfenster in der Bildlaufleiste auf der linken Seite auf Projekte und Angebote und wechseln Sie in die Registerkarte Firmeneinstellungen.
- 3. Überprüfen Sie, ob die Frage Erstellen Sie Auftragsbestätigungen? mit Ja beantwortet ist.
- 4. Klicken Sie auf OK, um die Einstellungen zu speichern.
- 5. Öffnen Sie über Kunden  $\rightarrow$  Angebote erstellen das gesuchte Angebot. Klicken Sie anschließend in der Symbolleiste auf die Schaltfläche Weiterführen als und wählen Sie aus der Auswahlliste den Eintrag Auftragsbestätigung.

Die Daten Ihres Angebots werden nun kopiert und in eine Auftragsbestätigung überführt. Sie erhalten im Anschluss eine entsprechende Meldung.

Alternativ gelangen Sie in das Fenster auch über den Bericht Angebote oder den Sofort-Bericht Kunden mit Hilfe der InfoZoom-Funktion.

Weiterführen als \* [ Auftragsbestätigung Lieferschein Rechnung an Kunden

6. Sobald Sie die Meldung mit OK bestätigt haben, befinden Sie sich in der Auftragsbestätigung, die Sie nun anpassen können.

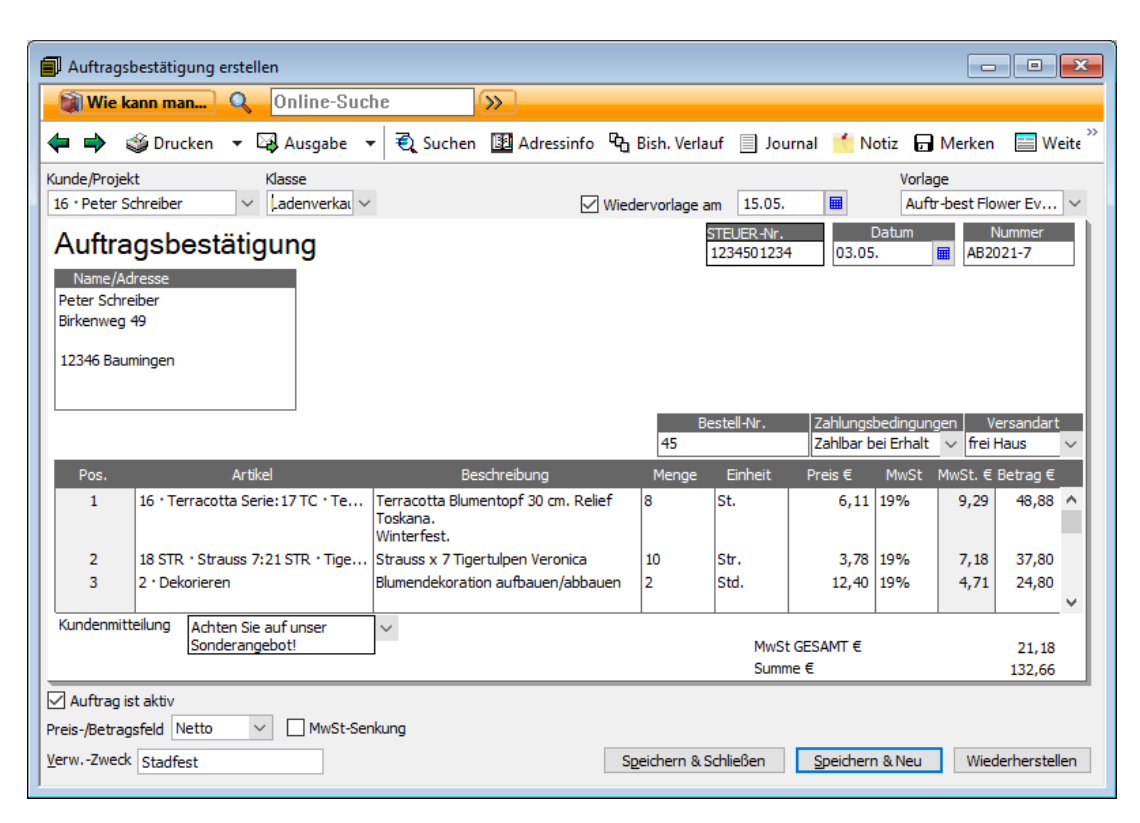

#### **Kundenrechnung aus Auftragsbestätigung erstellen**

Auf ähnliche Weise lässt sich aus einer Auftragsbestätigung anschließend eine Kundenrechnung erstellen. Wir überführen im folgenden Beispiel die oben erstellte Auftragsbestätigung in eine Rechnung, wobei wir diese an die tatsächlich ausgeführten Arbeiten anpassen.

Hierbei zeigen wir Ihnen einen alternativen Weg für das Weiterführen von Verkaufsaufträgen.

- 1. Öffnen Sie direkt das Rechnungsformular über den Befehl Kunden  $\rightarrow$  Rechnungen an Kunden erstellen. Das leere Rechnungsformular wird angezeigt.
- 2. Wählen Sie im Feld Kunde den Kunden aus, dem Sie die Rechnung stellen wollen. Lexware büro easy registriert automatisch, dass für diesen Kunden eine Auftragsbestätigung vorliegt, die in eine Rechnung überführt werden kann, und gibt die entsprechende Meldung aus.

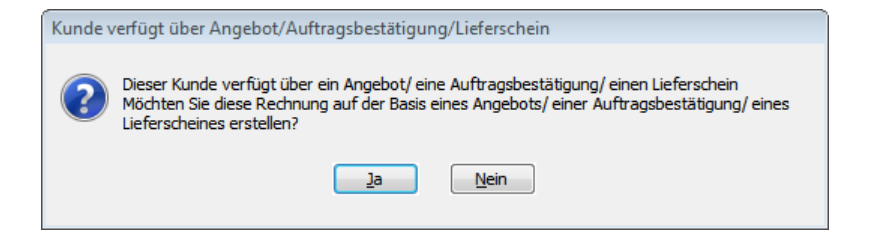

3. Bestätigen Sie mit Ja, erhalten Sie eine Liste mit Verkaufsaufträgen, die für den gewählten Kunden weiter verrechnet werden können.

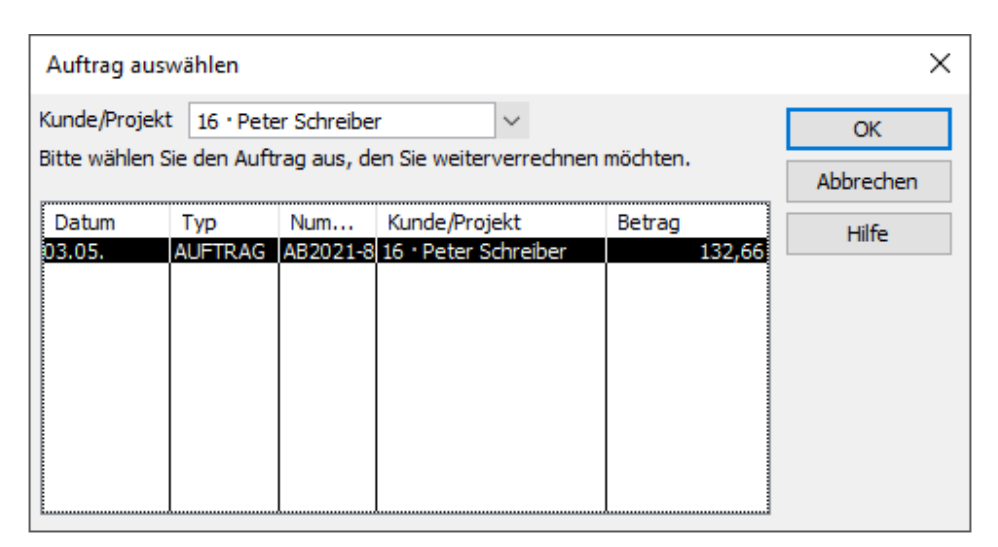

- 4. Wählen Sie den gewünschten Verkaufsauftrag aus der Liste und bestätigen Sie mit OK. Die Daten des Verkaufsauftrags (hier die Auftragsbestätigung) werden in das Rechnungsformular zur weiteren Bearbeitung übernommen.
- 5. Passen Sie die einzelnen Posten an die tatsächlich geleisteten Arbeiten an und fügen Sie ggf. ein Ausführungsdatum hinzu.

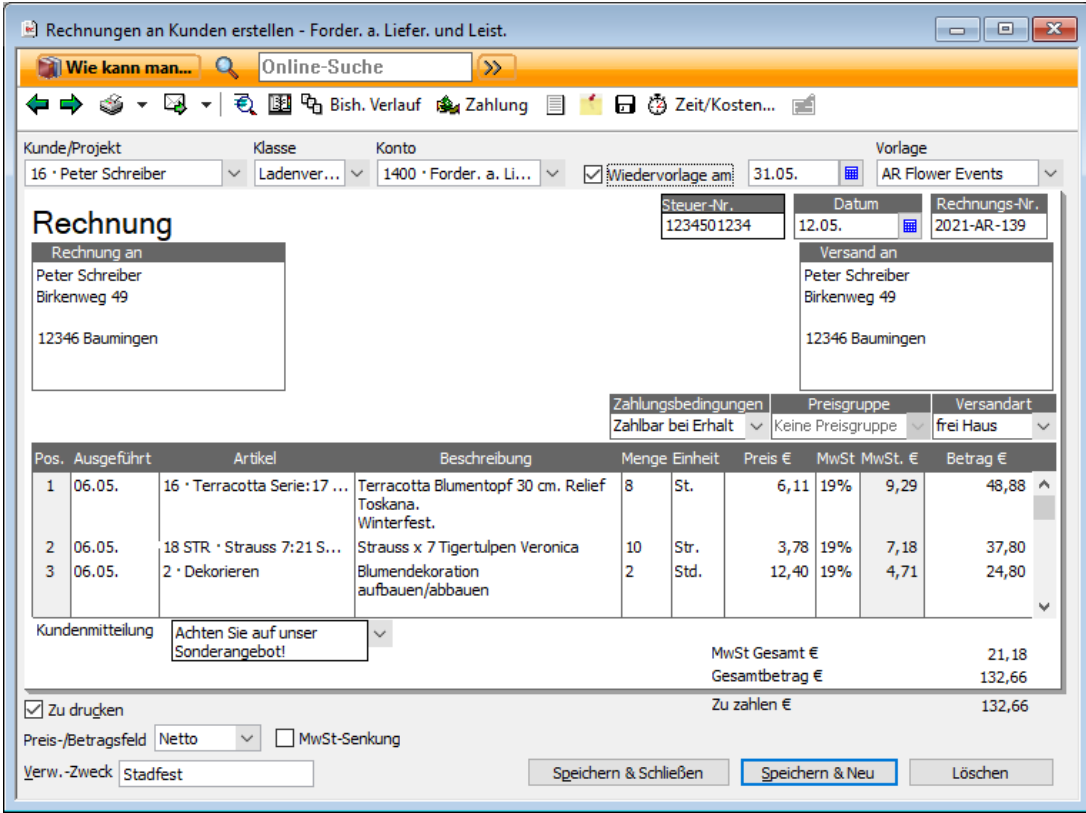

6. Überprüfen Sie das Rechnungsdatum und die Rechnungs-Nr. und stellen Sie die gewünschte Zahlungsbedingungen ein.

Haben Sie den Kontenrahmen SKR03 oder SKR04 eingestellt, sehen Sie das für die Kundenrechnung ausgewählte Konto (1400 – Forder. a. Liefer. und Leist.). Diese Einstellung sollten Sie im Normalfall nicht verändern.

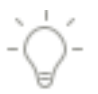

Falls Sie die Verwendung von Akonto-Rechnungen aktiviert haben (unter Firma  $\rightarrow$  Einstellungen → Projekte und Angebote), können Sie auswählen, wie viel Prozent des bestätigten Auftragswerts Sie in Rechnung stellen möchten, ansonsten wird stets eine Rechnung über den vollständigen Betrag der Auftragsbestätigung erstellt.

Kundenrechnungen lassen sich auch ohne Bezug auf ein vorheriges Angebot bzw. eine Auftragsbestätigung über Kunden  $\rightarrow$  Rechnungen an Kunden erstellen erfassen.

#### **Rechnung in MS-Word drucken**

Der Ausdruck unserer Rechnung soll diesmal über eine entsprechende Vorlage in Microsoft® Word erfolgen.

1. Sind alle Eintragungen in der Rechnung korrekt, klicken Sie auf die Schaltfläche MS-Word, um die Rechnung nach Microsoft® Word zu exportieren und von dort aus zu drucken.

Lexware büro easy bietet Ihnen hierzu mehrere Word-Vorlagen zum Druck an. Wählen Sie aus der Auswahlliste die gewünschte Vorlage aus und klicken Sie auf Exportieren.

Das Dokument wird nun in MS-Word geöffnet. Aussehen und Format der Rechnung sind von der gewählten Vorlage abhängig.

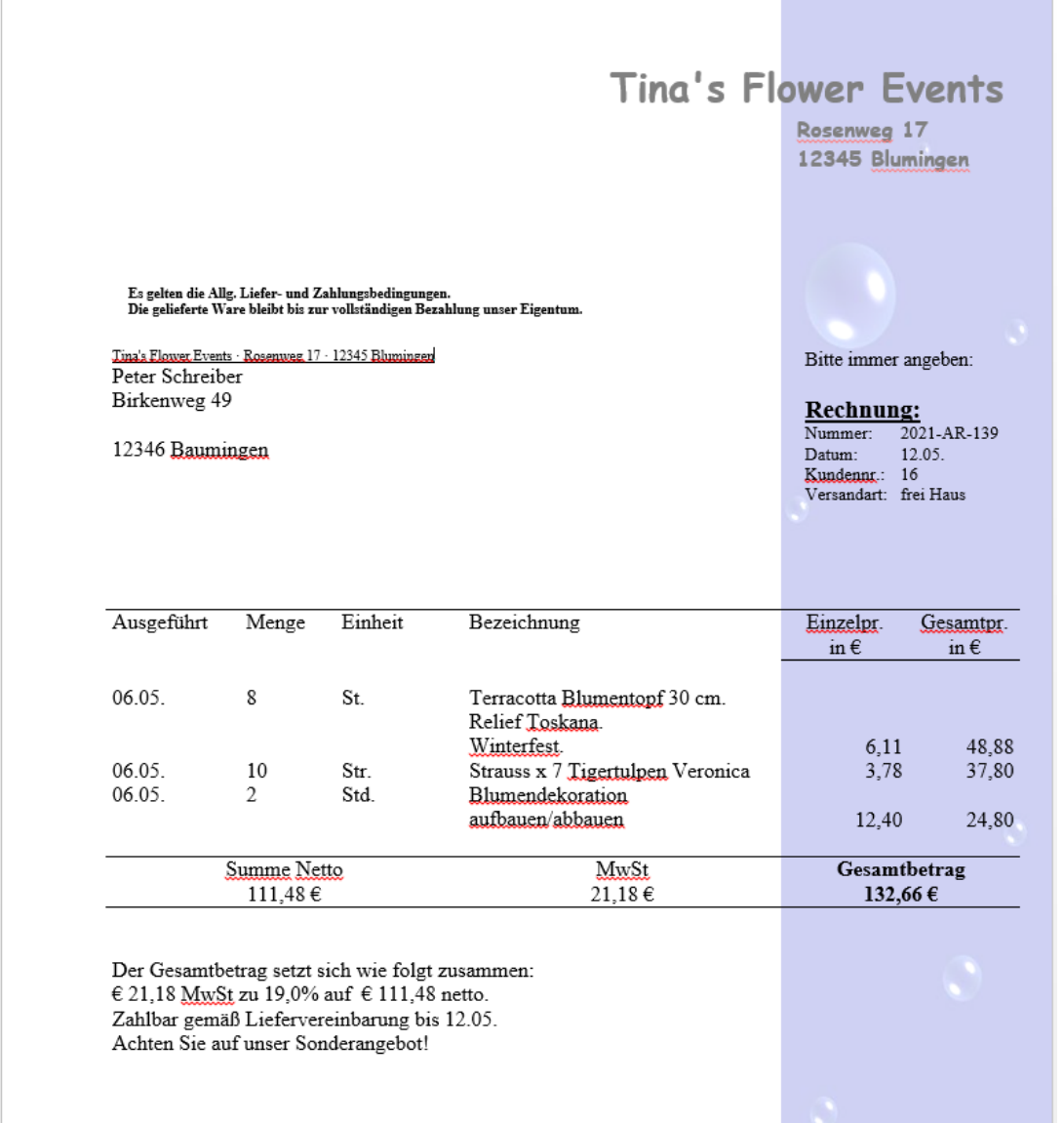

- 2. Sie können der Rechnung nun noch den letzten Schliff geben. Wenn alles fertig ist, drucken Sie das Dokument aus. Für das Drucken von Microsoft® Word-Vorlagen nehmen Sie die Druckereinrichtung innerhalb von Microsoft® Word vor. Wählen Sie dazu im Menü Datei den Befehl Drucken und klicken Sie auf die Schaltfläche Eigenschaften.
- 3. Nach dem Druck kehren Sie zu Lexware büro easy zurück. Auf der Rechnung ist inzwischen vermerkt, dass sie ausgedruckt wurde. Verlassen Sie den Dialog mit Speichern & Schließen.

Unter Firma → Vorlagen → Word-Vorlagen finden Sie Standardvorlagen, die Sie anpassen können. Wenn Sie die Option Vorhandene Vorlagen bearbeiten oder anzeigen gewählt haben, erscheint eine Liste der Vorlagen. Markieren Sie die gewünschte Vorlage und klicken Sie auf Word öffnen, um die Vorlage zu bearbeiten.

Zur Gestaltung von Microsoft® Word-Vorlagen stehen Ihnen sämtliche Möglichkeiten zur Verfügung, die Ihnen von "normalen" Dokumenten in Microsoft® Word bekannt sind. Sie können Felder und Spalten über die büro easy-Symbolleiste hinzufügen, nicht benötigte Felder und Spalten löschen, Grafiken einbauen, Schriftart und -größe ändern usw.

#### **Rechnung in OpenOffice.org drucken**

1. Sind alle Eintragungen in der Rechnung korrekt, klicken Sie auf die Schaltfläche Open-Office.org, um die Rechnung nach OpenOffice.org zu exportieren und von dort aus zu drucken.

Lexware büro easy bietet Ihnen hierzu mehrere OpenOffice.org -Vorlagen zum Druck an. Wählen Sie aus der Auswahlliste die gewünschte Vorlage aus und klicken Sie auf Exportieren.

Das Dokument wird nun in OpenOffice.org geöffnet. Aussehen und Format der Rechnung sind von der gewählten Vorlage abhängig.

- 2. Sie können der Rechnung nun noch den letzten Schliff geben. Wenn alles fertig ist, drucken Sie das Dokument aus. Für das Drucken von OpenOffice.org -Vorlagen nehmen Sie die Druckereinrichtung innerhalb von OpenOffice.org vor. Wählen Sie dazu im Menü Datei den Befehl Drucken und klicken Sie auf die Schaltfläche Eigenschaften.
- 3. Nach dem Druck kehren Sie zu Lexware büro easy zurück. Auf der Rechnung ist inzwischen vermerkt, dass sie ausgedruckt wurde. Verlassen Sie den Dialog mit Speichern & Schließen.

Unter Firma → Vorlagen → OpenOffice.org-Vorlagen finden Sie Standardvorlagen, die Sie anpassen können. Wenn Sie die Option Vorhandene Vorlagen bearbeiten oder anzeigen gewählt haben, erscheint eine Liste der Vorlagen. Markieren Sie die gewünschte Vorlage und klicken Sie auf openOffice.org öffnen, um die Vorlage zu bearbeiten.

Zur Gestaltung von OpenOffice.org-Vorlagen stehen Ihnen sämtliche Möglichkeiten zur Verfügung, die Ihnen von "normalen" Dokumenten in OpenOffice.org bekannt sind. Sie können Felder und Spalten über die büro easy-Leiste hinzufügen, nicht benötigte Felder und Spalten löschen, Grafiken einbauen, Schriftart und -größe ändern usw.

#### **Mehrere Rechnungen drucken / Stapeldruck**

Häufig kommt es vor, dass Sie nicht nur eine Kundenrechnung erstellen, sondern gleich mehrere hintereinander. Lexware büro easy bietet Ihnen hierzu eine Stapeldruckfunktion an, so dass Sie nicht jede Rechnung einzeln ausdrucken müssen, sondern mit einer Einstellung die ganze Liste der angelegten Rechnungen.

- 1. Angenommen, Sie haben gerade die Rechnungsmaske geöffnet, um eine neue Rechnung zu schreiben. Geben Sie die Kunden- und Rechnungsdaten wie gewohnt ein.
- 2. Achten Sie darauf, dass in dem Kontrollkästchen Zu drucken ein Haken gesetzt ist, damit die Rechnung in den Stapeldruck aufgenommen wird.
- 3. Sind alle Eingaben vollständig, lässt sich die Rechnung über die Schaltfläche Speichern & Neu speichern und sofort eine neue Rechnung anlegen.
- 4. Haben Sie alle zu stellenden Rechnungen eingegeben, können Sie den Stapeldruck aufrufen. Klicken Sie dazu auf den Pfeil neben der Schaltfläche Drucken und wählen Sie den Eintrag Stapeldruck. Die Liste der zu druckenden Rechnungen wird geöffnet.

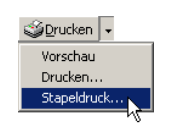

-Ò

5. Wählen Sie durch Anklicken die Rechnungen aus, die Sie drucken möchten. Standardmäßig sind alle Rechnungen zum Druck ausgewählt. Das entsprechende Häkchen ist also gesetzt.

oder

- 6. Klicken Sie auf Filter setzen, wenn Sie beispielsweise bereits gedruckte Rechnungen erneut drucken möchten oder ein Auswahl Rechnungen nach Kunden, Zeitraum oder Nummern drucken möchten.
- 7. Klicken Sie auf OK. Das schon bekannte Druckdialogfenster wird geöffnet, in dem Sie noch die letzten Einstellungen für den Druck treffen können.
- 8. Mit Drucken werden alle in der Liste ausgewählten Rechnungen nacheinander ausgedruckt.

Der Stapeldruck kann jederzeit auch aus einem anderen Programmkontext heraus erfolgen. Wählen Sie hierzu im Menü Datei den Befehl Stapeldruck → Rechnungen an Kunden. Auf diesem Wege lassen sich auch andere Dokumente, wie beispielsweise Bestellungen, Überweisungen, Rechnungskorrekturen (Gutschriften) etc. für den Stapeldruck auswählen.

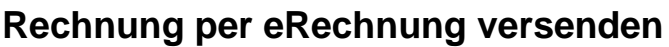

Wenn Sie Ihren eRechnung-Account bereits eingerichtet und freigeschaltet haben, können Sie eine Rechnung per eRechnung oder Poststelle versenden.

Dazu müssen Sie eine e-Mail-Adresse in der Kundenverwaltung eingeben.

In der Rechnungsmaske klicken Sie auf eRechnung.

# **Akonto-Rechnungen**

Um die Funktion Akonto-Rechnungen zu aktivieren, klicken Sie auf Firma → Einstellungen  $\rightarrow$  Projekte und Angebote.

## **Angebote in Akonto-Rechnungen umwandeln**

Akonto-Rechnungen (auch Teilrechnungen genannt) werden verwendet, wenn Sie Abschlagszahlungen von Kunden erhalten, d. h. Sie stellen statt einer Rechnung für den Gesamtbetrag mehrere Rechnungen über Teilbeträge aus.

Wenn Sie eine Rechnung oder Akonto-Rechnung auf der Basis eines Angebots erstellen, haben Sie folgende Möglichkeiten:

- ❑ Rechnung für das gesamte Angebot (100%)
- ❑ Rechnung für einen Teil des Gesamtangebots (% des Angebots, Akonto-Rechnung)
- ❑ Rechnung für ausgewählte Artikel oder für verschiedene Prozentsätze jedes Artikels

Verwenden Sie Angebote und Akonto-Rechnungen, wenn Sie für einen Auftrag mit festem Betrag mehrere Rechnungen über Teilbeträge stellen. Wenn Sie beispielsweise einen Großauftrag erhalten, für den Sie in regelmäßigen Abständen Rechnungen stellen, erfassen Sie für diesen Auftrag ein Angebot (auch wenn Sie das Angebot nicht an den Kunden abgeben müssen) und erstellen dann Akonto-Rechnungen für Ihre Arbeit.

Stellen Sie jedoch mehrere Rechnungen, die jeweils auf geleisteten Arbeitsstunden und angefallenen Kosten basieren, sollten Sie keine Akonto-Rechnungen verwenden, sondern die Arbeitszeit und die Kosten direkt in einer Kundenrechnung erfassen.

## **Auftragsbestätigung in Akonto-Rechnungen umwandeln**

Wie bei einem Angebot steht Ihnen die Möglichkeit eine Auftragsbestätigung in Akonto-Rechnungen umzuwandeln.

Auch hier haben Sie folgende Möglichkeiten:

- ❑ Rechnung für die gesamte Auftragsbestätigung (100%)
- ❑ Rechnung für einen Teil der Auftragsbestätigung (% des Angebots, Akonto-Rechnung)
- ❑ Rechnung für ausgewählte Artikel oder für verschiedene Prozentsätze jedes Artikels

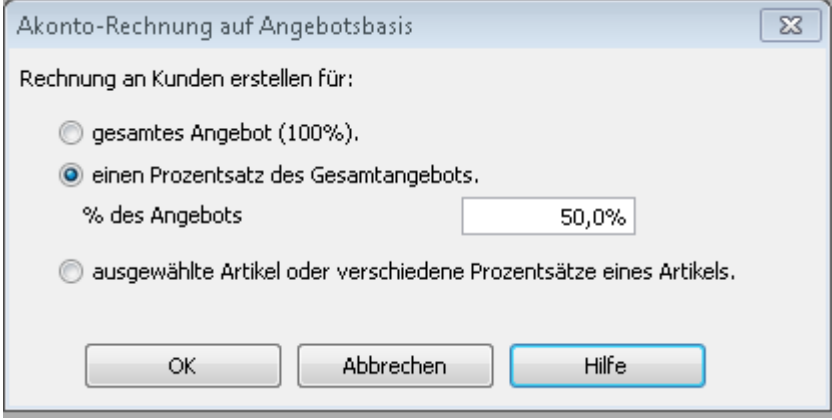

## **Proforma-Rechnungen**

Die Proforma-Rechnung für Sendungen außerhalb der EU fordert den Empfänger nicht zur Zahlung auf und wird daher nicht gebucht.

Vergewissern Sie sich, dass die Proforma-Rechnungsfunktion aktiviert ist unter Firma → Einstellungen  $\rightarrow$  Verkauf & Kunden.

- ❑ Eine Proforma-Rechnung kann nicht aus einem Auftrag erstellt werden.
- ❑ Eine Proforma-Rechnung kann nicht weitergeführt werden.
- ❑ Eine Proforma-Rechnung wird nicht gebucht. Dies bedeutet, dass sie weder in Buchungsnoch in Steuerberichten erscheint.

## **Verkäufe als schwebend markieren**

Sie können eine Kundenrechnung oder einen Barverkauf als 'schwebend' markieren, wenn der Auftrag als unsicher gilt. In folgenden Fällen können Sie schwebende Verkäufe verwenden:

Eingabe einer Bestellung: Wenn Sie eine Bestellung von einem Kunden erhalten, können Sie einen schwebenden Verkauf eingeben. Sobald der Kunde die Bestellung bezahlt hat, markieren Sie den Verkauf als endgültig (als fertig markieren).

Um eine Rechnung als 'Schwebend' zu markieren, öffne Sie die Rechnung und klicken Sie unter Bearbeiten auf Kundenrechnung als schwebend markieren.

Um eine Rechnung als 'fertig' zu markieren, öffne Sie die Rechnung und klicken Sie unter Bearbeiten auf Kundenrechnung als fertig markieren. Dabei wird der Stempel 'Schwebend' entfernt.

# **Kundenzahlungen überwachen**

Nicht jede Rechnung wird sofort bezahlt. Deshalb haben Sie mit Lexware büro easy eine ständige Kontrolle über Ihre Außenstände. Auf Knopfdruck erfahren Sie, von wem Sie noch Geld in welcher Höhe zu erwarten haben und bis wann dieses bei Ihnen eingegangen sein müsste.

In den folgenden Beispielen zeigen wir Ihnen, wie Sie mit Lexware büro easy die Fälligkeiten Ihrer Rechnungen verfolgen, die eingehenden Zahlungseingänge erfassen und Rechnungen ggf. zur Zahlung anmahnen.

## **Offene Rechnungen anzeigen**

Wie eingangs zum Thema Verkaufsaufträge kurz erwähnt, werden Forderungen an Dritte durch sog. Offene Posten verwaltet. Jede Rechnung, die Sie in Lexware büro easy speichern, erzeugt solche offenen Posten. Die Verwaltung der offenen Posten ermöglicht Ihnen zu verfolgen, welche Rechnungen – bezogen auf das vereinbarte Zahlungsziel – noch nicht bezahlt wurden.

Um sich einen Überblick über die ausstehenden Rechnungen zu verschaffen, stehen Ihnen mehrere Möglichkeiten zur Verfügung:

1. Sie befinden sich beispielsweise in der Kundenverwaltung. In dieser Liste wird zu jedem Kunden der entsprechende Saldo, also die Summe der offenen Posten, angezeigt.

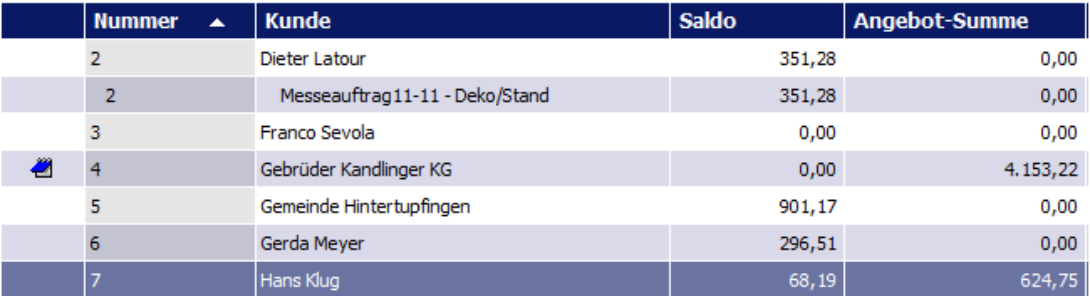

2. Klicken Sie im Bereich Berichte auf den Bericht Offene Posten Kunde, um die einzelnen Posten zu überprüfen, die dem Saldo zugrunde liegen.

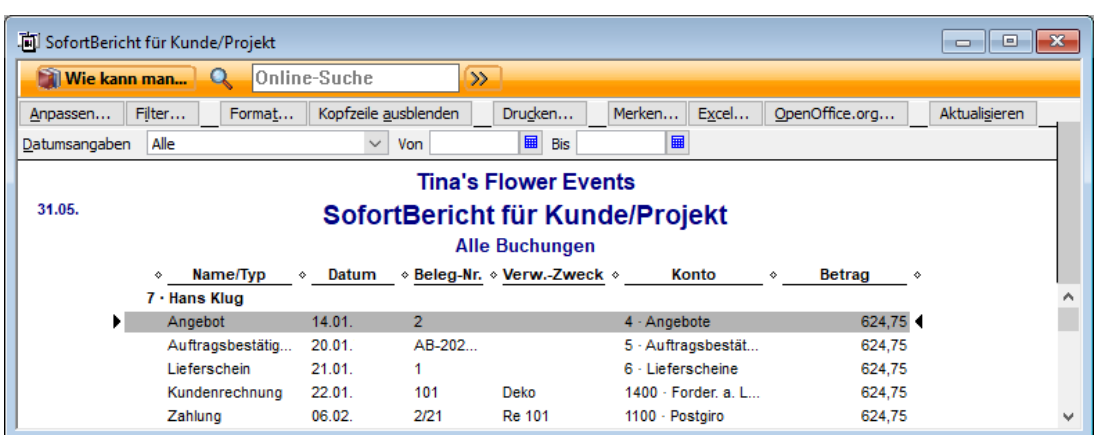

#### **Offene Rechnungen nach Fälligkeit**

3. Möchten Sie einen Gesamtbericht über die offenen Rechnungen aller Kunden erstellen, wählen Sie im Menü Berichte den Befehl Kunden → Offene Rechnungen nach Fälligkeit.

In diesem Bericht werden alle offenen Posten aller Kunden aufgelistet und nach ihrer Fälligkeit sortiert. So sehen Sie, welche Rechnungen fällig oder sogar überfällig sind.

Aus allen Berichten heraus können Sie die InfoZoom-Funktion nutzen, um mit einem Doppelklick die entsprechende Rechnung zu öffnen.

### **Zahlungseingang verbuchen Offene Posten ausgleichen**

Eingehende Zahlungen lassen sich den zugehörigen Rechnungen zuweisen. Lexware büro easy sucht hierbei selbst nach übereinstimmenden Rechnungen und markiert diese. Ein Zahlungseingang kann per Mausklick auch auf verschiedene Rechnungen eines Kunden aufgeteilt werden. Auch Teilzahlungen lassen sich problemlos abbilden.

Im folgenden Beispiel gehen wir davon aus, dass unser Kunde eine zurückliegende Rechnung in voller Höhe bezahlt. Der Zahlungseingang wird automatisch dem offenen Posten des Kunden zugeordnet. Dadurch wird dieser ausgeglichen.

1. Sie haben Ihren Kontoauszug vorliegen oder sich den Betrag und das Eingangsdatum der Zahlung notiert. Wählen Sie im Menü Kunden den Befehl Zahlungseingang verbuchen, um das entsprechende Dialogfenster zu öffnen.

Alternativ dazu bietet in der Rechnung selbst der Befehl Zahlung die Möglichkeit direkt in den Dialog Zahlungseingänge verbuchen zu wechseln. Dabei werden die wichtigsten Eingabefelder automatisch vorausgefüllt.

- 2. Geben Sie das Datum und den Betrag der Zahlung ein.
- 3. Wählen Sie im Feld Kunde den entsprechenden Kunden aus der Auswahlliste. In der Liste offene Kundenrechnungen werden dann alle noch nicht beglichenen Rechnungen des ausgewählten Kunden angezeigt.

4. Geben Sie den eingegangenen Betrag ein, im Beispiel € 132,66 (ohne Skonto). Das Programm ordnet die Zahlung der passenden Rechnung zu und markiert diese automatisch in der Liste.

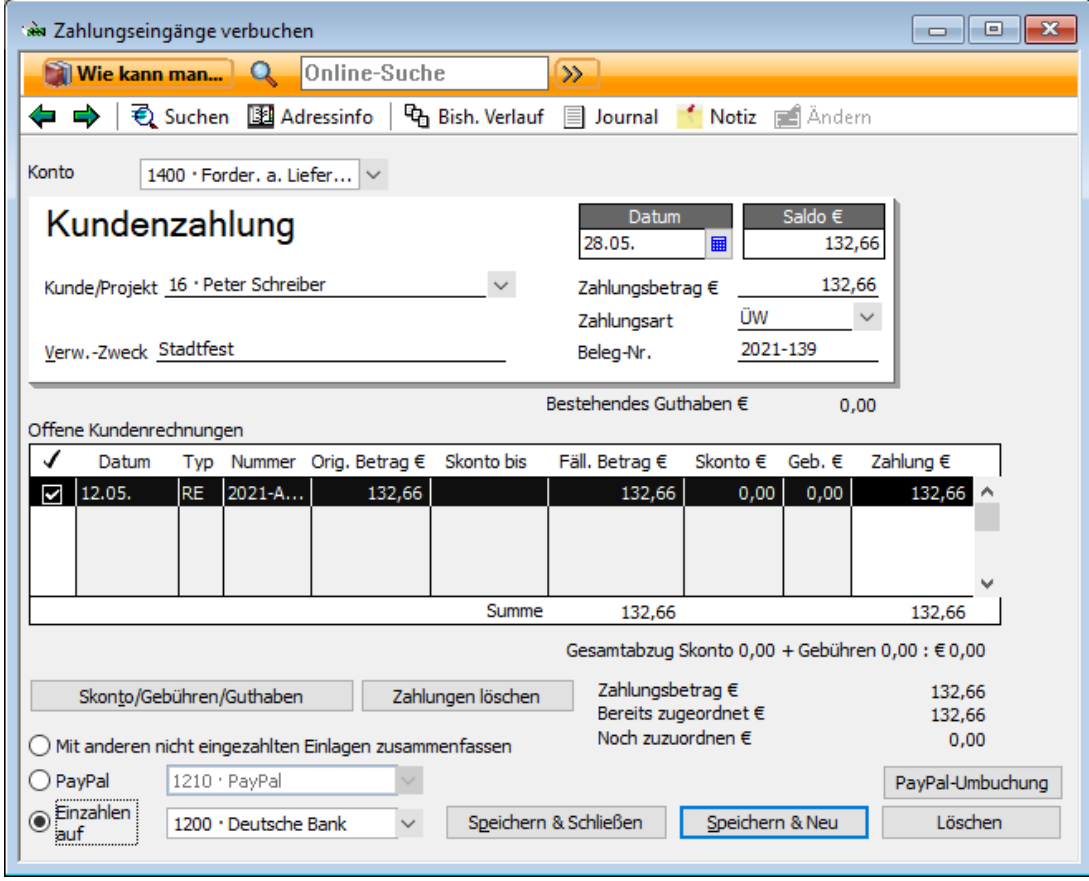

5. Wählen Sie im Feld Einzahlen auf das Konto, auf das der Zahlungseingang erfolgt ist, hier Ihr Girokonto.

Wenn Sie die Option Mit anderen nicht eingezahlten Einlagen zusammenfassen wählen, werden die Einnahmebeträge auf das Konto Nicht eingezahlte Einlagen zwischengespeichert.

- 6. Tragen Sie unter Umständen noch einen Verwendungszweck und eine Beleg-Nr. ein, und klicken Sie zum Schluss auf Speichern & Schließen, um das Dialogfenster zu verlassen.
- 7. Ein Blick in den Bericht Offene Posten des Kunden zeigt, dass der offene Posten dort nicht mehr aufgeführt wird.

Unten rechts im Dialog wird Ihnen die Zuordnung des Zahlungsbetrags angezeigt.

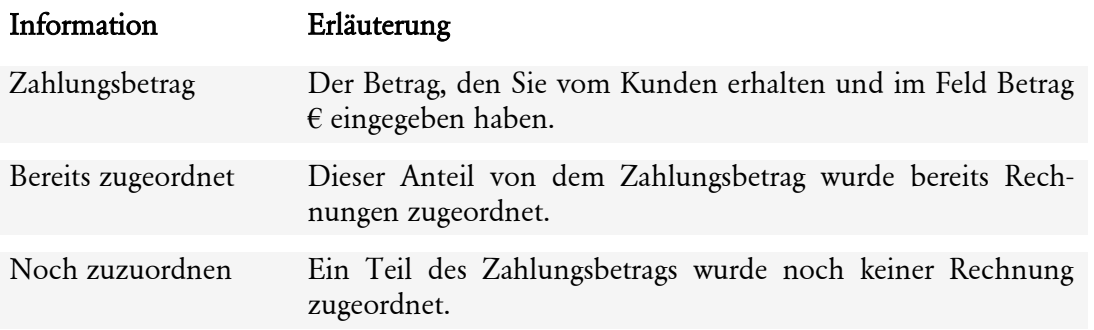

### **Teilzahlung eingeben**

In manchen Fällen zahlen Kunden nicht den vollen Rechnungsbetrag auf einmal, sondern zunächst einen Teil. Das kann z.B. der Fall sein, wenn Sie Vorauszahlungen vereinbart haben, oder wenn der Kunde bis zur vollständigen Fertigstellung eines Auftrags noch einen Teil des Rechnungsbetrags zurückbehält.

Lexware büro easy bietet Ihnen die Möglichkeit, solche Teilzahlungen abzubilden und mit einer Kundenrechnung zu verrechnen. Das folgende Beispiel sieht den Fall vor, dass mit dem Kunden eine Teilzahlung vereinbart wurde. So hat er für unsere Rechnung in Höhe von € 441,01 eine Vorauszahlung in Höhe von € 200,00 geleistet.

- 1. Öffnen Sie das Dialogfenster Zahlungseingänge verbuchen und wählen Sie den Kunden aus der Liste aus
- 2. Geben Sie den gezahlten Betrag ein, hier  $\epsilon$  200,00. Die Zahlung wird automatisch der offenen Rechnung zugeordnet, obwohl sie den fälligen Betrag nicht vollständig deckt.

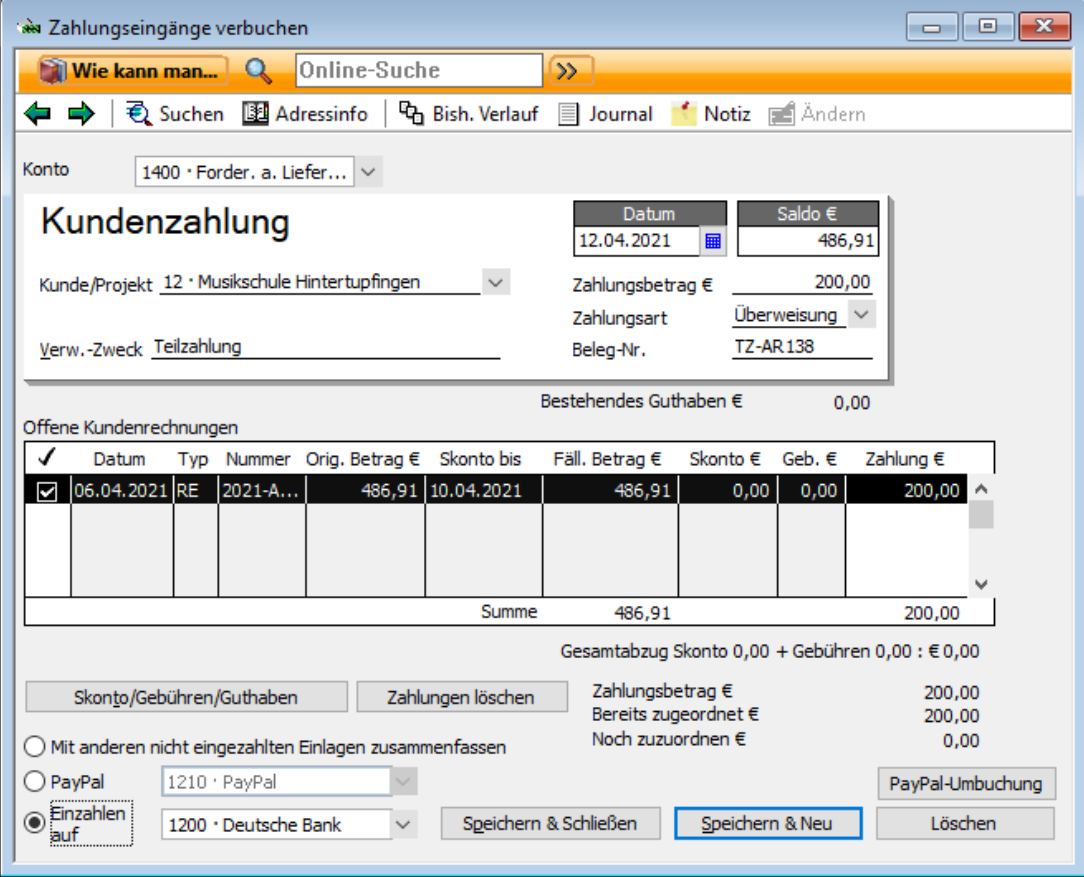

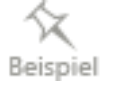
- 3. Wählen Sie unter Einzahlen auf das Konto, auf das der Betrag eingezahlt wurde und verlassen Sie den Dialog über Speichern & Schließen.
- 4. Im Bericht Offene Posten Kunde können Sie die Teilzahlung und den Saldo des Kunden überwachen.

Die Rechnung wird mit ihrem Gesamtbetrag und dem noch offenen Saldo in Höhe von € 286,91 angezeigt.

## **Zahlung mit Skonto verbuchen**

Sollten Sie in Ihren Zahlungsbedingungen angegeben haben, dass Sie auf eine Rechnung Skonto gewähren, überweist der Kunde möglicherweise innerhalb der gesetzten Frist den Rechnungsbetrag schon abzüglich des gewährten Skontos. Es ist nun Ihre Aufgabe, den Skonto vom Rechnungsbetrag abzuziehen und korrekt zu verbuchen. Wie Lexware büro easy Ihnen dabei hilft, zeigen wir Ihnen an folgendem Beispiel.

- 1. Öffnen Sie das Dialogfenster Zahlungseingänge verbuchen und wählen Sie den Kunden aus der Liste aus.
- 2. Geben Sie den gezahlten Betrag ein. Lexware büro easy ordnet wieder automatisch den gezahlten Betrag dem zugehörigen offenen Posten zu.

Geben Sie im nächsten Schritt an, wie mit der Differenz zwischen dem Rechnungsbetrag und dem Zahlungsbetrag verfahren werden soll.

3. Soll der noch offene Betrag als Skontobetrag verbucht werden, klicken Sie auf die Schaltfläche Skonto/Gebühren/Guthaben. Das Dialogfenster Skonto/Gebühren/Guthaben wird geöffnet.

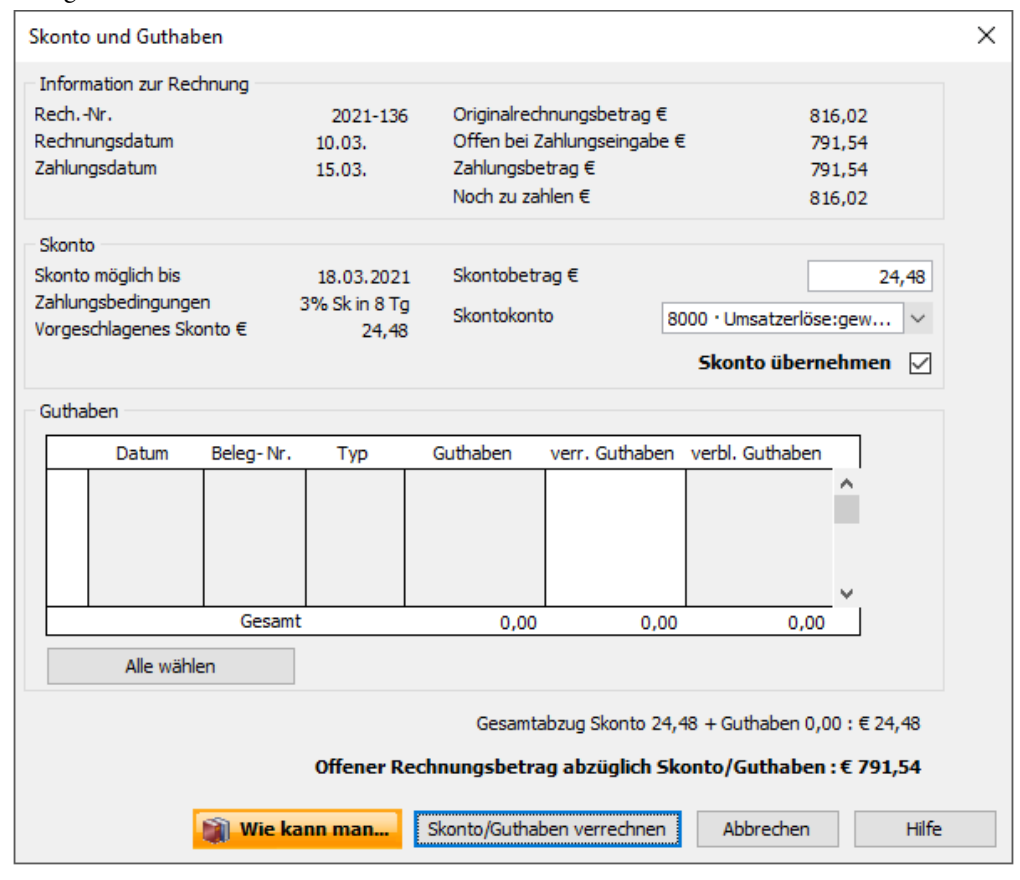

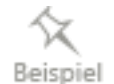

Alle wichtigen Daten der Rechnung werden auf einen Blick angezeigt: der Rechnungsbetrag und der offene Saldo, die vereinbarten Zahlungsbedingungen, das Datum, bis zu dem Skonto gewährt wird und der aufgrund der Zahlungsbedingungen vorgeschlagene Skontobetrag.

In einer kleinen Überblicksrechnung wird der Skontobetrag vom fälligen Betrag abgezogen und ein zu zahlender Gesamtbetrag errechnet.

- 4. Passen Sie ggf. den Betrag des gewährten Skontos im Feld Skontobetrag so an, dass die vom Kunden gezahlte Summe dem errechneten Gesamtbetrag entspricht.
- 5. Achten Sie darauf, dass die Option Skonto übernehmen aktiviert ist.
- 6. Geben Sie nun noch ein Konto an, auf das der Skonto gebucht werden soll. In unserem Beispiel ist dies das Konto Gewährte Skonti 19%.
- 7. Klicken Sie dann auf OK, um den Skonto zu buchen. Auf der Rechnung hat sich nun der fällige Betrag um den gewährten Skonto verringert.

Unten rechts im Dialog wird Ihnen der Abzugsbetrag von Skonto und Guthaben angezeigt und der daraus resultierende offenen Restbetrag nach Abzug.

Hat ein Kunde Ihnen den vollen Rechnungsbetrag überwiesen, obwohl Sie ihm gerne Skonto gewähren möchten, dann verfahren Sie nach demselben Schema wie gerade beschrieben. Beim Speichern der Rechnung bleibt nun ein Restbetrag übrig. Lexware büro easy fragt Sie automatisch, ob Sie dem Kunden diesen Restbetrag als Guthaben gutschreiben wollen. Genaueres dazu erfahren Sie im Abschnitt Rechnungskorrekturen und Erstattungen erstellen.

## **Zahlung mit Guthaben verbuchen**

Sollten Sie eine Rechnungskorrektur (Gutschrift) erstellt oder Überzahlung vom Kunden erhalten haben, die Sie mit der Zahlung berücksichtigen möchten, verfahren Sie wie im folgenden Beispiel:

- 1. Im Dialog Skonto und Guthaben.
- 2. Unter Guthaben sind die Rechnungskorrekturen und Überzahlung aufgelistet.
- 3. Setzen Sie ein Häkchen in der ersten Spalte bei den Rechnungskorrekturen und Überzahlungen, die Sie verrechnen möchten. Sie können die Beträge ggf. manuell ändern.
- 4. Klicken Sie auf Übernehmen.

Unten rechts im Dialog wird Ihnen der Abzugsbetrag vom Skonto angezeigt und der daraus resultierende offenen Restbetrag nach Abzug.

## **Zahlung über PayPal verbuchen**

- 1. Wählen Sie Einzahlen auf PayPal-Konto.
- 2. Klicken Sie auf Skonto/Gebühren/Guthaben, um ggf. die PayPal-Gebühren zu buchen.
- 3. Geben Sie den Betrag der Gebühren ein.
- 4. Wählen Sie ein Konto für PayPal-Gebühren (z. B. Nebenkosten des Geldverkehrs).
- 5. Klicken sie auf Skonto/Gebühren/Guthaben verrechnen. Die Gebühren werden automatisch von dem Rechnungsbetrag abgezogen.

٠Ò

6. Speichern Sie den Zahlungseingang.

Das PayPal-Konto, falls noch nicht vorhanden, legen Sie unter Firma → Kontenrahmen an.

- 1. Wählen Sie den Typ ,Bank',
- 2. Geben Sie einen Namen ein, z. B. PayPal-Konto.

# **Vom PayPal-Konto umbuchen**

Um Beträge von Ihrem PayPal-Konto auf beispielsweise Ihr Bankkonto umzubuchen steht Ihnen der Befehl PayPal-Umbuchung im Dialog Zahlungseingänge verbuchen zur Verfügung.

# **Nicht eingezahlte Einlagen**

### **[Mit anderen nicht eingezahlten](mk:@MSITStore:C:/Program%20Files/lexware/QuickBooks/qb.chm::/05_Kunden46.htm) Einlagen zusammenfassen**

Wenn Sie diese Option wählen, werden die Beträge der Zahlungseingänge (oder Barverkäufe) auf das Konto 'Nicht eingezahlte Einlagen' zwischengespeichert.

Es handelt sich hierbei um ein sog. Transitkonto, das es Ihnen ermöglicht die Geldbeträge, die Sie bereits eingenommen haben, jedoch noch nicht zur Bank gebracht haben (z.B. Kasseneinnahmen aus dem Ladenverkauf) auf dieses 'Zwischenkonto' zu buchen, um sie später auf Ihr Bankkonto umzubuchen.

Wenn Sie diese Option verwenden, "weiß" büro easy, dass Sie Geld eingenommen haben. Sie können also das Geld einbehalten und später zur Bank gehen, um den Betrag einzuzahlen.

Der Betrag wird auf einem Konto mit der Bezeichnung "Nicht eingezahlte Einlagen" gebucht bis Sie die Einzahlung auf Ihr Bankkonto umbuchen. Das Konto "Nicht eingezahlte Einlagen" ist speziell für die Zwischenbuchung von Geldern vorgesehen, die bei Ihrer Firma eingegangen sind, jedoch noch nicht auf ein Bankkonto eingezahlt wurden.

## **Kurz gesagt:**

Sie erhalten eine Zahlung vom Kunden in Form einer Anzahlung, Barverkauf oder Zahlungseingang.

büro easy behält den Zahlungsbetrag auf dem Konto "Nicht eingezahlte Einlagen" ein.

Sie zahlen den Betrag auf ein Bankkonto ein und verwenden dazu die Funktion Einzahlungen vornehmen: büro easy bucht den Betrag vom Konto "Nicht eingezahlte Einlagen" auf Ihr Bankkonto um.

## **Kundenlastschrift zu Rechnung verbuchen**

Eine schnelle Möglichkeit für Sie, ausstehende Rechnungsbeträge zu erhalten, ist der Einzug über das Lastschriftverfahren. Dafür muss Ihnen allerdings der Kunde zuvor mit seiner Unterschrift die Erlaubnis erteilt haben.

Wir zeigen Ihnen, wie Sie eine Lastschriftzahlung in Lexware büro easy eingeben.

1. Wählen Sie im Menü Kunden den Befehl Kundenlastschrift zu Rechnung verbuchen. Das entsprechende Formular wird geöffnet.

Das Eingabefenster vereint ein Lastschriftformular, das einem normalen Überweisungsformular sehr ähnlich ist, und Felder, die Ihnen schon aus dem Fenster Zahlungseingänge verbuchen bekannt sind, wie beispielsweise die Liste der offenen Kundenrechnungen.

- 2. Geben Sie zunächst ein Bankkonto an, auf das der Rechnungsbetrag eingezahlt werden soll.
- 3. Wählen Sie dann aus der Liste im Feld Zahlungspflichtiger den Kunden aus, von dem der Rechnungsbetrag eingezogen wird. Haben Sie für den Kunden die Bankverbindungsdaten schon gespeichert, so werden diese automatisch eingetragen. Ansonsten müssen Sie das nachholen.

Im unteren Bereich des Fensters werden nun die offenen Rechnungen des ausgewählten Kunden angezeigt.

4. Tragen Sie im Feld Betrag die Summe ein, die Sie vom Kunden einziehen. Der Betrag wird automatisch der passenden Rechnung zugeordnet.

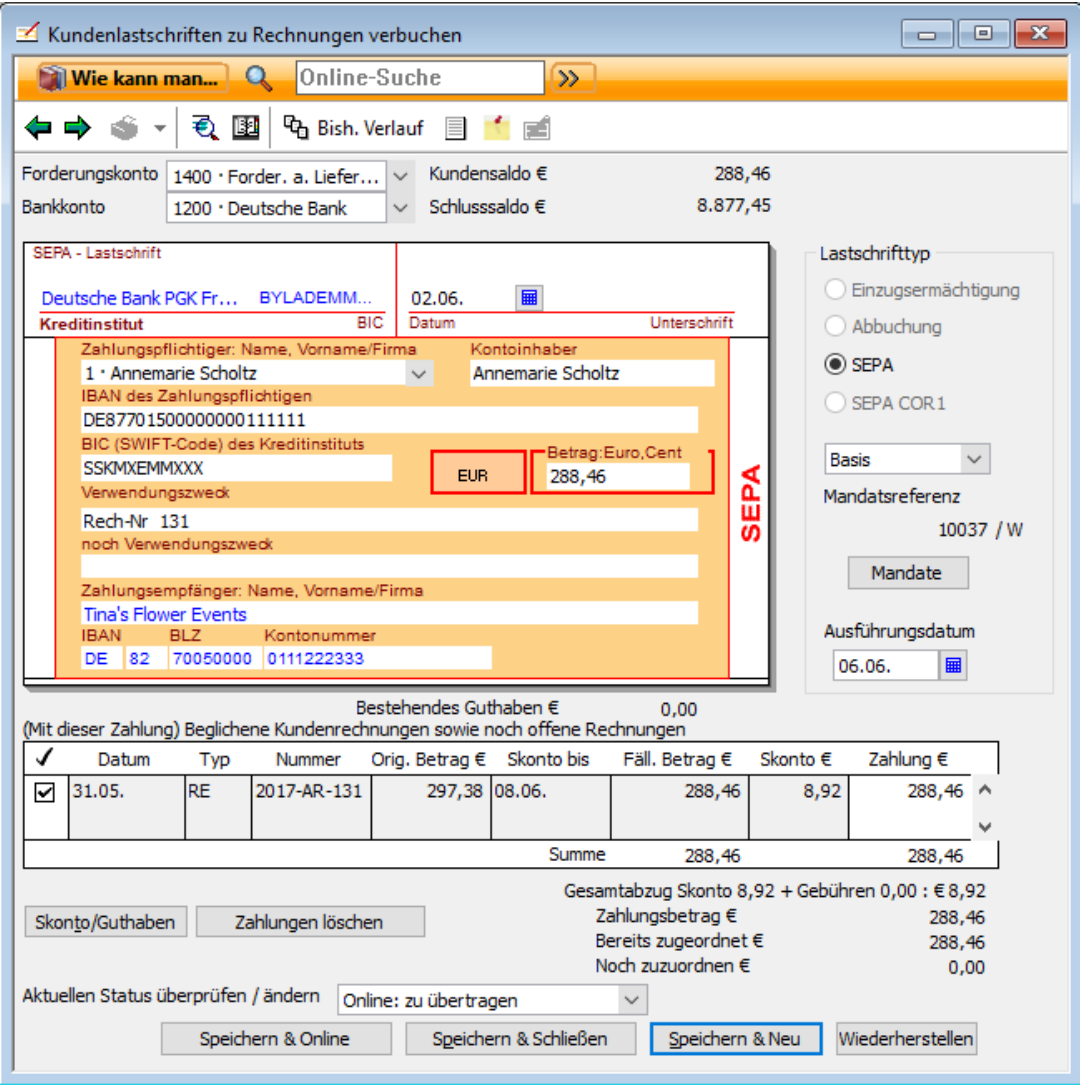

Voraussetzungen für SEPA-Lastschriften sind Ihre eigenen IBAN/BIC und die IBAN-Nummer Ihrer Kunden, Ihre Gläubiger-ID-Nummer und ein Mandat für eine Lastschrift. Genauere Informationen zu SEPA-Lastschriften finden Sie im Kapitel SEPA-Lastschriften und in der Online-Hilfe.

5. Wählen Sie nun unter Aktuellen Status überprüfen / ändern aus, wie Sie mit dem Lastschriftformular weiter verfahren wollen.

Sie können die Lastschrift

- ❑ per Online-Banking (HBCI oder Web) an die Bank senden oder
- ❑ auf USB-Stick speichern und bei Ihrer Bank im XML-Verfahren einreichen.
- 6. Haben Sie das passende Verfahren gewählt und alle Eingaben überprüft, klicken Sie auf Speichern & Schließen, um das Dialogfenster zu verlassen.

# **Kundenlastschriften ohne Rechnung verbuchen**

Diese Option verwenden Sie, wenn Sie einen Zahlungseingang verbuchen möchten, für den jedoch keine Kundenrechnung ausgestellt wurde, beispielsweise wenn Sie als Verein die jährlichen Beiträge Ihrer Mitglieder einziehen.

Bei dem Erstellen einer Lastschrift wählen Sie im Menü Kunden den Befehl Kundenlastschriften ohne Rechnung verbuchen und geben im Lastschriftformular die erforderlichen Daten ein, z. B. den Zahlungspflichtigen, den Betrag sowie den Verwendungszweck. Wählen Sie anschließend im Detailbereich das Konto aus, auf dem der Lastschriftbetrag verbucht wird. Wahlweise tragen Sie im Detailbereich alle einzelnen Positionen aus der Artikelverwaltung ein, die der Zahlungspflichtige mit dieser Lastschrift bezahlen möchte.

Wenn der Zahlungspflichtige von Ihnen erhaltene Artikel oder Dienstleistungen bezahlt oder der Gesamtbetrag auf mehrere Erlöskonten verteilt werden muss, erfassen Sie die verschiedenen Einzelbeträge zeilenweise im Detailbereich. büro easy summiert die Beträge und überträgt den Gesamtbetrag in das Feld Betrag.

Wenn Sie den Gesamtbetrag einer Lastschrift verschiedenen Einnahmenkonten oder Klassen zuordnen, können Sie später aus Ihren Berichten genau ersehen, welche Einnahmen Sie mit dem Betrag auf der Lastschrift erzielt haben.

# **SEPA-Lastschriften**

Voraussetzungen für das Versenden von SEPA-Lastschriften sind:

- ❑ eine Gläubiger-ID (Gläubiger-Identifikationsnummer), die Sie bei der Bundesbank beantragen müssen und in den Firmendaten hinterlegen.
- ❑ die IBAN/BIC-Nummern Ihres Bankkontos
- ❑ die IBAN-Nummer Ihrer Kunden
- ❑ ein gültiges Mandat pro Lastschrift
- ❑ die Berücksichtigung der Vorlauffrist (bankabhängig)

## **Prenotification**

Achten Sie darauf Ihre Kunden mit dem Versenden einer sog. Prenotification rechtzeitig über künftige Abbuchungen zu informieren. Eine Prenotification ist eine Vorankündigung und beinhaltet folgende Informationen:

- ❑ Das Fälligkeitsdatum der Lastschrift
- ❑ Den Betrag
- ❑ Die Nummer des Mandats, das Sie mit der Lastschrift versenden werden.

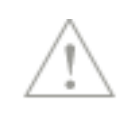

Bei wiederkehrenden Lastschriften mit gleichen Beträgen genügt eine einmalige sog. Prenotification mit Hinweis auf die Fälligkeitsdaten.

#### **Mandat**

Mandate für Lastschriften legen Sie in der Kundenverwaltung an indem Sie Ihre Kundendaten bearbeiten. Auf der Registerkarte Bankinfo eines Kunden finden Sie die Informationen zu Lastschriftart und Mandaten. In der Mandatsverwaltung erstellen Sie die Mandate. Um eine Lastschrift online versenden zu können, muss ein Mandat aktiv sein. Aus dem Dialog für Lastschriften können Sie Mandate übernehmen oder auch anlegen. Mehr zum Anlegen von Mandaten für einmalige oder wiederkehrende Lastschriften erfahren Sie in der Online-Hilfe.

Unter Firma  $\rightarrow$  Einstellungen  $\rightarrow$  Online-Banking können Sie einstellen, dass beim Erstellen einer neuen SEPA-Lastschrift das zuletzt verwendete Mandat für diesen Kunden automatisch eingeblendet wird.

#### **Vorlauffrist**

Erkundigen Sie sich bei Ihrer Bank über die Vorlauffristen bei der Ausführung von Lastschriften und überprüfen Sie diese bei Ihren jeweiligen Bankkonten unter Firma → Kontenrahmen, indem Sie das Bankkonto mit Doppelklick im Bearbeitungsmodus öffnen.

## **SEPA-Lastschiften erstellen**

- 1. Im Dialog Kundenlastschrift verbuchen wählen Sie unter Lastschrifttyp SEPA.
- 2. Wenn Sie beim Kunden die Art von Lastschriftverfahren bereits definiert haben, wird diese automatisch übernommen (Basis oder B2B).
- 3. Klicken Sie auf Mandat. Die Schaltfläche Mandat wird erst aktiv nachdem Sie einen Kunden für die Lastschrift ausgewählt haben.
- 4. Wenn Sie bereits mehrere Mandate angelegt haben, markieren Sie das Mandat aus der Liste, das Sie speziell für diese Lastschrift erstellt haben. Um gültig zu sein, muss ein Mandat aktiv sein.
- 5. Klicken Sie auf Mandat übernehmen.
- 6. Nummer und Typ des Mandats erscheinen rechts auf der Lastschrift.
- 7. Nachdem Sie den Betrag und Verwendungszweck eingeben haben, klicken Sie auf Speichern.

## **Rechnungen anmahnen**

Wenn einer Ihrer Kunden seine Rechnung nicht rechtzeitig begleicht, kommt Ihnen die Aufgabe zu, ihn an die ausstehenden Zahlungen zu erinnern. Das Erstellen von Mahnungen erfolgt in Lexware büro easy im Mahn-Center.

Lexware büro easy verfügt über ein dreistufiges Mahnwesen, mit dessen Hilfe Sie Ihre Kunden an die Zahlung überfälliger Rechnungen erinnern und Ihre gesamten Mahnungen verwalten können.

# **Überfällige Kundenrechnungen anzeigen**

Lexware büro easy macht Sie darauf aufmerksam, wenn Rechnungen überfällig sind und angemahnt werden können. Beispielsweise erhalten Sie in der Liste der Erinnerungen einen Hinweis auf überfällige Kundenrechnungen.

1. Öffnen Sie im Menü Firma die Startseite und wechseln Sie zum Register Erinnerungen. Im Bereich Erinnerungen wird angezeigt, ob Kundenrechnungen überfällig sind.

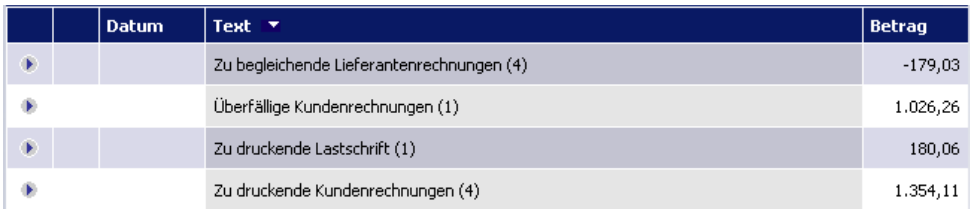

2. Alternativ hierzu können Sie überfällige Kundenrechnungen auch über das Mahn-Center oder den Bericht Überfällige Kundenrechnungen abfragen.

# **Mahnstufen und Mahngebühren festlegen**

Um für die überfälligen Kundenrechnungen einen Mahnlauf zu starten, haben Sie mehrere Möglichkeiten:

- ❑ Sie klicken im Fenster Aufgaben & Erinnerungen (Erinnerungen in der Plus-Version) auf den Eintrag überfällige Kundenrechnungen.
- ❑ Sie wählen im Menü Kunden den Befehl Mahn-Center.
- 1. Falls Sie bisher noch keine Einstellungen für das Mahnwesen getroffen haben, werden Sie in einem weiteren Fenster gefragt, ob Sie das nun nachholen und Mahngebühren einrichten möchten. Antworten Sie mit Ja. Sie gelangen automatisch in die Einstellungen für das Mahnwesen.

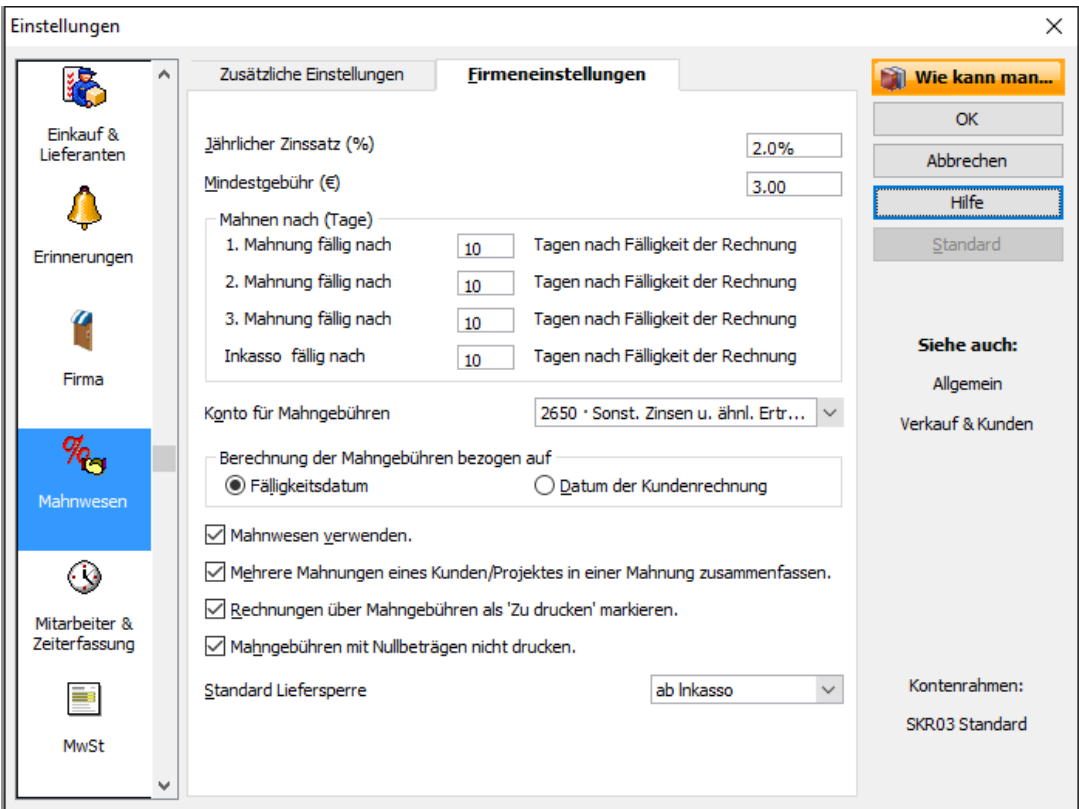

- 2. Wenn Sie die Mahngebühren auf der Basis eines prozentualen Zinssatzes berechnen möchten, geben Sie den jährlichen Zinssatz ein. Sie können aber auch eine Mindestgebühr festlegen, die auf jeden Fall in Rechnung gestellt wird, selbst wenn die berechnete Mahngebühr einmal niedriger ausfällt.
- 3. Wenn Sie Ihren Kunden eine Nachfrist einräumen möchten, bis zu deren Ablauf keine Mahngebühren erhoben werden, geben Sie die Dauer dieser Frist in Tagen ein. Tragen Sie dazu die Anzahl der Tage in die entsprechenden Kästchen im Bereich Mahnen nach (Tage) ein.
- 4. Wählen Sie das Konto aus, auf das die Mahngebühren verrechnet werden sollen.
- 5. Geben Sie an, wie die Mahngebühren berechnet werden sollen: ab dem Datum der Fälligkeit oder ab dem Datum der Rechnungsstellung.
- 6. Möchten Sie die Rechnungen über die Mahngebühren automatisch in die Liste der zu druckenden Rechnungen aufnehmen, setzen Sie in das entsprechende Feld ein Häkchen.

7. Sie können angeben, ab welcher Mahnstufe Sie eine Liefersperre für den gemahnten Kunden verhängen möchten.

Wenn Sie eine Rechnung oder sonstige Buchung für einen Kunden mit Liefersperre erstellen möchten, weist büro easy Sie darauf hin, dass dieser Kunde gesperrt ist.

- 8. Falls für einen Kunden mehrere Mahnungen anfallen, können Sie diese dennoch in einem einzigen Anschreiben behandeln. Aktivieren Sie dazu die Option Mehrere Mahnungen eines Kunden in einer Mahnung zusammenfassen.
- 9. Sind alle Eingaben vollständig, klicken Sie auf OK. Die Einstellungen gelten für alle Kunden, die in Zukunft neu angelegt werden.

Wurde (wie in unserem Beispiel) die Seite für die Einstellungen zum Mahnwesen automatisch nach dem Start des Mahnlaufs geöffnet, wird nach dem Schließen direkt das Mahn-Center geöffnet.

Sie können die Einstellungen für das Mahnwesen jederzeit später wieder aufrufen und ändern. Klicken Sie dazu auf Firma → Einstellungen und wählen Sie Mahnwesen.

# **Mahnlauf durchführen**

Im folgenden Beispiel wollen wir uns alle überfälligen Rechnungen zur Mahnung vorschlagen lassen und die Mahnungen anschließend auf der Grundlage einer Word-Vorlage ausdrucken.

### **Einstellungen vornehmen**

- 1. Sie befinden sich im Mahn-Center und haben einen oder alle Kunden selektiert.
- 2. Stellen Sie unter Auswahl Mahnungen ein, für welche Mahnstufe Sie den Mahnlauf durchführen möchten. Auf der Grundlage, der zuvor von Ihnen eingestellten Mahnfristen, stellt büro easy die Rechnungen als Auswahl zur Verfügung, deren Fälligkeit im entsprechenden Zeitraum liegt.
- 3. Geben Sie an, bis zu welchem Datum die überfälligen Rechnungen berücksichtigt werden sollen. Normalerweise wird hier das aktuelle Datum eingetragen.

### **Rechnungen auswählen**

- 1. Nachdem Sie eine der Mahnstufen ausgewählt und das Stichdatum für die Mahnungserstellung angegeben haben, werden alle Rechnungen, die den zuvor angegebenen Kriterien entsprechen, in einem Übersichtsfenster angezeigt.
- 2. Wählen Sie diejenigen Rechnungen aus der Liste aus, die Sie anmahnen möchten. Die Auswahl erfolgt, indem Sie per Mausklick in der ersten Spalte ein Häkchen setzen.
- 3. Für jede einzelne Rechnung können Sie in der Spalte **€** Mahng. den Betrag der Mahngebühr verringern oder erhöhen.

Ab Mahnstufe 2 können Sie die ausgewählten Rechnungen auch eine Mahnstufe zurücksetzen. Die bisher erstellten Mahnungen bleiben bestehen und die Rechnungen stehen in der nächsten niedrigeren Stufe wieder zur Auswahl.

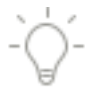

### 4. Klicken Sie auf Mahnungen erstellen

Lexware büro easy erstellt anschließend automatisch die entsprechenden Mahnungen und erhöht die Mahnstufe für die ausgewählten Rechnungen um den Zähler Eins.

#### **Mahnungen drucken**

- 5. Bei der Abfrage 'Möchten Sie die Mahnungen drucken' klicken Sie auf Ja, wenn Sie diese gleich drucken möchten.
- 6. Eine Liste der zu druckenden Mahnungen ermöglicht es Ihnen, Mahnungen zum Drucken zu selektieren.
- 7. Nachdem Sie die Mahnungen für den Druckvorgang ausgewählt haben, klicken Sie auf OK.
- 8. Im Dialog Mahnungen drucken wählen Sie oben in der Auswahlliste, ob die Mahnungen aus büro easy, in Microsoft Word, in OpenOffice.org Writer oder als PDF gedruckt werden sollen.

Je nach Auswahl des Druckvorgangs wird das entsprechende Programm automatisch geöffnet bzw. die Mahnungen gleich gedruckt.

### **Vorlagen auswählen**

Wenn Sie sich für den Druckvorgang aus büro easy, Microsoft Word oder OpenOffice.org Writer entschieden haben, können Sie jetzt eine Vorlage für das Mahnschreiben auswählen.

Analog zu den Rechnungsvorlagen können Sie auch für Mahnungen eigene Vorlagen erstellen und verwenden.

9. Für den Druck aus Microsoft Word bzw. OpenOffice.org Writer geben Sie Ihren Namen und Titel ein, falls sie als Unterschrift am Ende des Textes eingefügt werden sollen.

Das Programm kann eine Warnung ausgeben, falls für das Erstellen der Mahnung in Word / OpenOffice.org Writer notwendige Daten fehlen sollten, wie z.B. Name, Anschrift oder Postleitzahl. Setzen Sie ggf. in das entsprechende Kontrollkästchen ein Häkchen.

- 10. Ist wie in unserem Beispiel der Druck-Export nach Word vorgesehen, wird MS Word geöffnet und alle Mahnungen werden als Serienbrief-Dokumente erstellt.
- 11. Passen Sie die Word- /OpenOffice.org-Dokumente nach Ihren Wünschen an und drucken Sie diese aus.

#### **Mahnwesen verwenden**

Wenn Sie das Mahnwesen in büro easy nicht mehr nutzen möchten, deaktivieren Sie dieses Kontrollkästchen.

### **Mahngebühren mit Nullbeträgen nicht drucken**

Ist diese Option aktiviert, werden Mahngebühren mit Nullwerten auf Ihren Mahnschreiben nicht angezeigt.

## **Kundenkontenauszüge**

Ein Kundenkontenauszug zeigt im Programm erfasste Informationen für Kunden. Diese Informationen können nicht bearbeitet werden. Ein Auszug deckt einen bestimmten Zeitraum ab und zeigt den letzten Kontostand, neue Bewegungen und den neuen Kontostand. Auch für Auszüge kann die Vorlage und das Layout geändert werden.

Sie finden diese Auswertung über den Befehl Mahn-Center  $\rightarrow$  Kundenkontenauszüge erstellen im Menü Kunden.

# **Rechnungskorrekturen und Erstattungen erstellen**

Verwenden Sie Rechnungskorrekturen für zurückgesandte Artikel (Retouren) oder stornierte Bestellungen, für die Sie eine Rechnung versandt und bereits eine Zahlung erhalten haben. Eine Rechnungskorrektur reduziert den Betrag, den der Kunde Ihnen schuldet. Falls der Kunde schon alles bezahlt hat, schulden Sie dem Kunden Geld und ein negativer Kundensaldo wird angezeigt.

Auf Grund einer gesetzlichen Änderung wurden in der Version 2014 Gutschriften in Rechnungskorrekturen umbenannt.

# **Rechnungskorrektur erstellen**

Unser folgendes Beispiel geht davon aus, dass Sie Waren an einen Kunden geliefert und hierfür auch eine Zahlung erhalten haben. Entsprechend einer Vereinbarung gibt der Kunde einen nicht benötigten Teil der Waren wieder zurück und erhält dafür eine Rechnungskorrektur.

- 1. Wählen Sie im Menü Kunden den Befehl Rechnungskorrektur/Erstattungen erstellen, um das entsprechende Dialogfenster zu öffnen.
- 2. Wählen Sie den Kunden in der Auswahlliste aus und tragen Sie die zurückgegebenen Artikel mit der entsprechenden Menge ein.

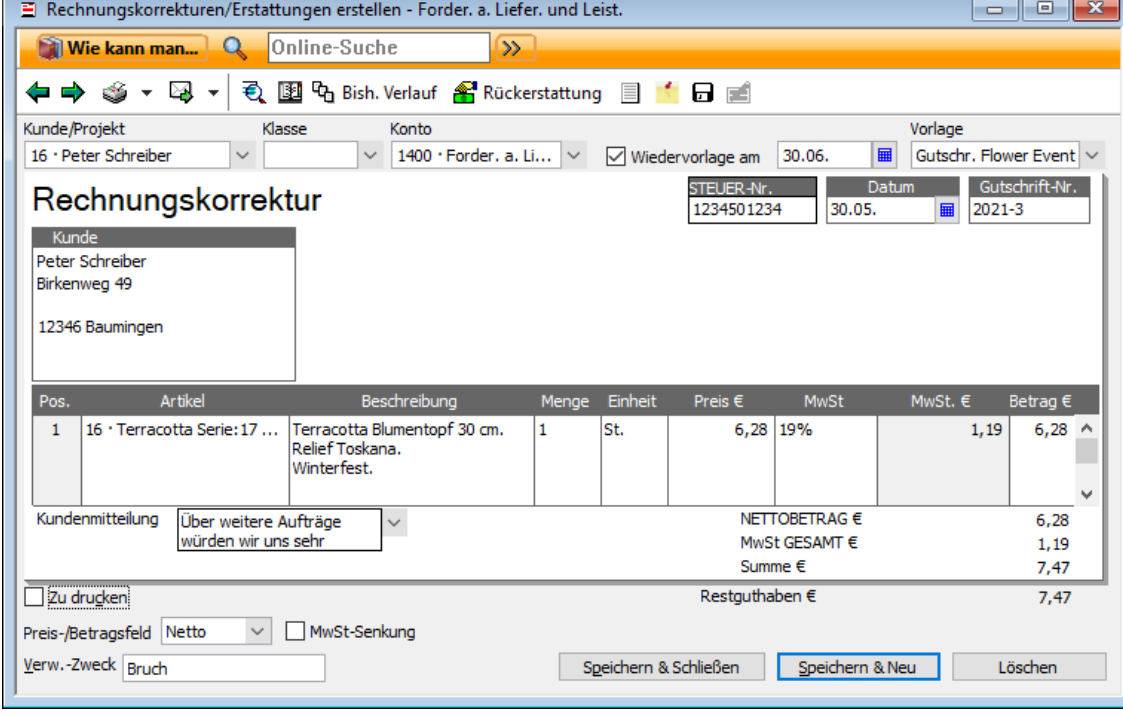

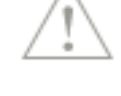

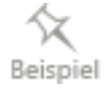

- 3. Möchten Sie die Rechnungskorrektur ausdrucken und dem Kunden zusenden, achten Sie darauf, dass im Kästchen Zu drucken ein Haken gesetzt ist.
- 4. Sobald Sie alle Angaben überprüft haben, klicken Sie auf Speichern & Schließen, um die Rechnungskorrektur zu speichern und dem Kunden anrechnen zu lassen.

## **Rechnungskorrektur verbuchen**

Bei der Zahlung der nächsten Rechnung zieht der Kunde den gutgeschriebenen Betrag direkt vom Rechnungsbetrag ab und überweist nicht die volle Rechnungssumme. Sie müssen die Rechnungskorrektur nun verbuchen. Das funktioniert ähnlich wie das Verrechnen eines Skontos.

- 1. Um die eingegangene Zahlung zu verrechnen, wählen Sie den Befehl Kunden  $\rightarrow$  Zahlungseingänge verbuchen.
- 2. Wählen Sie den Kunden aus und geben Sie den erhaltenen Betrag ein. Das aktuelle Gesamtguthaben des Kunden wird Ihnen angezeigt.
- 3. Markieren Sie in der Liste die entsprechende Rechnung. Der gezahlte Betrag weicht von der Rechnungssumme ab.
- 4. Klicken Sie auf die Schaltfläche Skonto/Gebühren/Guthaben, um den fehlenden Betrag mit der Rechnungskorrektur zu verrechnen.
- 5. Wählen Sie das Guthaben (in diesem Fall die Rechnungskorrektur) aus der Liste aus und klicken Sie auf OK.
- 6. Speichern Sie den aktualisierten Zahlungseingang mit Speichern & Schließen.

## **Erstattungen ausfüllen**

Ein anderer Kunde hat eine Rechnung versehentlich zweimal bezahlt, weil er übersehen hatte, dass der Betrag schon per Lastschrift von seinem Konto eingezogen wurde. Er möchte aber keine Rechnungskorrektur, sondern die Summe direkt wieder auf sein Konto zurück überwiesen bekommen.

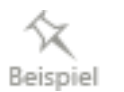

Rückerstattung

- 1. Wählen Sie den Befehl Kunden → Rechnungskorrekturen/Erstattungen erstellen.
- 2. Gehen Sie wie gewohnt vor, indem Sie den Kunden und die zu erstattenden Artikel auswählen.
- 3. Klicken Sie anschließend in der Symbolleiste des Rechnungskorrekturfensters auf das Symbol Rückerstattung. In dem daraufhin eingeblendeten Fenster können Sie nun entscheiden, ob Sie die Erstattung als Überweisung oder als Barzahlung eingeben bzw. ob Sie einen Scheck ausdrucken möchten.

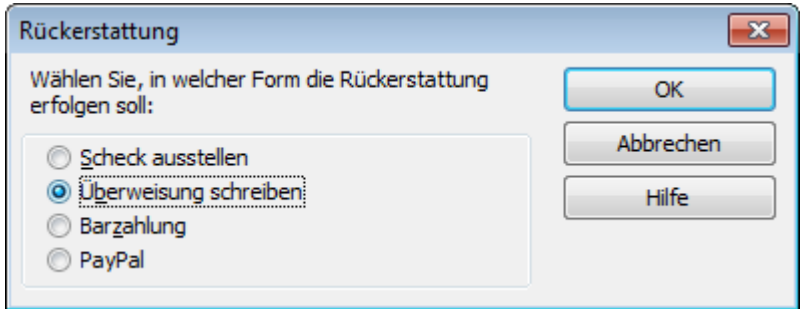

- 4. Wir wählen im Beispiel die Option Ausstellung einer Überweisung. Mit OK wird das entsprechende Überweisungsformular geöffnet.
- 5. Wählen Sie das Bankkonto aus, von dem aus Sie die Erstattung überweisen möchten und überprüfen Sie die Angaben auf dem Überweisungsformular.
- 6. Wählen Sie unter Aktuellen Status überprüfen/ändern aus, ob die Überweisung online übertragen oder ausgedruckt werden soll.
- 7. Haben Sie eine Online-Übertragung gewählt, können Sie zum Schluss auf Speichern & Online klicken. Es wird direkt das Center Zahlungsverkehr geöffnet, von dem aus Sie die Überweisung losschicken können.

Weitere Informationen hierzu finden Sie im Kapitel [Online-Überweisung ausfüllen und](#page-189-0)  [übertragen](#page-189-0) auf Seite [190.](#page-189-0)

## **Bezahlt /verrechnet**

Rechnungskorrekturen bekommen den Stempel 'Bezahlt', wenn es sich um Rückerstattungen handelt. Wenn Sie eine Rechnungskorrektur dagegen mit einer oder mehr Kundenrechnungen verrechnen, bekommt diese den Stempel 'Verrechnet.

# **Forderungsausfall bei einem Kunden**

Was tun, wenn ein Kunde seine Rechnung nicht bezahlt hat?

Erstellen Sie wie gewohnt Ihre Rechnung an den Kunden über das Menü Rechnungen an Kunden erstellen. Wenn der Kunde nur einen Teilbetrag oder die Rechnung gar nicht zahlt und die Forderungen teilweise bzw. ganz abgeschrieben werden müssen, wählen Sie im Menü Zahlungseingänge verbuchen folgendes:

- 1. Wählen Sie im Feld Kunde den Kunden aus. Die offene Rechnung erscheint im Detailbereich Offene Kundenrechnungen.
- 2. Geben Sie im Feld Betrag EUR den Teilbetrag ein, den der Kunde tatsächlich bezahlt gegebenenfalls 0,00 EUR bei gesamtem Forderungsausfall. Bei einem teilweisen Forderungsausfall ordnen Sie den Zahlbetrag der entsprechenden

Rechnung im Detailbereich Offene Kundenrechnungen zu.

- 3. Wählen Sie die Schaltfläche Skonto/Gebühren/Guthaben.
- 4. Geben Sie im Feld Skontobetrag EUR den Betrag des Forderungsausfalls ein, ggf. den gesamten Rechnungsbetrag bei gesamtem Forderungsausfall. Im Feld Skontokonto Wählen Sie das Konto 'Abschreibungen' (Kontentyp Ausgaben). Sofern dieses Konto in Ihrer Kontenliste nicht vorhanden ist, legen Sie dies neu an.
- 5. Bestätigen Sie die Eingabe mit OK.
- 6. Bestätigen Sie die Buchung mit Speichern und Schließen.

# **Ausgaben erfassen Überblick**

Zum normalen Waren- und Finanzverkehr eines Unternehmens gehört es, dass nicht nur Einnahmen, sondern auch Ausgaben zu erfassen sind. Wie Sie Ihre Ausgaben erfassen, hängt davon ab,

- ❑ wie detailliert Sie diese erfassen bzw. wie viel Zeit Sie bei der Eingabe aufbringen oder sparen möchten.
- ❑ ob Sie mit Online-Banking oder XML-Export arbeiten.
- ❑ ob Sie offene Posten für Lieferanten verwalten wollen.

Grundsätzlich sieht Lexware büro easy drei Varianten vor, Ausgaben zu erfassen:

- □ Belegerfassung: Wenn Sie eine schnelle und vereinfachte Eingabe Ihrer Ausgaben bevorzugen, ist die Belegerfassung die Funktion, die Sie verwenden sollten. Eine Belegausgabe bietet eine geringe Anzahl von Feldern zum Ausfüllen (Bezeichnung für die Ausgabe, Betrag, Datum), aber keine Eingabe zur Zahlungsart. Bereits angelegte Standardbelege für häufig wiederkehrende Ausgaben vereinfachen die Erfassung.
- ❑ Lieferantenrechnungen: Indem Sie Lieferantenrechnungen eingeben und begleichen, werden die offenen Posten automatisch verwaltet. Sie können jederzeit nachvollziehen, welche Rechnung bereits bezahlt bzw. noch zu begleichen ist. Diese Erfassungsmethode bietet mehrere Zahlungsmethoden beim Begleichen. Dabei können Sie z.B. auch Zahlungsträger wie Überweisungen drucken oder online verschicken. Das Programm erinnert Sie an fällige Zahlungen und berechnet Rabatte und Skonti automatisch. Zudem bietet die Methode detailliertere Auswertungen für Ihre Berichte.
- ❑ Kassenbuch: Die Kassenbuchausgabe bietet zusätzlich zur Belegerfassung die Möglichkeit, zusammengefasste Ausgaben einzugeben. Wenn Sie beispielsweise Büromaterial gekauft haben (Druckpapier, Toner und eine Zeitschrift), müssen Sie auf Grund der verschiedenen Steuersätze die Ausgabe aufteilen.

Im Folgenden stellen wir Ihnen die einzelnen Methoden anhand von Beispielen vor.

# **Belege erfassen**

Mit Hilfe der elektronischen Belegerfassung lassen sich die Papierbelege, die sich in einem Unternehmen ansammeln, schnell über eine einzige Funktion erfassen und verwalten. Die Belegerfassung gilt sowohl für Ausgabenbelege (z.B. Kassenbons über Fachzeitschriften, Hotelrechnungen, Tankrechnungen für Dienstwagen) als auch für Einnahmenbelege.

## **Was sind Standardbelege?**

In Lexware büro easy steht Ihnen eine Liste an vordefinierten Vorlagen für das Erfassen von Belegen zur Verfügung: die sog. Standardbelege.

Jeder elektronisch erfasste Beleg kann einem Standardbeleg zugeordnet werden, beispielsweise der Kauf einer Fachzeitschrift namens "Energie & Umwelt" dem Standardbeleg "Zeitschriften". In einem Standardbeleg sind die Mindestangaben zur Erfassung eines Belegs vordefiniert, zumindest sollten das zugehörige Konto und der Steuerschlüssel darin festgelegt sein.

Wenn Sie über die DATEV-Schnittstelle Steuerdaten an einen Steuerberater übermitteln, ist für die korrekte Belegerfassung unbedingt ein Konto erforderlich.

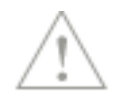

Im Lieferumfang von Lexware büro easy sind bereits verschiedene Standardbelege enthalten, die Ihnen das Arbeiten mit Belegen erleichtern sollen. Sie finden diese Standardbelege im Menü Zahlungsverkehr → Standardbelegverwaltung, können aber auch eigene Standardbelege anlegen.

# **Standardbeleg erfassen**

Im folgenden Beispiel zeigen wir Ihnen nun, wie Sie einen Beleg über den Kauf von Briefmarken auf der Grundlage des entsprechenden Standardbelegs erfassen.

- 1. Wählen Sie im Menü Zahlungsverkehr den Befehl Belege erfassen. Das gleichnamige Dialogfenster wird geöffnet.
- 2. Wählen Sie im Feld Konto das Bank- oder das Kassenkonto aus, auf das bzw. von dem der Betrag gebucht werden soll.
- 3. Wählen Sie unter Standardbeleg den Eintrag Porto aus und geben Sie den entsprechenden Betrag ein. Die Beträge bei der Belegerfassung werden immer in Brutto eingegeben. Je nach Belegart werden der MwSt-Schlüssel sowie die im Betrag enthaltene Mehrwertsteuer ausgewiesen. In unserem Beispiel enthält der Beleg über das Porto keine Mehrwertsteuer.

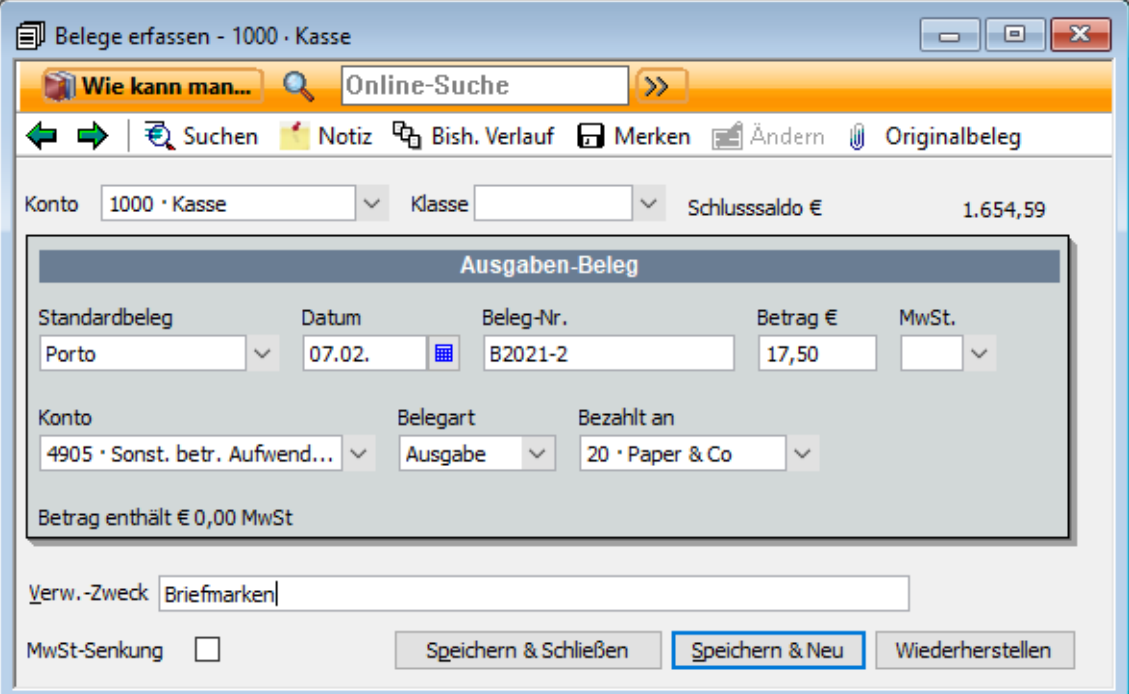

4. Tragen Sie ggf. noch einen Verwendungszweck ein und speichern Sie den Beleg mit Speichern & schließen.

### **Zusätzliche Felder einblenden**

Über die Firmeneinstellungen können Sie selbst festlegen, welche Eingabefelder die Belegerfassung anzeigt und welche nicht. Wenn Sie beispielsweise stets dieselbe Belegart eingeben und sich bestimmte Angaben wie das Konto, der Steuerschlüssel oder der Betrag nicht ändern, müssen diese Eingabefelder nicht unbedingt im Erfassungsfenster sichtbar sein.

Um bestimmte Eingabefelder für die Belegerfassung anzuzeigen bzw. auszublenden, gehen Sie wie folgt vor:

- 1. Wählen Sie den Befehl Firma  $\rightarrow$  Einstellungen.
- 2. Öffnen Sie die Seite Zahlungsverkehr und wechseln Sie in die Registerkarte Firmeneinstellungen.
- 3. Wählen Sie unter Belegerfassung aus, welche Felder Sie in der Vorlage zusätzlich einblenden möchten, z.B. Belegart anzeigen und Konto anzeigen. Über das Feld Belegart können Sie erkennen, ob es sich um eine Ausgabe oder um eine Einnahme handelt. Über das Konto werden die Ausgaben oder Einnahmen innerhalb Ihrer Buchhaltung kategorisiert.
- 4. Speichern Sie Ihre Einstellungen mit **OK**.

Wenn Sie nun das nächste Mal einen Beleg eingeben, werden die gewählten Felder im Dialogfenster angezeigt.

Im jetzt eingeblendeten Feld Konto ist erkennbar, dass der Kauf von Briefmarken über das Konto Porto abgebildet wird.

## **Neuen Standardbeleg hinterlegen**

Sollte es vorkommen, dass Sie einen Beleg eingeben möchten, für den noch kein Standardbeleg vorbereitet ist, können Sie diesen zuvor anlegen. Wie Sie hierbei vorgehen, zeigen wir an Hand einer einzugebenden Hotelrechnung.

- 1. Starten Sie die Belegerfassung über Zahlungsverkehr → Belege erfassen.
- 2. Wählen Sie unter Standardbeleg den Eintrag Neu.
- 3. Geben Sie zunächst den Namen des neuen Standardbelegs ein, hier Tanken.

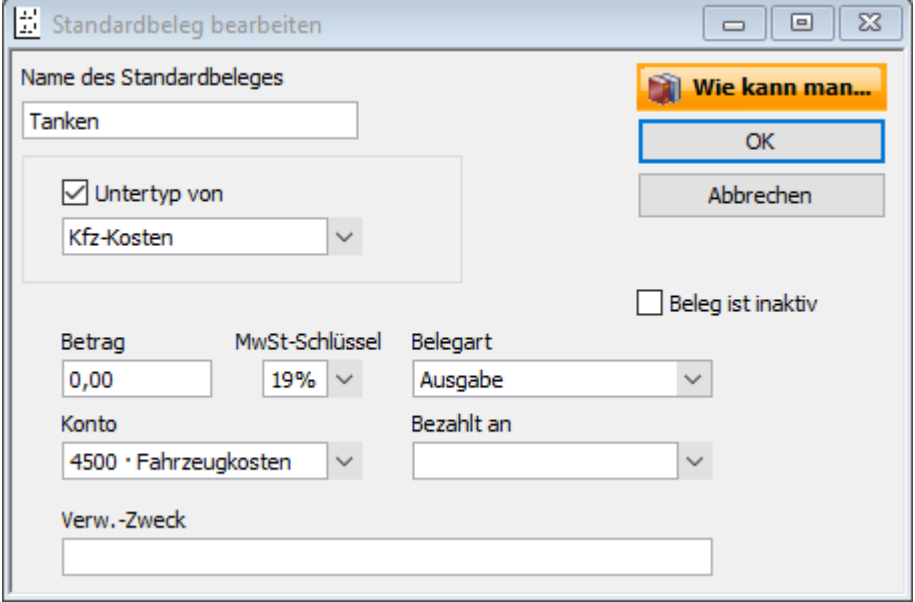

4. Geben Sie den MwSt-Schlüssel und das entsprechende Konto an, das Sie dem Beleg als Gegenkonto zuordnen wollen.

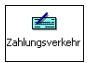

5. Als Belegart ist in unserem Beispiel der Eintrag Ausgabe zu wählen. Handelt es sich bei der Ausgabe um einen regelmäßigen festen Betrag, kann dieser im Feld Betrag voreingestellt werden.

Für eine korrekte Abrechnung achten Sie darauf, dass Sie das richtige Konto angeben. Fragen Sie im Zweifelsfall Ihren Steuerberater.

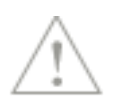

# **Lieferantenrechnungen erfassen**

Neben der Eingabe von Belegen bietet Ihnen Lexware büro easy auch die Eingabe von Rechnungen an, die Händler oder Dienstleister an Sie stellen. In Lexware büro easy werden die Rechnungssteller Lieferanten genannt. Dabei erfassen Sie für jede eingehende Rechnung den Lieferanten samt Bankverbindung, den Rechnungsbetrag sowie die erhaltenen Waren bzw. Leistungen.

Dieses Vorgehen empfiehlt sich vor allem dann, wenn Sie Rechnungen auch mit Online-Überweisungen bezahlen oder die Möglichkeit zur ausführlicheren Auswertung und Überwachung Ihrer Finanzbewegungen haben möchten. Lexware büro easy kann Sie auch an fällige Zahlungen erinnern und Rabatte bzw. Skonti automatisch berechnen.

Anhand von Beispielen werden wir Ihnen nun im Einzelnen zeigen, wie Sie Lieferantenrechnungen erfassen, Lieferanten anlegen und Rechnungen begleichen.

# **Lieferanten anlegen und Anfangssalden eingeben Lieferantentypen definieren**

Mit Lieferantentypen können Sie Ihre Lieferanten gemäß den Anforderungen Ihres Unternehmens kategorisieren. Sie können z. B. Lieferantentypen so einrichten, dass aus ihnen hervorgeht, welcher Branche ein Lieferant angehört oder an welchem geografischen Standort er sich befindet.

Sie können basierend auf den Lieferantentypen Berichte erstellen. Wenn Sie z. B. Inhaber eines Bauunternehmens sind und mit Subunternehmern zusammenarbeiten, möchten Sie wahrscheinlich die Subunternehmer verpflichten, die möglichst nahe am Standort des Bauvorhabens ansässig sind. In diesem Fall können Sie einen Bericht erstellen, der die Subunternehmer nach Regionen ausweist.

## **Lieferant anlegen**

Angenommen, Sie haben eine Rechnung über eine Kfz-Reparatur erhalten, die Sie nun in Lexware büro easy hinterlegen möchten.

Da der Rechnungssteller in Lexware büro easy noch nicht als Lieferant angelegt ist, wollen wir das zunächst nachholen. Das Anlegen eines Lieferanten erfolgt analog zum Anlegen eines Kunden, so dass wir hier vor allem auf die Besonderheiten hinweisen wollen.

- 1. Öffnen Sie die Lieferantenverwaltung mit dem Befehl Lieferanten → Lieferantenverwaltung.
- 2. Klicken Sie im Bereich Aktionen auf Neuen Lieferanten anlegen. Das Dialogfenster zum Erfassen eines neuen Lieferanten wird mit der Registerkarte Adressinfo geöffnet.
- 3. Im Feld Lieferant geben Sie eine Bezeichnung ein, mit deren Hilfe Sie diesen Lieferanten in einer Liste, Suchfunktion oder einem Bericht suchen werden. Die Bezeichnung muss nicht identisch mit Namen und Firmennamen sein.
- 4. Unter Bankinfo geben die Bankverbindungsdaten des Lieferanten und ggf. den Anfangssaldo ein, der Betrag, den Sie dem Lieferanten zu diesem Stichtag schulden. In der Regel ist dies die Gesamtsumme aller seiner offenen Rechnungen (abzüglich Rechnungskorrekturen).
- 5. Haben Sie mit dem Lieferanten bestimmte Zahlungsbedingungen vereinbart, können Sie diese unter der Registerkarte Rechnungsinfo angeben. Die Zahlungsbedingungen werden automatisch in die Rechnungen übertragen und für die Berechnung von Fälligkeit und Skonto berücksichtigt.
- 6. Aktivieren Sie die Option EU-Warenbewegungen und geben Sie die Umsatzsteueridentifikationsnummer des Lieferanten ein, wenn es sich bei dem Lieferanten um EU-Erwerb handelt.
- 7. Haben Sie alle Angaben gemacht, klicken Sie auf OK.

## **Anfangssalden eingeben**

Die geeignete Methode einen Anfangssaldo einzugeben, hängt von Ihrer Besteuerungsart ab.

#### **Anfangssalden bei Einnahmen-Überschussrechnung und/oder mit verschiedenen Mehrwertsteuersätzen**

Wenn Sie Ihren Gewinn mit Hilfe der Einnahmen-Überschussrechnung ermitteln oder wenn der Anfangssaldo aus Beträgen mit verschiedenen Mehrwertsteuersätzen besteht, empfehlen wir Ihnen die offenen Rechnungen des Lieferanten einzeln im Dialog Rechnungen von Lieferanten eingeben zu erfassen.

### **Anfangssalden bei Betriebsvermögensvergleich (Bilanzierung)**

Im Dialog Neuer Lieferant wechseln Sie zum Register Bankinfo und tragen Sie hier die Bankverbindung des Kunden ein. Den Banknamen vergibt das Programm automatisch, sobald Sie eine Bankleitzahl angegeben haben.

## **Nur Rechnungsbetrag eingeben**

Nachdem Sie den Rechnungssteller als Lieferanten erfasst haben, können Sie die Rechnungsdaten eingeben. Im folgenden Beispiel wollen wir nur den Rechnungsbetrag erfassen, ohne die Rechnungspositionen einzeln aufzuführen.

Beispiel

1. Wählen Sie dazu den Menübefehl Lieferanten  $\rightarrow$  Rechnungen von Lieferanten eingeben. Je nach Kontenrahmen ist das entsprechende Verbindlichkeitskonto das Konto für offene Lieferantenrechnungen) automatisch voreingestellt.

Die Auswahlliste Verbindlichkeitskonto wird erst eingeblendet, wenn mehrere Konten dieses Typen im Kontenrahmen vorhanden sind.

2. Wählen Sie aus der Liste Lieferant den neu angelegten Lieferanten aus.

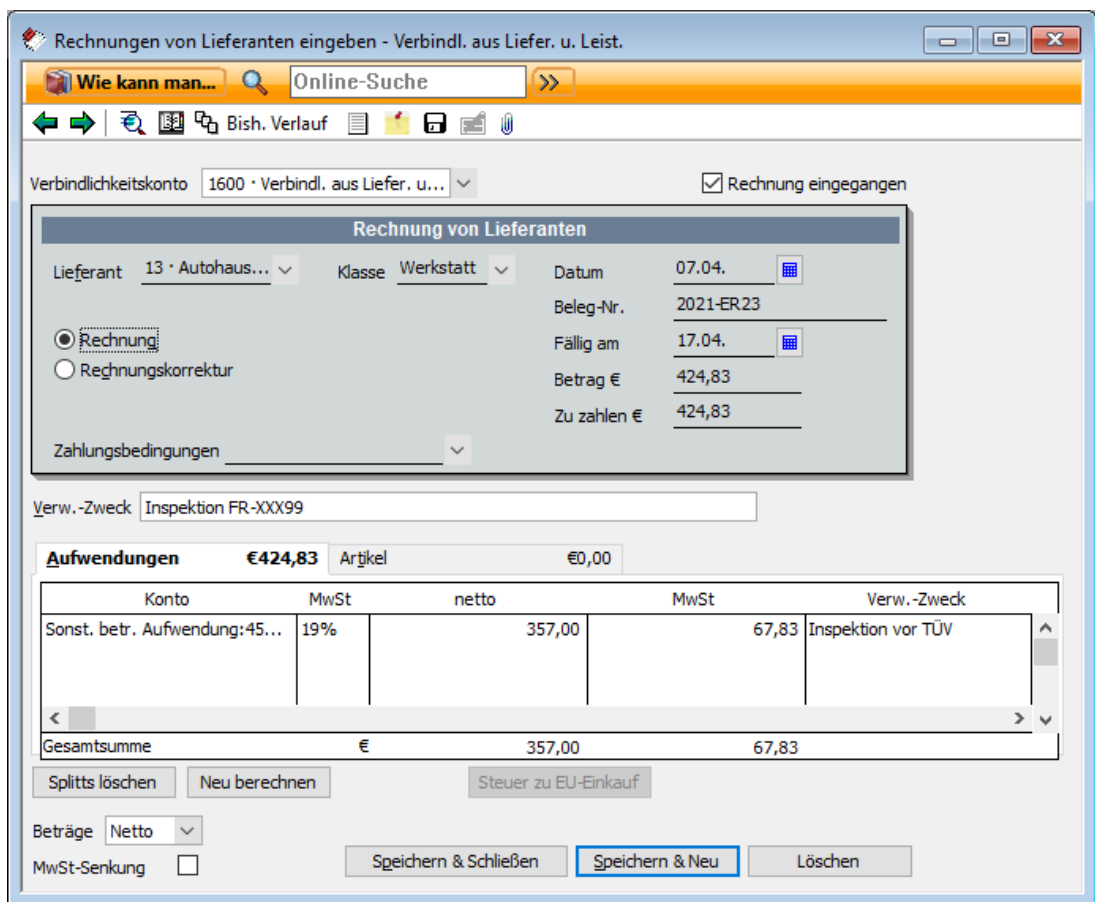

- 3. Nachdem Sie Datum, Belegnummer, Gesamtbetrag und ggf. Zahlungsbedingungen eingetragen haben, gehen Sie zum Reiter Aufwendungen.
- 4. Wählen Sie ein Ausgabenkonto. Das Programm übernimmt den zugeordneten Steuersatz, um die Mehrwertsteuer zu berechnen, wenn dieser im Kontenrahmen hinterlegt wurde.
- 5. Einträge im Feld Verw.-Zweck werden automatisch in das Feld Verwendungszweck des Überweisungsformulars oder des Schecks übertragen, mit dem Sie die Rechnung bezahlen möchten.
- 6. Speichern Sie die Rechnung.

Achten Sie darauf, die Einstellung Netto (zuzüglich Mehrwertsteuer) oder Brutto (inkl. Mehrwertsteuer) vor Beginn der Rechnungserstellung festzulegen.

Zusätzlich wird im Hintergrund automatisch eine Buchung erstellt, damit die Mehrwertsteuer (hier Vorsteuer) in die Umsatzsteuer-Voranmeldung übertragen wird und Sie über Auswertungen in Form von Berichten verfügen können. Um diese Buchung bei Bedarf schnell überprüfen zu können, rufen Sie die Rechnung erneut auf (mit dem Befehl Zurück oder mit der Suchfunktion unter Bearbeiten) und drücken Sie STRG+J.

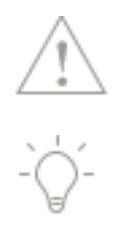

## **Rechnungsdaten mit Rechnungspositionen eingeben**

Natürlich können Sie die Lieferantenrechnungen auch noch detaillierter erfassen und über den reinen Rechnungsbetrag hinaus auch die einzelnen Rechnungspositionen eingeben.

Im Einzelnen sind hierbei die folgenden Arbeitsschritte zu durchlaufen:

- ❑ Das Eingabefenster für Lieferantenrechnungen sollte um den Detailbereich für Artikel und Ausgaben erweitert werden.
- ❑ Die Artikel müssen mit Einkaufspreis und unter Angabe eines Aufwandskontos in der Artikelverwaltung hinterlegt werden (Artikel mit Bestandsführung).
- ❑ Die Lieferantenrechnung kann dann unter Angabe sämtlicher Details erfasst werden.

### **Fenster für Rechnungen erweitern**

Für eine komfortable Eingabe der Einkaufsdetails bietet es sich an, das Eingabefenster entsprechend zu erweitern.

- 1. Wählen Sie den Befehl Firma  $\rightarrow$  Einstellungen.
- 2. Öffnen Sie die Seite Zahlungsverkehr und wechseln Sie in die Registerkarte Zusätzliche Einstellungen.
- 3. Aktivieren Sie die Option Detaillierte Ansicht nutzen und bestätigen Sie mit OK.

## **Innergemeinschaftlicher Erwerb und Buchung der Steuer**

Eine Rechnung für den innergemeinschaftlichen Erwerb wird im Programm netto erfasst. Beim Lieferanten muss die Option EU-Warenbewegung aktiviert sein.

- 1. Wenn Sie einen EU-Lieferant in einer Rechnung ausgewählt haben, werden die Steuersätze und –Beträge automatisch entfernt.
- 2. Nachdem sie die Rechnung erfasst haben, klicken sie auf Steuer zu EU-Einkauf.

Die Rechnung wird gespeichert und die Steuer wird automatisch im Hintergrund in Form von Journalbuchungen gebucht. Mit einem Klick auf Bish. Verlauf aus der Rechnung werden Ihnen die verknüpften Steuerbuchungen angezeigt.

Achten Sie darauf, beim Stornieren einer EU-Rechnung, die entsprechenden Steuerbuchungen ebenfalls zu stornieren.

## **Artikel mit Einkaufspreis anlegen**

Für die vorangegangenen Beispiele haben wir Artikel angelegt und herangezogen, die für den Verkauf gedacht waren und mit einem Erlöskonto verknüpft worden sind. Artikel, die auf Lieferantenrechnungen aufgeführt sind, müssen im Artikelstamm unter der Angabe des Einkaufspreises und eines Aufwandskontos erfasst werden.

Möchten Sie zusammen mit den Artikeln auch einen Warenbestand verwalten, lesen Sie bitte im Kapitel [Warenbestand verwalten](#page-102-0) auf Seite [103](#page-102-0) weiter.

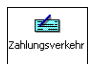

- 1. Sie befinden sich in der Artikelverwaltung und wählen dort unter Aktionen den Befehl Neuen Artikel anlegen.
- 2. Wählen Sie als Typ Artikel aus und vergeben Sie Artikelnamen, Einheit und Artikel-Nr..
- 3. Setzen Sie in das Kontrollkästchen Einkaufspreise anzeigen ein Häkchen. Der untere Bereich des Eingabefensters wird um Felder für die Eingabe der Einkaufs- und Verkaufsinformationen erweitert.
- 4. Geben Sie zunächst die Bestellinformationen ein. Die Beschreibung, die Sie für den Einkauf eingeben, wird beim Verlassen des Feldes in das Feld Beschreibung auf Verkaufsbuchungen automatisch übertragen.
	- ❑ Bei dem Aufwandskonto handelt es sich im Regelfall um ein Ausgabenkonto für den Wareneingang. Wenn Sie beispielsweise Artikel mit 19% Mehrwertsteuer einkaufen, wählen Sie hier bspw. Wareneingang 19%.
	- ❑ Wenn Sie einen Artikel bei einem bestimmten Lieferanten einkaufen und diesen Lieferanten hier unter Bevorzugter Lieferant auswählen, brauchen Sie beim Ausfüllen einer Bestellung nur den Artikelnamen einzugeben. Der Name und die Adresse des Lieferanten werden automatisch eingetragen.
- 5. Auf der rechten Seite geben Sie die Verkaufsinformationen ein: Verkaufspreis, MwSt-Schlüssel und Erlöskonto.
- 6. Wählen Sie ggf. ein EU-Erlöskonto und EU-MwSt-Schelüssel für innergemeinschaftliche Umsätze.
- 7. Wenn alle Eingaben korrekt sind, klicken Sie auf OK.

## **Artikeldetails für Rechnung eingeben**

Erfassen Sie jetzt die Lieferantenrechnung mit Artikeldetails in der entsprechenden Eingabemaske.

- 1. Wählen Sie Lieferanten  $\rightarrow$  Rechnungen von Lieferanten eingeben. Aufgrund der Einstellungen in den Stammdaten enthält die Eingabemaske jetzt im unteren Bereich eine Tabelle, in welche die Eingabe der Rechnungspositionen wahlweise nach Artikeln oder Aufwänden (Ausgaben) erfolgen kann.
- 2. Da wir einen Artikel erfassen wollen, wechseln Sie im unteren Bereich in die Registerkarte Artikel.

3. Wählen Sie in der Auswahlliste Artikel den Artikel aus, der zuvor in den Stammdaten hinterlegt wurde. Da wir den Artikel mit einem bevorzugten Lieferanten verknüpft haben, wird dieser durch die Auswahl des Artikels in der Rechnungsmaske automatisch herangezogen.

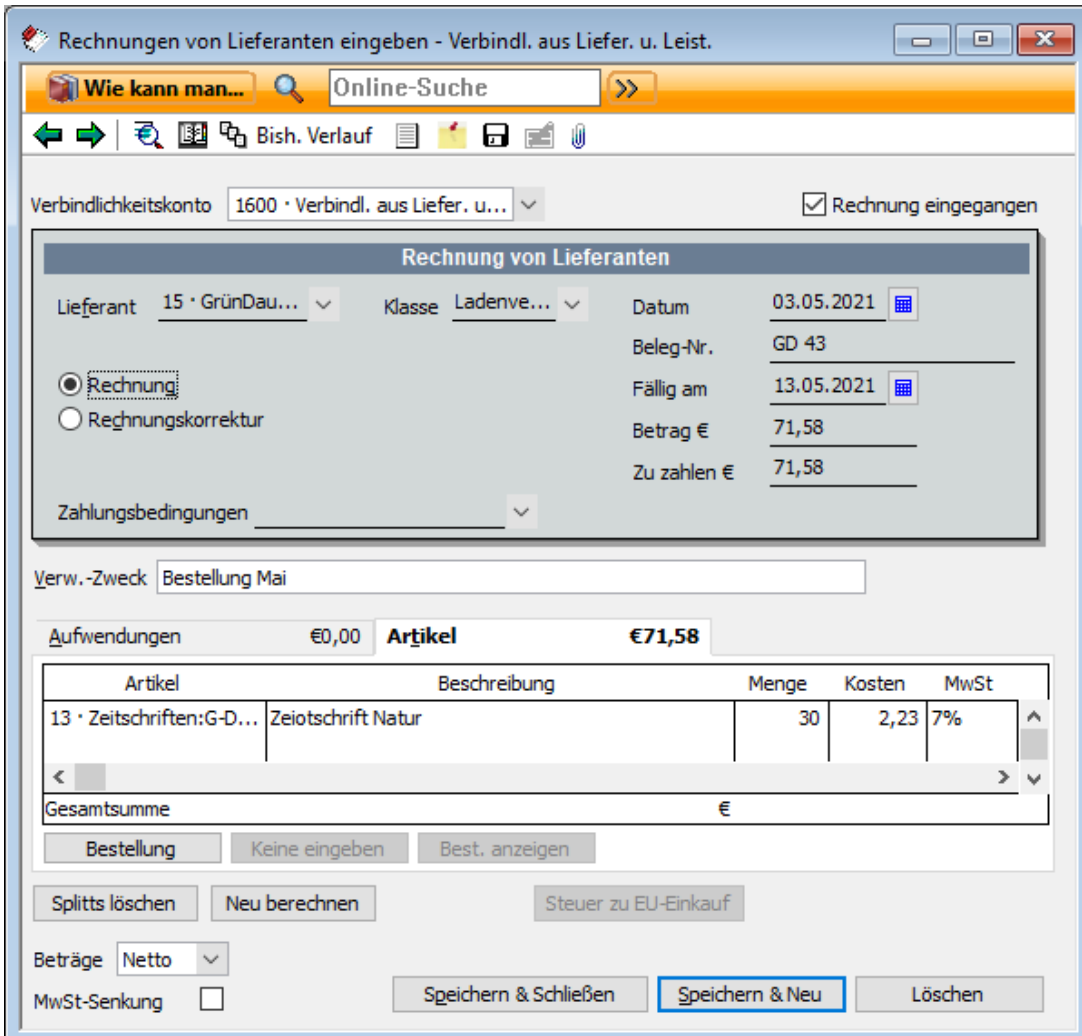

- 4. Geben Sie jetzt noch die Menge ein. Die richtige Gesamtsumme und die enthaltene MwSt werden automatisch berechnet.
- 5. Einträge im Feld Verwendungszweck werden automatisch in das Feld Verwendungszweck des Überweisungsformulars oder des Schecks übertragen, mit dem Sie die Rechnung bezahlen möchten.
- 6. Überprüfen Sie noch einmal alle Rechnungsdaten und verlassen Sie das Dialogfenster mit Speichern & Schließen.

## **Offene Lieferantenrechnungen anzeigen**

Gerade wenn Sie zahlreiche Lieferantenrechnungen eingegeben haben, ist es gut, den Überblick zu behalten. Wir stellen Ihnen im Folgenden einige Möglichkeiten vor, wie Sie die durch die Eingabe von Lieferantenrechnungen erzeugten offenen Posten verwalten und die Fälligkeit von Rechnungen nie aus den Augen verlieren.

1. Öffnen Sie über Lieferanten  $\rightarrow$  Lieferantenverwaltung die Lieferantenverwaltung. Hier wird jeder Lieferant mit seinem aktuellen Saldo aufgeführt.

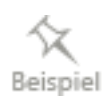

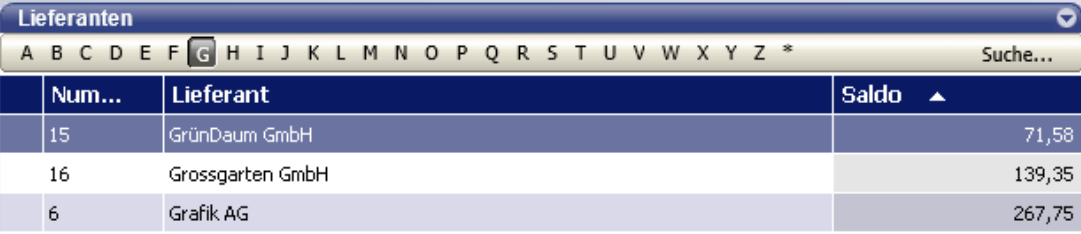

2. Um sich Details zu den offenen Posten anzeigen zu lassen, markieren Sie den Lieferanten und klicken unter Berichte auf den Befehl Offene Rechnungen Lieferant.

Der Bericht enthält eine Liste mit allen Rechnungen, die für den ausgewählten Lieferanten noch offen sind.

Mit einem Doppelklick auf einen bestimmten Posten öffnen Sie die dazugehörige Rechnung.

### **Nach Fälligkeit anzeigen**

3. Einen noch besseren Überblick über die offenen Posten erhalten Sie, wenn Sie sich alle offenen Rechnungen aller Lieferanten anzeigen lassen. Wählen Sie dazu im Menü Berichte den Befehl Lieferanten → Offene Lieferantenrechnungen nach Fälligkeit.

In diesem Bericht werden alle offenen Lieferantenrechnungen nach ihrer Fälligkeit aufgelistet.

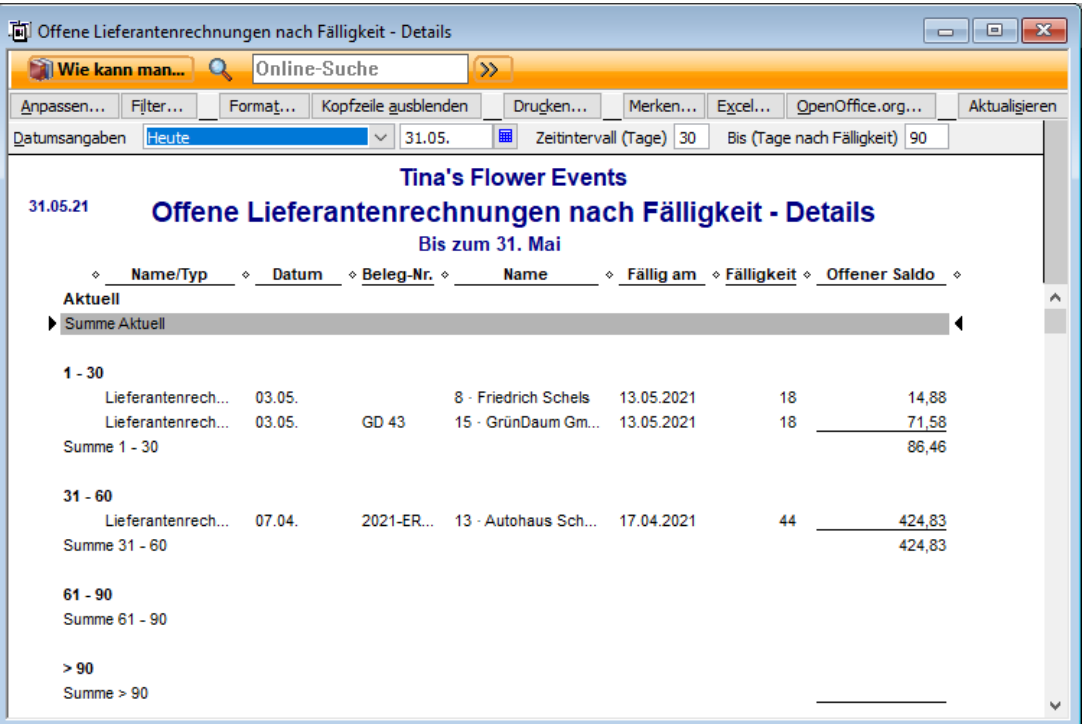

Sie können die InfoZoom-Funktion nutzen und mit einem Doppelklick die entsprechende Rechnung öffnen.

### **Im Fenster Erinnerungen anzeigen**

4. Eine weitere Möglichkeit, sich die offenen Posten anzeigen zu lassen, besteht im Fenster Erinnerungen. Hier wird Ihnen zwar keine detaillierte Auflistung der offenen Lieferantenrechnungen geboten, aber Sie können dort Zahl und Gesamtsaldo der offenen Posten erkennen.

Standardmäßig wird die Seite Erinnerungen beim Starten von Lexware büro easy bzw. beim Öffnen Ihrer Firma angezeigt. Sie können die Seite aber auch über Firma → Startseite und die Registerkarte Erinnerungen öffnen.

Wenn Sie auf den Eintrag Zu begleichende Lieferantenrechnungen klicken, wird direkt der Vordruck zum Begleichen der Rechnungen geöffnet.

# **Originalbelege archivieren**

Lexware büro easy bietet Ihnen die Möglichkeit, mit dem Scanner eingelesene Originalbelege und -rechnungen zu archivieren. Zusätzlich können Sie diese Originalbelege einer oder mehreren Lieferantenrechnungen zuordnen. Auf der Rechnung wird dann vermerkt, dass ein Originalbeleg zugeordnet wurde, der auch direkt aufgerufen werden kann.

## **Originalbeleg hinzufügen**

Bevor Sie einen Originalbeleg archivieren können, müssen Sie den Beleg oder die Rechnung mit einem Scanner eingescannt und als Grafikdatei auf Ihrem Rechner gespeichert haben. büro easy unterstützt die gängigen Grafikformate wie bmp, jpg, gif, emf, und tif und pdf-Dokumente.

- 1. Öffnen Sie über Zahlungsverkehr  $\rightarrow$  Belegarchivierung zunächst die Liste der Originalbelege.
- 2. Über den Befehl Belege  $\rightarrow$  Neu öffnen Sie zur Belegarchivierung dann das Dialogfenster Neuer Originalbeleg.
- 3. Vergeben Sie eine Beleg-Nr. und einen Belegnamen und tragen Sie das Ausstellungsdatum sowie den Betrag des Belegs ein.
- 4. Falls gewünscht, können Sie noch eigene Notizen zu dem Beleg eingeben. Wechseln Sie dann zur Registerkarte Bild, um die entsprechende Grafikdatei einzulesen.

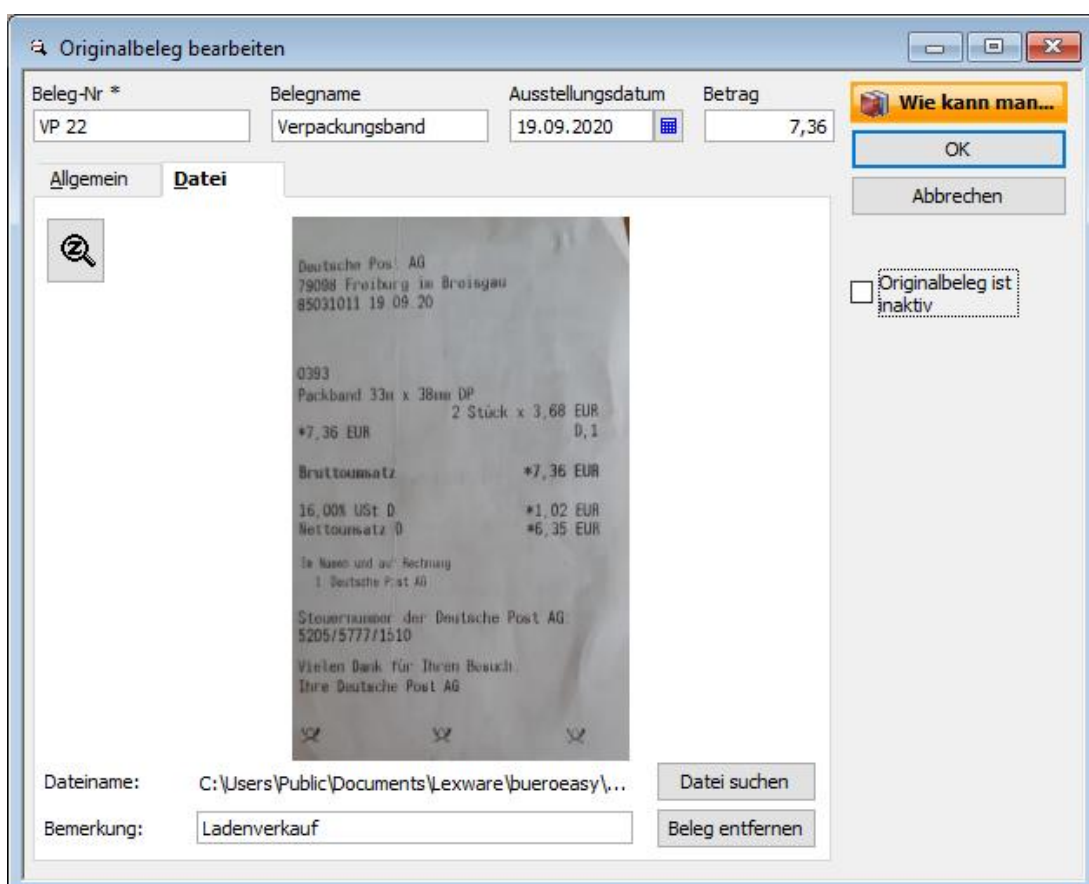

- 5. Über die Schaltfläche Datei suchen können Sie die gewünschte Grafikdatei auf Ihrem Rechner suchen und einlesen. Folgende Formate stehen Ihnen zur Verfügung: Bmp, JPG, GIF, TIF, EMF, PDF.
- 6. Klicken Sie schließlich auf OK, um den Originalbeleg ins Archiv aufzunehmen. Sie befinden sich wieder in der Liste der Originalbelege.

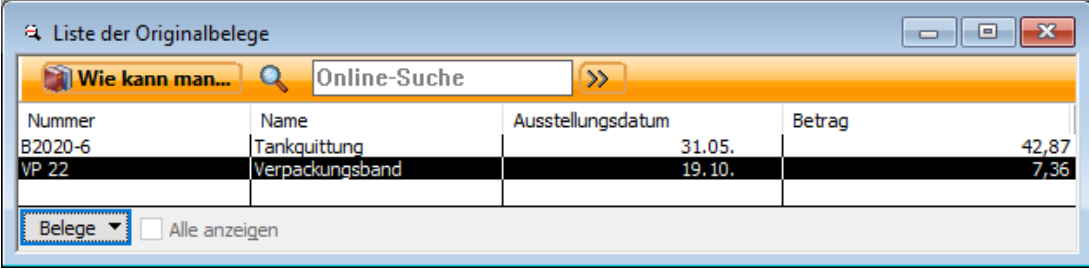

Hier haben Sie alle Originalbelege auf einen Blick und können über die Schaltfläche Belege oder mit einem Doppelklick einzelne Belege anzeigen lassen.

# **Originalbeleg einer Rechnung zuordnen**

Sobald Sie einen Originalbeleg archiviert haben, können Sie diesen Originalbeleg einer Lieferantenrechnung oder einem Beleg zuordnen.

Wir gehen davon aus, dass Sie eine zuvor angelegte Rechnung geöffnet haben.

- $\mathbf{U}$
- 1. Klicken Sie auf die Schaltfläche Originalbeleg, um den entsprechenden Dialog zu öffnen.
- 2. Wählen Sie unter Beleg-Nr. in der Auswahlliste den entsprechenden Beleg aus und klicken Sie auf OK.

Sie sehen: Auf der Rechnung ist nun vermerkt, dass ein Originalbeleg zugeordnet ist, den Sie jederzeit öffnen können.

Zusätzlich sind auch auf dem Originalbeleg die Buchungen vermerkt, denen dieser Beleg zugeordnet ist.

3. Öffnen Sie den Beleg über die Liste der Originalbelege.

Auf der Registerkarte Allgemein werden im Bereich Zugeordnete Buchungen alle Rechnungen und Belege aufgelistet, denen der Originalbeleg zugeordnet wurde.

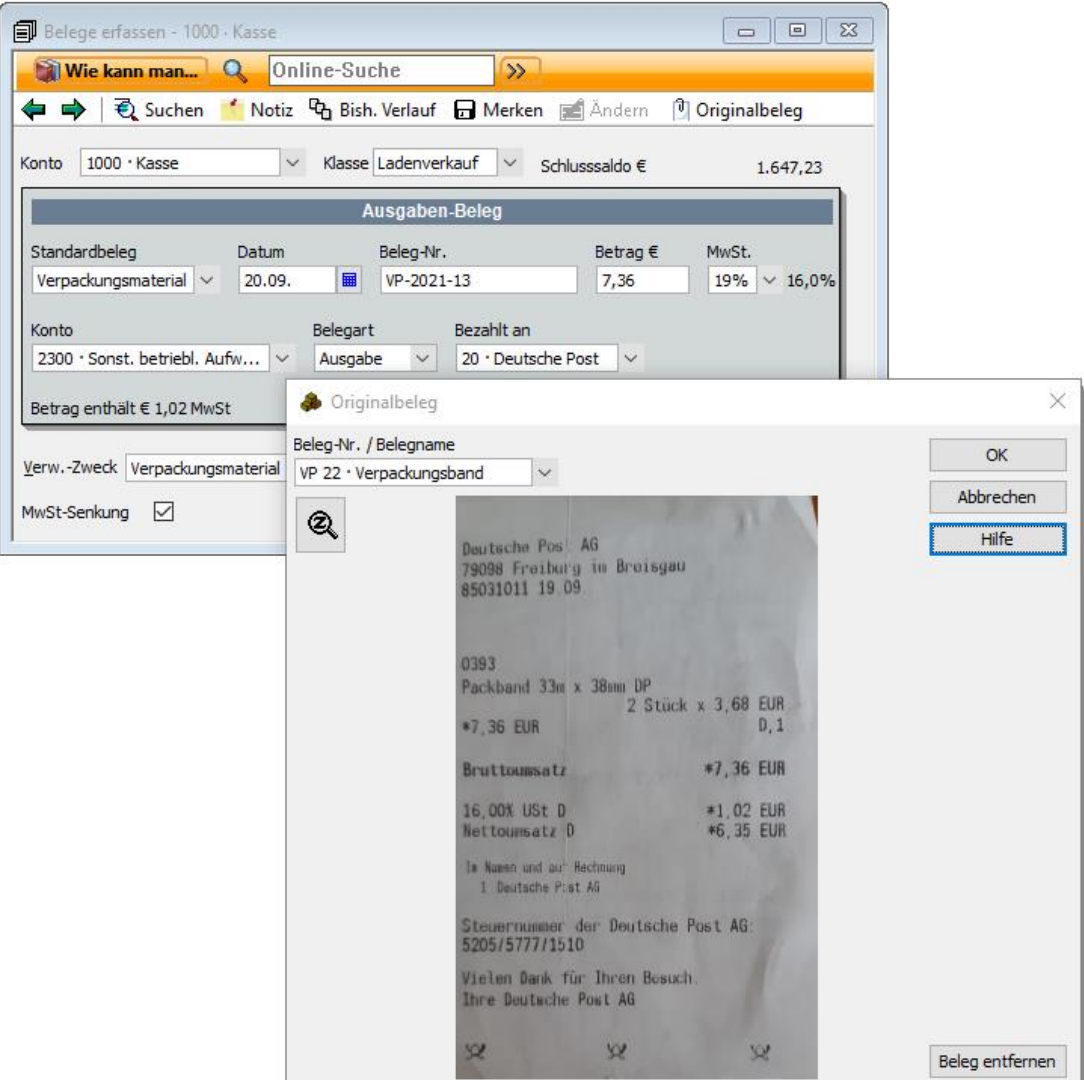

# **Rechnungen bezahlen**

Lieferantenrechnungen können in Lexware büro easy online per Überweisungsformular und Lastschrift oder per Scheck bezahlt werden. Welchen Lieferanten Sie Geld schulden und welche Zahlungen überfällig sind, ist aus den entsprechenden Berichten über Lieferanten nachvollziehbar.

# **Offene Rechnungen von Lieferanten begleichen**

In unserem ersten Beispiel stellen wir Ihnen das Zahlungsformular zum Begleichen von Lieferantenrechnungen vor. Die Zahlung soll online erfolgen.

1. Wählen Sie im Menü Lieferanten den Befehl Rechnungen von Lieferanten begleichen. Das gleichnamige Dialogfenster wird geöffnet.

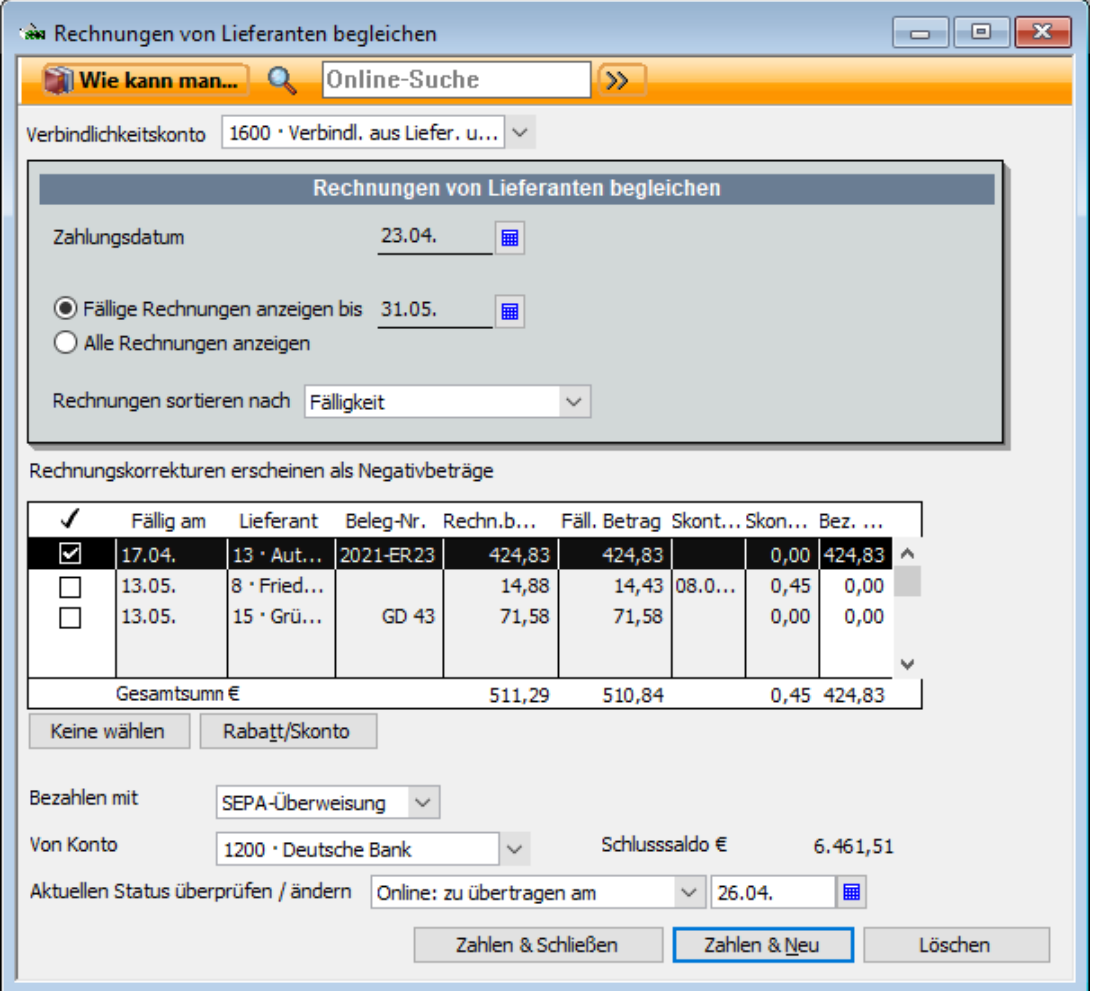

- 2. Bei fehlenden Zahlungsarten überprüfen Sie, ob unter Firma  $\rightarrow$  Einstellungen  $\rightarrow$  Zahlungsverkehr alle Zahlungsarten (Überweisungen, Lastschriften, Schecks) aktiviert sind.
- 3. Bei fehlendem Status 'Online...' überprüfen Sie, ob unter Firma  $\rightarrow$  Einstellungen  $\rightarrow$  Online-Banking die Option 'Versenden Sie Transaktionen auch online?' aktiviert ist.
- 4. Entscheiden Sie, ob Sie nur die fälligen Rechnungen oder alle Rechnungen anzeigen lassen möchten. Wählen Sie die entsprechende Option.
- 5. Wählen Sie aus der Liste die Rechnungen aus, die Sie im nächsten Schritt begleichen möchten, indem Sie links neben die jeweilige Rechnung ein Häkchen setzen. Die Gesamtsumme wird automatisch berechnet.
- 6. Gegebenenfalls können Sie über die Schaltfläche Rabatt/Skonto ein Skonto eingeben, das von Ihrem Rechnungsbetrag abgezogen wird.
- 7. Legen Sie unter Bezahlen mit die gewünschte Zahlungsweise (in unserem Beispiel SEPA-Überweisung) fest und geben Sie unter von Konto das Bank- oder Kassenkonto an, von dem die Zahlung erfolgen soll.
- 8. Da unser Bankkonto für Online-Transaktionen eingerichtet wurde und im Beispiel die Überweisung online erfolgen soll, wählen wir unter Aktuellen Status überprüfen/ändern den Eintrag online: zu übertragen aus.
- 9. Speichern Sie die Zahlung mit Zahlen & Schließen. Sobald Sie das Dialogfenster geschlossen haben, gilt die Rechnung in Lexware büro easy als beglichen, selbst wenn Sie die Überweisung noch nicht online losgeschickt bzw. ausgedruckt haben. Sie können das überprüfen, indem Sie die Liste der Offenen Posten ansehen.
- 10. Um die Rechnung schließlich zu übertragen, öffnen Sie über den Menübefehl Zahlungsverkehr → Online Übertragung das Fenster Zahlungsverkehr – Online Banking.

Unter Ansicht werden alle Vorgänge angezeigt, die noch an die Bank zu übermitteln sind.

Achten Sie darauf die Option Überweisungen anzeigen zu aktivieren. Durch Klick auf die Schaltfläche Vorgänge senden werden die Vorgänge dann an die Bank übertragen. Weitere Informationen hierzu finden Sie hier im Kapitel [Online-Überweisung ausfüllen und](#page-189-0)  [übertragen.](#page-189-0)

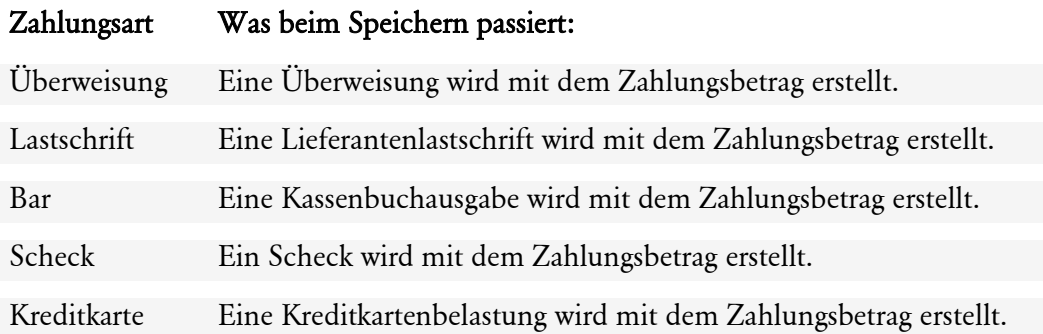

## **Überweisungen schreiben**

Möchten Sie einen Betrag sofort überweisen, können Sie die Funktion Rechnung von Lieferanten eingeben überspringen und direkt die Scheck- oder Überweisungsformulare unter Zahlungsverkehr nutzen. Für Barverkäufe verwenden Sie das Kassenbuch (siehe den Abschnitt mit dem Kassenbuch arbeiten).

Beispielhaft wollen wir Ihnen das Vorgehen kurz anhand des Überweisungsformulars zeigen. Sie können Überweisungen direkt am Bildschirm in das entsprechende Formular eingeben und dieses anschließend:

- ❑ ausdrucken und bei der Bank abgeben
- ❑ mit dem integrierten Online-Banking-Modul an die Bank senden
- ❑ auf USB-Stick als XML-Exportdatei einreichen

Neben der SEPA-Überweisung können Sie auch eine SEPA-Spendenüberweisung eingeben. Die Eingabefelder weichen je nach gewähltem Überweisungstyp leicht voneinander ab: Bei einer SEPA-Überweisung müssen Sie z.B. IBAN und BIC des Empfängers eingeben; bei einer Spende machen Sie Angaben wie Mitgliedsnummer oder Ihre vollständige Adresse.

- 1. Wählen Sie den Befehl Zahlungsverkehr  $\rightarrow$  Überweisungen schreiben. Sie gelangen in ein Eingabefenster, das dem üblichen Papier-Überweisungsformular nachempfunden ist. Im Detailbereich in der unteren Hälfte lassen sich die Ausgaben über die Registerkarten Aufwendungen und Artikel kategorisieren.
- 2. Wählen Sie die Überweisungsart: SEPA.
- 3. Sie haben zwei Möglichkeiten, eine Überweisung auszufüllen:
	- ❑ Sie ergänzen im Überweisungsformular die nötigen Daten (Empfänger, Betrag und Verwendungszweck) und wählen das Ausgabenkonto, dem der Überweisungsbetrag zugeordnet wird.
	- ❑ Sie tragen alle einzelnen Positionen, die Sie mit der Überweisung bezahlen wollen, im Detailbereich (als Ausgaben und/oder Artikel) ein.
- 4. Im Detailbereich des Überweisungsformulars geben Sie an, wofür das überwiesene Geld ausgegeben wird. Bei Bestellungen sind das die bestellten Artikel, in allen anderen Fällen sind dies Ausgaben.
- 5. Bezahlen Sie mit der Überweisung bestellte Artikel oder ist der Gesamtbetrag auf mehrere Ausgabenkonten zu verteilen, erfassen Sie die verschiedenen Einzelbeträge zeilenweise im Detailbereich. Lexware büro easy summiert die Beträge und überträgt den Gesamtbetrag in das Feld Betrag des Formulars.
- 6. Wenn Sie den Gesamtbetrag einer Überweisung verschiedenen Ausgabenkonten zuordnen, können Sie später aus Ihren Berichten genau ersehen, wofür Geld ausgegeben wurde.
- 7. Wählen Sie in der Liste für die Übertragungsart aus, ob die Überweisung gedruckt, online oder im XML-Verfahren übertragen oder von Hand (Option Manuell) ausgefüllt werden soll. Wählen Sie Manuell, müssen Sie ein Überweisungsformular von Hand ausfüllen bzw. bereits ausgefüllt haben. Das Bildschirmformular dient dann nur dazu, den Betrag auf einem Ausgabenkonto zu erfassen.

Sollten Sie durch eine Überweisung Ihren Dispositionskredit bei der Bank überschreiten, werden Sie von Lexware büro easy darauf hingewiesen, sofern Sie beim Anlegen eines Kontos einen Betrag in das Feld Dispokredit eingegeben haben.

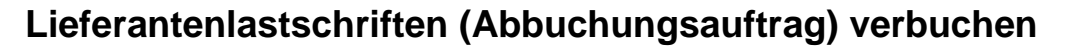

### **Lastschrift**

Manche Lieferantenrechnungen werden per Lastschrift beglichen, indem dem Zahlungsempfänger eine Einzugsermächtigung erteilt wird.

So kann der Käufer innerhalb der gültigen Widerspruchsfrist der Lastschrift widersprechen. Um den Vorgang einer Lastschrift (Abbuchungsauftrag) im Programm zu erfassen, steht Ihnen die Funktion Lieferantenlastschriften verbuchen zur Verfügung.

Sie können sowohl eine erfasste Lieferantenrechnung per Lastschrift (Abbuchungsauftrag) begleichen als auch eine Lastschrift direkt eingeben, ohne zuvor eine Rechnung erstellt zu haben.

- 1. Wählen Sie den Befehl Lieferanten → Lieferantenlastschriften verbuchen.
- 2. Wählen Sie den Lieferanten.
- 3. Sie können eine Belegnummer eingeben.
- 4. Im Detailbereich des Lastschriftdialogs geben Sie an, wofür das abgebuchte Geld ausgegeben wurde. Bei Bestellungen sind das die bestellten Artikel, in allen anderen Fällen sind dies Ausgaben.
- 5. Bezahlen Sie mit der Lastschrift bestellte Artikel oder ist der Gesamtbetrag auf mehrere Ausgabenkonten zu verteilen, erfassen Sie die verschiedenen Einzelbeträge zeilenweise im Detailbereich. Lexware büro easy summiert die Beträge und überträgt den Gesamtbetrag in das Feld Betrag.
- 6. Wenn Sie den Gesamtbetrag einer Lastschrift verschiedenen Ausgabenkonten zuordnen, können Sie später aus Ihren Berichten genau ersehen, wofür Geld ausgegeben wurde.
- 7. Speichern Sie die Lastschrift.

#### **Lieferantenlastschrift/Lieferantenrechnung**

Verwenden Sie den Dialog Lieferantenlastschriften verbuchen, ohne vorher eine Rechnung zu erfassen, um Einkäufe/Ausgaben zu begleichen, die direkt von Ihrem Bankkonto abgebucht worden sind; es kann sich hier auch um eingekaufte Artikel handeln.

Diese Art der Erfassung eignet sich zum Beispiel zur Erfassung der monatlichen Stromabbuchungen bei jährlicher Abrechnung

Ansonsten geben Sie eine Lieferantenrechnung ein und begleichen diese unter dem Menüpunkt Rechnungen von Lieferanten begleichen.

## **Kreditkartenbuchungen**

Beim ersten Aufruf dieser Funktion werden Sie gefragt, ob Sie ein Kreditkartenkonto erstellen möchten. Weitere Kreditkartenkonten können Sie unter Firma → Kontenrahmen anlegen (rechte Maustaste, Neu). Dazu wählen Sie den Typ Kreditkarte.

Sie können eine Rechnung auch per Kreditkarte bezahlen. Den entsprechenden Vorgang erfassen Sie im Fenster Kreditkartenbuchungen eingeben unter Zahlungsverkehr. Bezahlen Sie eingekaufte Waren mit einer Kreditkarte, so wird der Warenbestand automatisch entsprechend aufgestockt.

Kreditkartenbuchungen werden für Ausgaben und für Artikel mit oder ohne Bestandsführung in das Eingabefenster Kreditkartenbuchungen eingeben eingetragen.

- ❑ In den Kreditkartenbeleg im oberen Bereich des Menüs tragen Sie Datum, Lieferant, Betrag und Verwendungszweck ein.
- ❑ Auf der Registerkarte Aufwendungen im Detailbereich erfassen Sie Ausgaben (z. B. Versandkosten) in Zusammenhang mit der aktuellen Buchung.
- ❑ Auf der Registerkarte Artikel im Detailbereich erfassen Sie die eingekauften Artikel (meist mit Bestandsführung).

Um beispielsweise eine Rückerstattung auf Grund einer Rückgabe zu erfassen, wählen Sie die Option Gutschrift anstatt von Belastung.

# <span id="page-102-0"></span>**Warenbestand verwalten**

Lexware büro easy bietet Ihnen die Möglichkeit, Artikel mit Bestandsführung anzulegen. Sie können auf diese Weise die Lager- und Bestellmenge für bestimmte Artikel verwalten lassen und sich von Lexware büro easy automatisch bei unzureichendem Warenbestand darauf hinweisen lassen.

Wenn Sie Waren an Lieferanten zurückgeben oder Retouren von Kunden erhalten, passt das Programm neben der Warenbestandsmenge und dem Wert auch den Betrag an, den Sie dem Lieferanten schulden bzw. den Ihnen der Kunde schuldet.

# **Bestandsführung aktivieren**

Bevor Sie mit der Bestandsverwaltung arbeiten können, müssen Sie überprüfen, ob die richtigen Firmeneinstellungen für die Lagerverwaltung getroffen worden sind.

- 1. Öffnen Sie das Dialogfenster **Einstellungen** über Firma  $\rightarrow$  Einstellungen und wechseln Sie auf die Seite Einkauf & Lieferanten. Aktivieren Sie anschließend die Registerkarte Firmeneinstellungen.
- 2. Stellen Sie sicher, dass in das Kontrollkästchen Bereich 'Bestand' ist aktiv ein Häkchen gesetzt wurde.
- 3. Wenn Lexware büro easy Sie automatisch bei unzureichendem Warenbestand warnen soll, müssen Sie im entsprechenden Kästchen ebenfalls einen Haken setzen.
- 4. Speichern Sie die Einstellungen mit OK.

# **Artikel mit Bestandsführung anlegen**

Um Waren mit der Lagerverwaltung zu überwachen, müssen Sie die entsprechenden Artikel als Artikel mit Bestandsführung anlegen.

1. Legen Sie einen neuen Artikel an, indem Sie über Artikel → Artikelverwaltung die Artikelverwaltung öffnen und dann im Bereich Aktionen auf den Befehl Neuen Artikel anlegen klicken. Das Eingabefenster für Artikel wird geöffnet.

2. Wählen Sie im Feld Typ den Eintrag Artikel mit Bestandsführung. Das Dialogfenster wird um Felder für die Eingabe von Bestell-, Versand- und Bestandsinformationen erweitert.

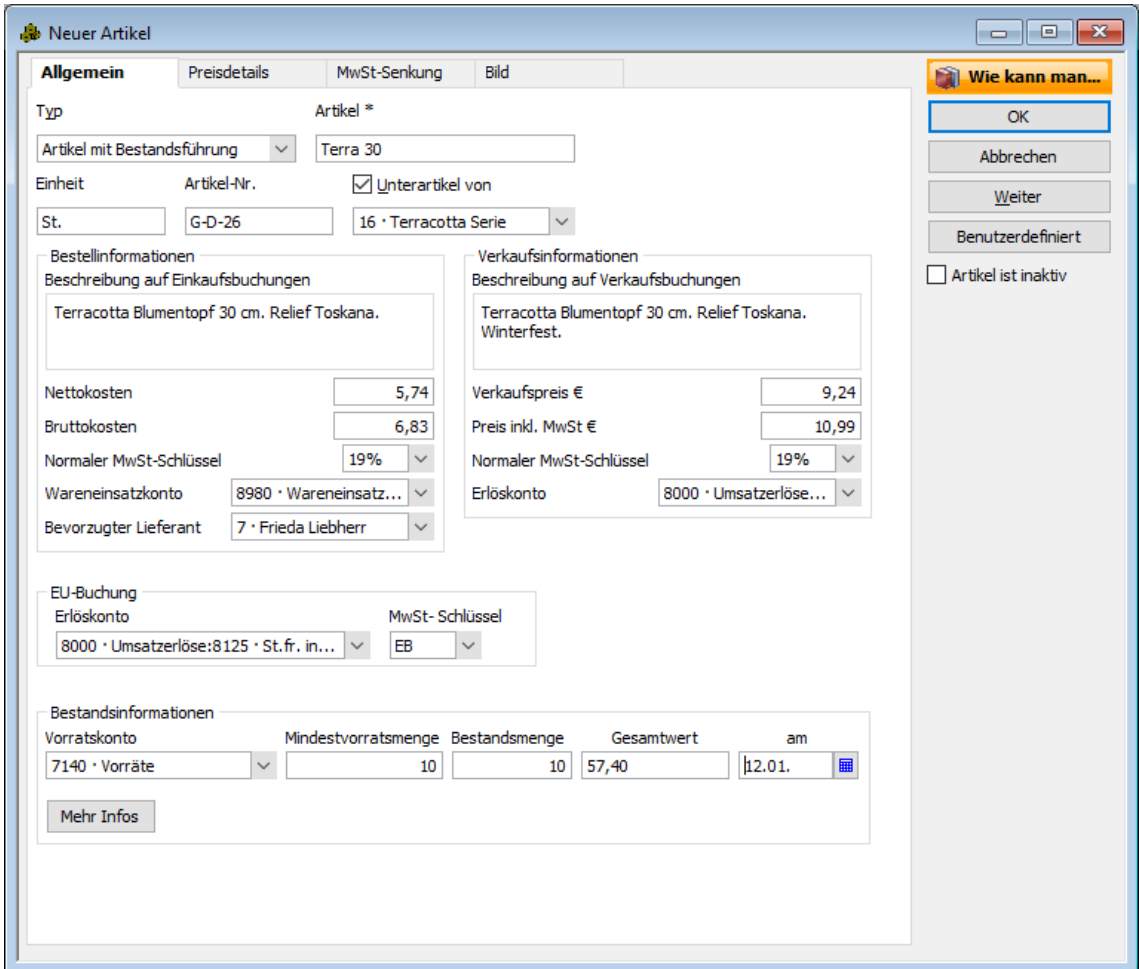

- 3. Geben Sie wie bereits erläutert Artikelnamen, Einheit und Artikelnummer. ein. Die Beschreibung, die Sie für den Einkauf eingeben, wird beim Verlassen des Feldes in das Feld Beschreibung auf Verkaufsbuchungen automatisch übertragen.
- 4. Tragen Sie nun auf der linken Seite unter Bestellinformationen die Daten ein, die für den Einkauf des Artikels relevant sind, wie z.B. Kosten, MwSt-Schlüssel und evtl. auch den bevorzugten Lieferanten.

Das Ausgabenkonto Wareneingang ist, abhängig von dem Standard-MwSt-Schlüssel in Ihren Einstellungen für MwSt, voreingestellt. Wenn Sie beispielsweise Artikel mit 7% Mehrwertsteuer einkaufen, wählen Sie hier "Wareneingang 7%".

Wenn Sie einen Artikel bei einem bestimmten Lieferanten einkaufen und diesen Lieferanten hier unter Bevorzugter Lieferant auswählen, brauchen Sie beim Ausfüllen einer Bestellung nur den Artikelnamen einzugeben. Der Name und die Adresse des Lieferanten werden automatisch in die Bestellung eingetragen.

5. Auf der rechten Seite unter Verkaufsinformationen geben Sie die Daten ein, die für den Verkauf der Ware wichtig sind: Verkaufspreis, MwSt-Schlüssel und das Erlöskonto (in unserem Beispiel das Konto 8000 Umsatzerlöse – 8400 Erlöse 19%).

6. Um die Lagerverwaltung für den Artikel einzurichten, müssen jetzt im Bereich Bestandsinformationen noch einige Angaben erfolgen. Das Konto Vorräte\* ist voreingestellt. Lexware büro easy verwendet dieses Konto, um den Lagerwert zu erfassen.

#### **\*Warenbestand bei E/Ü**

Wenn Sie nicht verpflichtet sind Ihren Gewinn über eine G&V zu ermitteln, sondern über die Einnahme-Überschussrechnung nach §4 Abs.3, ergibt sich für Sie das Problem, dass es bei der Einnahme-Überschussrechnung kein Lagerkonto im bilanztechnischen Sinne gibt.

Damit Ihr Wareneinsatz der eingekauften Artikel in der Einnahme-Überschussrechnung bereits beim Einkauf der Ware erscheint, müssen Sie in diesem Fall die entsprechenden Einträge in der Artikelverwaltung wie folgt eingeben: Achten Sie darauf, in dem Feld Vorratskonto genau das Konto vom Typ Wareneingang einzutragen, das auch in dem Feld Wareneinsatzkonto eingegeben worden ist.

7. Geben Sie die Mindestvorratsmenge ein, ab der das Programm Sie automatisch an die Nachbestellung des Artikels erinnern soll (im Beispiel zwölf).

Wenn Sie diesen Artikel bereits auf Lager haben, geben Sie die Bestandsmenge ein. Das Programm berechnet automatisch den Gesamtwert. Sie können den Gesamtwert jedoch auch manuell eingeben. Im Beispiel sind noch acht Walzen auf Lager. Da die Mindestvorratsmenge unterschritten ist, wird Sie Lexware büro easy darauf hinweisen.

8. Bestätigen Sie Ihre Eingabe mit OK. Der Artikel ist angelegt.

Wenn Sie diesen Artikel in Rechnungen für Kunden innerhalb der EU-Ländern verwenden, wählen Sie unter EU-Buchung ein Einnahmenkonto und MwSt-Schlüssel (EB i.d.R.) für innergemeinschaftliche Lieferungen.

# **Waren bestellen**

Sie können Bestellungen für Artikel mit Bestandsführung schreiben und die Bestellungen Ihren Lieferanten schicken. Wenn Sie Waren per Bestellung einkaufen, wird der Warenbestand automatisch aktualisiert. Sie können sich also jederzeit einen Überblick verschaffen, welche Artikel bestellt wurden und wann mit dem Eingang der Waren zu rechnen ist. Deshalb sollten Sie auch für Waren, die Sie telefonisch bestellt haben, eine Bestellung ausfüllen.

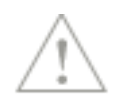

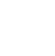

## **Bestellung ausfüllen**

- 1. Um eine Bestellung auszufüllen, öffnen Sie das entsprechende Eingabefenster über den Befehl Lieferanten → Bestellungen erstellen.
- 2. Wählen Sie den zu bestellenden Artikel aus.

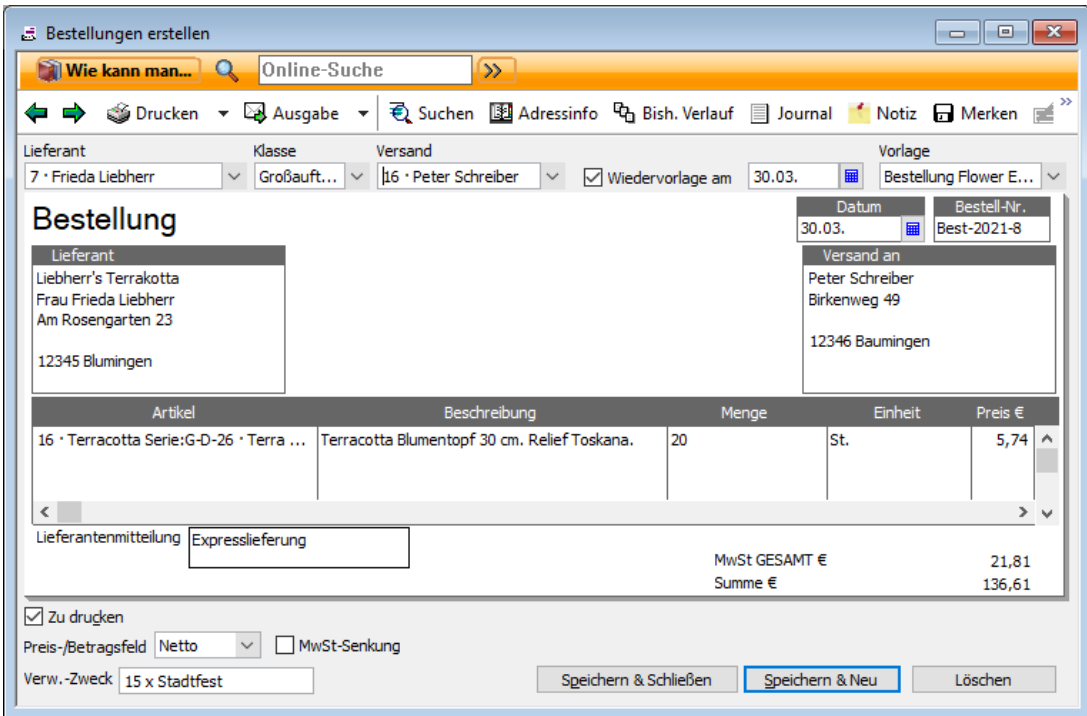

Haben Sie beim Anlegen des Artikels einen bevorzugten Lieferanten angegeben, wird dieser automatisch als Lieferant ausgewählt.

- 3. Prüfen Sie, ob der richtige Lieferant eingestellt ist. Wenn kein bevorzugter Lieferant für diesen Artikel hinterlegt ist oder wenn Sie einen anderen Lieferanten heranziehen wollen, wählen Sie diesen aus der Liste aus.
- 4. Geben Sie die zu bestellende Menge ein (im Beispiel 10). Der Einzelpreis, die MwSt und die Gesamtsumme werden automatisch berechnet und ausgewiesen.
- 5. Sollen zu einem späteren Zeitpunkt mehrere Bestellungen in einem Arbeitsgang gedruckt werden, setzen Sie in das Kontrollkästchen Zu drucken ein Häkchen. Die Bestellung wird nun in die Liste der zu druckenden Bestellungen aufgenommen, die Sie aus dem Fenster Aufgaben & Erinnerungen (Erinnerungen in der plus-Version) heraus aufrufen können. (siehe hierzu das Kapitel Mehrere Rechnungen drucken).
- 6. Speichern Sie abschließend die Bestellung.

## **Automatische Nachbestellung**

Gesetzt den Fall, Sie haben beim Anlegen des Artikels eine Mindestvorratsmenge angegeben, erhalten Sie beim Unterschreiten dieser Menge eine Warnung. Gleichzeitig wird in der Liste der Erinnerungen eine automatische Nachbestellung eingetragen, die Sie mit einem Mausklick öffnen können.

1. Die Seite Erinnerungen ist geöffnet. An dem Eintrag Neu zu bestellender Warenbestand sehen Sie, dass automatische Nachbestellungen eingetragen wurden.

Mit einem Klick auf den Eintrag Neu zu bestellender Warenbestand können Sie einen Bericht Warenbestand nach Artikeln erstellen.

- 2. Klicken Sie auf den Pfeil links neben dem Eintrag, um eine Liste der zu bestellenden Waren zu öffnen.
- 3. Wir wollen im Beispiel den Artikel gleich bestellen. Klicken Sie auf die Artikelzeile, werden Sie gefragt, ob Sie für den Artikel eine Bestellung auslösen wollen.

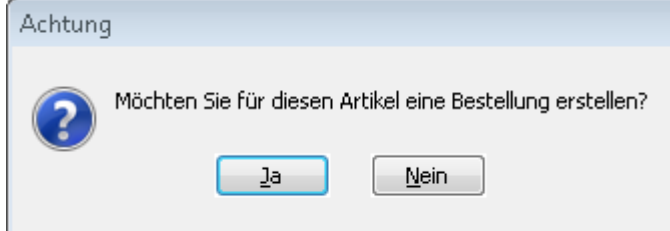

4. Beantworten Sie die Frage mit Ja, wird das Bestellformular geöffnet. Der zu bestellende Artikel ist in der Bestellzeile aufgeführt.

## **Bestellung versenden**

Wir möchten in unserem Beispiel die Bestellung vorab per E-Mail versenden, damit die Lieferung so schnell wie möglich auf den Weg gebracht werden kann.

- 1. Klicken Sie dazu in der Bestellmaske auf die E-Mail-Schaltfläche. Hatten Sie beim Anlegen des Lieferanten keine E-Mail-Adresse angegeben, werden Sie in einer Meldung dazu aufgefordert, das nachzuholen. Ansonsten öffnet sich das Dialogfenster zum Versenden von E-Mails.
- 2. Klicken Sie auf die E-Mail-Schaltfläche. Die Bestellung wird nun als neue E-Mail in MS Outlook geöffnet.
- 3. Sie können dort noch Anpassungen vornehmen und das Dokument dann losschicken.

### **Bestellung drucken**

Natürlich haben Sie jederzeit die Möglichkeit, die Bestellung auf dem Drucker auszugeben und auf dem Postweg zu verschicken. Klicken Sie hierzu im Bestellformular auf die Schaltfläche Drucken, um die Bestellung direkt auf dem Systemdrucker auszudrucken. Über die Schaltflächen MS-Word, OpenOffice.org, bzw. PDF können Sie die Bestellung auch in ein Word-, OpenOffice.org- bzw. ein PDF-Dokument exportieren.

Alternativ dazu können Sie die Bestellung per Poststelle senden lassen. Klicken Sie dazu auf Ausgabe  $\rightarrow$  Poststelle.

## **Liste der offenen Bestellungen**

Haben Sie mehrere Bestellungen losgeschickt, möchten Sie auch über die offenen Bestellungen den Überblick behalten.

1. Wählen Sie im Menü Lieferanten den Befehl Bestellungsliste, um eine Liste mit allen offenen Bestellungen aufzurufen.

Die Liste enthält Lieferant, Datum und Bestell-Nr. der offenen Bestellungen.

Die Schaltfläche Bestellungen bietet abwechselnd 2 mögliche weitere Befehle: Offenen Bestelllungen anzeigen und Alle Bestellungen anzeigen.

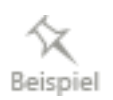

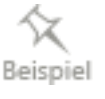

- 2. Mit einem Doppelklick auf einen Eintrag der Liste öffnen Sie die entsprechende Bestellung.
- 3. Klicken Sie auf die Schaltfläche Berichte  $\rightarrow$  Offene Bestellungen, um den Bericht zu erstellen.

In dem Bericht Offene Bestellungen werden zusätzlich auch die Beträge der offenen Bestellungen angezeigt.

# **Wareneingang verbuchen**

Trifft die bestellte Ware bei Ihnen ein, muss der Wareneingang im Programm verbucht werden. Es sind hierbei drei Varianten zu unterscheiden:

- ❑ Sie erhalten zusammen mit der Ware gleich die Rechnung. Wie Sie eine Lieferantenrechnung eingeben, haben wir im Kapitel Lieferantenrechnung erfassen beschrieben.
- ❑ Sie erhalten die Ware und den Lieferschein. Der Lieferschein für den Wareneingang wird in Lexware büro easy erfasst. Trifft die Rechnung zu einem späteren Zeitpunkt bei Ihnen ein, kann sie direkt aus dem zugehörigen Lieferschein erstellt werden.
- ❑ Sie erhalten die Ware zusammen mit Lieferschein und Rechnung. Lieferschein und Rechnung können in einem Arbeitsgang erfasst werden.

Wir werden Ihnen in den folgenden Beispielen die zweite und dritte Variante vorstellen. Im ersten Beispiel gehen wir davon aus, dass die Ware wie bestellt vollständig geliefert wird. In einem weiteren Fall zeigen wir Ihnen dann, wie Sie eine Teillieferung erfassen.

# **Wareneingang mit Lieferschein Lieferschein eingeben**

Sie haben eine Warenlieferung mit einem Lieferschein erhalten und möchten nun den Wareneingang in Lexware büro easy verbuchen. Es wurden im Beispiel die bestellten zehn Walzen geliefert.

1. Wählen Sie im Menü Lieferanten den Befehl Lieferscheine eingeben. Das Eingabefenster wird geöffnet.

Dem Vermerk Nur Lieferschein im oberen Teil des Fensters können Sie sofort entnehmen, dass Sie die bestellte Ware ohne Rechnung erhalten haben. Zudem ist im Kästchen Rechnung eingegangen kein Haken.

- 2. Wählen Sie nun den Lieferanten aus, von dem Sie die Ware bezogen haben. Liegt für den Lieferanten eine Bestellung vor, werden Sie von Lexware büro easy darauf hingewiesen. Beantworten Sie die Frage, ob Sie den Wareneingang für diese Bestellung verbuchen möchten, mit Ja. Sie erhalten eine Liste mit allen offenen Bestellungen dieses Lieferanten.
- 3. Markieren Sie die gewünschte Bestellung und klicken Sie auf OK. Die Bestellung wird mit allen Angaben in den Lieferschein übernommen.
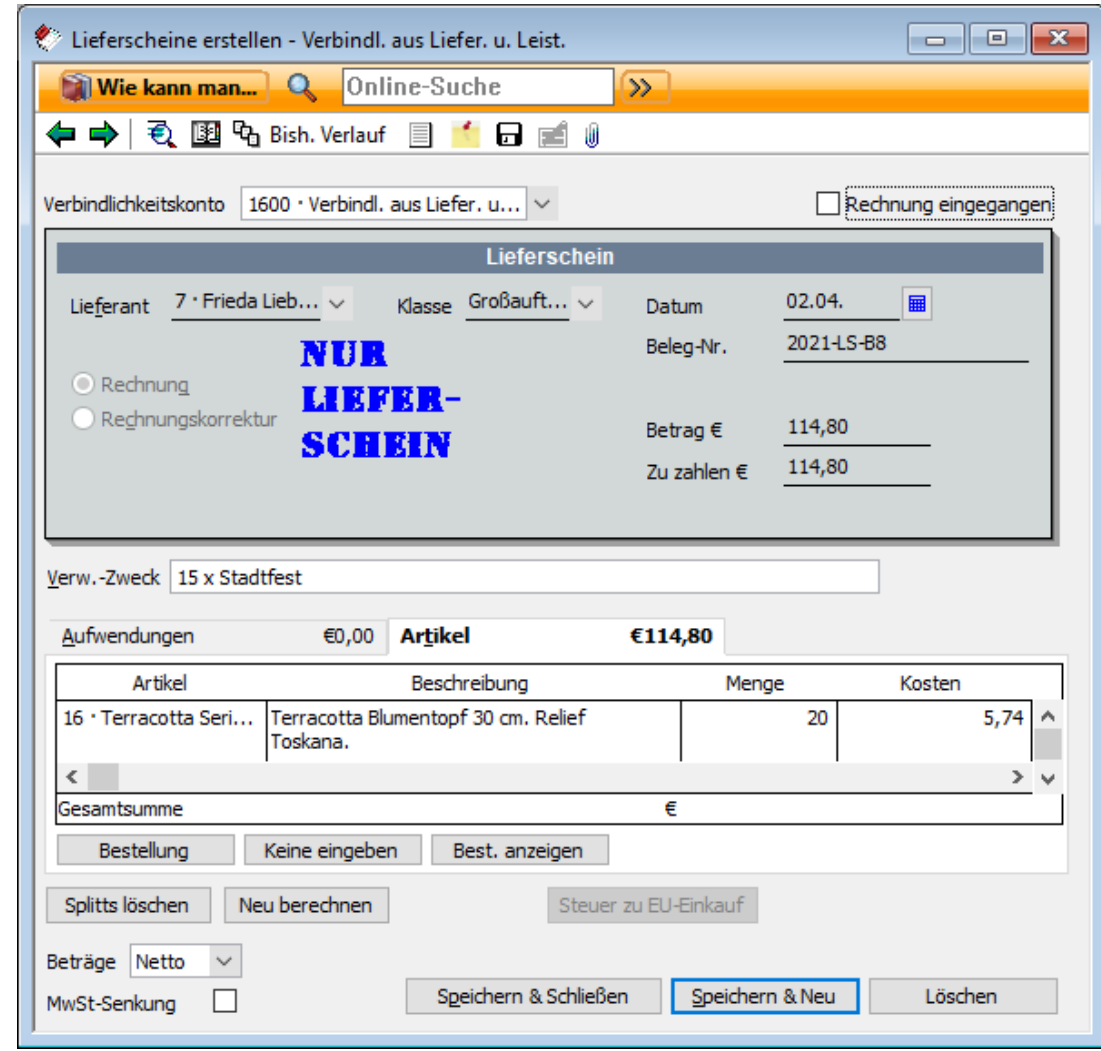

4. Beenden Sie die Erfassung mit Speichern & Schließen. Der Wareneingang wird in der Lagerverwaltung verbucht, der Warenbestand des Artikels entsprechend erhöht.

### **Rechnung zum Lieferschein eingeben**

Wenn Sie später die Rechnung erhalten, können Sie den Lieferschein ohne weiteren Eingabeaufwand direkt in eine Rechnung umwandeln.

- 1. Klicken Sie im Menü Lieferanten auf den Befehl Rechnungen zu Lieferscheinen eingeben. Das Eingabefenster Lieferschein auswählen wird geöffnet.
- 2. Geben Sie den Lieferanten an, von dem Sie die Rechnung erhalten haben. Es werden jetzt alle Lieferscheine des gewählten Lieferanten angezeigt.

3. Wählen Sie den entsprechenden Lieferschein aus und klicken Sie auf OK. Der Lieferschein wird direkt in eine Rechnung überführt und muss nur noch gespeichert werden.

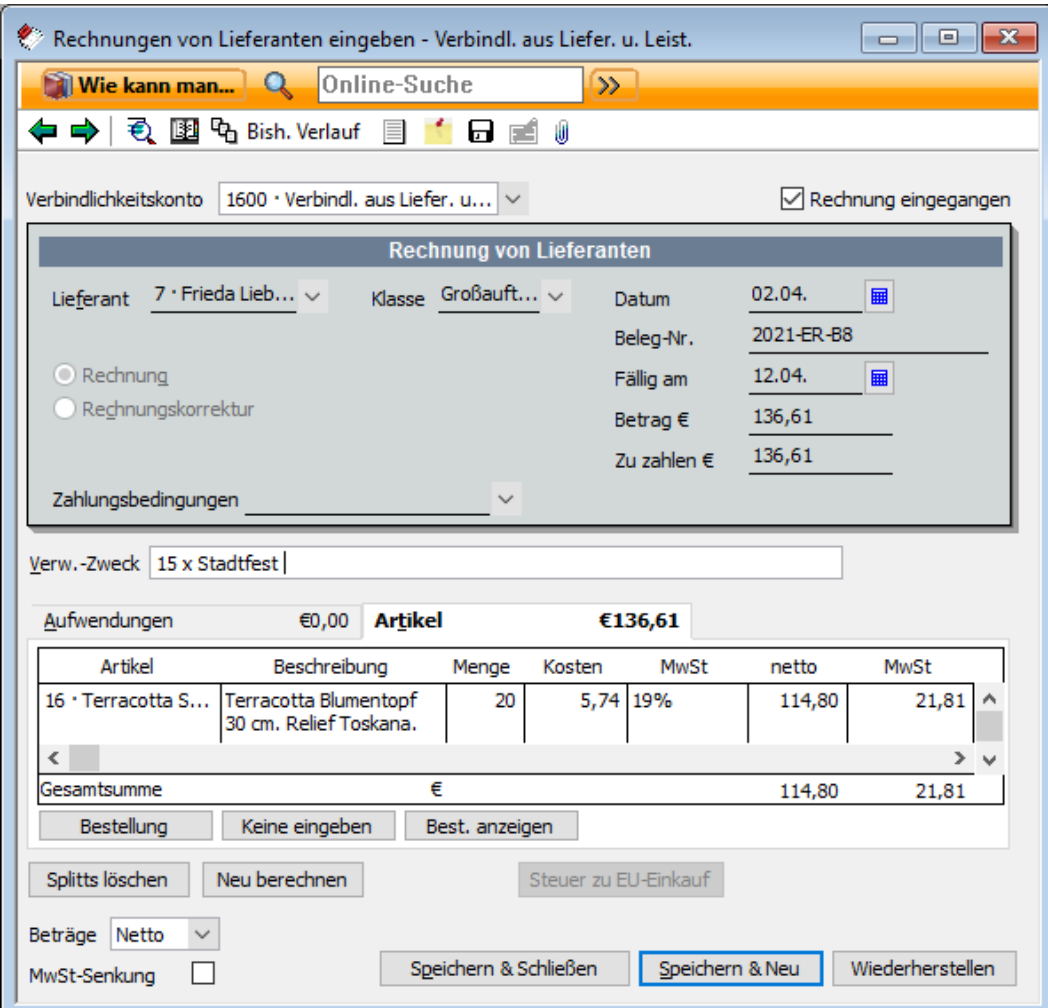

Das Kontrollkästchen Rechnung eingegangen hat jetzt ein Häkchen.

Der Hinweis Nur Lieferschein wird nicht mehr angezeigt.

### **Wareneingang mit Lieferschein und Rechnung**

Erfolgt zusammen mit der Warenlieferung auch gleich die Rechnungsstellung, können Sie sich den oben beschriebenen Zwischenweg sparen und Lieferschein und Rechnung zusammen eingeben. Auch in diesem Beispiel gehen wir davon aus, dass die bestellten zehn Walzen vollständig geliefert werden.

- 1. Klicken Sie dazu im Menü Lieferanten auf den Befehl Lieferscheine und Rechnungen eingeben. Wählen Sie den entsprechenden Lieferanten aus der Liste aus. Haben Sie schon eine Bestellung für den Lieferanten eingegeben, werden Sie gefragt, ob Sie diese Bestellung als Grundlage für die Rechnung nehmen möchten.
- 2. Wie auch beim Erstellen eines Lieferscheins müssen Sie nun aus einer Liste die passende Bestellung des Lieferanten auswählen, damit sie in die Rechnung übernommen wird.

Die Option Rechnung eingegangen ist aktiviert, der Vermerk Nur Lieferschein ist nicht vorhanden.

3. Beenden Sie die Erfassung mit Speichern & Schließen. Der Wareneingang wird in die Lagerverwaltung übernommen und der Bestand entsprechend angepasst.

### **Teillieferung erfassen**

Falls Ihr Lieferant nur einen Teil der bestellten Waren geliefert hat, müssen Sie die Daten auf dem Lieferschein bzw. der Rechnung dementsprechend anpassen.

Wir zeigen Ihnen die Vorgehensweise für den Fall, dass Sie die Ware und die Rechnung gleichzeitig erhalten. Im Beispiel gehen wir davon aus, dass statt der bestellten zehn Walzen nur sieben geliefert werden.

- 1. Sie haben mit dem Befehl Lieferanten  $\rightarrow$  Lieferscheine und Rechnungen eingeben das Eingabefenster geöffnet und den passenden Lieferanten ausgewählt. Anschließend haben Sie aus der Liste der offenen Bestellungen die entsprechende Bestellung in das Rechnungsformular übernommen.
- 2. Passen Sie die Menge an die Menge der gelieferten Waren an. Überschreiben Sie hierzu den im Feld Menge ausgewiesenen Wert.

Der Rechnungsbetrag wird automatisch angepasst.

Über die Schaltfläche Best. anzeigen können Sie direkt auf das Bestellformular zugreifen, um gegebenenfalls die tatsächlich georderten Mengen zu prüfen.

3. Schließen Sie die Erfassung der Teillieferung mit Speichern & Schließen ab. Der Warenbestand wird nun angepasst und um die von Ihnen angegebene Menge erhöht.

Die Spalte Erhalten in der Bestellung mit der fehlenden Ware wird vom Programm automatisch angepasst. Sie können der Bestellzeile entnehmen, dass Sie von den zehn bestellten Walzen bereits sieben erhalten haben.

4. Wenn Sie also zu einem späteren Zeitpunkt die Restlieferung erhalten, können Sie diese auf dem gewohnten Weg verbuchen. Lexware büro easy übernimmt automatisch die noch ausstehende Menge an Waren in den Lieferschein bzw. die Lieferantenrechnung.

Bestellungen, deren Waren komplett eingetroffen und in Lieferscheine bzw. Rechnungen erfasst worden sind, bekommen den Stempel Vollständig erhalten.

## **Waren an Lieferanten zurückgeben**

Es kann vorkommen, dass eine Lieferung falsche oder beschädigte Waren enthält, die Sie an den Lieferanten zurückschicken müssen. Auch diese Rücksendung müssen Sie im Programm vermerken, damit in der Lagerverwaltung die richtige Menge an Waren gespeichert ist.

Die Rückgabe von Waren erfolgt über das Erstellen einer Lieferantenrechnungskorrektur, die Sie entweder ausbezahlt bekommen oder mit der nächsten Rechnung verrechnen können.

### **Verrechenbare Rechnungskorrektur erstellen**

Wenn Sie Waren zurückgeben möchten, deren Eingang Sie schon in Lexware büro easy aufgenommen haben, sollten Sie auf jeden Fall eine Rechnungskorrektur erstellen, selbst wenn Sie die Rechnung schon erhalten oder die Waren bereits bezahlt haben. Ansonsten kann Lexware büro easy in der Lagerverwaltung nicht die korrekte Menge an vorrätigen Waren ermitteln.

Im folgenden Beispiel gehen wir davon aus, dass wir von den sieben erhaltenen Walzen zwei zurückgeben, weil diese beim Transport beschädigt wurden.

- 1. Wählen Sie im Menü Lieferanten den Befehl Rechnungen von Lieferanten eingeben.
- 2. Klicken Sie auf die Option Rechnungskorrektur und wählen Sie aus der Auswahlliste den entsprechenden Lieferanten aus.
- 3. Wählen Sie den zurückgesendeten Artikel aus und geben Sie die entsprechende Menge an.

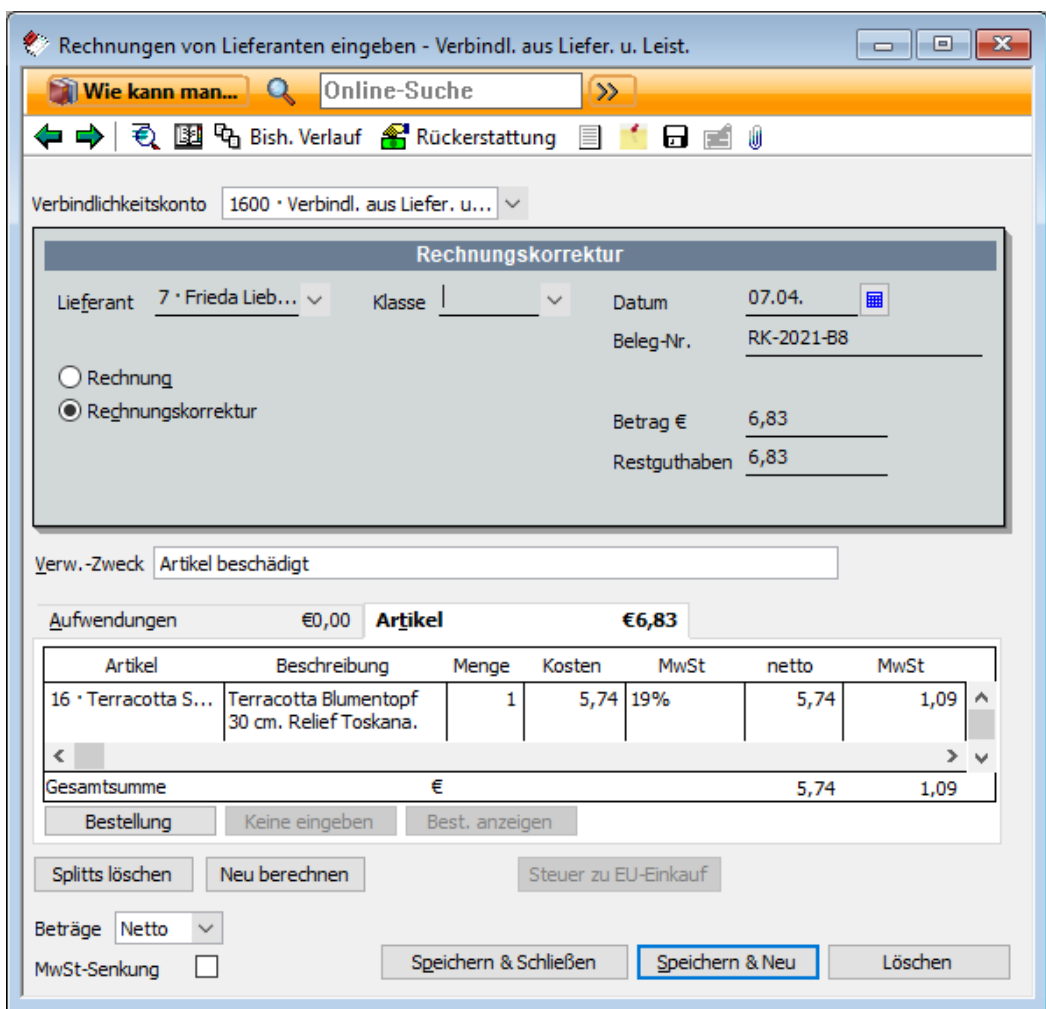

- 4. Die Gesamtsumme des eingegebenen Artikels ist als Betrag für die Rechnungskorrektur übernommen worden.
- 5. Tragen Sie gegebenenfalls noch eine Belegnummer und einen Verwendungszweck ein und verlassen Sie das Fenster über Speichern & Schließen.

Sie haben nun eine Rechnungskorrektur erstellt, deren Betrag Sie mit der nächsten Rechnung dieses Lieferanten verrechnen können. Gleichzeitig werden die von Ihnen eingegebenen Artikel in der Lagerverwaltung von der Menge der vorrätigen Waren abgezogen.

Reispiel

### **Lieferantenrechnung mit Rechnungskorrektur verrechnen**

Sie können die eben erstellte Rechnungskorrektur zu einem beliebigen späteren Zeitpunkt mit einer anderen Rechnung desselben Lieferanten verrechnen.

Wir gehen im folgenden Beispiel davon aus, dass Sie eine neue Lieferung und Rechnung von Ihrem Lieferanten erhalten haben, für den Sie zuvor die Rechnungskorrektur eingegeben hatten. Diese Rechnung haben Sie schon in Lexware büro easy erfasst.

1. Wählen Sie im Menü Lieferanten den Befehl Rechnungen von Lieferanten begleichen, um das entsprechende Dialogfenster zu öffnen.

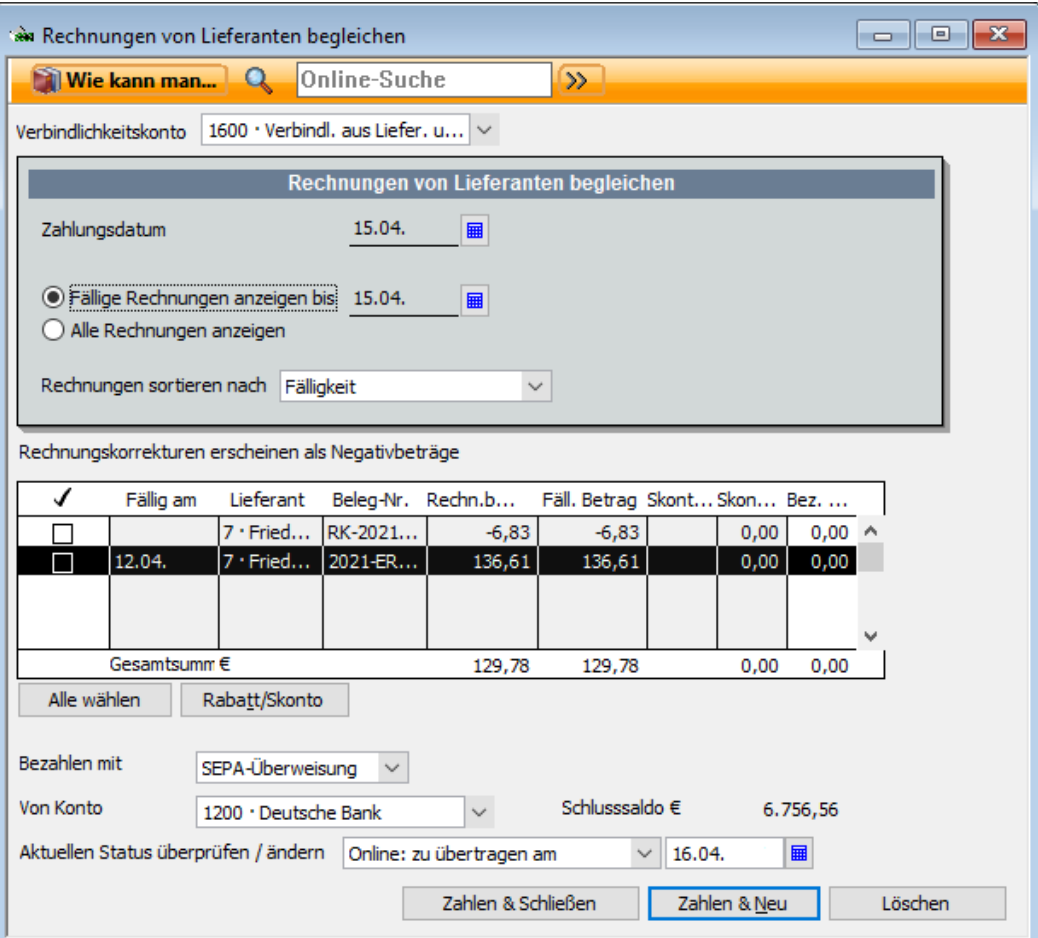

In der Liste werden alle bzw. alle fälligen Rechnungen angezeigt, wobei Rechnungskorrekturen mit Negativbeträgen dargestellt werden.

- 2. Markieren Sie in dieser Liste die zu begleichende Rechnung und die Rechnungskorrektur. Die zu begleichende Rechnungssumme wird dann um den Betrag der Rechnungskorrektur vermindert.
- 3. Wählen Sie aus, wie und von welchem Konto Sie die Rechnung überweisen möchten. Geben Sie die Überweisungsart an und speichern Sie die Zahlung mit Zahlen & Schließen.

Die Rechnungskorrektur ist nun mit der Lieferantenrechnung verrechnet. Wenn Sie auf die Seite Zahlungsverkehr wechseln, können Sie die Überweisung online an die Bank übertragen.

113

### **Nicht verrechenbare Rechnungskorrekturen eingeben**

Sie haben eine Rechnungskorrektur bzw. Rückerstattung von einem Lieferantenerhalten, für den keine offenen Rechnungen vorhanden sind.

- 1. Wählen Sie im Menü Lieferanten den Befehl Rechnungen von Lieferanten eingeben.
- 2. Klicken Sie auf die Option Rechnungskorrektur und wählen Sie aus der Auswahlliste den entsprechenden Lieferanten aus. Eine Schaltfläche Rückerstattung wird in der Symbolleiste des Rechnungsdialogs eingeblendet.
- 3. Geben Sie die Gesamtsumme der Rückerstattung im Feld Betrag **€** ein.
- 4. Wählen Sie ein Konto für die Rückerstattung aus.
- 5. Klicken Sie auf die Schaltfläche Rückerstattung.
- 6. Wählen Sie das Konto, worauf die Rückerstattungssumme einbezahlt wurde: ein Bankoder Kassenkonto.
- 7. Klicken Sie auf OK. Der Dialog 'Journalbuchung wird geöffnet. Die Daten aus der Rechnungskorrektur wurden automatisch übernommen: Lieferantenname, Gesamtbetrag, Konto.
- 8. Speichern Sie die Journalbuchung für die Rückerstattung.

### **Retournierte Waren von Kunden erhalten**

Sollte einer Ihrer Kunden Waren aus einer Lieferung an Sie zurücksenden, müssen Sie das ebenfalls in Lexware büro easy vermerken, damit die Lagerverwaltung den aktuellen Stand der vorrätigen Waren speichern kann.

Sie verfahren dabei ähnlich wie oben beschrieben, indem Sie für den Kunden eine Rechnungskorrektur erstellen. In der Rechnungskorrektur werden die Artikel wie gewohnt eingegeben. Die Menge der vorrätigen Waren wird dann automatisch um die von Ihnen eingegebene Zahl erhöht.

## **Warenbestand korrigieren Überblick Warenbestand korrigieren**

Sie erhalten mit Hilfe der Warenbestandsberichte zu jedem Zeitpunkt Aufschluss über den aktuellen Warenbestand. Sie können Berichte erstellen, die den aktuellen Lagerbestand anzeigen und aus denen hervorgeht, ob Sie bestimmte Artikel neu bestellen müssen. Andere Warenbestandsberichte zeigen den Gesamtwert des Lagerbestands.

Obwohl die vorrätigen Mengen nach jedem Einkauf und Verkauf automatisch aktualisiert werden, kommt es hin und wieder vor, dass Sie die Mengen selbst korrigieren müssen. Dies kann z.B. erforderlich sein, wenn Sie Waren durch Feuer, Diebstahl, Bruch oder Wasserschaden verlieren oder wenn Sie bei der Inventur feststellen, dass die Mengen von den im Programm gespeicherten Werten abweichen.

In den folgenden Kapiteln stellen wir Ihnen kurz die wichtigsten Warenbestandsberichte vor. Ebenso zeigen wir Ihnen, worauf Sie bei der manuellen Korrektur einer Menge achten müssen.

# **Aktuellen Warenbestand anzeigen**

### **Warenbestandsberichte**

Der Warenbestandsbericht zeigt für jeden Artikel mit Bestandsführung den Artikelnamen, die Beschreibung, den bevorzugten Lieferanten, die Mindestvorratsmenge, den aktuellen Warenbestand, die Bestellmenge, das voraussichtliche Datum des Wareneingangs und den durchschnittlichen Umsatz pro Woche an. Der durchschnittliche Umsatz pro Woche ist die Anzahl der Verkäufe während des gesamten Berichtszeitraums, dividiert durch die Anzahl der in dem Bericht erfassten Wochen. Ein ähnlicher Bericht kann für den Warenbestand nach Lieferanten aufgerufen werden.

1. Erstellen Sie einen Bericht über das Menü Berichte und den Befehl Warenbestand  $\rightarrow$ Warenbestand nach Artikel.

In einer Liste werden Ihnen alle Artikel mit Bestandsführung angezeigt.

Wenn der Lagerbestand und die Bestellmenge der Mindestbestellmenge entsprechen, wird im Bericht ein Häkchen neben dem Artikel angezeigt, der darauf hinweist, dass Sie den Artikel bestellen müssen.

2. Nutzen Sie die InfoZoom-Funktion und öffnen Sie mit einem Doppelklick auf einen Artikel den entsprechenden SofortBericht.

Hier werden die einzelnen Bestellungen und Lieferungen für den aufgerufenen Artikel ausführlich aufgelistet.

### **Inventurliste**

Für die Inventur stehen Ihnen Berichte verschiedener Ausführlichkeitsgrade zur Verfügung. Möchten Sie mit der Inventur auch gleich einen Überblick über die entsprechenden Vermögens- und Verkaufswerte haben, erstellen Sie den Bericht Inventurwert.

1. Wählen Sie dazu im Menü Berichte den Befehl Artikel & Warenbestand → Inventurwert – Zusammenfassung.

In diesem Bericht werden für jeden Lagerartikel der Artikelname, die Beschreibung, der Einheitspreis, der Warenbestand, die Durchschnittskosten, der Buchwert des Vermögens, der Prozentanteil am Gesamtvermögen, der Verkaufspreis, der Verkaufswert und der Prozentanteil am Gesamtverkaufswert angezeigt.

2. Sie können aber auch nur eine einfache Inventurliste aufrufen, anhand derer Sie den tatsächlichen Bestand im Lager überprüfen. Wählen Sie hierzu im Menü Berichte den Befehl Artikel & Warenbestand  $\rightarrow$  Inventurliste.

In der Liste werden alle Artikel mit Bestandsführung mit ihrem momentanen Bestand angezeigt.

3. Drucken Sie diese Liste aus, um in der Spalte Körperliche Bestandsaufnahme die tatsächlich im Lager vorhandene Menge des Artikels zu notieren.

### **Warenbestand korrigieren**

Sie haben anhand der Inventurliste Ihren Warenbestand überprüft und Abweichungen festgestellt. Beim Korrigieren einer Menge geht das Programm davon aus, dass die Durchschnittskosten des betreffenden Artikels gleichbleiben, und passt den Wert entsprechend an. Wenn beispielsweise die Durchschnittskosten eines Artikels bei 10 Euro liegen und Sie die Menge um 2 reduzieren, wird der Warenbestandswert für diesen Artikel um 20 Euro verringert.

Bevor wir Ihnen das Verfahren anhand eines Beispiels zeigen, möchten wir Sie kurz mit dem Begriff der Durchschnittskosten vertraut machen:

#### **Was sind Durchschnittskosten?**

Durchschnittskosten eines Artikels entsprechen den Gesamtkosten des derzeitigen Vorrats für diesen Artikel, dividiert durch die vorrätige Stückzahl. Mit dieser Methode wird in Lexware büro easy der Wert des Warenbestands ermittelt.

Die Durchschnittskosten für einen Artikel werden immer dann neu berechnet, wenn Sie den Einkauf weiterer Einheiten dieses Artikels erfassen. Die Kosten der neuen Artikel werden mit den Kosten des Lagerbestands addiert, und diese Summe wird durch die Gesamtzahl der jetzt vorrätigen Einheiten dieses Artikels dividiert.

Beispiel

Angenommen, Sie haben ursprünglich 100 Hemden zu einem Stückpreis von  $\epsilon$  10,00 erworben. Bei der nächsten Bestellung ist der Preis pro Hemd jedoch auf € 12,00 gestiegen. Bei Eingang einer neuen Lieferung von 100 Hemden haben Sie noch einen Restbestand von 10 Hemden aus der ersten Lieferung. Daraus ergibt sich folgende Rechnung:

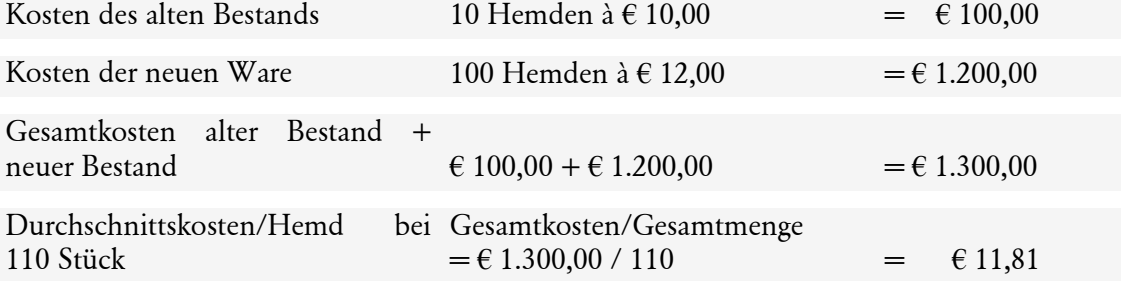

Wenn der Lagerbestand eines Artikels einen negativen Wert erreicht (dies geschieht, wenn Sie bereits eine Kundenrechnung für Artikel erstellt haben, die noch nicht geliefert worden sind), werden die zuletzt ermittelten Durchschnittskosten verwendet. Beim eigentlichen Kauf der Artikel werden die Durchschnittskosten gegebenenfalls angepasst.

#### **Korrektur durchführen**

Im folgenden Beispiel haben wir anhand der Inventurliste Abweichungen festgestellt. Die Mengen sollen entsprechend korrigiert und eine Wertberichtigung durchgeführt werden.

- Beispiel
- 1. Wählen Sie im Menü Artikel den Befehl Bestand verwalten → Warenbestand manuell anpassen.

In der Liste werden alle Artikel des Artikelstamms mit dem aktuellen Lagerbestand aufgeführt.

2. Geben Sie unter Neue Menge die tatsächliche Menge der vorgefundenen Waren ein oder tragen Sie eine Mengendifferenz ein. Der Lagerbestand wird sofort automatisch angepasst.

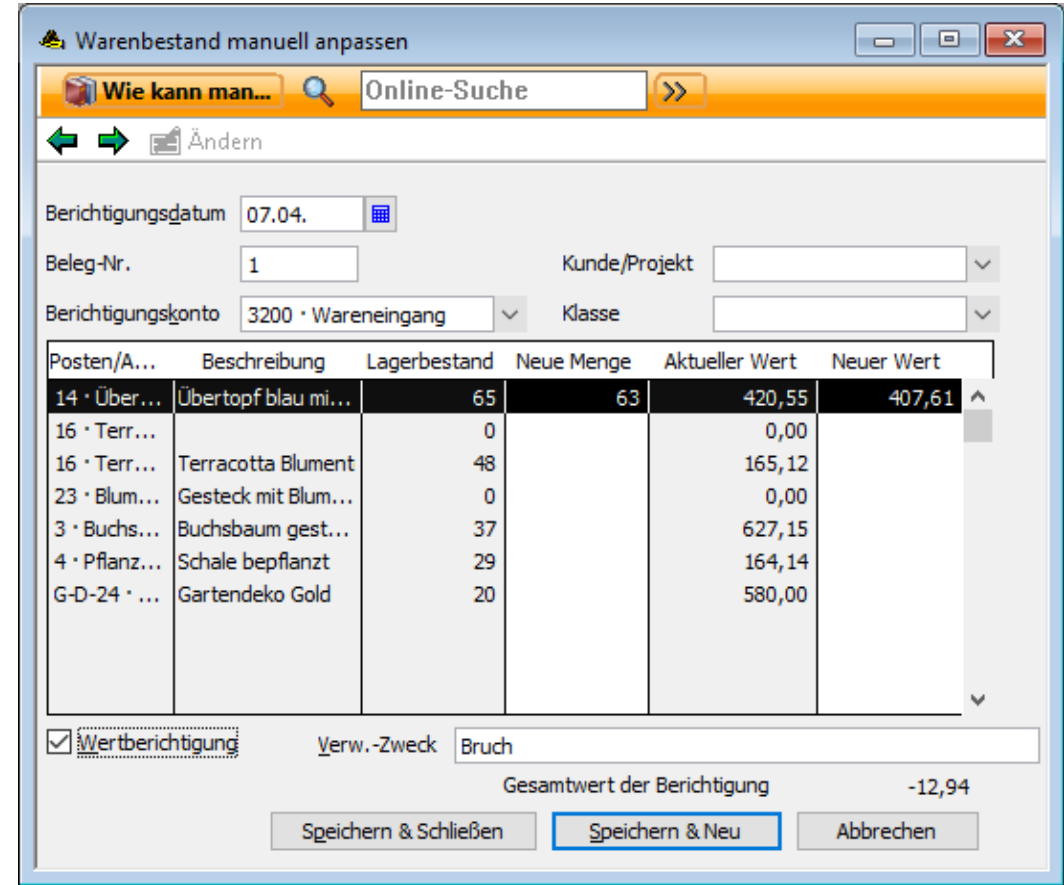

- 3. Wählen Sie ein Berichtigungskonto aus, auf das der Verlust bzw. der Gewinn gebucht werden soll.
- 4. Möchten Sie gleich eine Wertberichtigung vornehmen, setzen Sie im entsprechenden Kontrollkästchen einen Haken. In zwei zusätzlichen Spalten werden nun für jeden Artikel der alte und der neue Warenwert aufgelistet. Als Grundlage für die Berechnung dienen dabei die Durchschnittskosten des jeweiligen Artikels.
- 5. Klicken Sie zum Schluss auf Speichern & Schließen, um den angepassten Warenbestand zu speichern.

#### Privatentnahme von Waren

Wie Sie die Entnahme von Waren aus dem Artikelbestand für den Privatgebrauch erfassen, erfahren Sie im Abschnitt Privatentnahme.

# **Komfortabel in büro easy arbeiten**

# **Wiederkehrende Aufträge erfassen**

In vielen Unternehmen werden monatliche Rechnungen und regelmäßige Zahlungen verwaltet. In diesen wiederkehrenden Aufträgen werden fast immer dieselben Adressdaten und oft die gleichen Leistungen verwendet. Ideale Voraussetzungen also, diese Arbeitsschritte auf dem Wege von sog. gemerkten Buchungen zu optimieren.

Gemerkte Buchungen können sowohl für Buchungen auf Seiten der Einnahmen als auch auf Seiten der Ausgaben angewendet werden. Beispielsweise lassen sich monatlich anfallende Rechnungen für Wartungsaufträge oder Abonnements einmalig erfassen und in einer gemerkten Buchung speichern. Auf Ausgabenseite ließen sich Miet-, Versicherungs- oder Ratenzahlungen über gemerkte Buchungen abbilden und zum Zeitpunkt der Fälligkeit ausführen.

Grundsätzlich kennt Lexware büro easy zwei Methoden, mit regelmäßigen Verkaufs- oder Einkaufsbuchungen umzugehen.

- ❑ Sie lassen sich an die entsprechenden Aufträge erinnern: Bei diesem Verfahren werden Sie auf die anstehenden Aufträge hingewiesen. Sie müssen dann die Liste Gemerkte Buchungen öffnen, dort die entsprechende Buchung auswählen und manuell eingeben. Diese Vorgehensweise bietet sich bspw. an, wenn die Positionen auf den Rechnungen variabel sind und vor dem Ausdrucken entsprechend bearbeitet werden müssen.
- ❑ Sie lassen die Buchungen automatisch generieren: In diesem Fall werden Sie ebenfalls auf anstehende Aufträge hingewiesen, es reicht aber ein Knopfdruck, damit die entsprechenden Buchungen generiert und automatisch im Programm gespeichert werden. Das Verfahren eignet sich vor allem dann, wenn die Buchungen immer gleich sind. Im Falle von ungültigen gemerkten Buchungen auf Grund von fehlenden bzw. inkorrekten Angaben, wird Ihnen ein Protokoll angeboten, mit Hilfe dessen Sie die Ursache der Ungültigkeit nachvollziehen können.

#### Buchungsgruppe

Es besteht auch die Möglichkeit, mehrere gemerkte Kundenrechnungen in einer gemerkten Buchungsgruppe zusammenzufassen. Gemerkte Buchungsgruppen sind dann sinnvoll, wenn ein Unternehmen allen Kunden gleichzeitig Rechnungen oder Auszüge zusendet. Dies gilt auch für andere Buchungstypen.

### **Verkaufsbuchung merken**

Im ersten Beispiel gehen wir davon aus, dass unsere Beispielfirma Wartungsaufträge mit Ihren Kunden abgeschlossen und die daraus resultierenden Rechnungen als gemerkte Buchungen gespeichert hat. Da die im Rahmen der Wartung erbrachten Leistungen von Monat zu Monat differieren, soll die Rechnung nicht automatisch generiert, sondern im Vorfeld nochmals kontrolliert und entsprechend angepasst werden. Wir wählen deshalb die Option Erinnern.

1. Erfassen Sie die Rechnung mit allen erforderlichen Daten und Einträgen über den Befehl Kunden → Rechnungen an Kunden erstellen.

- 2. Klicken Sie auf die Schaltfläche Merken oder wählen Sie über das Kontextmenü der rechten Maustaste den Befehl Kundenrechnung merken. Das Dialogfenster Buchung merken wird geöffnet.
- 3. Vergeben Sie zunächst einen prägnanten Namen.
- 4. Aktivieren Sie anschließend die Option Erinnern und wählen Sie unter Frequenz aus, dass Sie monatlich an die zu schreibende Kundenrechnung erinnert werden möchten.
- 5. Geben Sie außerdem das Datum ein, zu dem die nächste Buchung ausgeführt werden soll.

Bedenken Sie, dass die zuvor erstellte Rechnung schon ins System eingetragen wurde. Wählen Sie also den nächsten Termin nach der gerade erstellten Rechnung. Dieses Datum dient dann als Grundlage für die wiederkehrenden Erinnerungen.

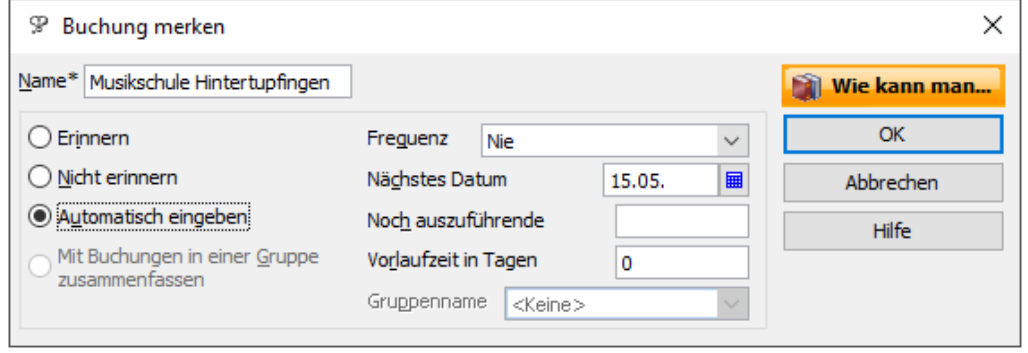

- 6. Klicken Sie auf OK, um die Buchung zu merken und zur Rechnungsvorlage zurückzukehren.
- 7. Verlassen Sie das Rechnungsformular mit Speichern & Schließen.

## **An gemerkte Buchung erinnern**

Ist der angegebene Termin erreicht, wird die gemerkte Rechnung in der Liste Erinnerungen angezeigt. Sie müssen sie nur noch aufrufen und ausführen.

1. Öffnen Sie das Fenster Erinnerungen. Sie sehen, dass in unserem Beispiel Buchungen für die Ausführung vorgeschlagen werden.

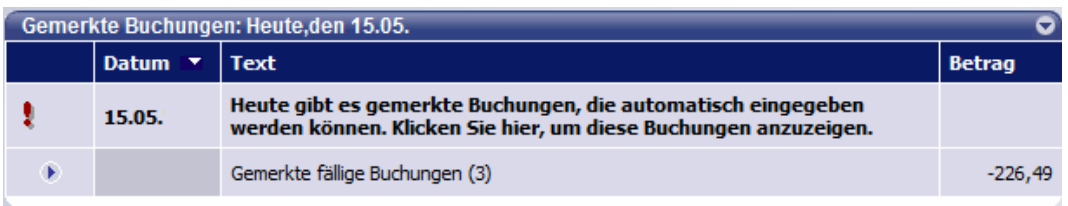

Durch einen Klick auf den kleinen Pfeil links neben dem Eintrag können Sie übrigens die Liste der Buchungen aufklappen.

2. Klicken Sie auf den Eintrag Gemerkte Fällige Buchungen. Die Liste Gemerkte Buchungen wird geöffnet. Wählen Sie hier die Buchung aus, die Sie weiterbearbeiten möchten.

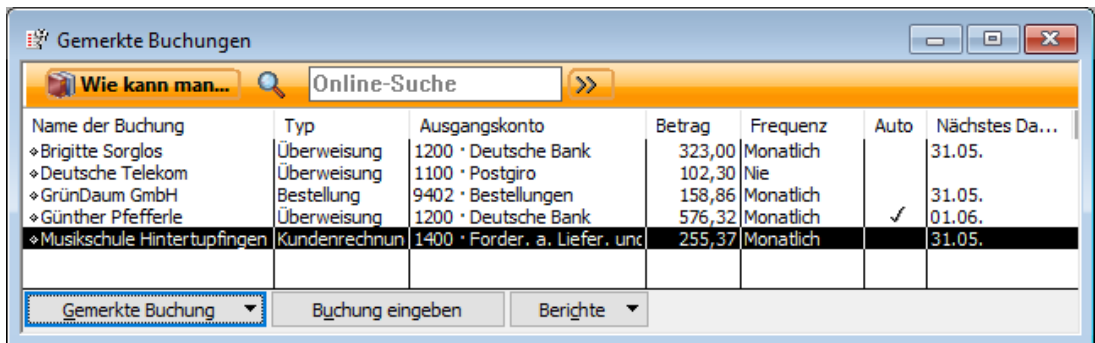

- 3. Klicken Sie auf die Schaltfläche Buchung eingeben. Die Rechnungsmaske wird geöffnet. Lexware büro easy hat auf der Basis Ihrer gemerkten Buchung eine neue Rechnung erstellt.
- 4. Sie können diese Rechnung nun noch anpassen, indem Sie beispielsweise Positionen hinzufügen oder löschen. Mit Speichern & Schließen wird die Rechnung dann in büro easy gespeichert.

Haben Sie im Kontrollkästchen Zu drucken einen Haken gesetzt, wird die Rechnung zugleich auch in den Stapeldruck aufgenommen.

### **Ausgabenbuchung merken**

In unserem zweiten Beispiel betrachten wir die Ausgabenseite. Hierzu werden wir eine Mietzahlung als gemerkte Buchung erfassen und (da diese immer gleich ist) ohne vorherige Prüfung zum Zeitpunkt der Fälligkeit automatisch in die entsprechende Online-Überweisung überführen.

- 1. Öffnen Sie über das Menü Zahlungsverkehr das Fenster Überweisungen schreiben und füllen Sie das Überweisungsformular aus. Da wir im Beispiel die Miete online überweisen wollen, wählen wir den Status Online: zu übertragen.
- 2. Klicken Sie auf die Schaltfläche Merken. Das Dialogfenster Buchung merken wird geöffnet.
- 3. Tragen Sie den passenden Namen für die Buchung ein und wählen Sie diesmal die Option Automatisch eingeben.
- 4. Wählen Sie als Frequenz erneut die monatliche Eingabe aus, und geben Sie das Datum an, im Beispiel den Monatsletzten. Falls gewünscht, geben Sie eine Vorlaufzeit an, mit der Sie festlegen, wie viele Tage vor dem Termin sie an die Buchung erinnert werden wollen.
- 5. Klicken Sie auf OK, um die Buchung zu merken, und speichern & schließen Sie auch Ihre Überweisung.

## **Gemerkte Buchung automatisch ausführen**

Wie im vorangegangenen Beispiel werden Sie zum nächsten Termin an die anstehenden Buchungen erinnert. Dies geschieht in der Liste Erinnerungen.

- 1. Öffnen Sie das Fenster **Erinnerungen**. Sie werden darauf hingewiesen, dass gemerkte Buchungen direkt ausgeführt werden können.
- 2. Klicken Sie auf den Eintrag Heute gibt es gemerkte Buchungen...
- 3. Bei der Abfrage ,Möchten Sie jetzt die gemerkten Buchungen vom Programm automatisch ausführen lassen?' klicken Sie auf JA.

### **Buchungsgruppe merken**

Es besteht auch die Möglichkeit, mehrere gemerkte Kundenrechnungen in einer gemerkten Buchungsgruppe zusammenzufassen. Gemerkte Buchungsgruppen sind dann sinnvoll, wenn eine Firma allen Kunden gleichzeitig Rechnungen oder Auszüge zusendet.

Falls Sie mehrere gemerkte Buchungen immer am selben Tag ausführen, können Sie Zeit sparen, indem Sie sie in einer Gruppe zusammenfassen.

Sie speichern die Überweisung für die Miete oder die Autoversicherung, eine Kundenrechnung für eine regelmäßige monatliche Bestellung eines Kunden oder die Rechnung der Telefongesellschaft als gemerkte Buchungen. Jede dieser Buchungen erfolgt am Ende des Monats. Deshalb können Sie diese Buchungen in einer Gruppe mit dem Namen "Monatsende" zusammenfassen, anstatt jede gemerkte Buchung am Ende des Monats einzeln aufrufen zu müssen. Die zusammengefassten Buchungen werden dann entweder automatisch am Ende des Monats eingegeben, oder Sie werden am entsprechenden Datum von büro easy daran erinnert.

So erstellen Sie eine Buchungsgruppe:

- 1. Öffnen Sie die Liste der gemerkten Buchungen unter Firma.
- 2. Klicken Sie auf die Menüschaltfläche Gemerkte Buchung und dann auf Neue Gruppe.
- 3. Geben Sie den Namen der neuen Gruppe ein.
- 4. Legen Sie fest, welche Kriterien für diese Buchungsgruppe gelten sollen.

Sie können festlegen, dass büro easy Sie regelmäßig an diese Buchungsgruppe erinnert, Sie können Sie einfach für den zukünftigen Gebrauch anlegen, ohne sich an die Buchungsgruppe erinnern zu lassen, oder Sie können büro easy die Buchungen innerhalb der Gruppe regelmäßig speichern lassen.

- 5. Klicken Sie auf OK.
- 6. Fügen Sie die gewünschten gemerkten Buchungen der Gruppe hinzu:

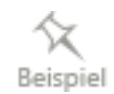

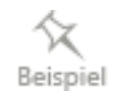

# **Buchungen suchen**

Bei der Arbeit mit größeren Mengen an Daten ist es besonders wichtig, den Überblick über die Kunden- und Lieferantenrechnungen, Lieferscheine, Angebote, Belege etc. zu behalten. Damit Sie bei der Suche nach bestimmten Buchungen nicht den ganzen Stapel "von Hand durchblättern" müssen, bietet büro easy eine komfortable Suchfunktion. Anhand zweier Beispiele stellen wir Ihnen im Folgenden die beiden grundlegenden Suchverfahren vor:

❑ Einfache Suche: Verwenden Sie die einfache Suchfunktion, wenn Sie genau wissen, was Sie suchen. Suchen Sie bspw. eine bestimmte Kundenrechnung, kann diese über die Angabe des entsprechenden Buchungstyps sowie des Kunden schnell ausfindig gemacht werden.

Die einfache Suche kann auch kontextsensitiv aus dem jeweiligen Arbeitskontext (bspw. dem Eingabefenster für Kundenrechnungen) heraus aufgerufen werden. Die Suche bezieht sich dann direkt auf den geöffneten Arbeitskontext (also auf alle Kundenrechnungen).

❑ Erweiterte Suche: Verwenden Sie die erweiterte Suchfunktion, wenn Sie andere Merkmale der Buchung kennen. Sie können die Suche beispielsweise durch Eingeben eines Datumsbereichs, eines Betrags oder des betreffenden Kunden- oder Lieferantennamens einschränken

# **Einfache Suche**

Angenommen, Sie möchten herausfinden, welche Rechnungen Sie einem bestimmten Kunden im letzten Monat schon gestellt haben, um sicher zu gehen, dass Sie alle Lieferungen auch in Rechnung gestellt haben.

- Beispiel
- 1. Führen Sie im Menü Bearbeiten den Befehl Suchen aus, um das Fenster für die einfache Suche zu öffnen.
- 2. Wählen Sie im Feld Buchungstyp den Eintrag Kundenrechnung aus.
- 3. Geben Sie über die Auswahlliste Kunden den entsprechenden Kunden an und bestimmen Sie über Datum den Zeitraum, der nach Rechnungen durchsucht werden soll.

4. Klicken Sie nun auf die Schaltfläche Suchen, werden Ihnen alle Rechnungen angezeigt, die Sie dem Kunden im ausgewählten Zeitraum gestellt haben.

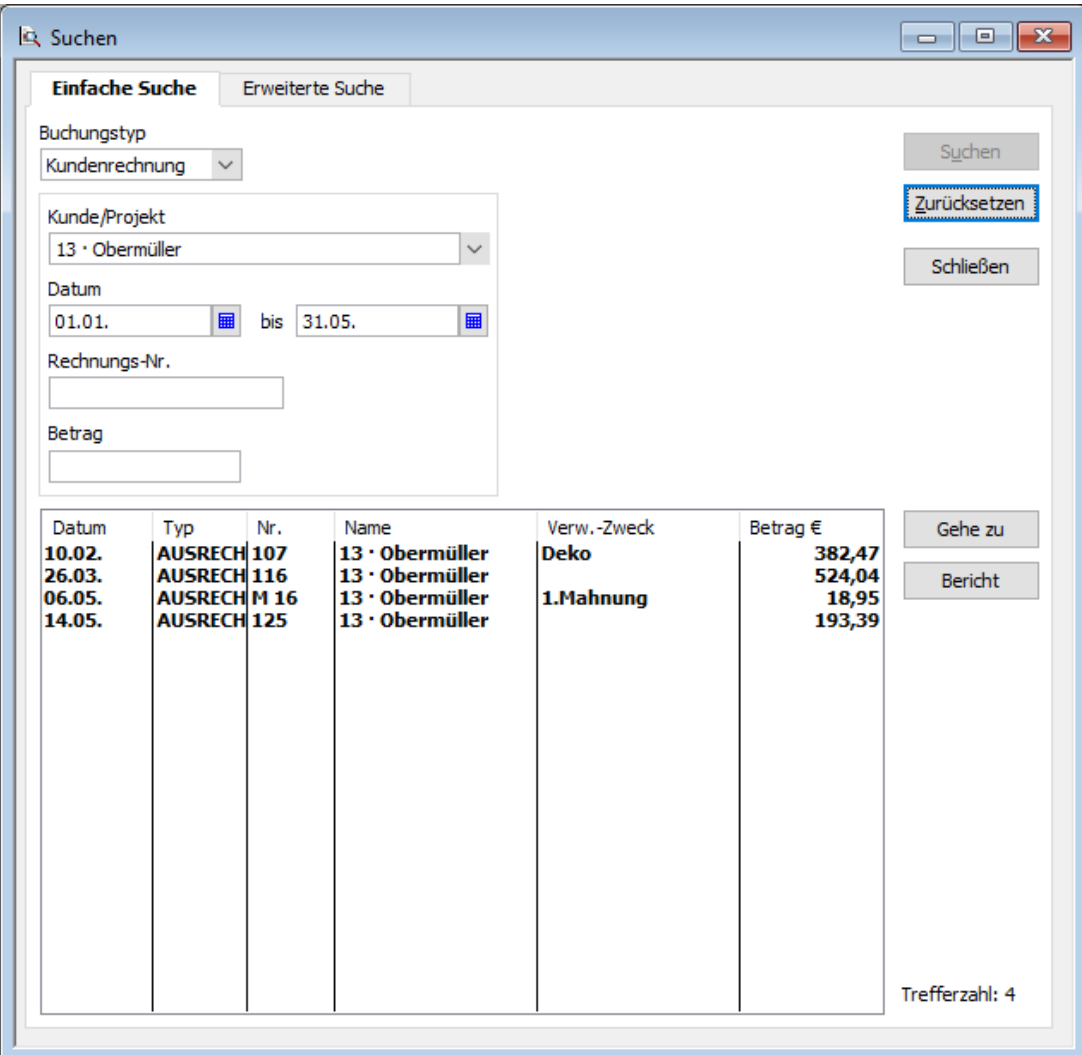

Über die Schaltfläche Gehe zu können Sie einzelne Rechnungen aufrufen, die Sie in der Liste markiert haben.

5. Klicken Sie auf die Schaltfläche Bericht, um einen Bericht über die gefundenen Buchungen zu erstellen.

#### **Einfache Suche kontextbezogen aufrufen**

Abhängig von dem Arbeitsfenster, das Sie gerade geöffnet haben, erfolgt der Aufruf der einfachen Suche auch kontextbezogen. Wir gehen bspw. davon aus, dass Sie das Dialogfenster Rechnung an Kunden erstellen schon geöffnet haben, um eine neue Rechnung zu erstellen. Nun möchten Sie kurz überprüfen, welche Rechnungen an diesen Kunden früher bereits gestellt wurden.

1. Wählen Sie dazu im Menü Bearbeiten den Befehl Suchen oder klicken Sie im Dialogfenster Rechnung an Kunden erstellen auf die Schaltfläche Suchen. Das Suchfenster für diesen Buchungstyp wird geöffnet.

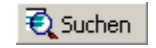

In diesem Fall müssen Sie keinen Buchungstyp auswählen, denn dieser ist schon voreingestellt und entspricht dem Arbeitsfenster, aus dem heraus der Aufruf erfolgte.

2. Geben Sie die Suchkriterien wie im vorangehenden Beispiel ein und klicken Sie auf Suchen. Die Suchergebnisliste wird in dem schon bekannten Fenster Einfache Suche dargestellt.

Von hier aus können Sie wie oben beschrieben verfahren.

### **Erweiterte Suche**

Für den Fall, dass Sie nicht nur nach bestimmten Buchungstypen suchen, sondern eine differenziertere Suche durchführen möchten, steht Ihnen neben der einfachen Suche auch eine erweiterte Suche zur Verfügung. Mit dieser Funktion können Sie unterschiedliche Suchkriterien auswählen und miteinander kombinieren.

Angenommen, Sie möchten alle Buchungen des laufenden Quartals von oder auf Ihren Bankkonten anzeigen lassen, die einen bestimmten Betrag übersteigen.

#### 1. Wählen Sie im Menü Bearbeiten den Befehl Erweiterte Suche.

Das Dialogfenster für die erweiterte Suche wird geöffnet.

In diesem Fenster können Sie verschiedene Filter wählen, für die Sie jeweils eigene Kriterien angeben können.

- 2. Für unser Beispiel wählen Sie auf der linken Seite den Filtertyp Buchungstyp (Ausgangsrechnung) und Datum (von 01.05.20XX bis 31.05.20XX).
- 3. Wählen Sie anschließend in der Liste den Filtertyp Betrag aus und geben Sie als Wert  $\geq$ 250 ein.

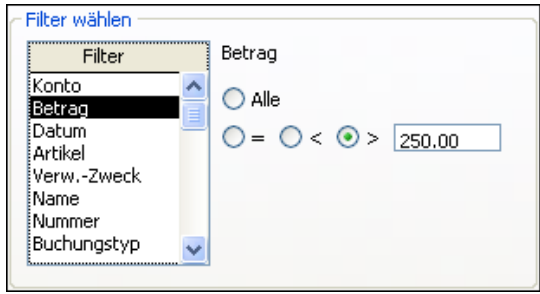

4. Definieren Sie analog den Filtertyp Datum und legen Sie als Bereich dieses Quartal fest. In der Liste Aktuelle Auswahl sind alle Filter dargestellt, die bei der folgenden Suche miteinander kombiniert werden.

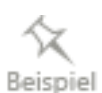

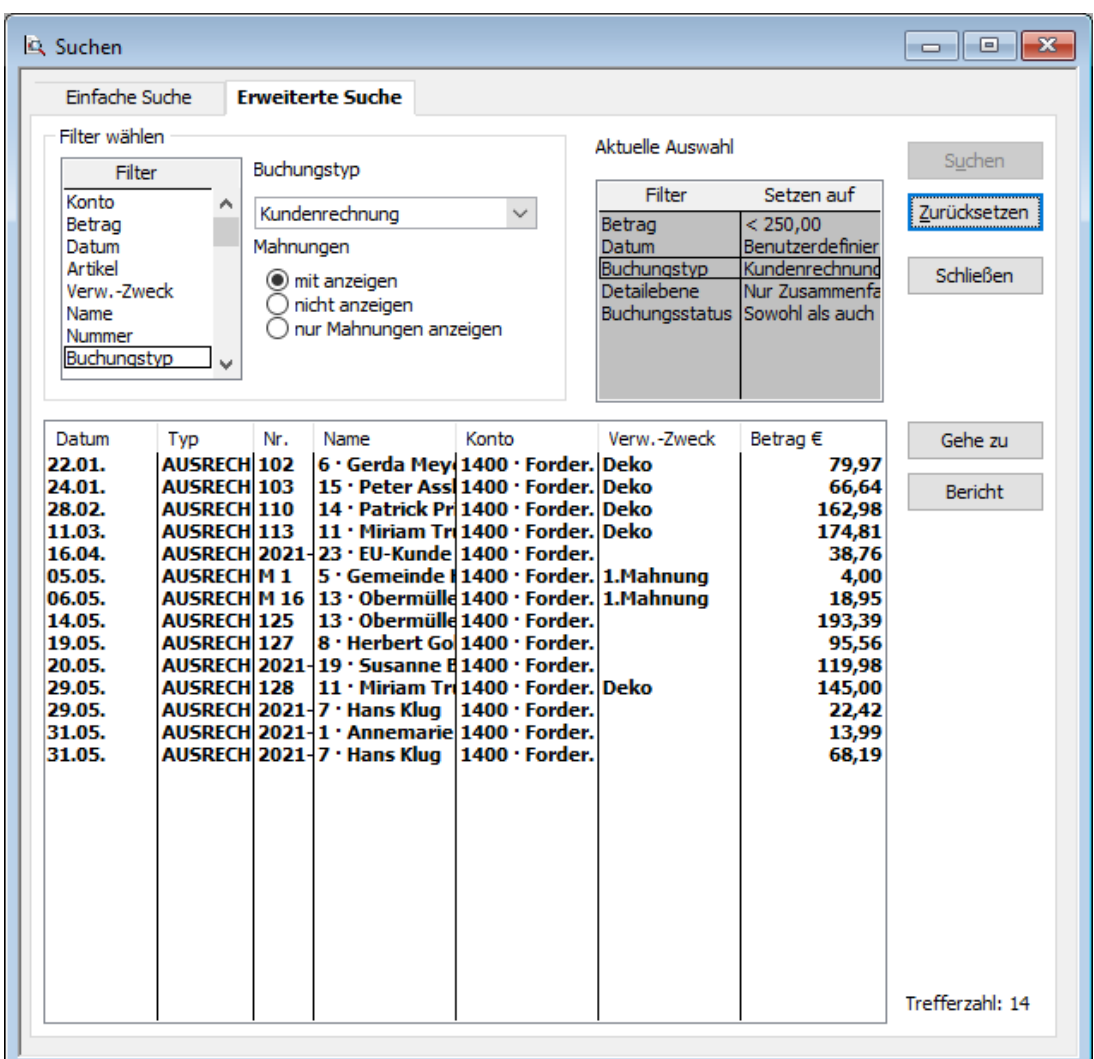

5. Klicken Sie nun auf Suchen, um die Abfrage zu starten. In der Trefferliste werden alle Buchungen aufgeführt, die den von Ihnen ausgewählten Filterkriterien entsprechen.

Die erweiterte Suche kann auch aus dem Suchfenster der einfachen Suche heraus durch Klicken auf die Registerkarte Erweitere Suche aufgerufen werden. Damit kann eine einfache Suche durch weitere Kriterien verfeinert werden.

# **Berichte filtern**

Sie wissen inzwischen, wie Sie in büro easy Berichte erstellen, und Sie haben auch schon verschiedene Arten von Berichten kennen gelernt. Nicht immer aber bilden die Berichte die gewünschte Sicht auf die Daten ab.

Mit Hilfe von Filtern können Sie deshalb zahlreiche Einstellungen vornehmen, um die im Bericht aufbereiteten Daten zu beeinflussen. Dieses Filtern funktioniert auf ähnliche Weise, wie die oben vorgestellte Erweiterte Suche.

Im folgenden Beispiel zeigen wir Ihnen, wie Sie eine Auftragsliste anpassen. Die Auftragsliste bietet in der Standardeinstellung eine Übersicht über Ihre Verkäufe, Angebote, Auftragsbestä-Q-

tigungen, Lieferscheine, Kundenrechnungen und Rechnungskorrekturen (Gutschriften). Sie werden mit den Informationen über Erstellungsdatum, Belegnummer, Kundenname, Druckstatus, Betrag und Zahlungsstatus aufgelistet. Für unser Beispiel soll die Liste auf Aufträge für Dienstleistungen eingeschränkt werden, die im letzten Monat erstellt wurden.

1. Erstellen Sie über das Menü Berichte → Artikel eine Artikelliste.

Die erstellte Liste ist möglicherweise leer, da sie nur für die laufende Woche gilt. Wir möchten nun den gewünschten Zeitraum einstellen und weitere Filterkriterien definieren.

2. Klicken Sie auf die Schaltfläche Filter. Das Dialogfenster Berichtsfilter wird angezeigt.

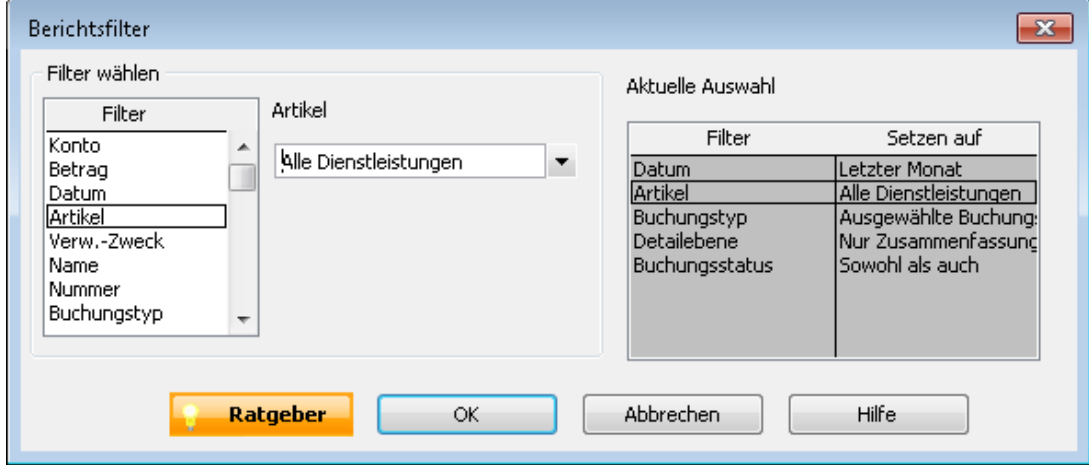

In diesem Fenster sehen Sie auf der rechten Seite unter Aktuelle Auswahl die aktiven Filtereinstellungen für den Bericht. Auf der linken Seite können Sie entsprechende Filter wählen und die dazugehörigen Kriterien festlegen.

- 3. Im Beispiel soll zunächst der Anzeigezeitraum geändert werden. Wählen Sie dafür den Filter Datum und legen Sie als Zeitraum Dieses Geschäftsquartal bis Heute fest.
- 4. Beschränken Sie jetzt die Anzeige auf Dienstleistungsartikel. Klicken Sie zu diesem Zweck in der Filterliste auf Artikel und wählen Sie als Kriterium Alle Dienstleistungen.
- 5. Damit im Bericht die Beträge der einzelnen Zeilenposten sowie der Gesamtbetrag eines Auftrags ausgegeben werden, müssen Sie schließlich noch die vorgegebene Detailebene verändern. Wählen Sie dazu in der Liste Aktuelle Auswahl den Eintrag Detailebene aus und ändern Sie das Kriterium von Nur Zusammenfassung zu Alle.

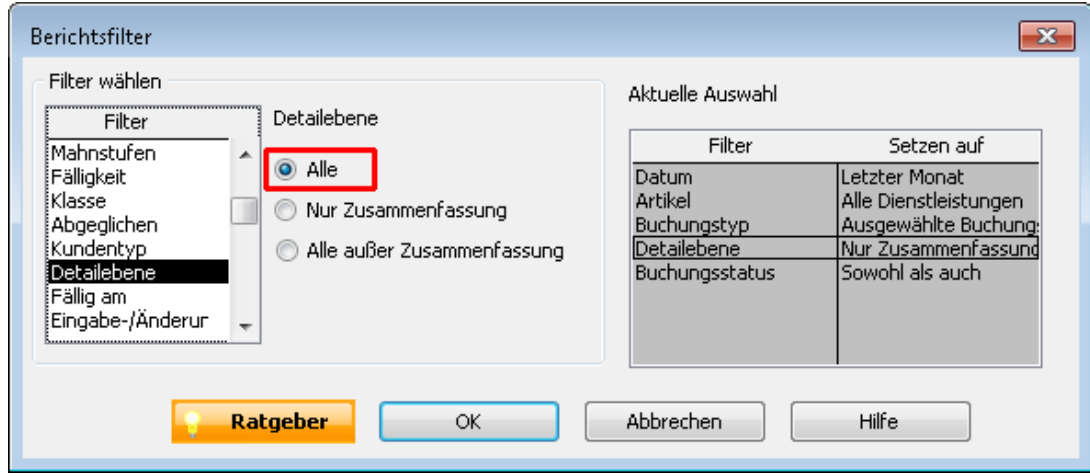

6. Klicken Sie dann auf OK. Der Bericht wird entsprechend den gewählten Filterkriterien aufbereitet.

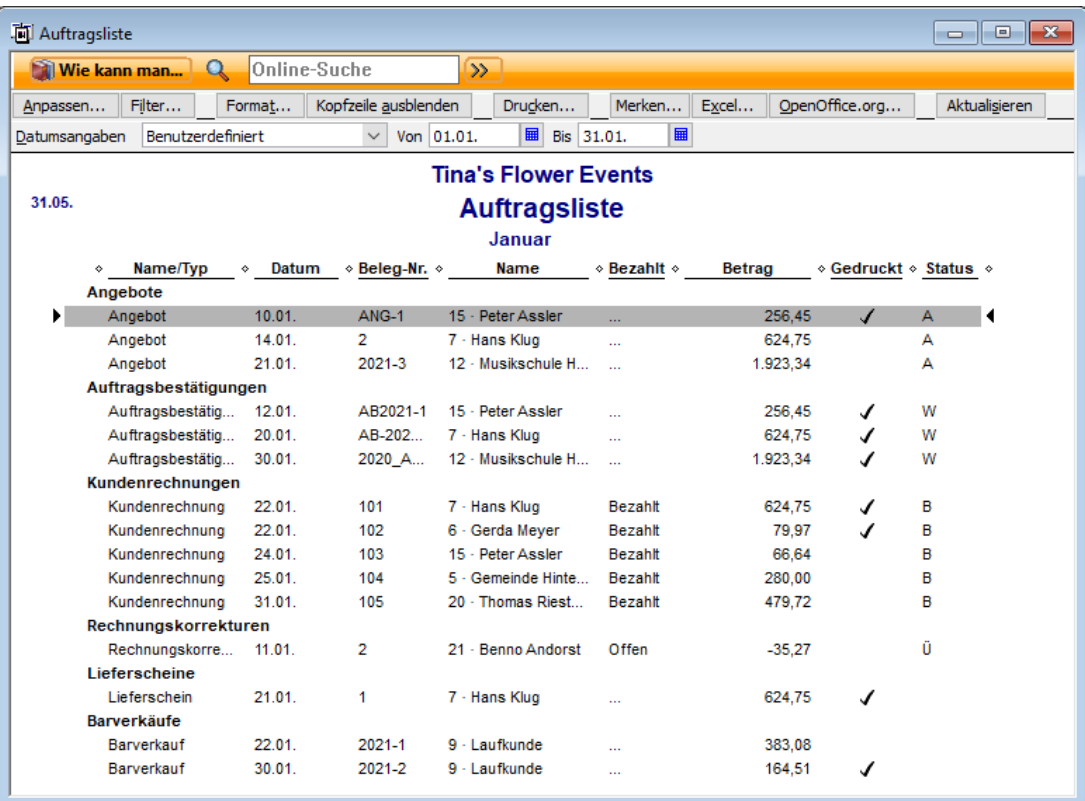

Es werden jetzt alle Aufträge des ausgewählten Zeitraums angezeigt, in denen Dienstleistungs-Positionen enthalten sind.

Mit der InfoZoom-Funktion können Sie über einen Doppelklick die einzelnen Aufträge öffnen und betrachten.

#### **Ausgewählte Buchungen ändern**

Sie möchten die im Bericht dargestellten Daten durch das Definieren eines neuen Filters weiter eingrenzen und ausschließlich Angebote berücksichtigen.

1. Klicken Sie nochmals auf die Schaltfläche Filter.

2. Wählen Sie im Dialogfenster Berichtsfilter den Filtertyp Buchungstyp und anschließend als Kriterium Angebot aus.

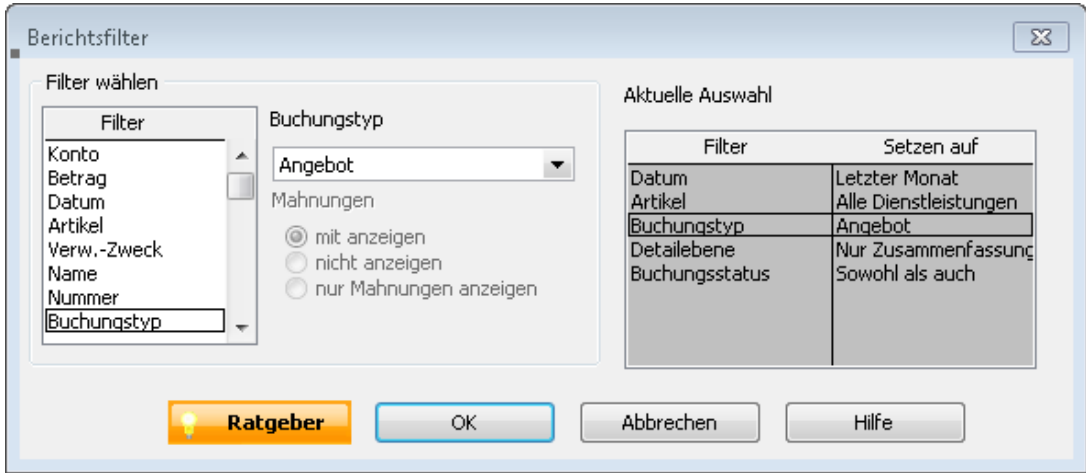

Über das Filterkriterium Ausgewählte Buchungstypen haben Sie auch die Möglichkeit, mehrere Buchungstypen aus einer Liste für die Darstellung im Bericht auszuwählen.

3. Wir lassen im Beispiel das Kriterium für Buchungstypen auf Angebot stehen und bestätigen mit OK. Im Bericht werden jetzt nur noch Aufträge angezeigt, die dem Buchungstyp Angebot entsprechen.

# **Berichte konfigurieren und merken**

Lexware büro easy bietet im Menü Berichte eine große Menge an vordefinierten Berichten an, die eine Vielzahl an Anforderungen und Sichtweisen abdecken. Wie Sie die im Bericht aufbereiteten Daten mit Hilfe von Filtern beeinflussen, wurde im vorangehenden Kapitel dargestellt.

Natürlich besteht auch die Möglichkeit, die Darstellung der Daten den eigenen Bedürfnissen entsprechend anzupassen. Alle Einstellungen, die Sie für einen Bericht treffen, lassen sich in einer neuen Berichts-Vorlage speichern und wiederverwenden. Unter anderem können Sie wie folgt auf das Aussehen von Berichten Einfluss nehmen:

- ❑ Schriftarten ändern,
- ❑ Spaltenbreiten anpassen,
- ❑ Spalten mit Daten hinzufügen oder entfernen,
- ❑ Zahlen auf verschiedene Weise anzeigen,
- ❑ Daten gruppieren und mit Zwischensummen versehen,
- ❑ Buchungen sortieren,
- ❑ Kopf- und Fußzeileninformationen festlegen,
- ❑ Vergleichsberichte erstellen, die die aktuellen Daten mit Daten vom Vorjahr in Beziehung setzen.

Um Ihnen die Vorgehensweise beim Anpassen von Berichten kurz zu verdeutlichen, greifen wir auf den Bericht über offene Kundenrechnungen zurück. Wir werden in diesem Bericht einen anderen Berichtszeitraum einstellen, Spalten ein- und ausblenden, die Negativsalden

farbig darstellen und den Berichtstitel ändern. Schließlich soll der angepasste Bericht in die Liste der gemerkten Berichte aufgenommen werden.

- 1. Erstellen Sie über das Menü Berichte  $\rightarrow$  Kunden einen Bericht Offene Rechnungen nach Fälligkeit.
- 2. Klicken Sie auf die Schaltfläche Anpassen, um den Bericht nach Ihren Vorstellungen abzuändern. Das Dialogfenster Bericht anpassen wird geöffnet.
- 3. Wählen Sie im Feld Berichtsdaten den Eintrag Dieser Monat. Definieren Sie durch das Setzen der entsprechenden Häkchen im Listenfeld Spalten, welche Spalten im Bericht angezeigt werden sollen. Im Beispiel sollen die Spalte Telefon hinzugefügt und die beiden Spalten Bestell-Nr. und Fälligkeit ausgeblendet werden.
- 4. Klicken Sie auf OK. Die Darstellung im Bericht wurde angepasst.
- 5. Um das Anzeigenformat zu ändern, klicken Sie nun auf die Schaltfläche Format. Das Dialogfenster Bericht formatieren wird angezeigt. Legen Sie unter Negativsalden anzeigen fest, dass die negativen Zahlen in Hellrot dargestellt werden.

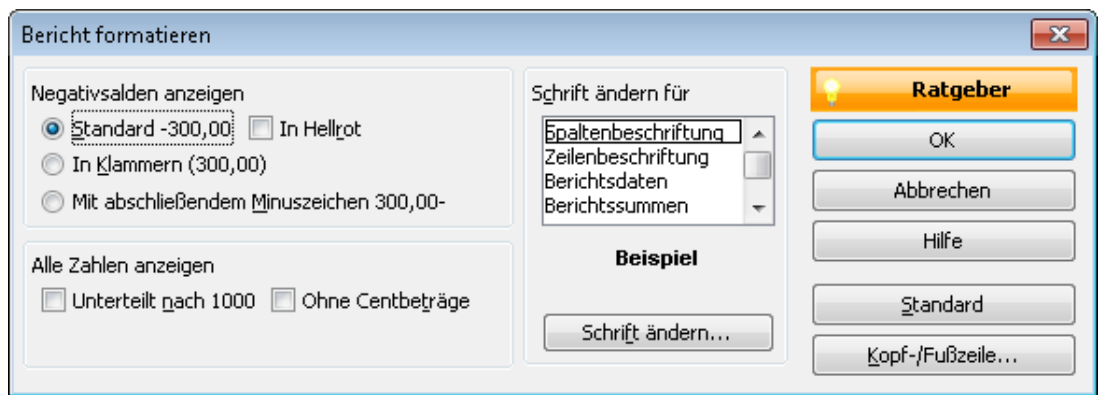

6. Klicken Sie auf Kopf-/Fußzeile, um den Titel des Berichts zu ändern.

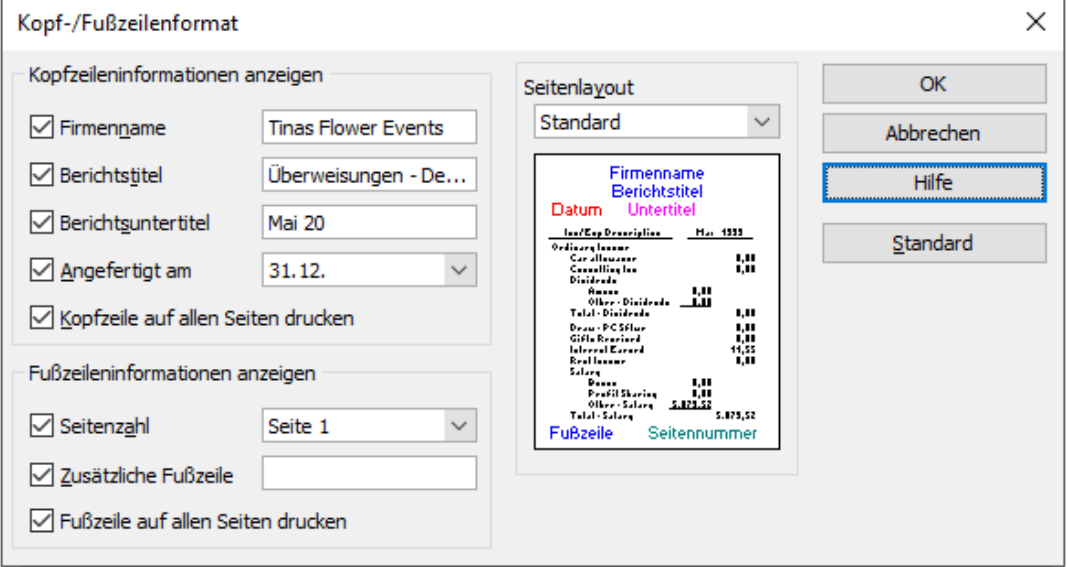

Unter Berichtstitel können Sie den gewünschten Titel eingeben, z.B. Offene Rechnungen dieses Monats.

7. Schließen Sie die Dialogfenster und kehren Sie zum Bericht zurück. Die Darstellung der Negativzahlen und der Titel wurden angepasst.

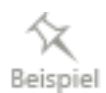

- 8. Klicken Sie abschließend auf die Schaltfläche Merken, um den Bericht mit allen Anpassungen zu speichern. In einem Dialogfenster werden Sie gebeten, dem Bericht einen Namen zu geben, unter dem Sie ihn im Programm aufrufen können.
- 9. Mit OK wird der Bericht in die Liste Gemerkte Berichte übernommen. Dort können Sie ihn jederzeit über den Befehl Berichte  $\rightarrow$  Gemerkte Berichte aufrufen.

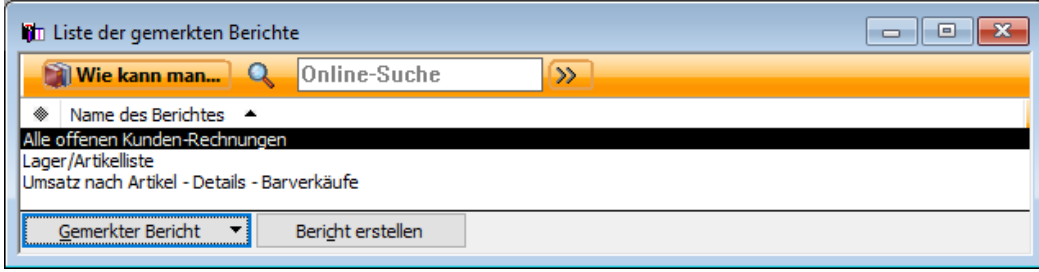

# **Mit dem Kassenbuch arbeiten**

Das Kassenbuch bietet neben der Belegerfassung und der Eingabe von Lieferantenrechnungen die dritte Möglichkeit, in büro easy Ausgaben zu erfassen. Beim Kassenbuch handelt es sich um das Abbild Ihrer Bar-Kasse bzw. Bar-Kassen, d.h. Sie können es nur mit Kassenkonten verwenden. Anders als bei der Belegerfassung ist das Kassenbuch also ausschließlich für die Erfassung von Bareinnahmen oder Barausgaben geeignet.

Bei Einnahmen wird die Mehrwertsteuer automatisch als Umsatzsteuer, bei Ausgaben als Vorsteuer verbucht.

### **Geld auf das Kassenbuch umbuchen**

Im Normalfall gelangt Geld in Ihre Kasse, indem Sie von einem Girokonto Geld abheben und in die Kasse einzahlen. Wenn Sie mit dem Kassenbuch arbeiten, müssen Sie jede dieser Barabhebungen, die Sie in Ihre Kasse einzahlen, in büro easy abbilden. Am einfachsten geht das auf dem Wege einer Umbuchung.

Sie haben z.B. von Ihrem Girokonto  $\epsilon$  500,00 abgehoben und in die Kasse eingezahlt. Diesen Vorgang müssen Sie nun noch als Umbuchung in büro easy erfassen.

- 1. Führen Sie im Menü Zahlungsverkehr den Befehl Geld umbuchen aus. Das Dialogfenster Geld umbuchen wird geöffnet.
- 2. Wählen Sie im Listenfeld Umbuchen von das Girokonto aus, von dem Sie das Geld abgehoben haben.
- 3. Unter Umbuchen auf geben Sie Ihr Kassenkonto an (in unserem Beispiel 1000 Kasse für die Hauptkasse).
- 4. Tragen Sie den Betrag von  $\epsilon$  500,00 ein und speichern Sie die Umbuchung.

# **Ausgaben und Einnahmen im Kassenbuch erfassen**

Befindet sich Geld in der Kasse, können Sie Ihre Bargeld-Bewegungen, also Barausgaben und Bareinnahmen, entsprechend aufzeichnen. Im folgenden Beispiel gehen wir davon aus, dass eine Telefonkarte im Wert von  $\epsilon$  15,00 gekauft wurde und als Barausgabe im Kassenbuch zu vermerken ist. Am Ende des Tages sollen zusätzlich Tageseinnahmen in Höhe von  $\epsilon$  265,30 als Barverkäufe erfasst werden.

1. Wählen Sie im Menü Zahlungsverkehr den Befehl Kassenbuch. Das Dialogfenster Kassenbuch wird geöffnet, das Kassenkonto (1000 - Kasse) ist ausgewählt.

Dem Bereich Schlusssaldo können Sie den aktuellen Kassenstand entnehmen. Im Beispiel entspricht der Saldo dem eingezahlten Betrag in Höhe von € 500,00.

- 2. Geben Sie im Feld Betrag den Betrag der Barausgabe und im Feld Verw.-Zweck einen Verwendungszweck ein.
- 3. Wählen Sie ein Ausgabenkonto (im Beispiel das Konto 4930 Bürobedarf). Achten Sie auch darauf, dass der korrekte MwSt-Satz eingestellt ist.

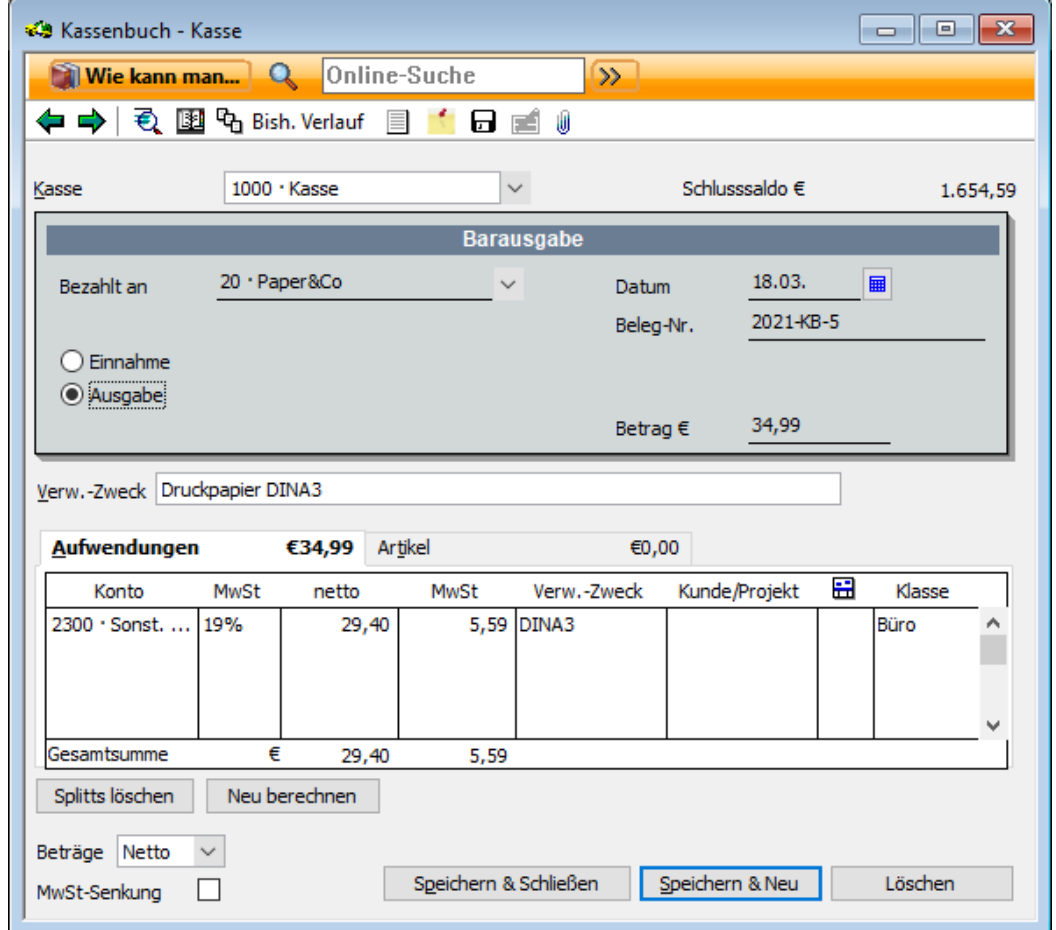

- 4. Klicken Sie auf Speichern & Neu. Die Barausgabe wird erfasst und der Kassensaldo um die Höhe der Barausgabe vermindert. Gleichzeitig werden die Eingabefelder für das Erfassen eines neuen Belegs geleert und die Belegnummer um eins hochgezählt.
- 5. Um die Tageseinnahmen zu erfassen, aktivieren Sie die Option Einnahme. Geben Sie Betrag und Verwendungszweck an und wählen Sie das passende Einnahmenkonto (z.B. 8400 Umsatzerlöse 19% /Umsätze mit 19%).

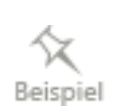

6. Buchen Sie die Einnahme über die Schaltfläche Speichern & Schließen und verlassen Sie das Kassenbuch.

#### **Kassenbuch-Bericht abrufen**

Über einen entsprechenden Bericht können Sie jederzeit den aktuellen Stand Ihres Kassenbuchs abrufen. Wählen Sie hierzu im Menü Berichte den Befehl Zahlungsverkehr → Kassenbuch Details.

Sie erkennen im Bericht z.B. die einzelnen Buchungen und den Gesamtsaldo des Kassenbuchs. Genauere Informationen zu den einzelnen Buchungen können Sie über die Info-Zoom-Funktion abrufen.

### **Kassensturz vornehmen**

Der Kassensturz dient dazu, Ihr Kassenkonto mit Ihrer "tatsächlichen" Kasse abzugleichen. Sie sollten diesen Abgleich regelmäßig vornehmen, um frühzeitig Differenzen zwischen den Aufzeichnungen in Lexware büro easy und dem tatsächlichen Bargeldbestand zu erkennen.

- 1. Wählen Sie im Menü Zahlungsverkehr den Befehl Kassensturz. Das gleichnamige Dialogfenster wird geöffnet. Im Feld Kassenstand erkennen Sie den geforderten Saldo der Kasse.
- 2. Sie können den Abgleich mit dem geforderten Kassenstand über den Eintrag der gezählten Scheine und Münzen vornehmen oder direkt durch die Eingabe des Istbestandes im Feld Gesamt.

Im Feld Differenz werden Ihnen dann eventuelle Fehlbeträge angezeigt.

### **Buchungen bearbeiten**

Lexware büro easy enthält einige Befehle, um Buchungen nachträglich zu bearbeiten bzw. Ihre Entstehungsgeschichte zurückzuverfolgen. In den folgenden Kapiteln wollen wir Ihnen drei dieser Befehle kurz vorstellen. Im Einzelnen erfahren Sie, wie Sie

- ❑ ein Angebot löschen,
- ❑ eine Rechnung stornieren sowie
- ❑ den bisherigen Verlauf einer Rechnung nachvollziehen.

### **Lieferschein löschen**

Lexware büro easy sieht grundsätzlich die Möglichkeit vor, dass Buchungen gelöscht werden können. Rechnungen sollten Sie allerdings nicht löschen, sondern bei Bedarf nur stornieren.

Im folgenden Beispiel gehen wir davon aus, dass eine Retoure von Waren zu erfassen ist, für die Sie einen Lieferschein erstellt, aber noch keine Rechnung eingegeben haben. Der Lieferschein soll aus dem Programm entfernt werden.

- 1. Suchen Sie den Lieferschein über die einfache Suche. Klicken Sie auf Bearbeiten → Suchen und geben Sie ein geeignetes Suchkriterium ein.
- 2. Öffnen Sie den Lieferschein aus der Trefferliste durch Doppelklick.
- 3. Klicken Sie in der Symbolleiste auf die Schaltfläche Ändern, um den Lieferschein für die Bearbeitung freizugeben.
- 4. Wählen Sie im Menü Bearbeiten den Befehl Lieferschein löschen. Bestätigen Sie die Abfrage, ob der Lieferschein gelöscht werden soll, mit Ja.

Der Lieferschein wird entfernt.

Gelöschte Buchungen werden entfernt, bekommen allerdings einen Eintrag mit dem Vermerk gelöscht in das sog. Logbuch. Das Logbuch können Sie unter Extras → Steuerberaterfunktionen einsehen.

### **Rechnung stornieren**

Während Sie beim Löschen eine Buchung dauerhaft aus büro easy entfernen, verhält es sich beim Stornieren anders. Hier wird zwar der Betrag einer Buchung auf Null gesetzt, die Buchung wird jedoch weiterhin in büro easy unter dem Vermerk Storniert geführt.

Im folgenden Beispiel gehen wir davon aus, dass eine Kundenrechnung bereits gestellt wurde, der Kunde aber die Ware fristgerecht zurückgegeben hat, eine Zahlung also noch nicht erfolgt ist. Diese Rechnung soll nun storniert werden, damit sie nicht bei den überfälligen Rechnungen Berücksichtigung findet.

- 1. Suchen Sie die Rechnung wie im vorangegangenen Beispiel über eine geeignete Suchfunktion.
- 2. Öffnen Sie die Rechnung aus der Trefferliste durch Doppelklick.
- 3. Klicken Sie in der Symbolleiste auf die Schaltfläche Ändern, um die Rechnung für die Bearbeitung freizugeben.
- 4. Wählen Sie im Menü Bearbeiten den Befehl Kundenrechnung stornieren. Der Rechnungsbetrag wird auf Null gesetzt.
- 5. Schließen Sie den Stornovorgang durch Klick auf die Schaltfläche Speichern und Schließen ab. Die Rechnung erhält den Vermerk Bezahlt. Damit wird sie nicht mehr als offener Posten beim Kunden geführt.

Im SofortBericht des Kunden wird die Rechnung als storniert aufgeführt.

Wurde für eine Rechnung bereits eine Zahlung gebucht, verwenden Sie die folgenden Alternativen:

<sup>❑</sup> Wenn Sie auf der Kundenrechnung eine falsche Eingabe gemacht haben, können Sie die fehlerhafte Eingabe auf dem Originaldokument korrigieren und es noch einmal drucken. Wurde bereits ein Zahlungseingang verbucht, muss dieser gegebenenfalls auch geändert werden.

<sup>❑</sup> Wenn ein Kunde eine Bestellung storniert, für die Sie bereits einen Teil der Zahlung erhalten haben, können Sie Ihre Aufzeichnungen übersichtlicher gestalten, indem Sie eine Rechnungskorrektur (Gutschrift) erstellen und mit dem Restbetrag der Rechnung verrechnen.

### **Verlauf von Buchungen nachvollziehen**

Oftmals kann es sinnvoll sein, Buchungen, die aufeinander Bezug nehmen, in einer Überblicksdarstellung aufzulisten. Lexware büro easy spricht in diesem Zusammenhang vom bisherigen Verlauf einer Buchung. Der bisherige Verlauf kann für folgende Funktionen abgerufen werden:

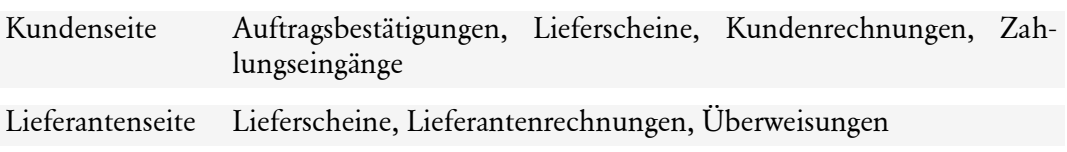

Im folgenden Beispiel haben Sie eine Kundenrechnung geöffnet und möchten überprüfen, wann die Zahlung für diese Rechnung eingegangen ist oder auf welches Bankkonto sie eingezahlt wurde.

- 1. Suchen Sie die Rechnung wie im vorangegangenen Beispiel über eine geeignete Suchfunktion.
- 2. Öffnen Sie die Rechnung aus der Trefferliste durch Doppelklick.
- 3. Klicken Sie auf die Schaltfläche Bish. Verlauf. Das Dialogfenster Bisheriger Verlauf -Kundenrechnung wird angezeigt. In diesem Fenster werden die mit der Rechnung verknüpften Buchungen (im Beispiel der Rechnung sind dies Zahlungen) aufgelistet.

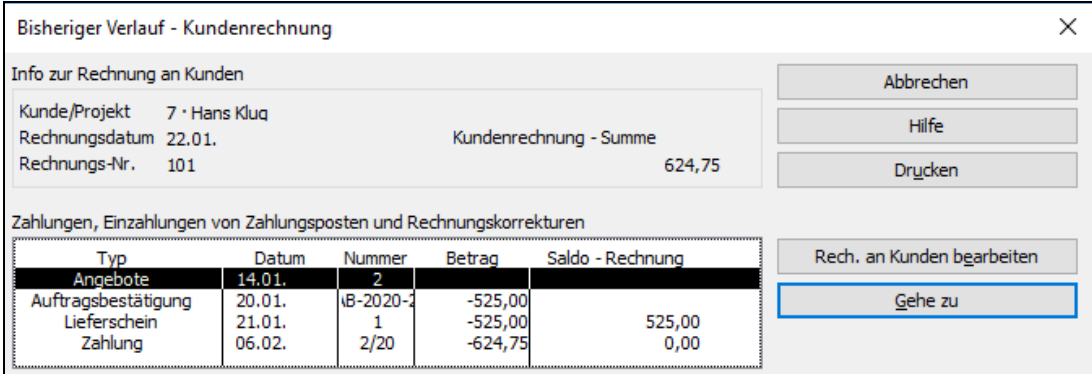

Im Beispiel können Sie nachvollziehen, dass die Bezahlung der Rechnung in zwei Teilzahlungen unter Berücksichtigung des Skontos erfolgt ist.

Mit einem Doppelklick oder mit dem Befehl Gehe zu rufen Sie die markierte Buchung auf. Dieser kann unter anderem entnommen werden, auf welches Konto die Zahlung erfolgte.

# **Sonderbuchungen durchführen Korrigierende Journalbuchung**

Für diejenigen unter den Anwendern, die es mit der buchhalterischen Eingabemethode versuchen möchten, besteht die Möglichkeit, Journalbuchungen bzw. Schnellbuchungen auf der

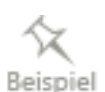

Grundlage von Buchungsvorlagen vorzunehmen. Die sogenannte Korrigierende Journalbuchung werden Sie möglicherweise gelegentlich benötigen, um beispielsweise falsche Anfangssalden für Bank- oder Kassenkonto oder weitere Buchungen zu berichtigen.

Mithilfe von Buchungsvorlagen können Sie häufig wiederkehrende Buchungen als Schnellbuchungen ins Journal eingeben. In den Buchungsvorlagen sind das entsprechende Soll- und Habenkonto sowie der zugehörige MwSt-Satz gespeichert.

Wir zeigen Ihnen nun kurz, wie Sie Gebühren über die private Nutzung des Telefons in der Höhe von € 45,76 auf dem Wege einer korrigierenden Journalbuchung als Schnellbuchung eingeben.

1. Wählen Sie im Menü Extras den Befehl Steuerberaterfunktionen → Korrigierende Journalbuchung. Das Dialogfenster Journalbuchung wird angezeigt, die Registerkarte Schnellbuchung ist aktiv.

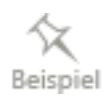

- 2. Wählen Sie die Buchungsvorlage Sonstiger Eigenverbrauch aus. Das entsprechende Soll- und Habenkonto wird aus der Vorlage übernommen.
- 3. Sie müssen nur noch den Betrag und den Verwendungszweck eingeben und können die Buchung dann speichern.

Eine Liste der mitgelieferten Buchungsvorlagen finden Sie unter Extras → Steuerberaterfunktionen → Buchungsvorlagen. Dort können Sie jederzeit auch eigene Buchungsvorlagen erstellen.

# **AfA-Rechner**

Der AfA-Rechner von Lexware ist ein Werkzeug zur schnellen Berechnung aller wesentlichen Beschreibungsdaten eines Wirtschaftsgutes. Er umfasst lineare und sonstige Abschreibungen und beherrscht sowohl den automatischen Übergang von der degressiven zur linearen Abschreibung als auch die Vereinfachungsregel.

Der AfA-Rechner verfügt über eine eigene Hilfe, die Sie mit F1 aufrufen können.

- 1. Starten Sie den AfA-Rechner über Extras → AfA-Rechner → AfA-Rechner. Beim ersten Starten werden Sie zur Eingabe Ihrer Firmendaten aufgefordert. Sobald Sie eine Firma angelegt haben, können Sie Ihre Anlagen eingeben.
- 2. Klicken Sie dazu auf Neues Anlagegut.

### **Anlagegut erfassen**

- 1. Tragen Sie unter Allgemeine Angaben alle abschreibungsrelevanten Daten wie Anschaffungsdatum, Anschaffungsnebenkosten, geplanter Restwert und Nutzungsdauer ein.
- 2. Klicken Sie auf Weiter.
- 3. Wenn das Anlagegut vor dem 01.01.2008 oder nach dem 31.12.2019 und vor dem 1.1.2022 angeschafft wurde, wählen Sie die Abschreibungsart (linear oder degressiv). Hier wird die Berechnungsübersicht angezeigt.
- 4. Klicken Sie auf Weiter.
- 5. Tragen Sie für jedes Wirtschaftsgut die korrekte Kontonummer der Finanzbuchhaltung ein, damit die Werte des Anlagenspiegels und der Finanzbuchhaltung übereinstimmen.

Eine automatische Verbuchung Ihrer Angaben in der Finanzbuchhaltung erfolgt jedoch nicht.

Für die Datenübernahme geben Sie ein Anlagen- und Abschreibungskonto ein. Vorausgesetzt wird, dass die Konten im AfA-Rechner dieselben Konten wie im Kontenrahmen von Lexware büro easy sind und keine führenden Null enthalten.

6. Speichern Sie die Stamm- und Berechnungsdaten.

Sie können sie dann zu einem späteren Zeitpunkt über den Befehl AfA-Rechner  $\rightarrow$  Datenübernahme in büro easy übernehmen.

Der AfA-Rechner bietet Ihnen über das Menü Datei und den Befehl Drucken die Möglichkeit, eine Anlagenkarteikarte als vollständige Abschreibungsübersicht eines Wirtschaftsgutes und den **Anlagenspiegel** für ein wählbares Wirtschaftsjahr auszudrucken.

### **Datenübernahme aus dem AfA-Rechner**

Sie können die Daten, die Sie im AfA-Rechner von Lexware eingegeben und gespeichert haben, direkt und ohne Zwischenstufen in büro easy übernehmen.

- 1. Wählen Sie dazu im Menü Extras den Befehl AfA-Rechner und anschließend Datenübernahme.
- 2. Nehmen Sie die zutreffenden Auswahlmöglichkeiten vor und klicken Sie auf **Übertragen**.

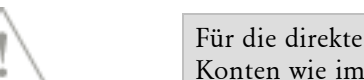

Für die direkte Datenübernahme wird vorausgesetzt, dass die Konten im AfA-Rechner dieselben Konten wie im Kontenrahmen von Lexware büro easy sind und keine führende Null enthalten.

Detaillierte Informationen zur Datenübernahme aus dem AfA-Rechner finden Sie in der Online-Hilfe.

## **Privatentnahme von Waren**

Um die Entnahme von Waren für private Zwecke zu erfassen, verwenden Sie den Dialog Privatentnahme von Waren. Selektieren Sie die Artikel, die Sie entnommen haben und klicken Sie auf Speichern.

Nach der Übernahme erfolgt automatisch die Buchung der Privatentnahme. Diese Buchung wird im Hintergrund erstellt und kann über die Berichte, z.B. im Menü **Extras** → **Steuerberaterfunktionen** → **Privatentnahmen** wieder aufgerufen werden.

# **Budgets einrichten**

Budgets unterstützen Sie bei der Zukunftsplanung. Sie können Einnahmenziele setzen und mit Hilfe der Budgets Ihre Ausgaben überwachen. Mit den Soll-Ist-Vergleichen haben Sie stets einen Überblick darüber, ob und wie Sie die gesetzten Ziele einhalten.

1. Klicken Sie auf Firma  $\rightarrow$  Budgets einrichten.

- 2. Klicken Sie auf den Aufwärts- oder Abwärtspfeil, um ein Geschäftsjahr für das Budget auszuwählen.
- 3. Wählen Sie ein Bilanz-, Einnahmen- oder Ausgabenkonto aus.

Wenn Sie ein Budget für alle Einnahmen und Ausgaben zu einem Kunden oder einer Klasse einrichten möchten, lassen Sie dieses Feld leer.

Wählen Sie einen Kunden aus. Falls Sie ein Budget über alle Einnahmen und Ausgaben für einen bestimmten Kunden erstellen möchten, verwenden Sie dieses Feld und lassen die Felder Konto und Klasse leer.

Wählen Sie eine Klasse aus. Falls Sie ein Budget über alle Einnahmen und Ausgaben für eine bestimmte Klasse erstellen möchten, lassen Sie die Felder Konto und Kunde leer.

4. Geben Sie einen Betrag für den ersten Monat ein. Klicken Sie dann auf die Schaltfläche Berechnen. Sie können für jeden Monat denselben Betrag eingeben oder die Beträge für die nachfolgenden Monate um einen festen Betrag oder einen Prozentsatz erhöhen (oder verringern).

Unter Berichte → Budgets finden Sie verschiedene Auswertungen, die Ihnen zeigen, inwieweit Sie Ihre Budgetziele erreicht haben.

# **Mit dem Register arbeiten**

Ein Register ähnelt in seinem Aufbau einem Kontenblatt. Dies bedeutet, dass alle Buchungen für das ausgewählte Konto in einer Tabellenansicht dargestellt und auch in dieser Tabelle bearbeitet werden können. Auch wenn die Arbeitsweise mit einem Register alle Buchungen ermöglicht, es unterscheidet sich sehr von der Arbeitsweise mit Dialogen wie z. B. 'Rechnungen an Kunden erstellen'.

## **Kontenregister**

Für die meisten Konten in Ihrem Kontenrahmen existiert ein Register, das alle aufgezeichneten Vorgänge (z. B. Rechnungen, Rechnungskorrekturen (Gutschriften) oder Zahlungseingänge) eines Kontos und dessen Abschlusssaldo enthält. Die Ausnahme ist das Konto Gewinn-/Verlustvortrag, das nach Beendigung eines Geschäftsjahres in der Bilanz angelegt wird. Im Register können Sie verschiedene Sortieroptionen anwenden, um beispielsweise nach dem Datum oder der Nummer zu suchen.

## **Kundenregister**

Das Kundenregister ist ein Forderungsregister (Forderungen sind offene Kundenrechnungen) für jeweils einen Kunden oder ein Projekt. Es steht für jeden Kunden in der Kunden- /Projektverwaltung zur Verfügung und enthält Rechnungen, Zahlungseingänge, Rechnungskorrekturen (Gutschriften) und Rückerstattungen, Lastschriftzahlungen, bei Zahlungseingängen gewährte Skonti und Mahngebühren für diesen Kunden.

Die einzelnen Buchungen können nicht direkt im Register geändert werden. Wenn Sie jedoch auf eine Buchung doppelklicken, können Sie sie im Eingabefenster bearbeiten. Ferner können Sie einen SofortBericht aus dem Kundenregister erstellen.

# **Aufgaben- und Terminmanager**

In der Registerkarte Termine & Aufgaben werden Aufgaben angezeigt, die sowohl privater (z.B. weil Sie einen Arzttermin während Ihrer Geschäftszeiten vereinbaren mussten), als auch geschäftlicher Art sein können. Außerdem erinnert Sie das Programm automatisch an Aufgaben, wie z.B. die Versendung Ihrer Umsatzsteuer-Voranmeldung an das Finanzamt.

### **Termine und Aufgaben einsehen**

1. Wechseln Sie zur Startseite und dort auf die Registerkarte Termine & Aufgaben.

Im Bereich Termine sehen Sie den Terminkalender für die laufende Woche, den Sie selbst mit Ihren Terminen füllen können.

2. Wählen Sie den Anzeigezeitraum des Kalenders durch die Auswahl des Datums unter Woche auf der rechten Seite des Fensters.

Im Bereich Aufgaben werden Ihnen Aufgaben angezeigt, die sich u. a. aus Ihren Antworten beim Anlegen der Firma ergeben. büro easy erinnert Sie hier automatisch an bestimmte Termine, wie z.B. die Abgabe der USt-Voranmeldung, das Übertragen der Daten an den Steuerberater, die Fälligkeit der Grundsteuer etc. Auch hier haben Sie die Möglichkeit, eigene Aufgaben anzulegen, für die Sie bestimmte Bearbeitungszeiten und Abgabefristen angeben.

- 3. Legen Sie unter dem Eintrag Anzeigen fest, welche Aufgaben in der Liste angezeigt werden sollen.
- 4. Drucken Sie alle anstehenden Aufgaben mit dem Befehl Aufgabenliste drucken.

### **Termine und Aufgaben eingeben**

- 1. Um einen neuen Termin in den Kalender einzutragen, klicken Sie auf Neuer Termin. Das Dialogfenster wird geöffnet.
- 2. Tragen Sie einen Betreff und Ort für den Termin ein und wählen Sie, wann der Termin beginnt und endet.
- 3. Setzen Sie im Feld Erinnerung ein Häkchen und geben Sie an, zu welchem Zeitpunkt vor dem Termin Sie automatisch erinnert werden möchten. Die Erinnerung erscheint als Meldung in einem eigenen Fenster.
- 4. Klicken Sie auf OK, damit der Termin in den Kalender eingetragen wird.

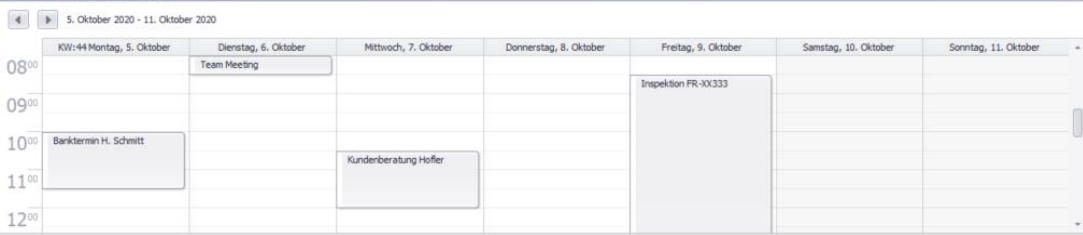

Unter Umständen müssen Sie erst in die entsprechende Kalenderwoche wechseln, um den Termin auch sehen zu können.

5. Verfahren Sie auf dieselbe Weise, um eine neue Aufgabe anzulegen.

#### **Erinnerung**

Sobald der Zeitpunkt für die Erinnerung gekommen ist, erscheint ein Fenster, das Sie an den anstehenden Termin bzw. die Aufgabe erinnert. Die Funktion ist allerdings nur aktiv, wenn Sie büro easy gestartet haben.

Markieren Sie Aufgaben als erledigt, indem Sie im Feld fertig einen Haken setzen. Die Aufgaben werden dann gestrichen und an das Ende der Aufgabenliste verschoben.

# **Termine und Aufgaben mit Outlook abgleichen**

Wenn Sie mit Microsoft® Outlook arbeiten, dann kommt Ihnen die Terminverwaltung von büro easy sicherlich bekannt vor. Das ist kein Zufall: Beide arbeiten nach demselben Prinzip. Das hat den Vorteil, dass Sie alle Termine und Aufgaben problemlos von MS Outlook in büro easy importieren und umgekehrt von büro easy nach MS Outlook exportieren können. Sie müssen Ihre Termine nur einmal in einem der Programme eingeben und behalten durch regelmäßige Synchronisierung die Aufgaben und Termine in beiden Programmen auf dem neuesten Stand.

```
Lexware büro easy unterstützt die Outlook-Versionen 2010-32Bit, 2013-32-Bit, 2016, 365, 2019
und 2021.
```
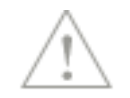

Wir zeigen Ihnen im Folgenden, wie Sie mit Hilfe des Assistenten Daten zwischen Microsoft® Outlook und büro easy austauschen können und welche Einstellungen Sie dabei vornehmen müssen.

## **Assistenten starten**

1. Starten Sie den Assistenten mit dem Befehl Datei → Import/Export → MS-Outlook Import/Export.

Sie erhalten zunächst einen Hinweis, dass es ratsam ist, vor einem Export oder Import Ihre bestehenden Daten zu sichern. Bestätigen Sie die Meldung.

- 2. Bestätigen Sie auch die Einleitungsseite mit Weiter.
- 3. Wählen Sie nun den Synchronisierungstyp, d.h., legen Sie fest, in welche Richtung ein Datenaustausch stattfinden soll.

Sie können entweder einen Austausch in beide Richtungen vornehmen lassen oder nur von büro easy nach Outlook bzw. umgekehrt Daten übertragen.

Markieren Sie die entsprechende Option und klicken Sie auf Weiter.

### **Ordner auswählen**

Bevor die Synchronisierung gestartet werden kann, müssen Sie auswählen, welche Outlook-Ordner übertragen werden sollen und welche Listen in büro easy für den Austausch herangezogen werden.

1. Klicken Sie auf Durchsuchen.

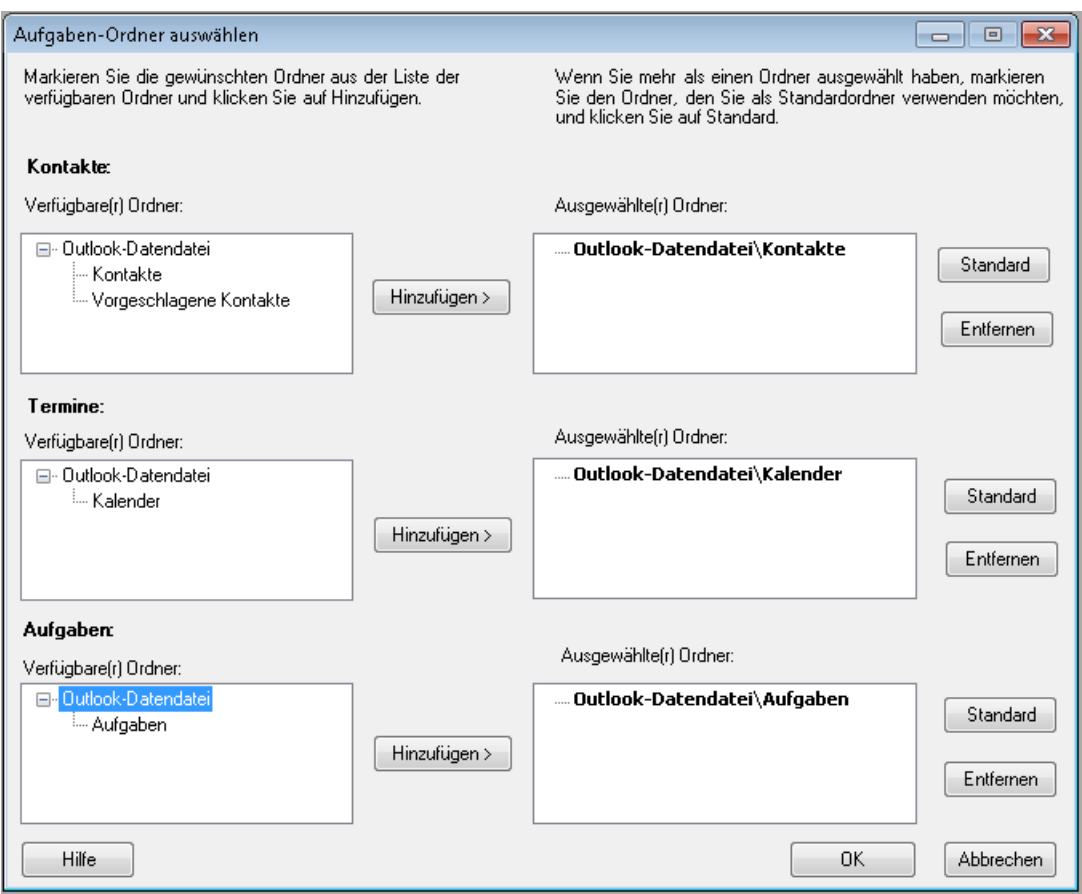

Auf der linken Seite werden alle verfügbaren Outlook-Ordner in den Bereichen Kontakte, Termine und Aufgaben angezeigt. Auf der rechten Seite sehen Sie die für die Synchronisation ausgewählten Ordner von Outlook.

In jedem Bereich wird außerdem ein Standardordner festgelegt. Das ist besonders wichtig, wenn Sie in einem Bereich mehrere Ordner verwenden, denn in den Standardordner werden bei der Synchronisation von büro easy nach Outlook die neuen Einträge aus büro easy kopiert.

- 2. Wählen Sie auf der linken Seite die Outlook-Ordner und -Unterordner aus, die Sie synchronisieren möchten.
- 3. Auf der rechten Seite legen Sie gegebenenfalls den Standardordner fest.
- 4. Bestätigen Sie Ihre Auswahl mit OK und wechseln Sie dann zur nächsten Seite.

# **Daten auswählen**

- 1. Wählen Sie aus, welche büro easy Daten Sie mit Outlook abgleichen möchten. Zur Verfügung stehen die Bereiche Kunden, Lieferanten, Sonstige Adressen, Termine und Aufgaben.
- 2. Bestätigen Sie die Auswahl mit Weiter. Wenn Sie Daten von Outlook nach büro easy übertragen möchten, müssen Sie zusätzlich noch auswählen, wie Sie mit "privaten" Einträgen verfahren möchten.
- 3. Geben Sie jeweils an, ob Sie Namen, Aufgaben oder Termine mit der Kategorie Privat bzw. Persönlich von der Synchronisierung ausschließen möchten.
- 4. Klicken Sie dann auf Weiter.

# **Konflikte behandeln**

Wenn in büro easy und in Outlook für den gleichen Namen unterschiedliche Daten vorhanden sind, ergeben sich Konflikte. Sie entscheiden vorab, wie büro easy bei der Synchronisation mit diesem Konflikt umgehen soll.

- 1. Wählen Sie, ob
	- ❑ die Synchronisation unterbrochen werden soll, damit Sie jeden Fall einzeln entscheiden können;
	- ❑ die Daten aus büro easy bzw. aus Outlook verwendet werden sollen;
	- ❑ der Konflikt ignoriert und die entsprechenden Datensätze nicht ausgetauscht werden sollen;
	- ❑ beide Datensätze akzeptiert und übernommen werden sollen.
- 2. Bestätigen Sie dann Ihre Einstellungen.

## **Daten übertragen**

Nachdem Sie mit Hilfe des Assistenten alle Einstellungen vorgenommen haben, die für eine Synchronisation notwendig sind, können Sie den Austausch nun starten.

1. Klicken Sie dazu auf Jetzt synchronisieren.

Die Daten werden ausgetauscht.

2. Wählen Sie Später synchronisieren, um die Einstellungen zu speichern und den Abgleich später durchführen zu können.

Alle von Ihnen getroffenen Einstellungen sind gespeichert und dienen für jeden weiteren Datenaustausch als Grundlage. In Zukunft können Sie die Synchronisation direkt mit dem Befehl Datei → Import/Export → MS Outlook Import/Export starten.

# **Mit der Zeiterfassung arbeiten Überblick Arbeitszeit erfassen**

Lexware büro easy plus bietet Ihnen ein Tool, mit dem Sie die Arbeitszeiten von Mitarbeitern oder von Lieferanten erfassen können. Sie haben dabei die Möglichkeit, Einzelnachweise für Arbeitszeiten einzugeben oder wöchentliche Leistungsnachweise zu führen.

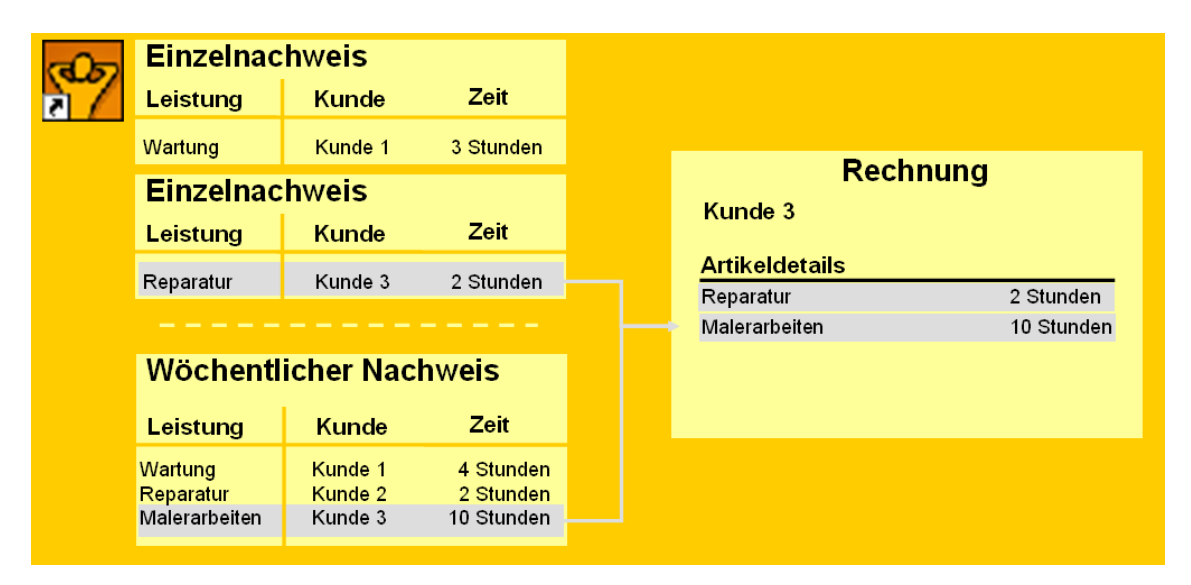

Jede der erfassten Arbeitszeiten ordnen Sie einem bestimmten Kunden zu. Auf diese Weise haben Sie später beim Erstellen einer Rechnung für diesen Kunden die Möglichkeit, die erfassten Arbeitszeiten direkt als Rechnungsposten zu übernehmen.

Zunächst müssen Sie die Zeiterfassung in den Firmeneinstellungen aktivieren.

- 1. Öffnen Sie dazu über das Menü Firma die Einstellungen und wechseln Sie zur Seite Zeiterfassung.
- 2. Wechseln Sie zur Registerkarte Firmeneinstellungen und beantworten Sie die Frage Erfassen Sie Arbeitszeiten? mit Ja.

Sobald Sie das Fenster Einstellungen verlassen, können Sie nun mit der Zeiterfassung arbeiten.

## **Leistungen wöchentlich erfassen**

Mit dem wöchentlichen Leistungsnachweis erfassen Sie verteilt auf die Wochentage die Arbeitszeiten eines Mitarbeiters oder eines Lieferanten. Dabei geben Sie an, für welchen Kunden welche Arbeiten bzw. Dienstleistungen ausgeführt wurden und wie viele Stunden dabei an welchem Wochentag gearbeitet wurden. Diese Art der Arbeitszeiterfassung eignet sich besonders für Außendienstmitarbeiter oder Monteure, die ja viele gesondert zu erfassenden Arbeiten für unterschiedliche Kunden durchführen.

- 1. Wählen Sie den Befehl Mitarbeiter → Zeiterfassung → Wöchentlicher Leistungsnachweis, um die wöchentliche Zeiterfassung zu starten.
- 2. Wählen Sie unter Name einen Mitarbeiter oder Lieferanten aus.

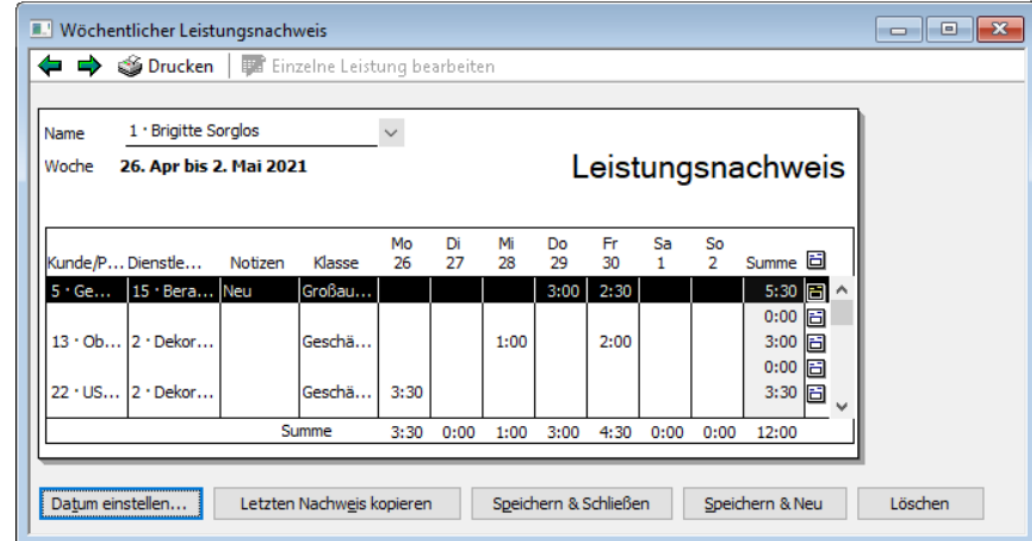

- 3. In der Spalte Kunde wählen Sie einen Kunden aus.
- 4. Wenn Sie schon einen entsprechenden Dienstleistungsartikel angelegt haben, können Sie diesen in der Spalte Dienstleistungsposten auswählen.
- 5. Tragen Sie nun für jeden Wochentag die Zahl der geleisteten Stunden ein.

Nachdem Sie die Daten vollständig erfasst haben, sehen Sie im Leistungsnachweis die Summe der in dieser Woche von diesem Mitarbeiter geleisteten Stunden. Zusätzlich wird angezeigt, wie viele Stunden insgesamt für jeden einzelnen Kunden gearbeitet wurden.

- 6. Über die Schaltfläche Drucken können Sie den Leistungsnachweis ausdrucken und zu den Unterlagen des Mitarbeiters abheften.
- 7. Bleiben die Arbeiten über einen längeren Zeitraum gleich oder ändern sich nur geringfügig, können Sie den letzten Nachweis kopieren und übernehmen.

### **Einzelzeitnachweise erfassen**

Neben der Möglichkeit einer wöchentlichen Zeiterfassung können Sie auch einzelne Leistungen zeitbezogen erfassen. Diese Erfassung kann sowohl intern, d.h. innerhalb des büro easy Programms, stattfinden als auch mit einer externen Zeiterfassung z.B. auf einem Notebook durchgeführt werden. Dieses Vorgehen bietet sich z.B. für die Nutzung durch frei arbeitende Selbständige an oder für die Arbeitszeiterfassung von Mitarbeitern, die normalerweise im Hause arbeiten und nur sporadisch als Dienstleister für einen bestimmten Kundenauftrag arbeiten.

### **Nachweis intern durchführen**

- 1. Innerhalb von büro easy starten Sie die Einzelzeiterfassung mit dem Befehl Mitarbeiter → Zeiterfassung → Zeit/Einzelne Leistung eingeben.
- 2. Übernehmen Sie das aktuelle Datum oder wählen Sie ein anderes.

3. Wählen Sie unter Name einen Mitarbeiter oder Lieferanten aus Ihrer Liste aus.

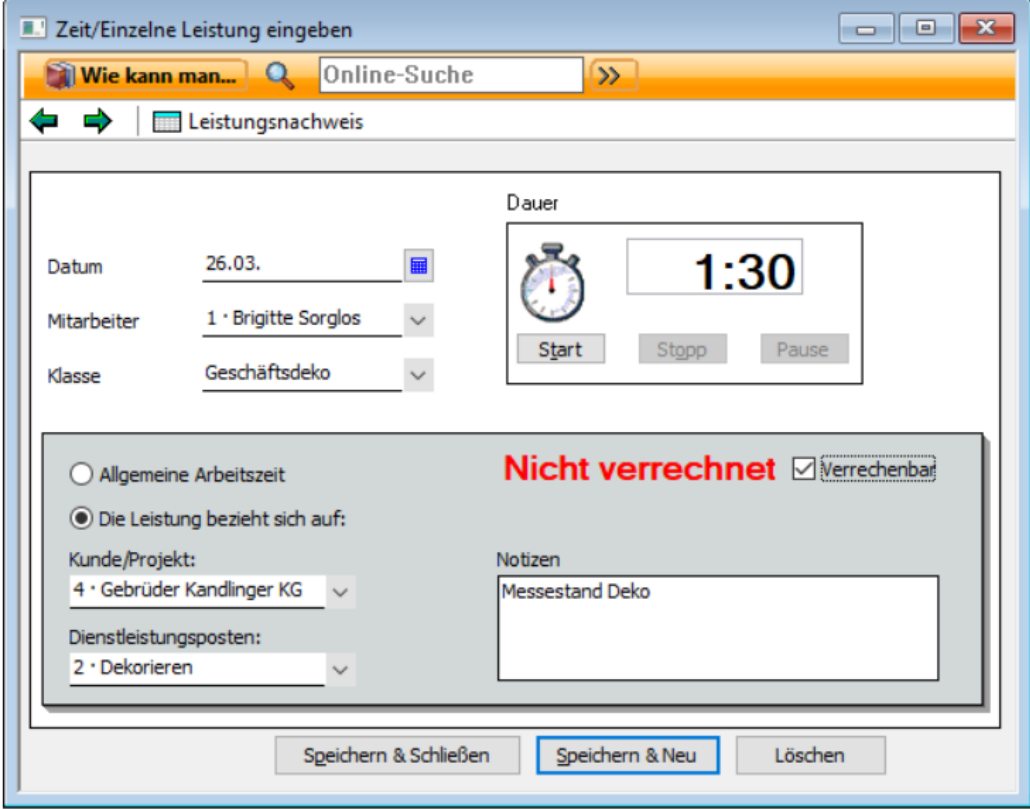

- 4. Geben Sie an, für welchen Kunden die Arbeit durchgeführt wurde.
- 5. Haben Sie schon einen entsprechenden Artikel angelegt, können Sie diesen unter Dienstleistungsposten auswählen.
- 6. Für die Angabe der Arbeitsdauer haben Sie zwei Möglichkeiten: Geben Sie die Arbeitszeit entweder direkt ein oder nutzen Sie die Stoppuhrfunktion. Letztere bietet sich v.a. für die externe Zeiterfassung an.
- 7. Setzen Sie im Feld Verrechenbar ein Häkchen, wenn die Leistung in einer Kundenrechnung als Posten übernommen werden soll.
- 8. Übernehmen Sie die Eingabe mit Speichern & Schließen.

### **Nachweis extern eingeben Voraussetzungen schaffen**

Bevor Sie die externe Zeiterfassung nutzen können, müssen Sie auf dem entsprechenden Rechner (z.B. Notebook) zunächst die Voraussetzungen schaffen:

- ❑ Falls Sie das Zeiterfassungstool auf einen anderen Rechner installieren möchten, kopieren Sie die Datei Timer.msi auf ein USB-Stick z. B. und übertragen Sie dieses Verzeichnis auf den anderen Rechner. In dem Verzeichnis doppelklicken Sie die Datei Timer.msi. Die Installation der externen Zeiterfassung startet dann automatisch.
- ❑ Danach exportieren Sie die Lieferanten-, Mitarbeiter-, Kunden- und Artikeldaten auf den externen Rechner, um dort die notwendigen Auswahlmöglichkeiten zu haben.
	- 1. Wählen Sie zu diesem Zweck den Befehl Mitarbeiter → Zeiterfassung → Listen für Zeiterfassung exportieren.
	- 2. Geben Sie an, unter welchem Namen und in welchem Verzeichnis Sie die Exportdatei speichern möchten.
Es handelt sich dabei um eine Datei, die im büro easy eigenen.iff-Dateiformat abgespeichert wird. Ändern Sie nur den Namen und nicht die Dateierweiterung.

Sobald Sie die Datei auf den externen Rechner kopiert haben, können Sie die Daten dort in die Zeiterfassung importieren.

3. Wählen Sie dazu in der externen Zeiterfassung den Befehl Datei → büro easy plus-Listen importieren.

Nachdem die Listen übertragen wurden, können Sie die Zeiterfassung auf dem externen Rechner auf dieselbe Weise nutzen, wie oben beschrieben. Tragen Sie Arbeiten ein und stoppen Sie die dafür benötigte Zeit oder geben Sie die Zeit direkt ein.

#### **Nachweise einlesen**

Nachdem Sie die Arbeit auf dem externen Rechner beendet haben, müssen Sie die eingegebenen Zeiten wieder nach büro easy übertragen, damit dort die Arbeiten als Rechnungsposten zur Verfügung stehen.

- 1. Exportieren Sie die Daten aus der externen Zeiterfassung in eine .iff-Datei. Dabei werden diesmal nicht alle Listen übertragen, sondern nur die eingetragenen Arbeitszeiten.
- 2. Kopieren Sie die Datei in Ihr büro easy Verzeichnis.
- 3. Nun können Sie die Arbeitszeiten mit dem Befehl Mitarbeiter → Zeiterfassung → Leistungen aus Zeiterfassung importieren in büro easy importieren.

#### **Zeitnachweise in Rechnungen heranziehen**

Die erfassten Arbeitszeiten sind im System gespeichert und können – sofern sie als verrechenbar gekennzeichnet wurden – in einer Kundenrechnung als Rechnungsposten übernommen werden.

Wir gehen davon aus, dass Sie einige Arbeitszeiten erfasst haben, die Sie nun einem Kunden in Rechnung stellen möchten.

- 1. Sie erstellen eine neue Kundenrechnung.
- 2. Wählen Sie den entsprechenden Kunden aus.
- 3. Über die Schaltfläche Zeit/Kosten gelangen Sie in das Dialogfenster für die Auswahl von Leistungen und Artikeln, die diesem Kunden zugeordnet wurden.

4. Wechseln Sie zur Registerkarte Zeit.

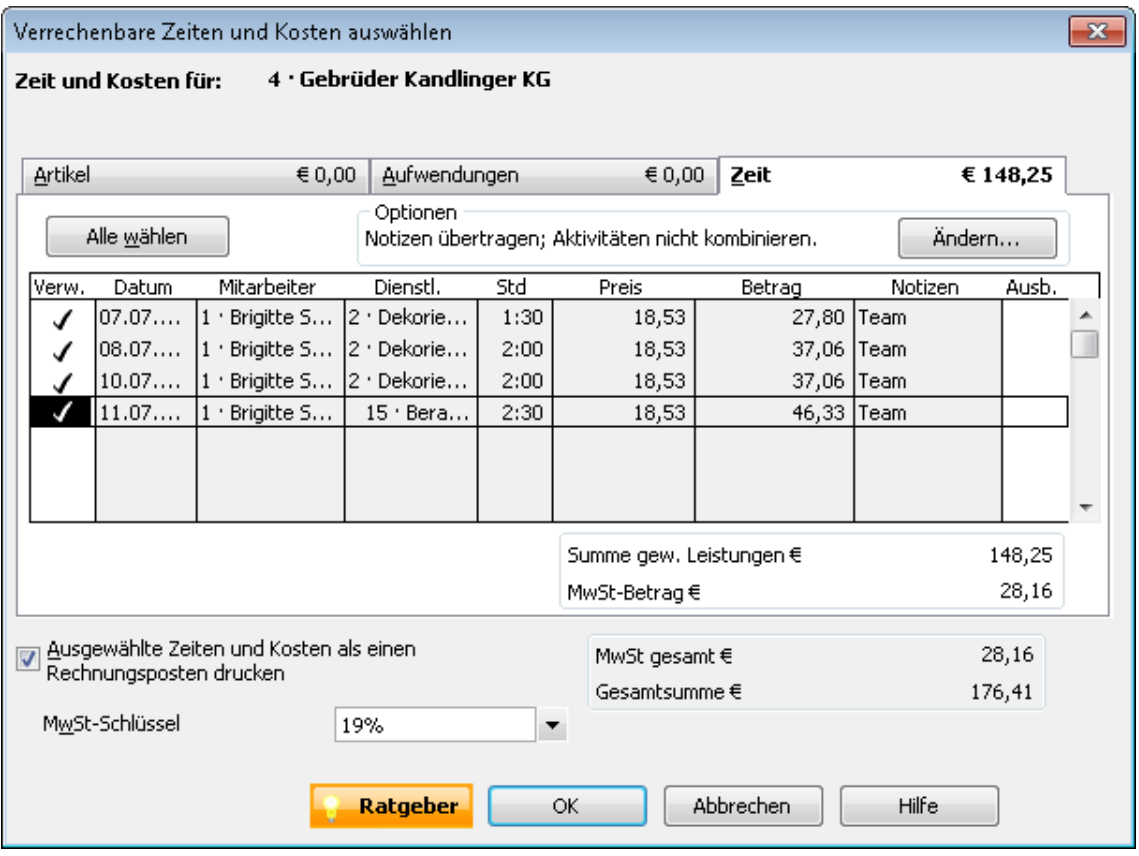

In der Liste werden alle für diesen Kunden in der Zeiterfassung eingegebenen Arbeiten angezeigt.

- 5. Wählen Sie die Arbeiten aus, die Sie in die Rechnung übernehmen möchten und bestätigen Sie den Dialog.
- 6. Geben Sie die restlichen Rechnungsdaten ein und speichern Sie die Rechnung.

# **Datentransfer**

# **Daten übernehmen**

Anstatt beim Einrichten einer Firma mit viel Aufwand größere Mengen an Stammdaten anzulegen, besteht die Möglichkeit des Datenimports. Die automatische Datenübernahme hat nicht nur den Vorteil der Zeitersparnis, sondern Sie vermeiden auch Eingabefehler. Der Import kann grundsätzlich über zwei unterschiedliche Datei-Formate durchgeführt werden:

- ❑ Sie können Daten importieren, die aus einer büro easy-Firmendatei exportiert und in einer Datei mit der Endung .iif gespeichert wurden. Diese Übernahme erfolgt nahezu automatisch, Sie müssen nur dem Assistenten folgen.
- ❑ Sie können aber auch Daten aus fremden Quellen importieren, die im txt-Format gespeichert wurden. Dabei handelt es sich um Dateien mit der Endung .txt, in denen nur Textinformation gespeichert ist.

Wie Sie beim Import von txt-Dateien vorgehen, werden wir Ihnen anhand der Übernahme von Artikeln vorstellen. Der Import von Kunden oder Lieferanten erfolgt nach demselben Muster.

#### **Kunden, Lieferanten oder Artikel importieren**

#### **Voraussetzungen für den Datenimport**

Voraussetzung für die Datenübernahme ist das Vorliegen einer geeigneten Textdatei. Für unser Beispiel greifen wir auf eine einfache Excel-Tabelle zurück, die wir als txt-Datei gespeichert haben. In dieser sind in jeder Zeile die Informationen für einen bestimmten Artikel aufgeführt. Die erste Zeile enthält die Bezeichnung für die einzelnen Spalten, in denen die jeweilige Information verzeichnet ist (Name, Einheit, VK-Preis und Beschreibung).

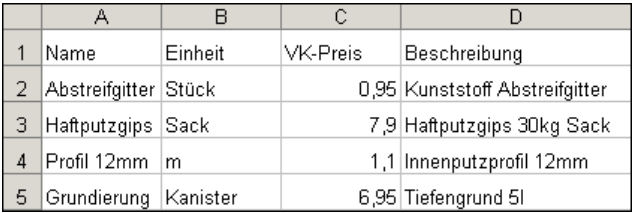

Die aus dieser Tabelle erstellte Textdatei ist ebenfalls zeilenmäßig angeordnet: Pro Zeile werden die Daten für einen bestimmten Artikel aufgeführt, wobei die Einträge, also die Spalten, jeweils durch ein Trennzeichen (in diesem Fall einen Tabulator) voneinander unterschieden werden.

```
Name→ Einheit → VK-Preis → Beschreibung¶
Abstreifgitter → Stück+0,95→ Kunststoff·Abstreifgitter¶
Haftputzgips → Sack+7,9 → Haftputzgips·30kg·Sack¶
Profil·12mm+m \rightarrow 1,1 \rightarrow Innenputzprofil·12mm\PGrundierung+Kanister → 6,95→ Tiefengrund·51¶
```
Selbst wenn die einzelnen Spalten in der Anzeige der Textdatei nicht mehr genau übereinander aufgelistet werden, sind sie doch logisch noch in dieser Form angeordnet.

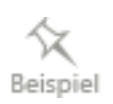

#### **Import durchführen**

Liegt eine Textdatei wie im vorherigen Kapitel beschrieben vor, müssen die Daten noch nach Lexware büro easy übernommen werden. Dabei sind die zu importierenden Daten den von Lexware büro easy geforderten Datenfeldern zuzuordnen. Betrachten wir hierzu die Eingabefelder, die Ihnen beim Anlegen eines Artikels zur Verfügung stehen, wird schnell deutlich, wie eine solche Zuordnung aussehen kann.

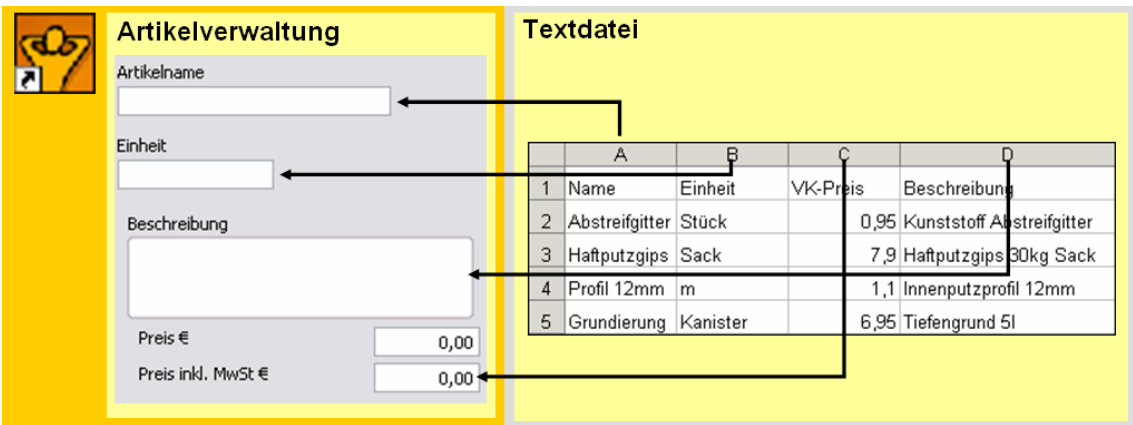

Die Zuordnung der Daten erfolgt über einen Assistenten, den wir in den folgenden Abschnitten kurz vorstellen.

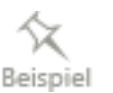

1. Starten Sie den Import-Assistenten über Datei → Import/Export → Sonstige Daten importieren.

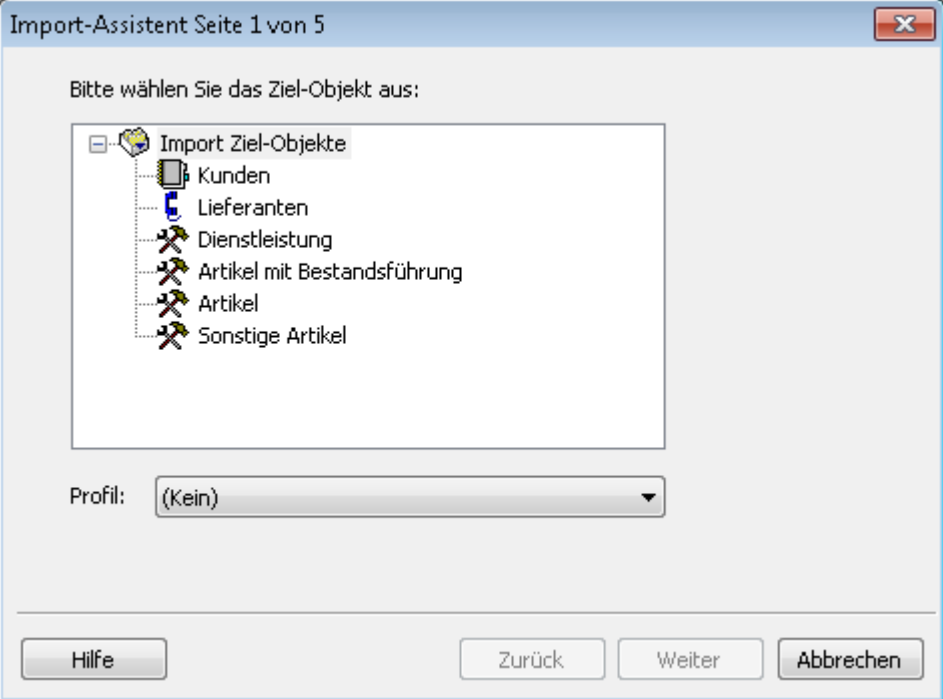

2. Wählen Sie auf der ersten Seite des Assistenten die Art der Daten, die Sie importieren möchten (Kunden, Lieferanten, Mitarbeiter, Artikel). Achten Sie bei Artikeln darauf, den richtigen Artikeltyp zu wählen. Wechseln Sie mit Weiter auf die zweite Seite des Assistenten.

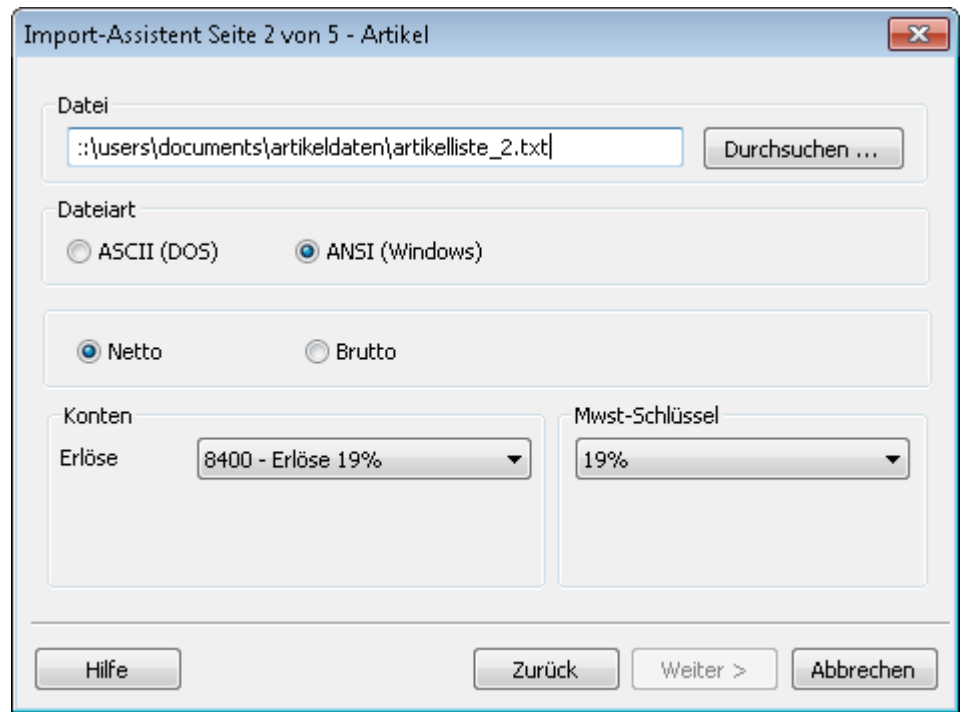

3. Klicken Sie auf die Schaltfläche Durchsuchen und wählen Sie die Datei aus, deren Inhalt Sie in büro easy übernehmen möchten. Dazu steht Ihnen das bekannte Windows-Menü zur Verfügung, in dem Sie Laufwerk und Verzeichnisse festlegen und die zu importierende Datei bestimmen können.

Wenn die ursprünglichen Daten aus einem Windows-Programm stammen, wählen Sie die Option ANSI; handelt es sich um DOS-Dateien, ist die Option ASCII die richtige.

Wenn Sie Artikel importieren möchten, legen Sie an dieser Stelle fest, welchem Erlöskonto Ihre Artikel zugeordnet werden sollen. Legen Sie außerdem einen MwSt-Schlüssel fest. Falls es sich um Artikel mit Bestandsführung handelt, müssen Sie einen MwSt-Schlüssel für den Einkauf und einen für den Verkauf bestimmen.

Wählen Sie die Preiseinstellungen so, wie Sie Ihre Artikelpreise importieren möchten, z. B. die Option Netto für Preise zzgl. Mehrwertsteuer.

Achten Sie darauf, ausschließlich Artikel mit demselben MwSt-Schlüssel zu importieren. Möchten Sie Artikel mit einem anderen MwSt-Schlüssel importieren, müssen Sie das in einem zweiten Importdurchlauf separat machen.

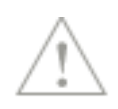

4. Wechseln Sie mit Weiter auf die dritte Seite des Assistenten. Hier nimmt das Programm die notwendigen Einstellungen (Feld-Trennzeichen, Text-Kennzeichner) selbständig vor, soweit es die Formate erkennen kann. Anderenfalls geben Sie das in der zu importierenden Datei verwendete Feldtrennzeichen und, wenn vorhanden, auch das Textbegrenzungszeichen ein.

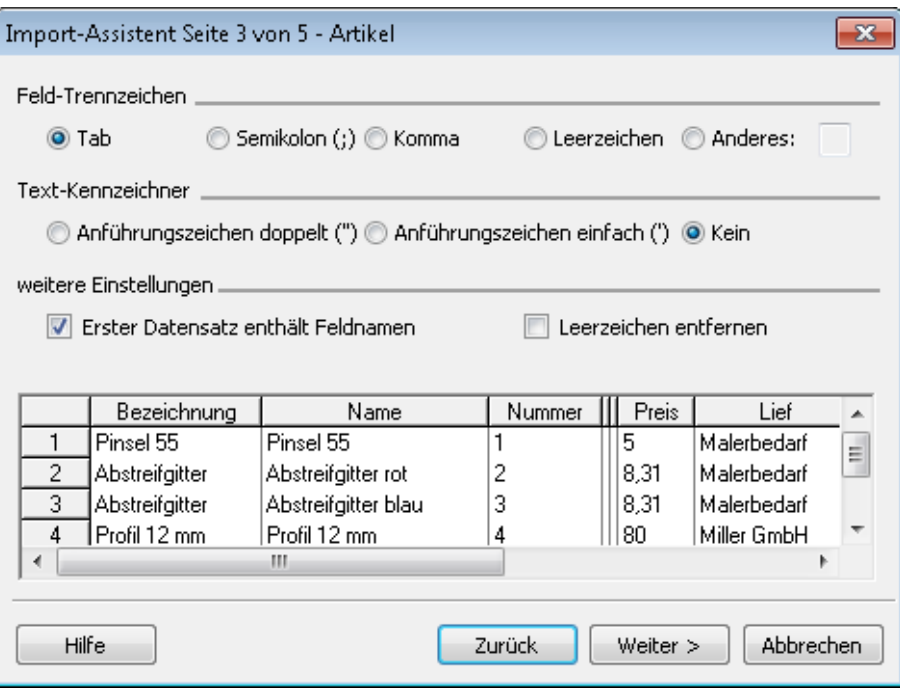

Aktivieren Sie das Kontrollkästchen Erster Datensatz enthält Feldnamen, wenn die erste Zeile der Importdatei die Felddefinitionen enthält.

5. Mit Weiter gelangen Sie auf die vierte Seite des Assistenten. Hier nehmen Sie die eigentliche Zuordnung der Daten vor.

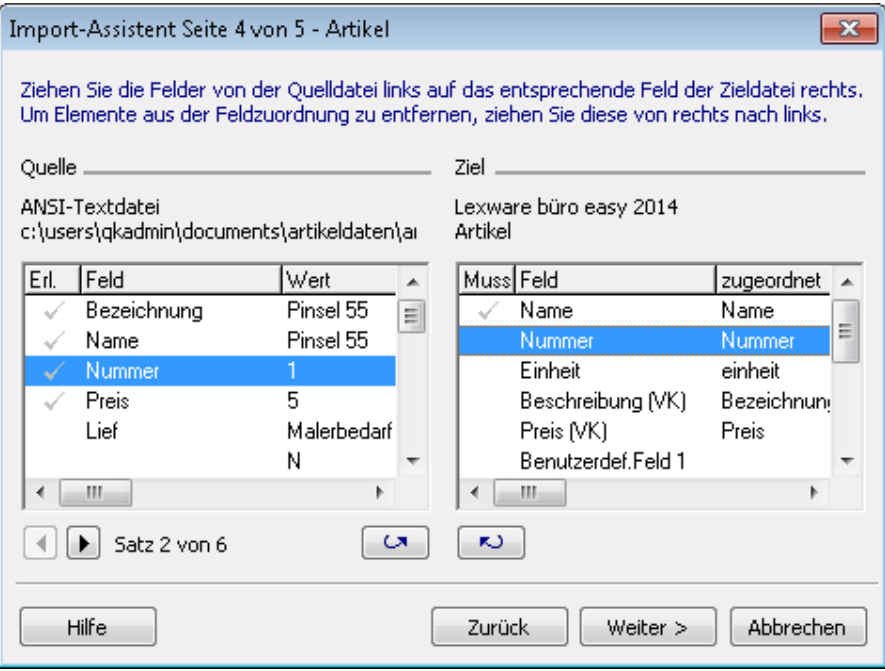

Ordnen Sie die zu importierenden Felder einander zu. Um die Zuordnung vorzunehmen, markieren Sie den Eintrag links sowie die zugehörige Feldbezeichnung rechts und klicken auf die Pfeilschaltfläche.

Alternativ dazu können Sie per sog. Drag & Drop das Feld aus der Importdatei auf das entsprechende büro easy-Feld ziehen. Klicken Sie es mit der Maus an, halten Sie die Taste fest und ziehen Sie das Feld zur entsprechenden Position.

Wenn die Feldbezeichnungen beider Dateien identisch sind, nimmt büro easy die Zuordnung für diese Felder automatisch vor. Wenn Sie eine bereits vorgenommene Zuordnung wieder rückgängig machen möchten, drücken Sie einfach die Entf-Taste.

Felder, die bereits zugeordnet sind, werden in der linken Spalte mit einem Häkchen versehen. Angaben, die büro easy zwingend benötigt, werden im rechten Fenster in der Spalte Muss ebenfalls mit einem Häkchen versehen. Erst wenn alle Muss-Felder ausgefüllt sind, ist die Schaltfläche Weiter aktiv.

6. Auf der letzten Seite des Import-Assistenten sehen Sie eine Vorschau auf die importierte büro easy-Liste, anhand derer Sie Ihre Angaben kontrollieren können.

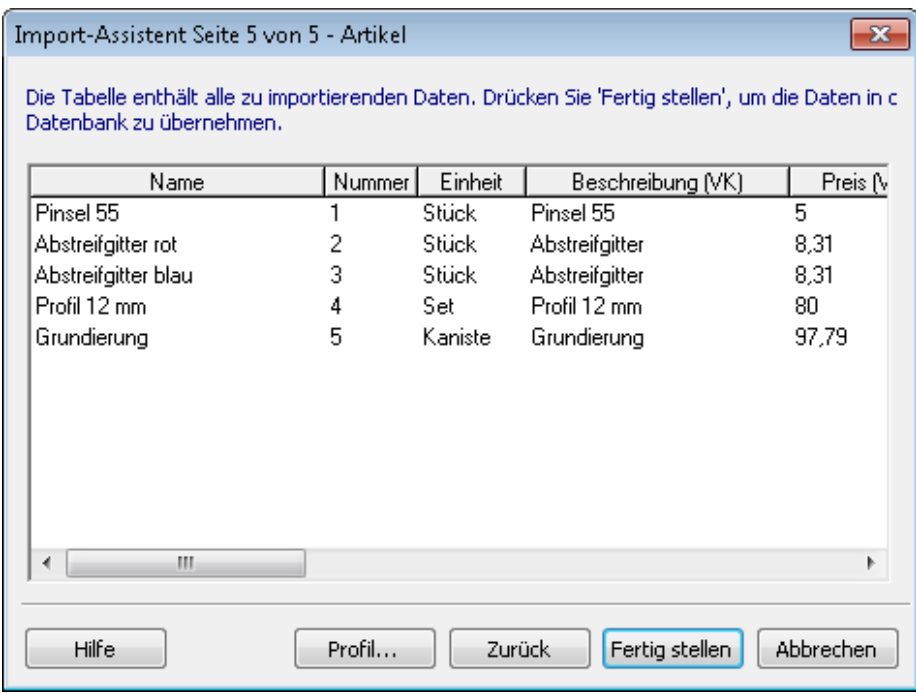

Die zu importierenden Daten werden in den Spalten unter den entsprechend zugeordneten Feldern angezeigt. Überprüfen Sie anhand einiger Zeilen, ob die Daten mit den Spaltenüberschriften übereinstimmen. Gehen Sie gegebenenfalls eine Seite zurück, um die Zuordnung zu ändern.

7. Zum Beenden des Imports klicken Sie auf die Schaltfläche Fertigstellen.

Wenn büro easy beim Importieren Duplikate feststellt, wird eine Warnmeldung angezeigt. Sie haben nun die Möglichkeit, das Überschreiben der Duplikate zu bestätigen oder den Import abzubrechen und Ihre Importdatei neu zu bearbeiten. Beim Import eines Duplikats werden vorhandene Listeneinträge überschrieben, ansonsten werden sie beibehalten.

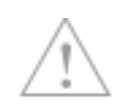

#### **Importprofil speichern**

Zum Schluss informiert Sie büro easy über den erfolgreichen Datenimport und fragt Sie, ob die Einstellungen in einem Profil gespeichert werden sollen. Falls Sie sich für das Anlegen eines Profils entscheiden, steht Ihnen die Feldzuordnung bei einem späteren Importlauf automatisch wieder zur Verfügung. Dies ist vor allem dann sinnvoll, wenn Sie regelmäßig Daten aus einem bestimmten Programm importieren.

Klicken Sie auf die Schaltfläche Profil, um dem Profil einen Namen und gegebenenfalls einen Kommentar zuzuordnen.

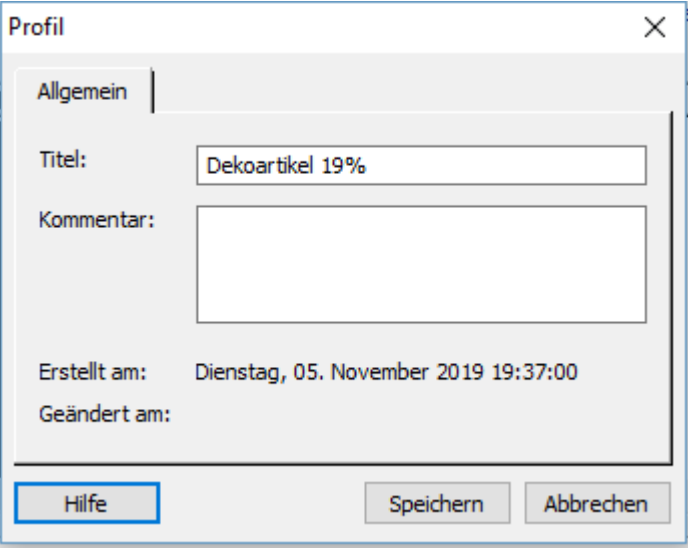

Beim nächsten Import wählen Sie zu Beginn das hinterlegte Profil aus der Liste, ohne alle Einstellungen erneut festlegen zu müssen.

#### **Outlook-Adressdaten importieren**

Die Synchronisierungsfunktion zwischen Lexware büro easy und Microsoft® Outlook ermöglicht es Ihnen, Ihre bereits angelegten Kunden- und Lieferantendaten oder auch Mitarbeiterdaten automatisch zu übernehmen. Damit entfällt das Erfassen von Kontaktdaten in Ihren Kunden-, Lieferanten- und Mitarbeiterverwaltungen bzw. in der Liste für sonstige Adressen.

1. Starten Sie die Datenübernahme mit Datei → Import/Export → MS Outlook Import/Export.

Die notwendigen Einstellungen für den Import haben Sie weiter oben beim Abgleich der Termine & Aufgaben schon vorgenommen. Falls nicht, finden Sie im Kapitel [Termine](#page-138-0)  [und Aufgaben mit Outlook abgleichen](#page-138-0) auf Seite [139](#page-138-0) ausführliche Hinweise zum Assistenten, mit dem Sie die notwendigen Einstellungen vornehmen und die zu importierenden Ordner auswählen.

2. Wählen Sie Jetzt synchronisieren, um den Import zu starten.

Nachdem die Synchronisation erfolgreich beendet ist, überprüfen Sie, ob alle Adressdaten wie gewünscht in büro easy übernommen wurden.

Es kann nur ein gewisser Teil der Kontaktdaten aus Microsoft® Outlook synchronisiert werden, da dort weitaus mehr Informationen gespeichert sind als in Lexware büro easy. Die wichtigsten Daten (wie Name, Adresse, Telefon- und Faxnummer) werden jedoch synchronisiert.

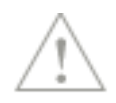

# **Artikel für eBay exportieren**

büro easy verfügt über einen Assistenten, der es Ihnen ermöglicht Ihre Artikel nach eBay Turbo Lister zu exportieren. Im Dialog Artikel für eBay-Export auswählen werden die Artikelinformationen angezeigt so wie sie in der Artikelverwaltung hinterlegt worden sind. Um diese zu bearbeiten müssen Sie erst in die Artikelverwaltung zurück.

Sie können im Exportdialog folgende eBay-Informationen für die jeweiligen Artikel bearbeiten:

- ❑ den Startpreis für die Auktion
- ❑ die Menge der Artikel, die Sie in dieser Auktion anbieten möchten.
- ❑ wie lange die Auktion dauern soll.

eBay Turbo Lister ist ein Programm, mit dem Sie die Versteigerung von Artikeln bei eBay offline verwalten können.

Der Turbo Lister selbst bietet umfangreiche Funktionen wie das Einstellen von Artikeln in eBay, Artikelbeschreibung mit HTML-Editor und Vorlagen oder das Verwalten und Übertragen von Angeboten.

# **Daten an Steuerberater/Finanzamt übergeben**

Lexware büro easy erleichtert Ihnen den Datenaustausch mit Ihrem Steuerberater. Alle relevanten Buchungen werden gesammelt und können von Ihnen über einen DATEV-Export in eine Datei übertragen werden, die Sie in regelmäßigen, festgelegten Zeiträumen an Ihren Steuerberater übersenden.

### **DATEV-Export-Voraussetzungen**

Unabdingbare Voraussetzung für einen DATEV-Export ist, dass Ihre Konten DATEVkonform sind. Im Einzelnen müssen dazu folgende Voraussetzungen erfüllt sein:

- ❑ Die Konten, die Sie selbst angelegt haben, sind DATEV-Konten und als DATEV-Automatikkonten gekennzeichnet, wenn notwendig. Alle Konten müssen über eine Nummer verfügen. Verwenden Sie die Funktion Kontenzuordnung, um Ihre Konten vor dem DATEV-Export zu überprüfen.
- ❑ Sie haben für alle Kunden und Lieferanten eine sog. Debitoren- bzw. Kreditorennummer vergeben.

Die DATEV-Nummer für Kunden (die sog. Debitorennummer) ist in der Regel 5-stellig (10000 bis 69999).

Die DATEV-Nummer für Lieferanten (die sog. Kreditorennummer) ist in der Regel ebenfalls 5-stellig (70000 bis 99999).

Darüber hinaus sollten Sie sich von Ihrem Steuerberater alle notwendigen Nummern (wie Steuerberater-Nr., Mandanten-Nr. etc.) beschaffen und für die Eingabe bereitlegen.

#### **DATEV-Export ausführen**

In der Liste Erinnerungen weist büro easy Sie darauf hin, dass Sie Ihre Daten an den Steuerberater übergeben müssen. Zuvor sind die relevanten Daten aus Lexware büro easy in eine entsprechende Datei zu exportieren.

1. Starten Sie den DATEV-Export über den Befehl Extras → Steuerberaterfunktionen → DATEV.

Lexware büro easy weist Sie darauf hin, wenn der gewählte Kontenrahmen nicht DATEVkonform ist. Besprechen Sie in diesem Fall das weitere Vorgehen mit Ihrem Steuerberater.

2. Sollten eines oder mehrere Ihrer Konten versehentlich noch ohne Kontonummer sein, werden Sie von Lexware büro easy dazu aufgefordert, diesen Konten eine Nummer zuzuweisen. Die Eigenschaft 'Automatik' betrifft nur bestimmte Konten und wird von DATEV vorgegeben. Ändern Sie diese Eigenschaft bei den von büro easy mitgelieferten Konten nicht. Fehlende Übereinstimmung mit DATEV in diesem Bereich kann zu fehlerhaften Ergebnissen führen.

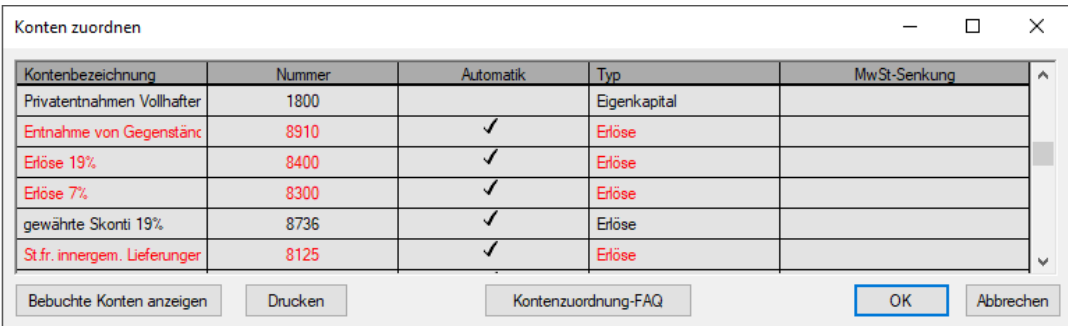

3. Vergeben Sie eine entsprechende Nummer für Ihr Konto.

Welche Nummern noch frei sind, können Sie über den Kontenrahmen kontrollieren. Sollten Sie bezüglich der zu vergebenden Kontonummer unsicher sein, halten Sie mit Ihrem Steuerberater Rücksprache.

4. Klicken Sie auf OK, um das Dialogfenster für den DATEV-Export zu öffnen.

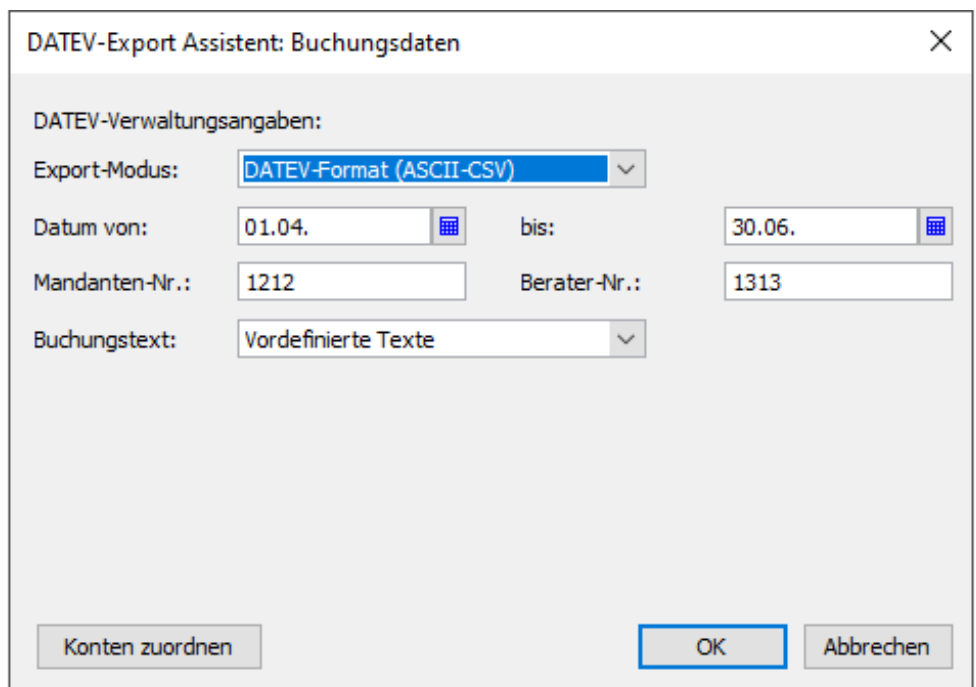

- 5. Daten wie Berater-Nr., Mandanten-Nr. erhalten Sie von Ihrem Steuerberater.
- 6. Wählen Sie den Zeitraum, für den die Daten exportiert werden sollen. Diese Angabe ist abhängig von den Vereinbarungen darüber, wie häufig Sie Daten an Ihren Steuerberater schicken.
- 7. Klicken Sie auf OK. Dateiname und Speicherverzeichnis werden Ihnen vorgeschlagen. Sie können beides ändern und auf Speichern klicken.

Bei einem erfolgreichen Export wird folgende Meldung angezeigt: Der DATEV-Export wurde erfolgreich beendet. X büro easy-Buchungen wurden geschrieben. War der Export nicht erfolgreich, erhalten Sie eine Fehlerbeschreibung.

Nun können Sie dem Steuerberater die Daten auf einem vereinbarten Wege zukommen lassen.

#### **Festschreibenkennzeichen**

Die DATEV-Exportdatei (CSV-Export) beinhaltet die Spalte Festschreibenkennzeichen und büro easy füllt diese automatisch aus.

#### **Schlussdatum/gesperrte Buchungen**

Wenn Sie ein Schlussdatum gesetzt haben, werden Buchungen aus diesem Zeitraum mit dem 'Festschreibenkennzeichen' 1 exportiert und gelten als gesperrt (nicht mehr veränderbar).

### **Betriebsprüfungs-Export**

Der Betriebsprüfungs-Export ist eine Funktion, die es Ihnen ermöglicht, gezielt nur diejenigen Daten anzuzeigen, die im Falle einer Betriebsprüfung relevant sind.

- 1. Starten Sie den Export-Assistenten für die Betriebsprüfung über den Befehl Extras → Betriebsprüfung.
- 2. Wählen Sie aus, welche Daten Sie exportieren möchten (Firmenstamm, Kontenplan, Journal, Summen- und Saldenliste, Kontenblatt und/oder Mehrwertsteuer-Zusammenfassung).
- 3. Geben Sie das relevante Wirtschaftsjahr an.
- 4. Wählen Sie den Speicherort für die Export-Datei.
- 5. Starten Sie den Export.

### **Elster-Zentrale**

Die Elster-Zentrale bietet eine Liste der Sendungen per Elster, die Sie bereits vorgenommen haben und ggf. die Möglichkeit fehlerhafte Sendungen erneut durchzuführen, z. B. die Umsatzsteuer-Voranmeldung oder das EÜR-Formular.

### **Umsatzsteuer-Voranmeldung an Finanzamt senden**

Abhängig vom vereinbarten Abgabeturnus müssen Sie in den ersten zehn Tagen des neuen Monats bzw. des Quartals dem Finanzamt die Höhe der einbehaltenen Mehrwertsteuer des vorangegangenen Zeitraums mitteilen und den Betrag abführen.

Im Rahmen des Elster-Verfahrens (Elektronische Steuererklärung) können Sie mit büro easy die Umsatzsteuer-Voranmeldung Ihrer Firma – wie vom Finanzamt gefordert – elektronisch abgeben. Damit dieser Prozess möglichst problemlos und fehlerfrei abläuft, führt ein Assistent Sie durch die erforderlichen Arbeitsschritte.

- ❑ Sie starten den Assistenten über den Befehl Extras → Umsatzsteuer/ELSTER → Umsatzsteuer-Voranmeldung versenden (ELSTER). Weitere Informationen zum Elster-Verfahren finden Sie in der Online-Hilfe zum ELSTER-Assistenten.
- ❑ Zu Kontrollzwecken ist es auch möglich, die Umsatzsteuer-Voranmeldung für Ihre Unterlagen auszudrucken. Wählen Sie dazu den Befehl Extras → Umsatzsteuer/ELSTER → Umsatzsteuer-Voranmeldung drucken.

Müssen Sie Umsatzsteuer an das Finanzamt abführen, ist der Betrag mit Abgabe der Voranmeldung fällig. Heutzutage ziehen die meisten Finanzämter nach Eingang der Umsatzsteuer-Voranmeldung den entsprechenden Betrag per Lastschriftverfahren ein. Dies hat den Vorteil, dass die Zahlung pünktlich an das Finanzamt geht und so Säumniszuschläge vermieden werden.

Das Finanzamt und der Steuerberater werden beim Anlegen einer Firma automatisch als Lieferanten angelegt. Vervollständigen Sie gegebenenfalls die Adresse, insbesondere die Bankdaten des Finanzamtes und des Steuerberaters in der Lieferantenverwaltung, bevor Sie mit dem Ausfüllen der Umsatzsteuer-Voranmeldung beginnen.

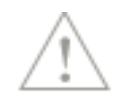

# **Umsatzsteuererklärung**

Angefallene Umsatzsteuern müssen per Umsatzsteuer-Voranmeldung unterjährig mehrfach (monatlich oder quartalsweise) an das Finanzamt gemeldet und abgeführt werden. Nach Ablauf des Jahres werden in der Umsatzsteuererklärung die bereits geleisteten Zahlungen angerechnet.

Die Berechnung ergibt sich aus der Differenz zwischen Vorsteuer (Ausgaben) und Umsatzsteuer (Einnahmen).

büro easy überprüft die Zuordnung der bebuchten Einnahmenkonten für die Umsätze und der Steuerschlüssel für die Ausgaben und überträgt die Beträge in die Felder des Formulars für die Jahreserklärung.

Bei fehlender Zuordnung der Konten und/oder Steuerschlüssel erscheint ein Zuordnungsdialog beim Aufruf der Umsatzsteuererklärung.

- ❑ Sie starten den Assistenten über den Befehl Extras → Umsatzsteuer/ELSTER → Umsatzsteuererklärung. Weitere Informationen zum Elster-Verfahren finden Sie in der Online-Hilfe zum ELSTER-Assistenten.
- ❑ Zu Kontrollzwecken ist es auch möglich, die Umsatzsteuererklärung für Ihre Unterlagen auszudrucken. Wählen Sie dazu den Befehl Extras → Umsatzsteuer/ELSTER → Umsatzsteuererklärung und klicken Sie auf Drucken.

### **Dauerfristverlängerung per Elster beantragen**

Sie können die Dauerfristverlängerung direkt aus dem Programm per Elster beantragen.

Klicken Sie dazu auf Extras  $\rightarrow$  Umsatzsteuer-Voranmeldung  $\rightarrow$  Dauerfristverlängerung (Elster).

Das Programm berechnet automatisch die Bemessungsgrundlage (dies ist im letzten Kalenderjahr entrichtete Steuerbetrag) und die Sondervorauszahlung.

Sie können jedoch den Betrag manuell korrigieren.

### **Formular Zusammenfassende Meldung**

Für die sog. innergemeinschaftlichen Warenbewegungen (Lieferungen, Leistungen und Dreiecksgeschäfte innerhalb der EU) müssen Sie das Formular 'Zusammenfassende Meldung' abgeben.

In der Online-Hilfe erfahren Sie welche Voraussetzungen für die korrekte Verbuchung der EU-Umsätze und deren Übertragung in das Formular notwendig sind.

Ein Cloud-Service ermöglicht es Ihnen die Richtigkeit der Umsatzsteuer-Identifikationsnummern Ihrer Kunden zu überprüfen. Umsätze von EU-Kunden mit falschen bzw. unvollständigen USt-ID-Nr. werden nicht anerkannt und können nicht in das Formular 'Zusammenfassende Meldung übertragen werden.

### **E-Bilanz**

Seit dem Wirtschaftsjahr 2013 müssen alle bilanzierenden Unternehmen ihre Bilanzdaten elektronisch an das Finanzamt übermitteln (E-Bilanz). Die E-Bilanz löst damit die bisherige manuelle Übermittlung des Jahresabschlusses per Formular ab.

Unter Extras  $\rightarrow$  E-Bilanz-Zentrale finden Sie einen Assistenten, um Ihre E-Bilanz zu erstellen, zu bearbeiten und elektronisch zu versenden. Der Assistent verfügt über eine eigene Online-Hilfe.

Die neue Version von büro easy verfügt über die aktuelle Taxonomie.

# **Firmendateien sichern**

**Die Firmendatei**

Es empfiehlt sich, in regelmäßigen Abständen die Firmendateien zu sichern. Im Falle eines Datenverlusts können Sie Ihre Daten dann problemlos von einer Sicherungskopie wiederherstellen. Zu Datenverlust kommt es vor allem durch versehentliches Löschen von Daten, Ausfall der Festplatte, Diebstahl oder Beschädigung des Computers.

Empfehlenswert ist die Sicherung Ihrer Daten am Ende jeder Arbeitssitzung. Falls die Festplatte Ihres Computers in mehrere Laufwerke aufgeteilt ist, sichern Sie die Arbeitsdaten auf ein anderes Laufwerk. Wenn Sie nur über ein Festplattenlaufwerk verfügen, legen Sie Sicherungskopien auf CD-ROM oder USB-Stick an.

Mit der Sicherungsfunktion wird Ihre Firmendatei nicht nur kopiert, vielmehr werden die Daten zu einer kompakten Sicherungsdatei komprimiert, der Sie einen beliebigen Namen geben können.

Am besten legen Sie für die täglichen Sicherungen mehrere Sets von CD-ROMs an. Bewahren Sie die Sicherungskopien sämtlicher Firmendaten in Ihrem Büro auf und erstellen Sie mindestens einmal im Monat eine Sicherungskopie, die Sie außerhalb des Büros aufbewahren. Auch für die monatlichen Kopien, die Sie außerhalb des Büros aufbewahren, empfiehlt es sich, zwischen zwei CD-ROM-Sätzen zu wechseln. Auf diese Weise verfügen Sie in jedem Fall über eine zuverlässige Sicherung Ihrer Daten, auf die Sie zurückgreifen können.

#### **Datensicherung durchführen**

- 1. Sichern Sie Ihre Firmendaten über den Befehl Datei  $\rightarrow$  Sicherungskopie.
- 2. Suchen Sie über Speichern in ein geeignetes Verzeichnis bzw. ein DVD-Laufwerk oder ein Server-Verzeichnis aus.

3. Das Programm schlägt Ihnen einen Dateinamen mit in der Regel. den Namen Ihrer Firma und eine Zeitangabe vor. Sie können ggf. diesen Namen ändern. Klicken Sie auf Speichern. Sie erhalten eine Meldung, wenn Ihre Daten erfolgreich gesichert werden konnten.

#### **Datensicherung wiederherstellen**

Eine Wiederherstellung der Firmendaten aus Ihren Sicherungskopien kann in folgenden Situationen erforderlich sein:

- ❑ Die Dateien wurden beschädigt.
- ❑ Es ist ein Festplattenfehler aufgetreten.
- ❑ Sie müssen die Daten auf einen anderen Computer übertragen.
- ❑ Sie möchten einen früheren Datenstand wiederherstellen (Rücksicherung).

Da bei der Datensicherung eine komprimierte Datei erstellt wird, müssen Sie die gesicherten Daten mit dem Befehl Wiederherstellen in das büro easy Verzeichnis auf die Festplatte zurückspielen.

- 1. Wählen Sie im Menü Datei den Befehl Wiederherstellen.
- 2. Suchen Sie im Dialogfenster Wiederherstellen aus die passende Sicherungsdatei aus.

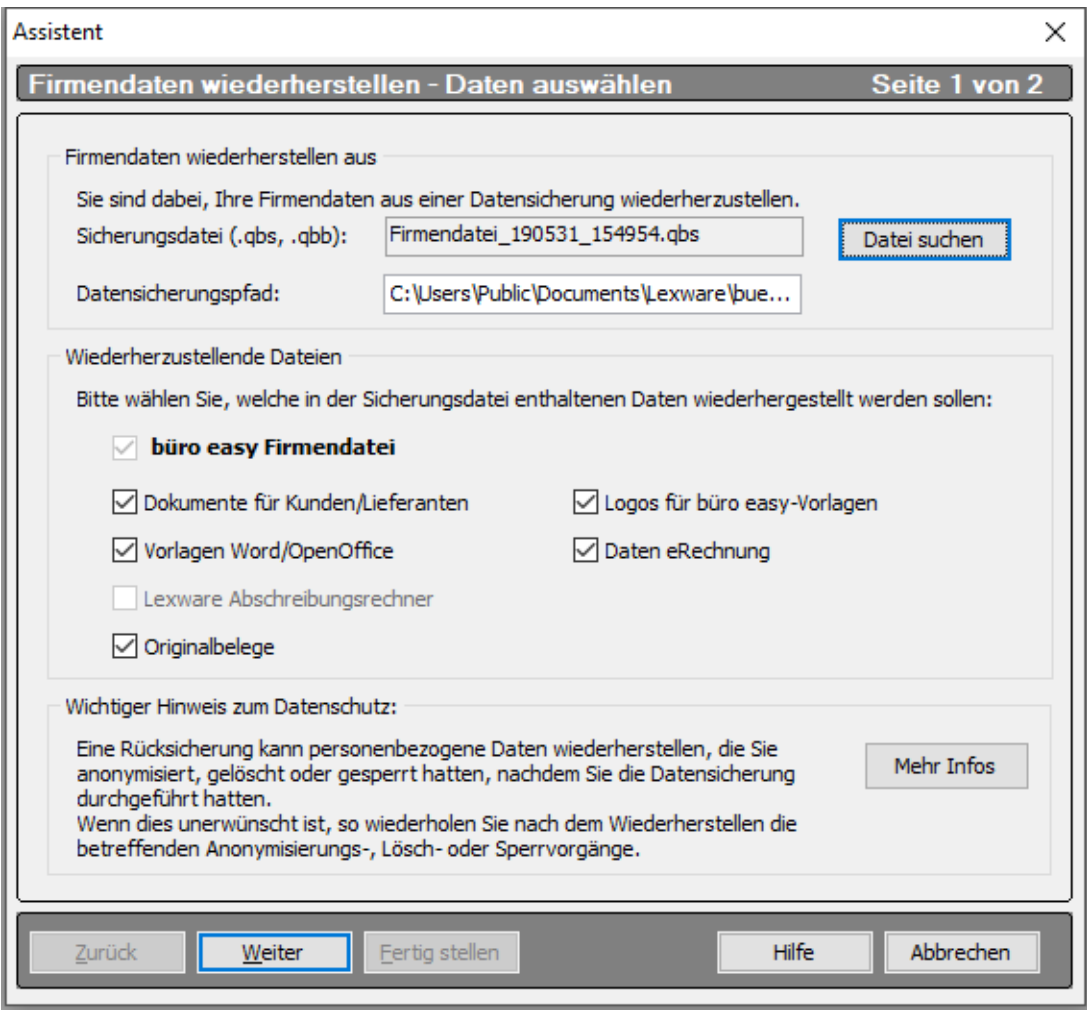

3. Klicken Sie auf Öffnen.

Sie gelangen in das Dialogfenster Wiederherstellen in. Hier geben Sie an, unter welchem Dateinamen die wiederhergestellte Firmendatei gespeichert werden soll.

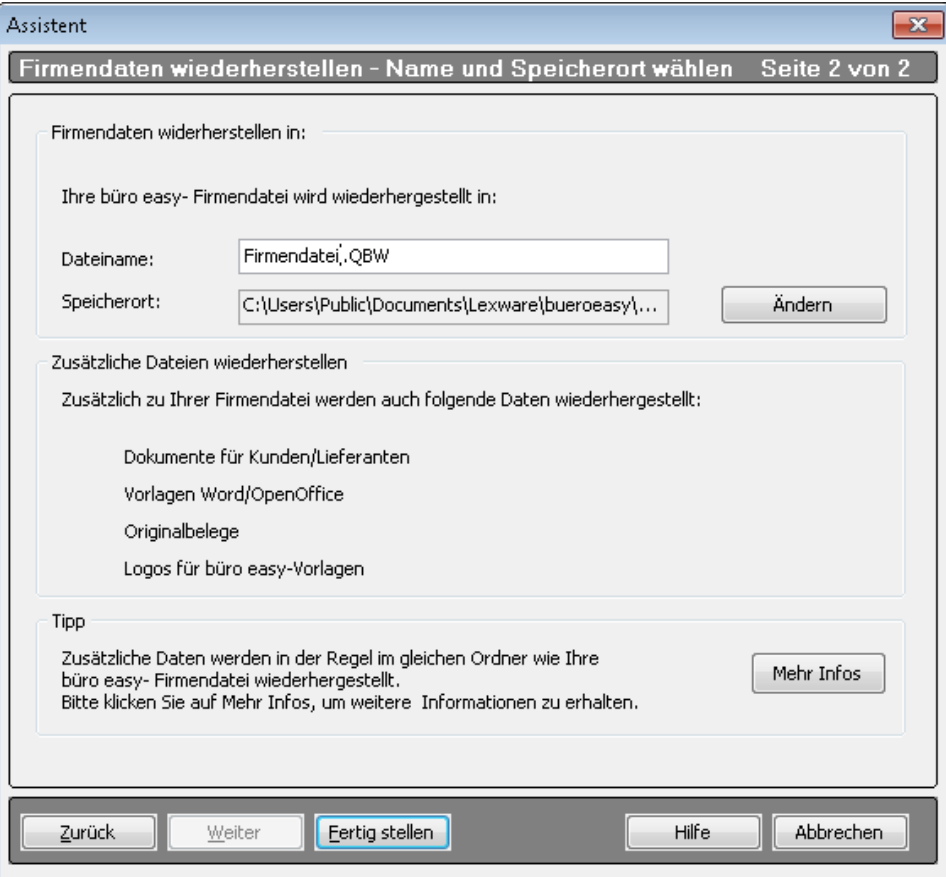

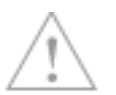

Wird eine Firmendatei mit demselben Namen in diesem Laufwerksverzeichnis gefunden, werden Sie gefragt, ob die auf der Festplatte befindliche Datei überschrieben werden soll.

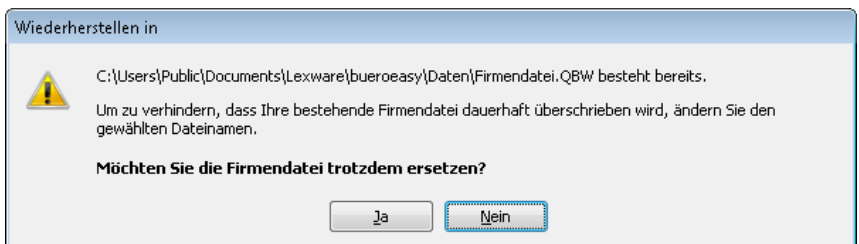

4. Beantworten sie die Frage mit Ja, werden Sie in einem weiteren Dialogfenster gebeten, das Überschreiben der Daten nochmals mit Ja zu bestätigen.

Wenn Sie mit Nein antworten, kehren Sie zum Menü Wiederherstellen zurück.

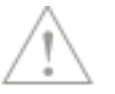

Wenn beim Wiederherstellen oder Öffnen einer Firmendatei die Meldung Daten stammen aus neuerer Version erscheint, überprüfen Sie, ob alle Aktualisierungen installiert wurden. Dazu klicken Sie auf Extras → büro easy aktualisieren.

# **büro easy anpassen**

In diesem Kapitel wollen wir Ihnen einige Funktionen vorstellen, mit denen Sie die Oberfläche und das Benutzerverhalten von Lexware büro easy an Ihre eigenen Bedürfnisse anpassen.

### **Passwörter vergeben**

Durch Einrichten von Passwörtern unterbinden Sie den unerlaubten Zugriff auf Ihre Daten. Wenn Sie mehrere Firmendateien haben, können Sie für jede Datei ein getrenntes Passwort einrichten, das aus Buchstaben, Ziffern oder einer Kombination daraus bestehen kann.

Die Sicherheitsstufe Ihres Passwortes wird Ihnen bei der Eingabe angezeigt. Mehr dazu finden Sie in der online-Hilfe.

Bevor Sie anderen Benutzern Passwörter und Zugriffsberechtigungen erteilen können, müssen Sie eine Person als büro easy-Administrator einrichten.

Der büro easy-Administrator ist der einzige Benutzer, der Zugriff auf alle Aktivitäten in büro easy hat. Zu den Aufgaben des Administrators zählt die Vergabe von Passwörtern und Zugriffsberechtigungen an andere Benutzer. Da der Administrator die zentrale Rolle im Sicherheitssystem von büro easy spielt, wird empfohlen, diese Aufgabe einem Mitarbeiter zu übertragen, der gewöhnlich in Ihrem Büro präsent ist.

1. Wählen Sie den Befehl Firma → Passwörter/Benutzerrechte → Benutzerrechte und geben Sie den Namen des Administrators ein.

Dies ist der Name, den der Administrator für die Anmeldung zu Lexware büro easy verwendet. Obwohl standardmäßig Admin als Administratorname vorgeschlagen wird, können Sie auch einen anderen Namen wählen.

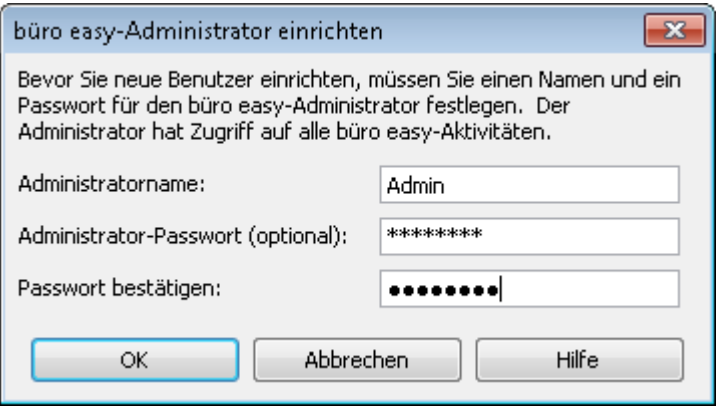

- 2. Geben Sie gegebenenfalls im Feld Administrator-Passwort ein Passwort ein. Obwohl die Passwortverwendung optional ist, wird das Einrichten eines Passworts aus Sicherheitsgründen empfohlen. Bedenken Sie, dass eine Person, die sich als büro easy-Administrator anmeldet, uneingeschränkten Zugriff auf alle Bereiche von büro easy und auf Ihre Firmendaten hat
- 3. Geben Sie das Passwort noch einmal im Feld Passwort bestätigen ein und klicken Sie auf OK. Der Administrator ist in die Benutzerliste aufgenommen worden.

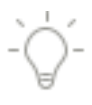

Notieren Sie die Passwörter und bewahren Sie diese an einem sicheren Ort auf. Auf passwortgeschützte Daten können Sie ohne Eingabe des Passwortes nicht zugreifen. Auch zum Aufrufen oder Ändern der Informationen im Menü Passwort ändern benötigen Sie dann das Benutzerpasswort.

### **Benutzer einrichten**

Falls mehrere Mitarbeiter Ihrer Firma mit Lexware büro easy arbeiten, kann es sinnvoll sein, diesen Benutzern verschiedene Zugriffsrechte zu gewähren. So muss z.B. nicht jeder Mitarbeiter, der Rechnungen in Lexware büro easy schreiben kann, auch auf die Bilanzen Ihres Unternehmens Zugriff haben.

Sie können zum Administrator, also dem Hauptbenutzer mit allen Benutzerrechten, beliebige weitere Benutzer hinzufügen, denen Sie ganz individuell den Zugriff auf bestimmte Bereiche, wie z.B. Verkäufe, Käufe, Zahlungsverkehr oder vertrauliche Buchhaltungseingaben, genehmigen können.

- 1. Öffnen Sie über Passwörter/Benutzerrechte → Benutzerrechte die Benutzerliste. Klicken Sie auf die Schaltfläche Benutzer hinzufügen, um einen neuen Benutzer anzulegen. Es öffnet sich der Assistent zum Anlegen eines Benutzers.
- 2. Vergeben Sie auf der ersten Seite des Assistenten Benutzernamen und Passwort.
- 3. Auf den Folgeseiten des Assistenten können Sie nun wählen, auf welche Programmbereiche der Benutzer Zugriff haben soll. Auf der letzten Seite werden die Zugriffsrechte des Benutzers nochmals zusammengefasst.

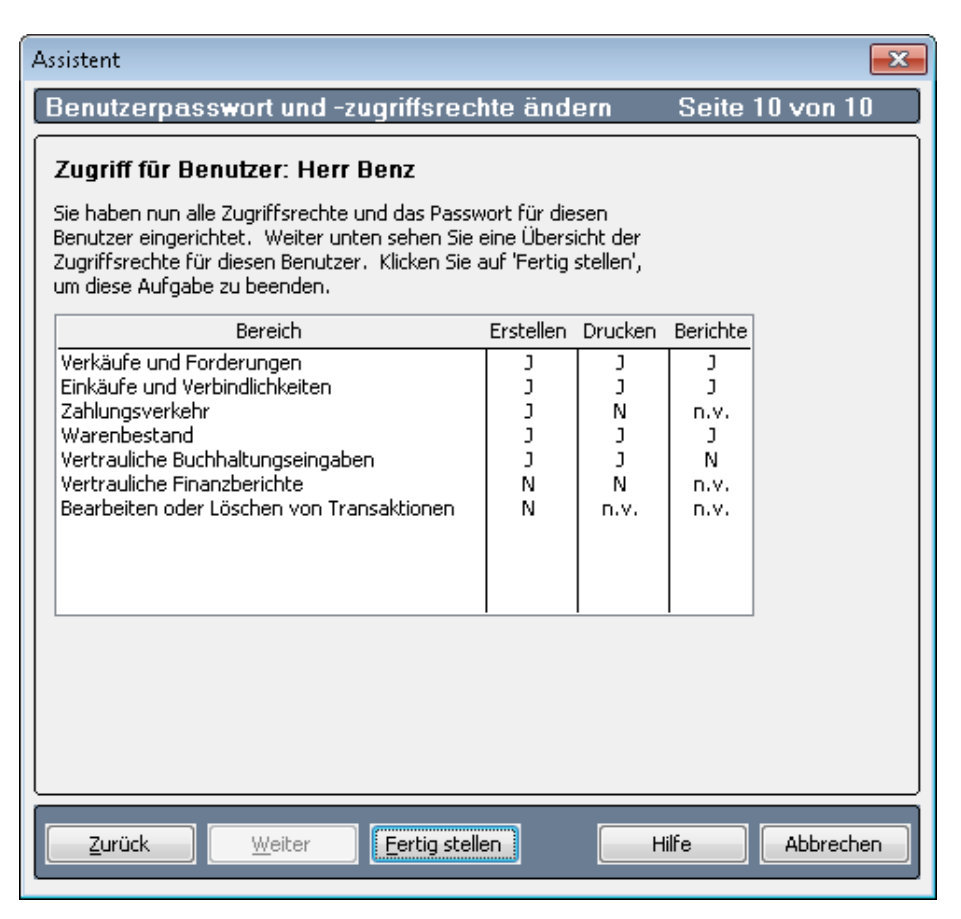

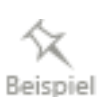

4. Sind alle Angaben korrekt, legen Sie mit Fertig stellen den Benutzer an. Haben Sie mehr als einen Benutzer angelegt, werden Sie bei jedem Öffnen Ihrer Firma zur Eingabe des Benutzernamens und des Passworts aufgefordert.

# **Benutzeroberfläche konfigurieren**

Um das Arbeiten mit Lexware büro easy für Sie so komfortabel wie möglich zu machen, stehen Ihnen verschiedene Möglichkeiten zur Verfügung, die Benutzeroberfläche genau Ihren Bedürfnissen anzupassen. Dazu gehört beispielsweise die Entscheidung, ob Sie im Ein-Fenster- oder im Mehr-Fenster-Modus arbeiten möchten, aber auch die Belegung der Symbol- und Navigationsleiste mit eigenen Funktionen.

Wir zeigen Ihnen im Folgenden kurz, wie Sie diese Einstellungen vornehmen können. Welche Einstellungen Sie treffen, hängt dann ganz von Ihren Anforderungen ab.

### **Desktopeinstellungen**

Im Dialog Einstellungen können Sie über die Seite Desktop-Anzeige zentrale Eigenschaften der Bildschirmanzeige festlegen.

- 1. Öffnen Sie das Dialogfenster Einstellungen über Ansicht  $\rightarrow$  Desktop anpassen.
- 2. Entscheiden Sie, ob Sie im Ein-Fenster- oder im Mehr-Fenster-Modus arbeiten möchten. Im Ein-Fenster-Modus wird immer nur das aktuelle Arbeitsfenster angezeigt, im Mehr-Fenster-Modus können Sie mehrere unterschiedliche Arbeitsfenster nebeneinander geöffnet haben.
- 3. Legen Sie fest, ob beim Öffnen der Firma die Startseite angezeigt und ob der Arbeitsbereich beim Schließen gespeichert werden soll.
- 4. Weitere Einstellungen, wie die Darstellung der Jahreszahlen oder das automatische Einfügen von Dezimalkommas, können Sie im Bereich Allgemein treffen.
- 5. Bestätigen Sie zum Schluss Ihre Angaben mit OK.

### **Symbolleiste bearbeiten**

Die Symbolleiste ist dafür gedacht, nach Ihren persönlichen Ansprüchen eingerichtet zu werden. Fangen Sie so bald wie möglich an, die Befehle, mit denen Sie am häufigsten arbeiten, auf die Symbolleiste zu legen.

Wenn Sie mit der Symbolleiste nicht arbeiten möchten, können Sie diese über das Menü Ansicht auch abschalten.

- 1. Schalten Sie die Symbolleiste an, indem Sie im Menü Ansicht neben den Eintrag Symbolleiste einen Haken setzen.
- 2. Am einfachsten fügen Sie einen Befehl zur Symbolleiste hinzu, indem Sie direkt aus dem geöffneten Fenster, das als Funktion hinzugefügt werden soll, den Befehl Ansicht  $\rightarrow$  ... zur Symbolleiste hinzufügen wählen.

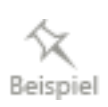

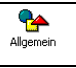

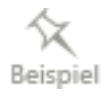

3. Um weitere Funktionen und Befehle hinzuzufügen, wählen Sie ebenfalls im Menü Ansicht den Befehl Symbolleiste anpassen.

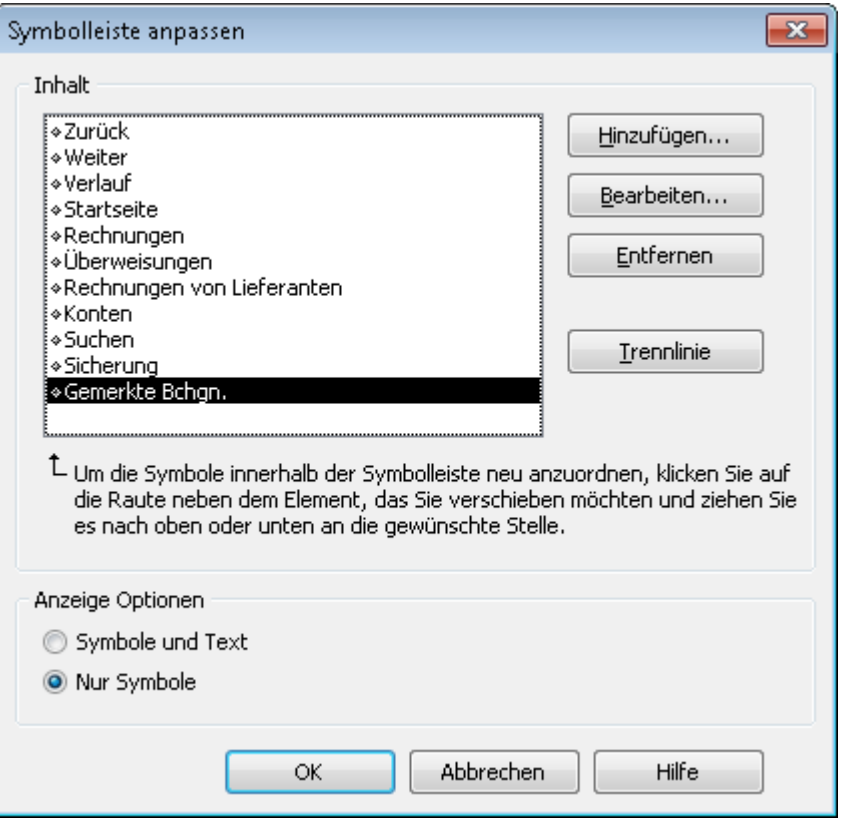

In der Liste Inhalt werden alle Funktionen angezeigt, die durch Klick auf ein Symbol ausgeführt werden können. Die Darstellung der Symbole in der Symbolleiste kann mit oder ohne erläuternden Text erfolgen. Die Reihenfolge der Symbole lässt sich in der Liste ändern, indem Sie die Elemente mit der Maus an die richtige Position ziehen.

4. Klicken Sie im Dialogfenster Symbolleiste anpassen auf die Schaltfläche Hinzufügen. Das Dialogfenster Symbolleistenelement hinzufügen wird angezeigt.

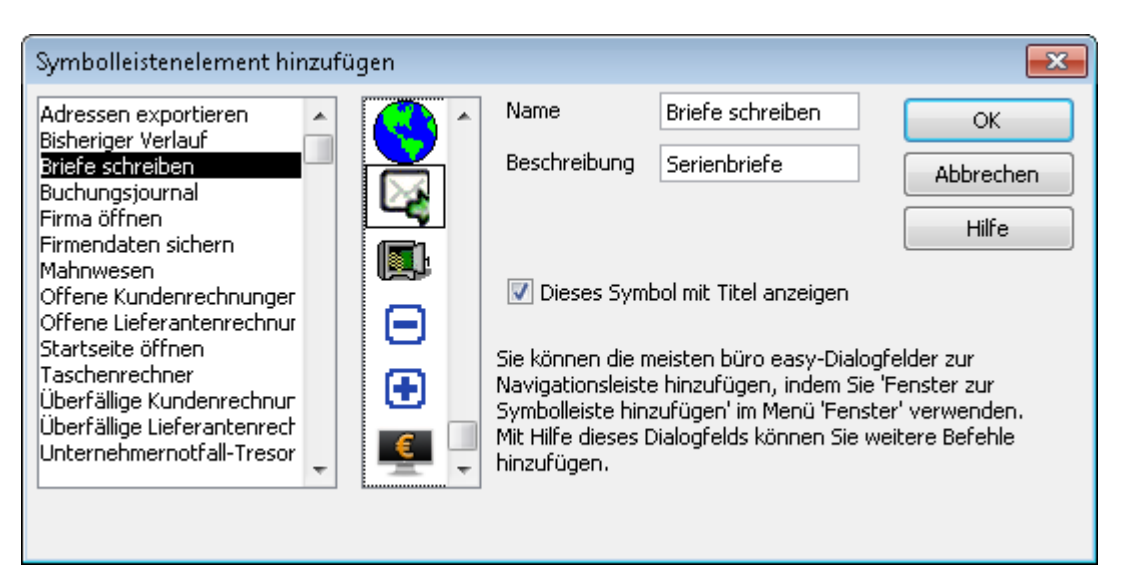

- 5. Wählen Sie die Funktion, die Sie der Symbolleiste hinzufügen möchten, aus der Liste in der rechten Hälfte des Fensters. Bestimmen Sie zudem, durch welches Symbol die Funktion in der Symbolleiste dargestellt werden soll.
- 6. Sie können den Namen, der in der Symbolleiste erscheinen wird, ändern. Ebenso lässt sich die Beschreibung, die beim Antippen des Menüpunkts in der Symbolleiste erscheint, anpassen.
- 7. Bestätigen Sie mit OK. Das Symbol wird in die Liste der in der Symbolleiste dargestellten Symbole aufgenommen.

#### **Navigationsleiste bearbeiten**

Auch die Navigationsleiste lässt sich über das Menü Ansicht nicht nur ein- und ausschalten, sondern genau wie die Symbolleiste Ihren Bedürfnissen entsprechend anpassen.

- 1. Am einfachsten fügen Sie zur Navigationsleiste eine Funktion hinzu, indem Sie aus dem geöffneten Arbeitsfenster heraus den Befehl Ansicht → …zur Navigationsleiste hinzufügen wählen.
- 2. Ebenso kann die Anpassung über den Befehl Ansicht  $\rightarrow$  Navigationsleiste anpassen erfolgen.

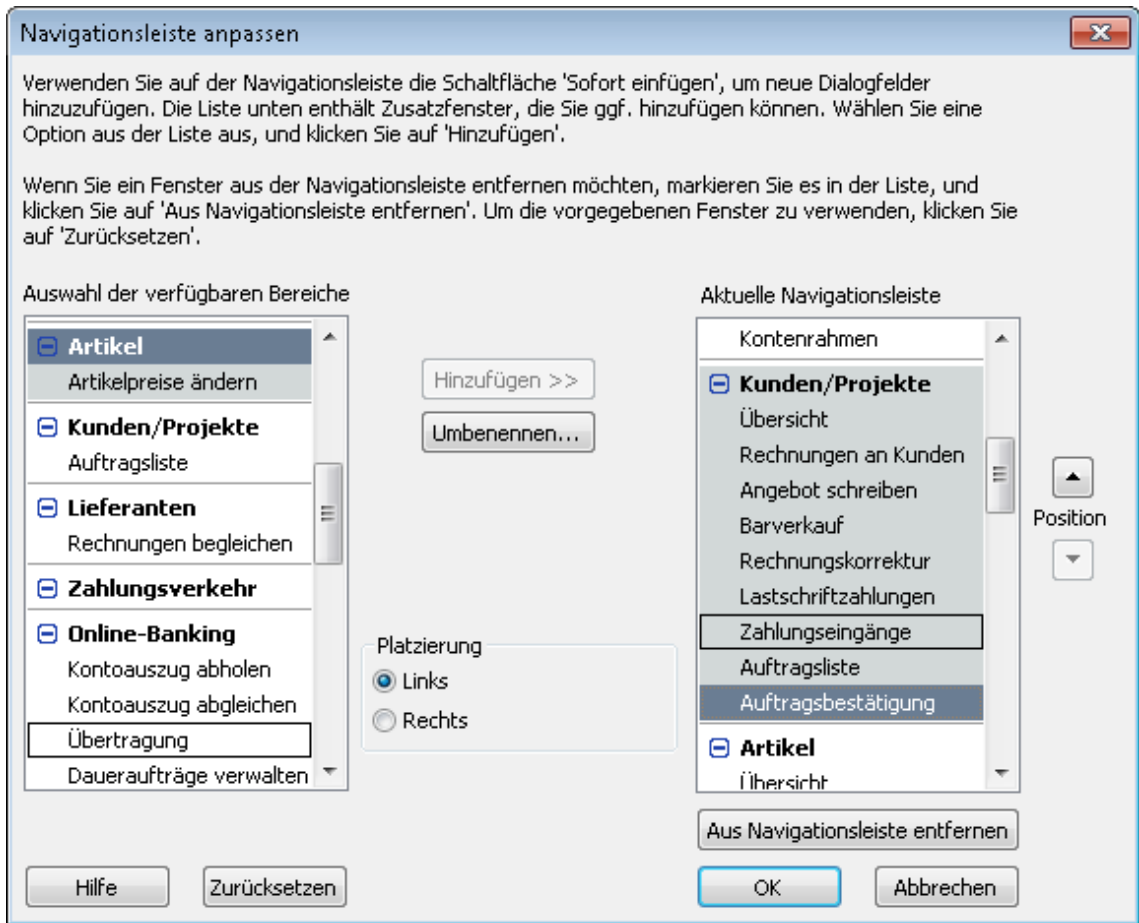

Die Liste Aktuelle Navigationsleiste enthält die Funktionen, die sich gegenwärtig auf der Navigationsleiste befinden. Die Liste Auswahl der verfügbaren Bereiche enthält weitere Funktionen, die Sie unter Umständen hinzufügen möchten.

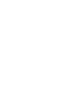

Beispie

- 3. Wählen Sie aus, ob die Navigationsleiste links oder rechts vom Arbeitsbildschirm platziert werden soll.
- 4. Markieren Sie in der linken Spalte Befehle, die Sie zur aktuellen Navigationsleiste hinzufügen können. Ebenso können Sie auf der rechten Seite Befehle markieren, die Sie aus der Navigationsleiste entfernen möchten.
- 5. Klicken Sie auf OK, um die Einstellungen zu speichern.

#### **Menü-Assistent**

Der Menü-Assistent ermöglicht das Aus- bzw. Einblenden einzelner Funktionen oder kompletter Bereiche. Damit können Sie Ihren Arbeitsbildschirm selber konfigurieren und sich einen besseren Überblick verschaffen.

#### **Verlauf anzeigen**

Über das Menü Ansicht können Sie auch die Anzeige des Verlaufs ein- und ausschalten. Der Verlauf besteht aus einer Liste der aktiven Arbeitsfenster. Diese Liste ist beim Arbeiten im Ein-Fenster-Modus besonders hilfreich, um zwischen den geöffneten Fenstern hin und her zu wechseln, da das zuletzt geöffnete Fenster die anderen verdeckt.

Aktivieren Sie den Verlauf mit dem Befehl Ansicht  $\rightarrow$  Verlauf.

Standardmäßig wird die Verlaufsliste unterhalb der Navigationsleiste angezeigt. Sie können Sie aber mit der Maus an jede beliebige Position im Arbeitsfenster ziehen.

### **Vorlagen anpassen**

#### **Was sind Vorlagen?**

In Lexware büro easy dienen Vorlagen nicht nur als Basis für Ausdrucke auf dem Drucker. Sie bilden auch die Basis für das Erfassen der Eingaben am Bildschirm. Was die Lexware büro easy-Vorlagen betrifft, ist daher grundsätzlich zwischen zwei Vorlagen-Einstellungen unterscheiden:

- ❑ Einstellungen für die Darstellung im Druckdokument, die den Inhalt und das Layout der gedruckten Rechnungen, Lieferscheine, Bestellungen o.ä. festlegen.
- ❑ Einstellungen für die Anzeige auf dem Bildschirm, mit denen die Felder der unterschiedlichen Eingabemasken für Rechnungen, Lieferscheine, Bestellungen etc. festgelegt werden.

Zusätzlich bietet Lexware büro easy eine ganze Reihe fertiger Dokumentvorlagen für Microsoft® Word und OpenOffice.org, die Sie Ihren Wünschen entsprechend anpassen können. Word- bzw. OpenOffice.org-Vorlagen für Rechnungen, Mahnungen, Bestellungen oder Serienbriefe werden wiederum ausschließlich zum Drucken verwendet. Es ist auch möglich, eine Rechnung oder Angebot in einer büro-easy-Vorlage zu erstellen und diese in Word zu drucken.

#### **Lexware büro easy-Vorlagen Überblick büro easy-Vorlagen**

In Lexware büro easy sind für alle wichtigen Befehle und Funktionen die entsprechenden Vorlagen schon mitgeliefert. Mit einer büro easy-Vorlage bestimmen Sie nicht nur das Aussehen des Druckdokuments, sondern auch, welche Felder und Spalten Sie z.B. in einer Rechnung bearbeiten möchten. Grundsätzlich können Sie alle büro easy-Vorlagen Ihren eigenen Anforderungen entsprechend anpassen und auch neue Vorlagen erstellen.

In den folgenden Beispielen werden wir Felder von Eingabemasken umbenennen bzw. einund ausblenden. Auch das Layout der Druckdokumente werden wir anpassen und zu diesem Zweck in die Vorlage für Kundenrechnungen ein Firmenlogo einfügen und entsprechend platzieren.

#### **Felder umbenennen**

Wir zeigen Ihnen im Folgenden das Umbenennen von Feldern anhand einer Vorlage für den Barverkauf. Für unser Beispiel nehmen wir an, dass Sie häufig mit Barverkäufen arbeiten, dafür aber nicht – wie in der Vorlage vorgesehen – "Quittungen", sondern "Bar-Rechnungen" ausstellen möchten.

1. Öffnen Sie zunächst mit Firma → Vorlagen → büro easy Vorlagen die Vorlagenliste, um einen Überblick zu gewinnen.

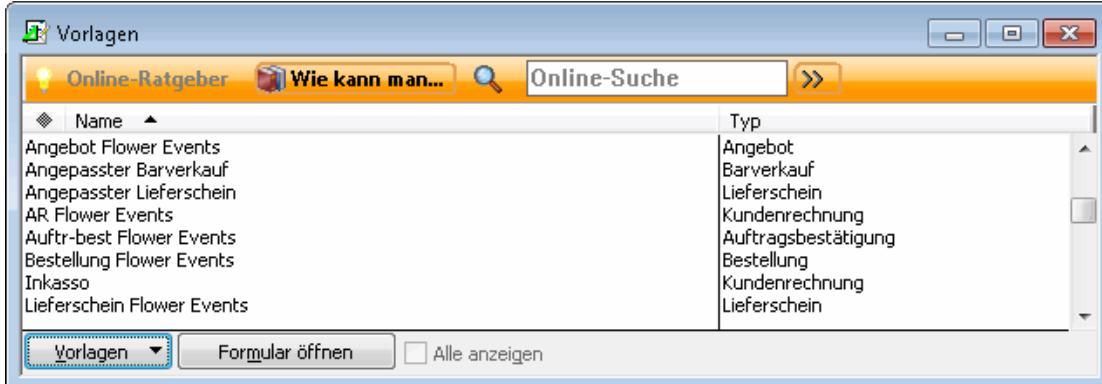

Jede dieser Vorlagen können Sie bearbeiten. Wenn Sie bisher noch keinen Barverkauf eingegeben haben, ist in der Liste aber noch kein entsprechender Eintrag Barverkauf vorhanden. Der Einfachheit halber legen wir eine neue Vorlage an.

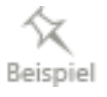

2. Klicken Sie auf die Schaltfläche Vorlagen und wählen Sie den Befehl Neu. Es öffnet sich das Dialogfenster Vorlagentyp wählen, in dem Sie angeben, welche Vorlage als Basis herangezogen werden soll.

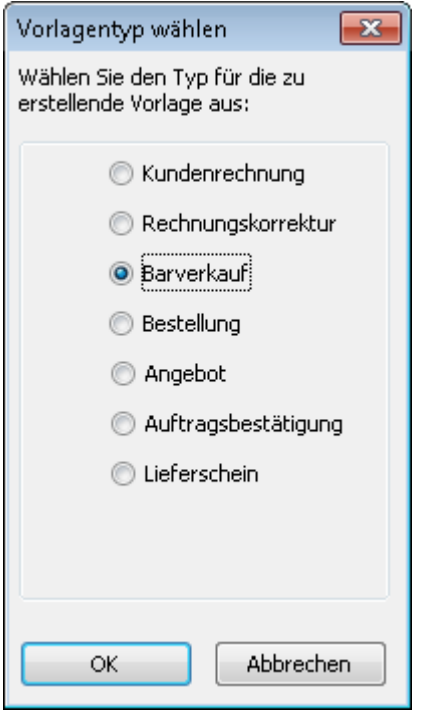

Wir aktivieren im Beispiel die Option Barverkauf.

- 3. Bestätigen Sie mit OK, wird die neue Vorlage im Dialogfenster Barverkauf anpassen geöffnet.
- 4. Tragen Sie Beleg als neuen Vorlagennamen ein.

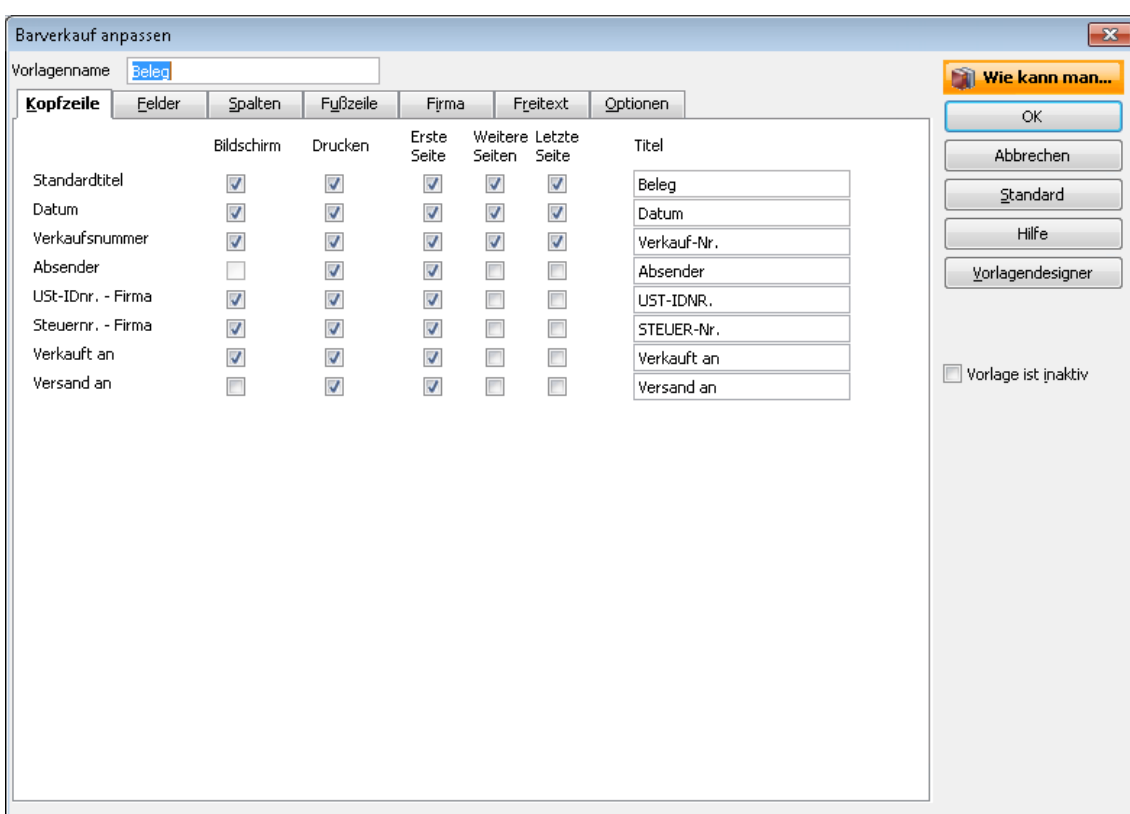

In der Registerkarte Kopfzeile sehen Sie alle Felder, die in der Eingabemaske auf dem Bildschirm und im Druckdokument angezeigt werden, sofern in den Kästchen der Spalten Bildschirm und Drucken das entsprechende Häkchen gesetzt ist. Für die Druckdokumente können Sie zusätzlich festlegen, auf welchen Seiten das Feld erscheinen soll.

- 5. Ändern Sie den Standardtitel von Quittung zu Beleg.
- 6. Klicken Sie auf OK, um die neue Vorlage unter dem Namen Beleg in der Liste der büro easy-Vorlagen zu speichern.
- 7. Um die Vorlage zu nutzen, müssen Sie in der Liste der Vorlagen die Vorlage Beleg markieren und auf die Schaltfläche Formular öffnen klicken. Alternativ hierzu kann der Beleg auch über den Befehl Kunden  $\rightarrow$  Barverkäufe eingeben aufgerufen werden.

#### **Felder ein- und ausblenden**

In unserem zweiten Beispiel gehen wir davon aus, dass Sie in Ihrer Firma auch Aufträge versenden möchten, die der Kunde ausgefüllt und unterschrieben zurückschicken kann. Basis für das neue Auftragsformular soll die Auftragsbestätigung sein, die wir noch um das Feld geplantes Lieferdatum erweitern möchten.

Gleichzeitig werden Sie nachvollziehen können, dass Sie neue Vorlagen nicht nur über die Vorlagenliste, sondern auch aus dem Kontext heraus erstellen können.

1. Öffnen Sie über Kunden → Auftragsbestätigung erstellen den Dialog Auftragsbestätigung.

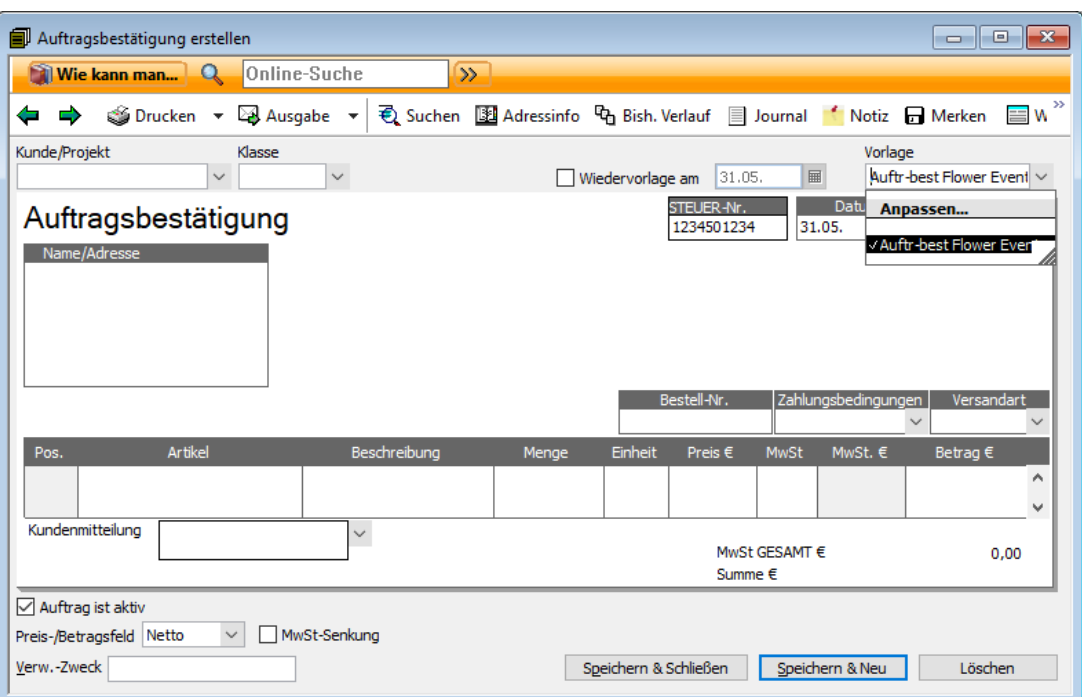

2. Wählen Sie unter **Vorlage** den Befehl Anpassen. Das Dialogfenster Auftragsbestätigung anpassen wird geöffnet. Hier werden Sie gefragt, ob Sie eine vorhandene Vorlage bearbeiten oder eine neue Vorlage erstellen möchten.

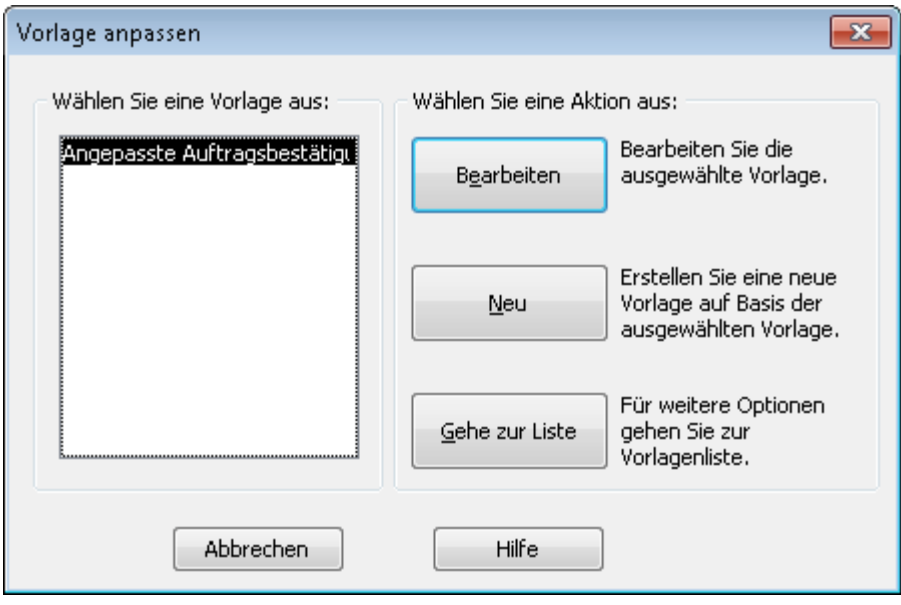

3. Wir klicken in unserem Beispiel auf die Schaltfläche Neu. Das Fenster Auftragsbestätigung anpassen wird geöffnet.

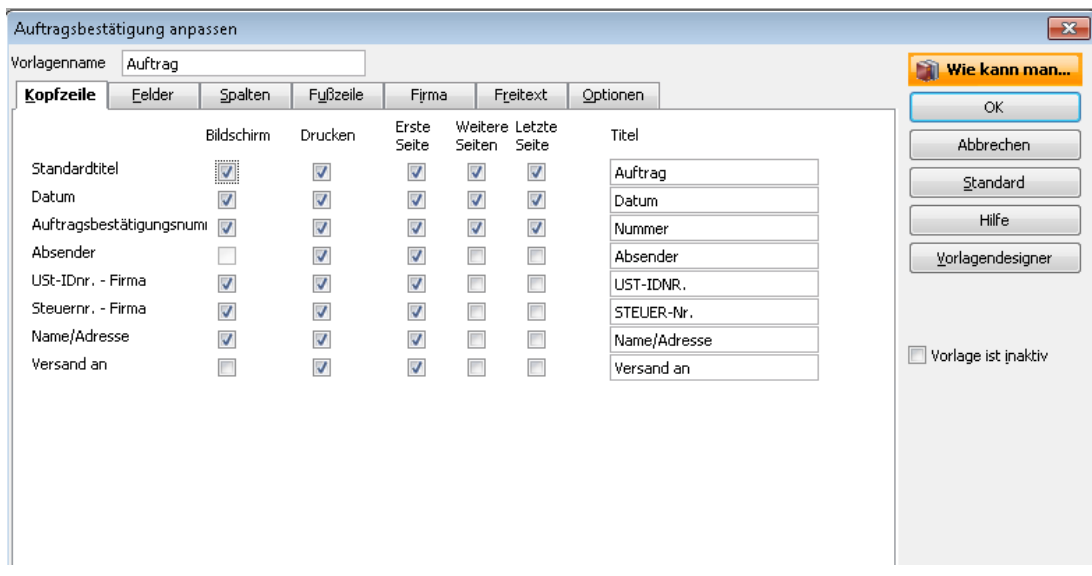

- 4. Tragen Sie Auftrag als neuen Vorlagennamen ein und passen Sie den Titel an.
- 5. Wechseln Sie dann zur Registerkarte Felder.
- 6. Nehmen Sie auch hier die entsprechenden Anpassungen vor: Setzen Sie z.B. Häkchen in die Felder, die auf dem Bildschirm und im Druckdokument angezeigt werden sollen (Bestell-Nr., Zahlungsbedingungen) und ändern Sie den Titel Bestell-Nr. zu Auftrags-Nr.
- 7. Setzen Sie nun jeweils einen Haken im Feld Sonstige und tragen Sie als Titel geplantes Lieferdatum ein. Dieses Feld wird nun zusätzlich in der Bildschirmeingabemaske und im Druckdokument angezeigt.

Sie können noch weitere Veränderungen vornehmen, wie z.B. in der Registerkarte Fußzeile ein Feld für die Kunden-Unterschrift einblenden oder einen Freitext eingeben.

8. Klicken Sie auf OK, um die Vorlage zu speichern und sofort zu öffnen.

Alle von Ihnen vorgenommenen Anpassungen sind in die Bildschirm-Eingabemaske übernommen worden.

#### **Drucklayout ändern (Designer)**

Neben dem Hinzufügen oder Entfernen von Feldern und dem Verändern von Titeln können Sie auch das Layout der Druckdokumente anpassen. Zu diesem Zweck verwenden Sie den Vorlagendesigner. Im folgenden Beispiel möchten wir in unseren Kundenrechnungen ein Logo verwenden, das wir im Vorlagendesigner einfügen und entsprechend platzieren.

1. Öffnen Sie die Vorlagenliste über Firma → Vorlagen → büro easy-Vorlagen, wählen Sie den Eintrag Angepasste Kundenrechnung und klicken Sie auf die Schaltfläche Vorlagen → Bearbeiten. Das Dialogfenster Kundenrechnung anpassen wird geöffnet.

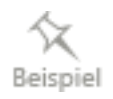

2. Wechseln Sie zur Registerkarte Optionen.

3. Setzen Sie im Kästchen Logo verwenden einen Haken. In dem sich öffnenden Dialog müssen Sie nun über die Schaltfläche Datei eine Grafik-Datei auswählen.

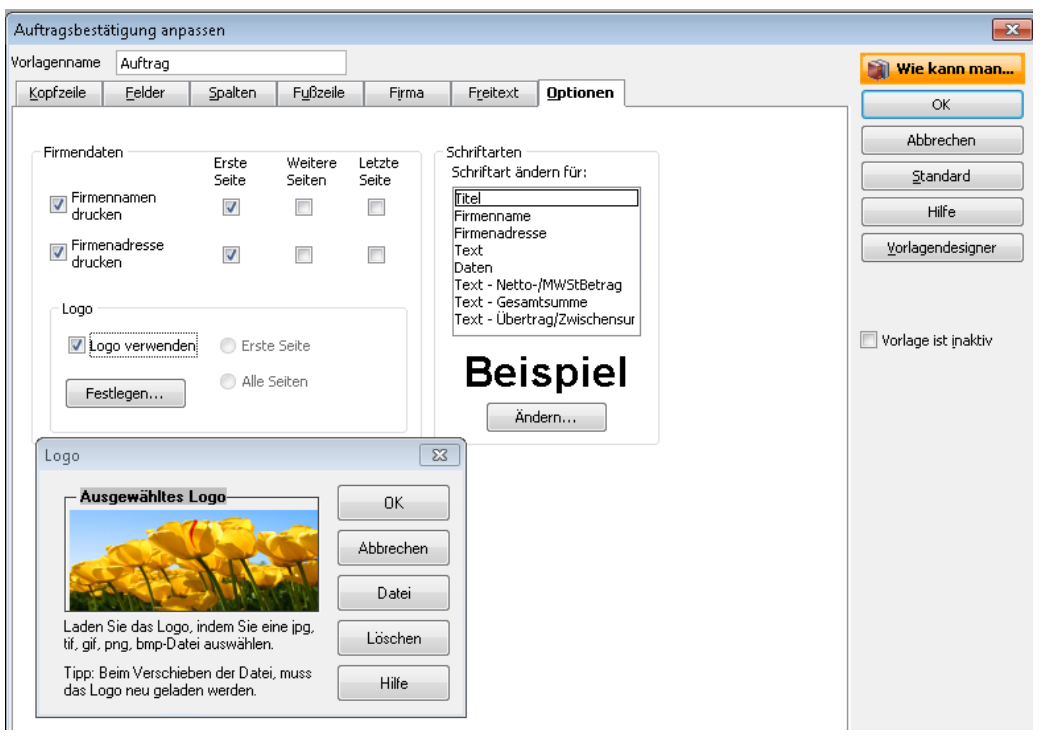

Das Logo kann eine jpg, tif- gif, png- oder bmp-Datei sein. Die Größe des Logos lässt sich mit Hilfe der Maus verändern. Falls sich der Speicherort der Logodatei ändert, müssen Sie diesen neu zuweisen, damit das Logo weiterhin in der Vorlage angezeigt werden kann.

4. Setzen Sie für Firmennamen drucken ein Häkchen in die Spalte Erste Seite und entfernen Sie das Häkchen im Feld Firmenadresse drucken.

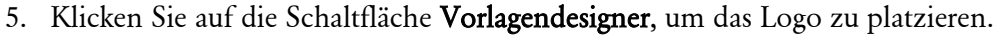

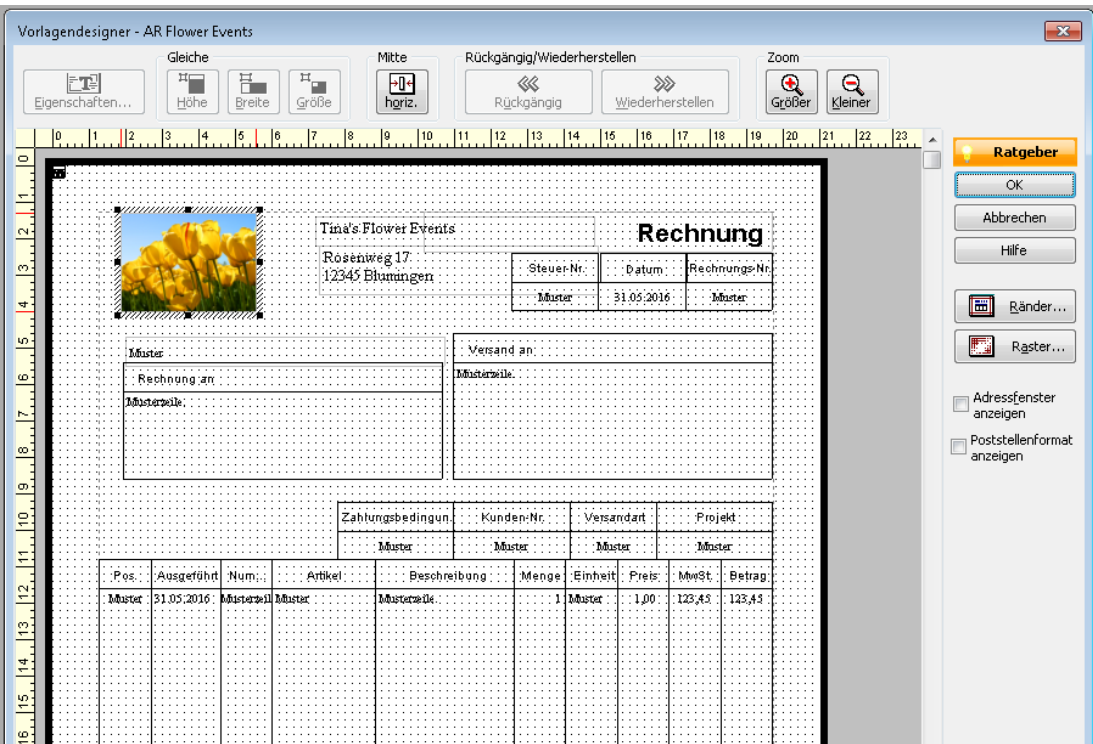

Im Vorlagendesigner sehen Sie das Layout des Druckdokuments. Hier können Sie alle Objekte mit der Maus verschieben sowie vergrößern und verkleinern.

- 6. Schieben Sie das Logo z.B. in die linke obere Ecke und setzen Sie den Firmennamen daneben.
- 7. Aktivieren Sie die Option Adressfenster anzeigen, um auf der Vorlage die Position des Adressfensters in einem Fensterumschlag anzeigen zu lassen. Das Feld wird schattiert dargestellt, und Sie können Kundenadresse und Absender so positionieren, dass sie in dem Adressfenster liegen.
- 8. Aktivieren Sie die Option Poststellenformat anzeigen, um auf der Vorlage die Position der sog. Freimachungsfelder anzeigen zu lassen. Die Felder werden gelb markiert dargestellt und dürfen von keinem weiteren Feld bzw. weiterer Spalte überdeckt werden.
- 9. Verlassen Sie den Vorlagendesigner mit OK und speichern Sie die geänderte Vorlage. Um zu prüfen, ob das Layout des Druckformulars Ihren Wünschen entspricht, können Sie probehalber eine Kundenrechnung ausdrucken.

### **Word- und OpenOffice.org-Vorlagen Überblick Word-Vorlagen**

Lexware büro easy bietet Ihnen auch die Möglichkeit, Dokumente wie Rechnungen, Angebote, Rechnungskorrekturen (Gutschriften) etc. in Microsoft® Word zu öffnen und dann als Word-Dokumente zu drucken. büro easy liefert dabei schon fertige Vorlagen für den Ausdruck von Rechnungen und ähnlichen Dokumenten, für das Mahnwesen sowie für den Serienbriefdruck.

Jede dieser Vorlagen können Sie nach Ihren Wünschen verändern und anpassen. Vielleicht verwenden Sie in Ihrer Firma aber auch eigene Dokumentvorlagen, die Sie gerne übernehmen möchten.

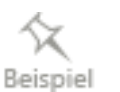

#### **Word-Vorlagen anpassen**

- 1. Um eine der mitgelieferten Word-Vorlagen anzupassen, öffnen Sie den Assistenten zur Bearbeitung von Word-Vorlagen über Firma → Vorlagen → Word Vorlagen.
- 2. Wählen Sie die Option Vorhandene Vorlagen bearbeiten oder anzeigen und klicken Sie auf Weiter.

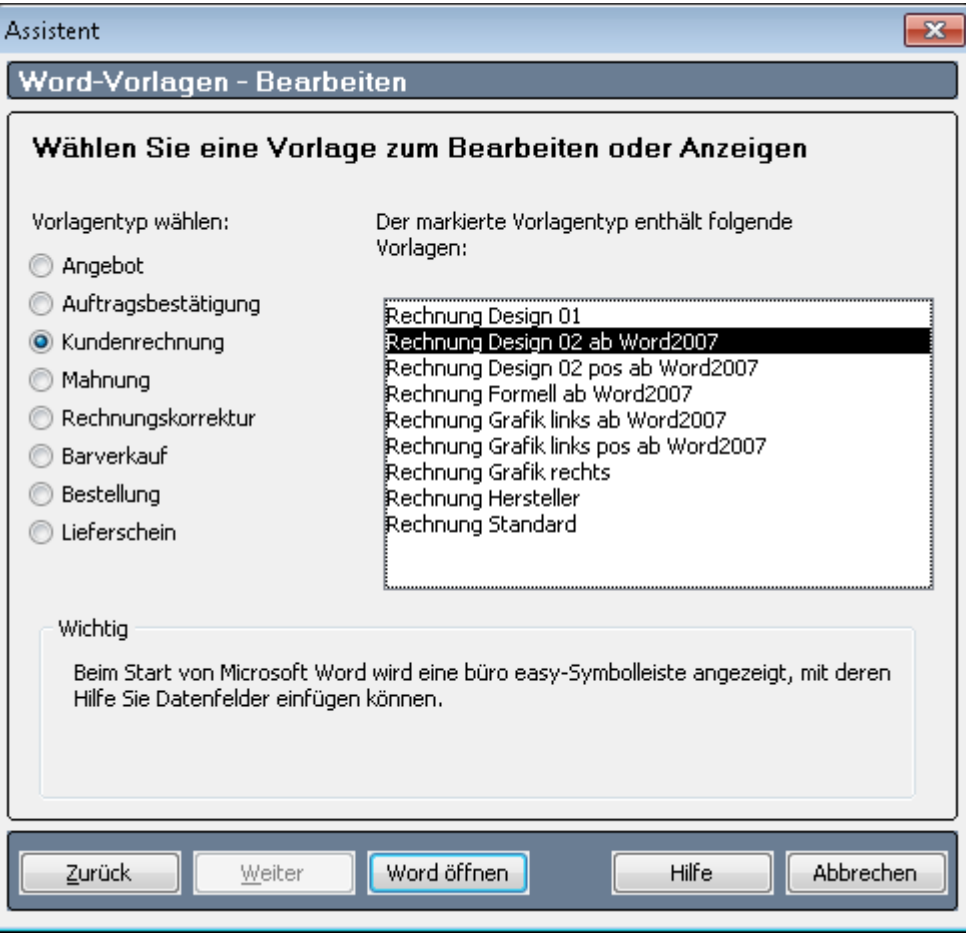

3. Nun können Sie einen Vorlagentyp und eine entsprechende Vorlage auswählen, um sie in Word zu öffnen.

- 4. Wenn Sie eine Vorlage auswählen und auf die Schaltfläche Word öffnen klicken, wird Word mit der büro easy-Symbolleiste aufgerufen. Je nachdem, welchen Vorlagentyp und/oder welche Namensliste Sie zuvor ausgewählt haben, enthält diese Symbolleiste unterschiedliche Felder: für Angebote angebotsrelevante Felder, für Kundenrechnungen rechnungsrelevante Felder usw.
- 5. Über die büro easy-Symbolleiste (unter Add-Ins) können Sie Variablen-Felder und Spalten hinzufügen. Sie können aber auch nicht benötigte Felder und Spalten löschen, Grafiken einbauen, Schriftart und -größe ändern usw. Zur Gestaltung stehen Ihnen sämtliche Möglichkeiten zur Verfügung, die Ihnen von "normalen" Dokumenten in Microsoft® Word bekannt sind.

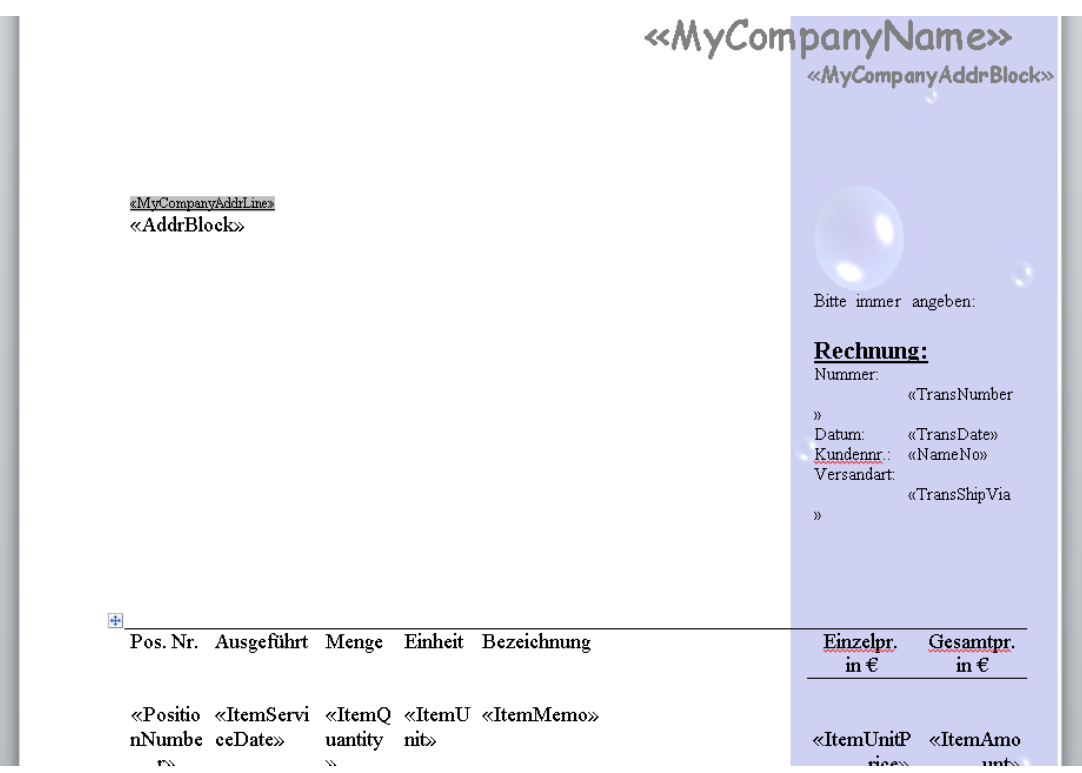

6. Speichern Sie zum Schluss Ihre Word-Vorlage und kehren Sie zu Lexware büro easy zurück.

#### **Eigene Word-Vorlagen übernehmen**

- 1. Um eine eigene Word-Dokumentvorlage zu übernehmen, müssen Sie ebenfalls über Firma → Vorlagen → Word Vorlagen den Word-Vorlagen-Assistenten öffnen.
- 2. Wählen Sie die Option Vorhandenes Microsoft Word Dokument als Vorlage übernehmen und klicken Sie auf Weiter.
- 3. Wählen Sie dann unter Dateiname über die nebenstehende Schaltfläche Ihre Dokumentvorlage aus und legen Sie fest, in welche Vorlagenliste das Dokument übernommen werden soll (Angebot, Rechnung, Bestellung etc.).
- 4. Klicken Sie auf **Word öffnen**, um Ihre Vorlage in Microsoft® Word zu öffnen. Sie können über die büro easy Symbolleiste weitere Felder zu Ihrem Dokument hinzufügen.

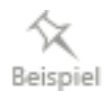

5. Speichern Sie zum Schluss Ihre Dokumentvorlage, damit Sie für die Verwendung in büro easy zur Verfügung steht.

#### **OpenOffice.org-Vorlagen anpassen**

- 1. Um eine der mitgelieferten OpenOffice.org-Vorlagen anzupassen, öffnen Sie den Assistenten zur Bearbeitung von Word-Vorlagen über Firma → Vorlagen → OpenOffice.org Vorlagen.
- 2. Wählen Sie die Option Vorhandene Vorlagen bearbeiten oder anzeigen und klicken Sie auf Weiter.
- 3. Wählen Sie dann unter Dateiname über die nebenstehende Schaltfläche Ihre Dokumentvorlage aus und legen Sie fest, in welche Vorlagenliste das Dokument übernommen werden soll (Angebot, Rechnung, Bestellung etc.).
- 4. Klicken Sie auf Writer öffnen, um Ihre Vorlage in OpenOffice.org zu öffnen. Sie können über die büro easy Symbolleiste weitere Felder zu Ihrem Dokument hinzufügen.
- 5. Speichern Sie zum Schluss Ihre Dokumentvorlage, damit Sie für die Verwendung in büro easy zur Verfügung steht.

#### **Bankverbindung auf Vorlagen übernehmen**

Über die Einstellungen für Drucken bestimmen Sie welche Bankverbindung(en) automatisch auf Ihre büro easy-, Word-, oder OpenOffice.org-Vorlagen übertragen werden soll(en).

- 1. Unter Firma → Einstellungen → Drucken wählen Sie das Bankkonto, von dem die Bankverbindung auf Ihre Vorlagen gedruckt werden soll.
- 2. Legen Sie fest, ob die Kontonummer und BLZ mitgedruckt werden sollen.
- ❑ Voraussetzung für das Drucken ist, dass Sie Ihre Bankverbindungen in die Bankkonteninformationen im Kontenrahmen eingegeben haben.
- ❑ Es können bis 2 Bankverbindungen automatisch übernommen werden.
- ❑ Weitere Bankverbindungen können Sie manuell in den Vorlagen eingeben.

### **Serienbriefe erstellen**

Für diese Option sind Microsoft® Word 2016, 365, 2019 (32 und 64 Bit), 2021 (32 und 64 Bit) bzw. OpenOffice.org Writer ab der Version 3.5. bis zur Version 4.1.14 erforderlich.

Briefe an Kunden, Lieferanten oder sonstige Empfänger können einfach mit den Serienbrief-Vorlagen von büro easy, einem Satz vorgefertigter Geschäftsbriefe, gesendet werden.

Zum Erstellen einer Serienbrief- oder Mahnwesen-Vorlage verwenden Sie den Assistenten für neue Vorlagen, in dem Sie Vorlagentypen, Empfängerlisten und andere Informationen festlegen. Nachdem Sie die notwendige Auswahl getroffen haben, beenden Sie den Assistenten und öffnen Microsoft® Word bzw. OpenOffice.org Writer.

Während Sie mit Microsoft® Word oder OpenOffice.org Writer arbeiten, können Sie auf einen Satz von büro easy-Symbolleisten zugreifen, mit deren Hilfe Sie in die Datenfelder für die Vorlagen gelangen. Diese Datenfelder dienen als Platzhalter für die büro easy-Daten, die aus Ihren Namenslisten extrahiert wurden.

- 1. Starten Sie den Serienbrief-Assistenten unter Firma → Serienbriefe.
- 2. Wählen Sie auf der ersten Seite eine Empfängergruppe aus. Je nach ausgewählter Gruppe lassen sich unterschiedliche Vorlagen auswählen. Die zu einer Gruppe gehörenden Vorlagen variieren je nach Adressatentyp.

Haben Sie beispielsweise die Namensliste Lieferant ausgewählt, wird Ihnen u. a. die Vorlage Kreditantrag angeboten.

3. Klicken Sie auf die Schaltfläche Weiter. Auf der nächsten Seite des Assistenten wählen Sie die Auswahlkriterien oder einzelnen Empfänger aus. Mit Weiter gelangen Sie auf die dritte und letzte Seite des Serienbrief-Assistenten.

### **Newsletter erstellen und senden**

Mit der integrierten Serien-E-Mail-Funktion senden Sie Newsletter, um Ihre Kunden über neue Angebote zu informieren, eine neue Adresse, geänderte Öffnungs- und Bürozeiten oder Neujahrsgrüße mitzuteilen.

Sie können an Ihre Newsletter Bilder und Dateianhänge in verschiedenen Formaten, z.B. .bmp oder .jpg, anhängen.

- 1. Starten Sie den Newsletter-Assistenten unter Firma →Newsletter erstellen.
- 2. Auf der ersten Seite geben Sie den Betreff ein, definieren Sie ein Logo und wählen Sie eine Vorlage.
- 3. Auf der zweiten Seite bestimmen Sie die Empfänger, die den Newsletter erhalten sollen
- 4. Auf der dritten Seite geben Sie den Inhalt des Newsletters ein. Sie können mehrere Nachrichten erstellen und Bilder hinzufügen.
- 5. Auf der vierten Seite besteht die Möglichkeit, eine Testsendung durchzuführen. Erst beim Klicken auf Senden im Bereich Newsletter versenden werden die Newsletter an Ihren Empfänger verschickt.

# **Online-Banking einrichten**

Um die Möglichkeiten in vollem Umfang auszunutzen, die Ihnen büro easy bei der Verwaltung Ihrer Finanzen bietet, ist es empfehlenswert, zumindest eines Ihrer Bankkonten als Online-Konto einzurichten. Auf diese Weise können Sie Lieferantenrechnungen direkt online überweisen, Rechnungen an Kunden über das Lastschriftverfahren einziehen und Daueraufträge verwalten. Außerdem haben Sie die Möglichkeit, Buchungen von Ihrem Kontoauszug mit den Buchungen in büro easy abzugleichen, so dass Sie immer den Überblick über Ihre Finanzbewegungen haben und keinen Geldeingang oder -ausgang übersehen.

# **Online-Zugang im Überblick Online-Zugangsverfahren**

Für den Online-Zugang zu Ihrem Konto stehen Ihnen grundsätzlich zwei unterschiedliche Verfahren zur Verfügung:

❑ HBCI-konformes Online-Banking-Konto

HBCI ist ein von den Spitzenverbänden der deutschen Kreditinstitute gemeinsam entwickeltes Verfahren, das Ihnen höchste Sicherheitsstandards sowie eine komfortable Unterstützung vielfältiger Geschäftsvorgänge bietet.

❑ Web-Banking Konto (Auslesen der Webseiten Ihrer Bank mit Hilfe von Makros)

Welches dieser Verfahren Sie für sich wählen, hängt sowohl von Ihren Vorlieben als auch von den Möglichkeiten ab, die Ihre Bank und büro easy bieten. So ist es beispielsweise nicht bei allen Banken möglich, ein Web basiertes Online-Konto zu führen. Für die passende Wahl Ihres Online-Konto-Zugangs lassen Sie sich bitte von Ihrer Bank beraten. Sollte Ihre Bank das HBCI-Zugangsverfahren bieten, empfehlen wir Ihnen die Wahl dieses Verfahrens.

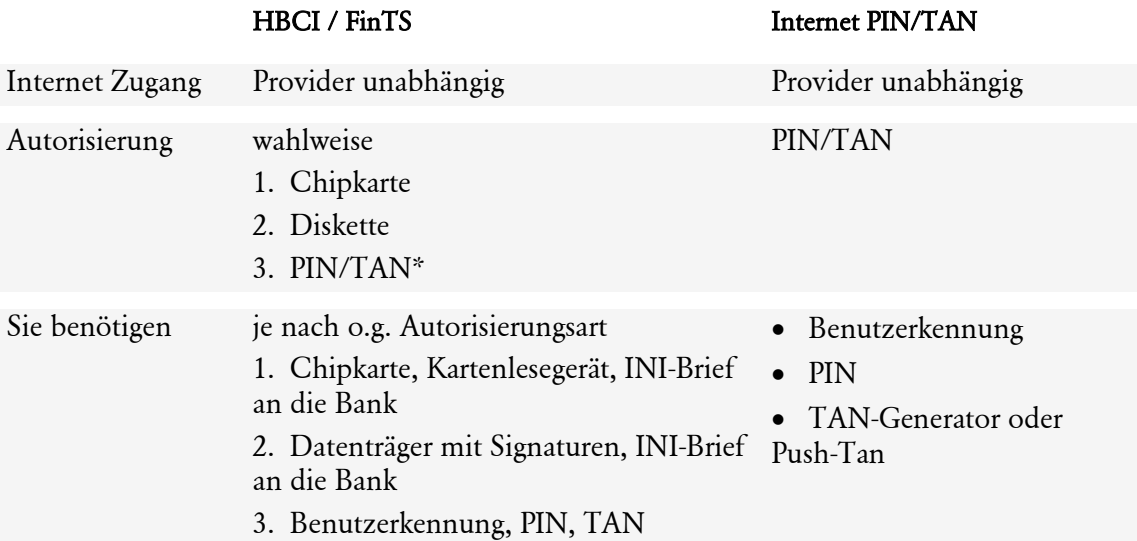

Wir werden Ihnen in den folgenden Beispielen die unterschiedlichen Varianten vorstellen.

1. Zunächst richten wir ein Konto für das HBCI-Verfahren mit PIN/TAN ein. Anschließend zeigen wir Ihnen die Besonderheiten, die Sie für ein HBCI-Konto mit Chipkarte bzw. mit Schlüsseldatei/Schlüsseldiskette beachten müssen.

2. Im dritten Beispiel werden die Schritte beim Anlegen eines Web-Banking-Kontos durchlaufen.

#### **Vorbereitungen**

Bevor Sie zum ersten Mal die Einrichtung Ihres Online-Kontos starten, sollten Sie sich sorgfältig darauf vorbereiten.

#### **Voraussetzungen**

Prüfen Sie, ob alle Voraussetzungen für eine Anmeldung erfüllt sind:

- ❑ Ist Ihr Konto von der Bank für den Online-Zugang freigeschaltet?
- ❑ Verfügen Sie über einen aktiven Internetzugang?
- ❑ Haben Sie alle Unterlagen mit den entsprechenden Passwörtern, der Benutzerkennung und ggf. TAN zur Hand?

Dann können Sie loslegen.

#### **Unterlagen bereitlegen**

Damit die Anmeldung schnell und reibungslos funktioniert, sollten Sie in jedem Fall alle Unterlagen bereitlegen, die Sie von Ihrer Bank erhalten haben. Sie benötigen mindestens

- ❑ die Angaben zur Bankverbindung: Bankleitzahl und Kontonummer
- ❑ Ihre HBCI-Benutzerkennung (achten Sie auf die evtl. abweichende Bezeichnung)
- ❑ Ihre PIN (gegebenenfalls Eröffnungs-PIN)
- ❑ ggf. eine TAN

#### **Erstanmeldung oder Software-Wechsel**

❑ Haben Sie Ihr Konto gerade erst für das HBCI-Verfahren freischalten lassen, und möchten sich zum ersten Mal anmelden? Dann sind möglicherweise vor der eigentlichen Einrichtung Ihres Kontos in büro easy noch einige Schritte notwendig, um den Zugang zu aktivieren.

Wir möchten Sie in diesem Fall bitten, den Anweisungen zu folgen, die Sie im Anschreiben Ihrer Bank finden.

❑ Haben Sie Ihr Konto schon einmal im HBCI-Verfahren verwaltet, evtl. mit einer anderen Software? In diesem Fall ist die Erstanmeldung schon durchgeführt und Sie haben unter Umständen schon eine eigene PIN aktiviert.

### **Online-Konto einrichten**

Für die folgenden Beispiele gehen wir davon aus, dass Sie in büro easy ein Bankkonto angelegt haben, das Sie als Online-Konto führen möchten. Sie befinden sich entweder im Dialogfenster Neues Konto oder Konto bearbeiten.

Dieses öffnen Sie über den Kontenrahmen entweder mit dem Befehl Konto → Neu oder mit einem Doppelklick auf das entsprechende Konto.

In unserem Beispiel wird vorausgesetzt, dass Sie Kontonummer und BLZ hinterlegt haben bevor Sie auf Online-fähig klicken.

Um ein Online-Bankkonto einzurichten, müssen Sie im Kontrollkästchen Bankkonto mit Online-Anbindung einen Haken setzen. Wenn Sie das Konto angelegt und die Option für Transaktionen online versenden im Interview bejaht haben, ist der Haken bereits gesetzt.

Wählen Sie dann, ob es sich um ein Bank- oder PayPal-Konto mit Online-Anbindung handelt und klicken Sie auf die Schaltfläche Online.

Damit öffnen Sie den Konto-Manager, der Ihnen zeigt, welche Online-Banking-Kontakte evtl. schon auf Ihrem Rechner installiert sind. Wenn noch kein Kontakt eingerichtet ist, beginnt der Konto-Manager mit der Auswahl des Zugangswegs: HBCI oder Web-Banking.

Hier können Sie neue Online-Konten einrichten oder schon bestehende Kontakte verändern.

Wenn Sie noch keine Kontakte eingerichtet haben, wird der Assistent für Neue Homebanking Kontakte aufgerufen.

#### **HBCI-Konto anlegen HBCI-Konto mit PIN/TAN**

Wir werden Ihnen nun in einem Beispiel vorstellen, wie Sie ein HBCI+ Konto mit einem PIN/TAN Zugang anlegen können. Bei unserem Beispielkonto handelt es sich um ein Girokonto bei der Volksbank Freiburg.

Sie haben den Konto-Manager wie oben beschrieben gestartet.

#### **Zugangsverfahren auswählen**

- 1. Wählen Sie HBCI.
- 2. Geben Sie die Bankleitzahl ein, der Name der Bank wird automatisch aus der Datenbank ermittelt.

Sollte die Bank nicht in der Datenbank verzeichnet sein, müssen Sie den Namen manuell eintragen.

3. Klicken Sie auf Weiter.

Die Zugangsdaten werden ermittelt.

- 4. Nach Beenden der Prüfung klicken Sie auf Weiter.
- 5. Wählen Sie die Zugangsart. Es werden ausschließlich die von der Bank angebotenen Verfahren verfügbar. Weitere Verfahren sind nicht aktiv.
- 6. Klicken Sie auf Weiter.
- 7. Geben Sie an dieser Stelle die Benutzerdaten an, die Ihnen von Ihrer Bank mitgeteilt wurden.
- 8. Klicken Sie auf Weiter.
- 9. Bevor die Synchronisation gestartet werden kann, müssen Sie noch Ihre PIN eingeben.
- 10. Klicken Sie auf Weiter.

Der Kontakt wird synchronisiert

11. Klicken Sie auf Weiter.

Wenn Ihre Bank über mehrere TAN-Verfahren verfügt, wird ggf. eine Seite zur Auswahl des TAN-Verfahrens geöffnet.

Nach Ende der Synchronisierung erhalten Sie eine Mitteilung der Bank

12. Klicken Sie auf Weiter.

Der neue Kontakt wird Ihnen angezeigt.

13. Klicken Sie auf Fertig stellen.

Im nächsten Dialog werden Ihnen die Konten angezeigt, die unter dem eingerichteten Homebanking Kontakt verfügbar sind, falls Sie mehrere Konten eingerichtet haben

Es ist durchaus möglich, unter einem Kontakt mehrere Konten zu führen, z.B. Girokonto, Festgeldkonto, Kreditkartenkonto etc. Sprechen Sie mit Ihrer Bank über die Möglichkeit, mehrere Konten über einen Online-Zugang zu verwalten.

14. Klicken Sie auf OK.

### **Konto-Manager**

Die Konten des soeben eingerichteten Homebanking Kontakts werden nun in der Liste es Konto-Managers aufgeführt.

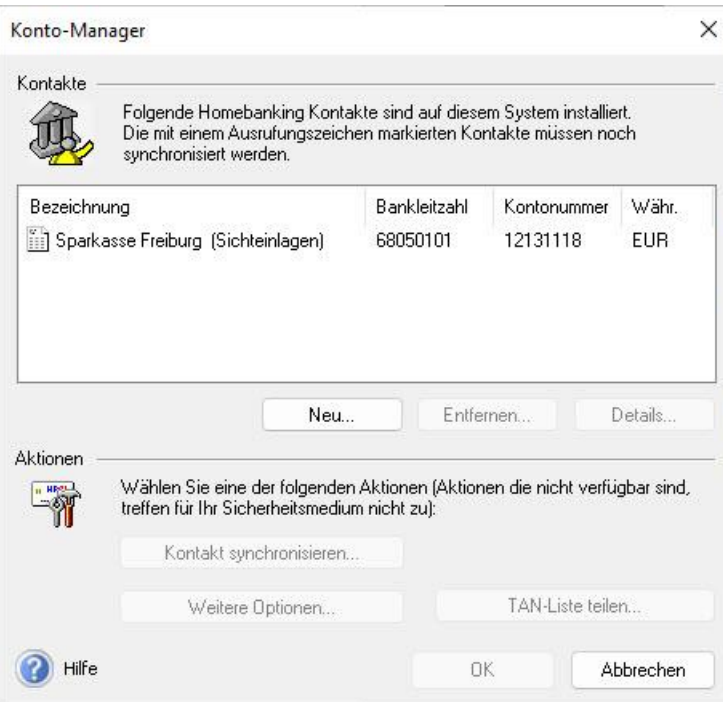

Über die Schaltfläche Details können Sie die Daten des markierten Kontakts betrachten und sich z.B. die zulässigen Geschäftsvorfälle (Überweisung, Lastschrift, Dauerauftrag) anzeigen lassen.

In Abhängigkeit von der Art des Kontakts (HBCI oder Web-Banking) können Sie entweder über die Schaltfläche Passphrase/PIN speichern oder über Weitere Optionen zusätzliche Einstellungen vornehmen.

Um dem von Ihnen in büro easy angelegten Bankkonto ein entsprechendes Online-Konto zuzuordnen, müssen Sie das entsprechende Konto in der Liste des Konto-Managers markieren und mit OK bestätigen.

Sie kehren zum Dialog Neues Konto zurück und die Kontendaten (Name, BLZ, Kto.- Nummer etc.) werden von büro easy aus dem Konto-Manager übernommen.

#### **Was tun bei einer Fehlermeldung?**

Sollte die Synchronisation fehlgeschlagen sein, gehen Sie entsprechend der Fehlermeldung vor:

- ❑ Möglicherweise konnte die Verbindung nur aus technischen Gründen nicht hergestellt werden; starten Sie die Synchronisation erneut. Überprüfen Sie gegebenenfalls, ob Sie eine Internetverbindung aufgebaut haben und Ihre Firewall-Einstellungen eine Verbindung zulassen.
- ❑ Überprüfen Sie, ob alle Verbindungsdaten korrekt eingegeben wurden, die Benutzerkennung und Ihre PIN. Versuchen Sie es erneut.

### **HBCI-Konto mit Chipkarte**

Wenn Sie beim Online-Banking auf Nummer sicher gehen möchten, werden Sie für den Zugang eine Chipkarte verwenden. Diese spezielle Karte erhalten Sie von Ihrer Bank. Zusätzlich benötigen Sie noch ein Kartenlesegerät, das Sie an Ihren Rechner anschließen müssen. Bei Online-Transaktionen werden Sie dann in Zukunft aufgefordert, Ihre Chipkarte in das Lesegerät zu schieben und die dazugehörige PIN einzugeben.

Beim Einrichten eines HBCI-Kontos mit Chipkarte müssen Sie einige Schritte befolgen, die von den oben beschriebenen abweichen und die wir nun kurz erläutern möchten.

#### **Chipkartenlesegerät installieren**

Bevor Sie ein chipkartenbasiertes HBCI-Konto anlegen können, müssen Sie zunächst – falls das noch nicht geschehen ist – Ihr Chipkartenlesegerät anschließen und einrichten. Befolgen Sie dazu die Installationshinweise des Geräteherstellers.

Die meisten Geräte auf dem Markt verfügen mittlerweile über einen USB-Anschluss, der Ihnen die Einrichtung wesentlich erleichtert. Meist reicht es aus, das Gerät einfach anzuschließen und die automatische Erkennung abzuwarten. Sobald die notwendigen Treiber installiert sind, ist das Gerät betriebsbereit.

Legen Sie auch Ihre Chipkarte bereit.

#### **Zugangsverfahren auswählen**

Sie haben den Konto-Manager gestartet und auf die Schaltfläche Neu geklickt, um einen neuen Homebankingkontakt herzustellen.

- 1. Wählen Sie HBCI als Zugangsverfahren aus und geben Sie auf der Seite Sicherheitsverfahren an, dass Sie eine Chipkarte verwenden möchten.
	- Sie werden nun dazu aufgefordert, Ihre Chipkarte in das Kartenlesegerät einzulegen.
- 2. Legen Sie die Karte ein und klicken Sie auf Weiter.
- 3. Bei der Seite Sicherer PIN-Eingabe folgen Sie nun den Hinweisen an Ihrem Lesegerät, um dort die PIN einzugeben.

Möglicherweise sind auf Ihrer Chipkarte mehrere Kontakte gespeichert, die Ihnen in einer Liste angezeigt werden.

4. Wählen Sie in diesem Fall den gewünschten Kontakt aus.

#### **Benutzerdaten eingeben**

Auf den folgenden Seiten des Dialogs werden Sie zur Eingabe von Benutzerdaten und Bankverbindungsdaten aufgefordert. Die vorgegebenen Angaben stammen von Ihrer Chipkarte und sind im Normalfall korrekt.

1. Überprüfen Sie auf der folgenden Seite sicherheitshalber, ob Ihre Benutzerkennung und Kunden-ID richtig angegeben sind.

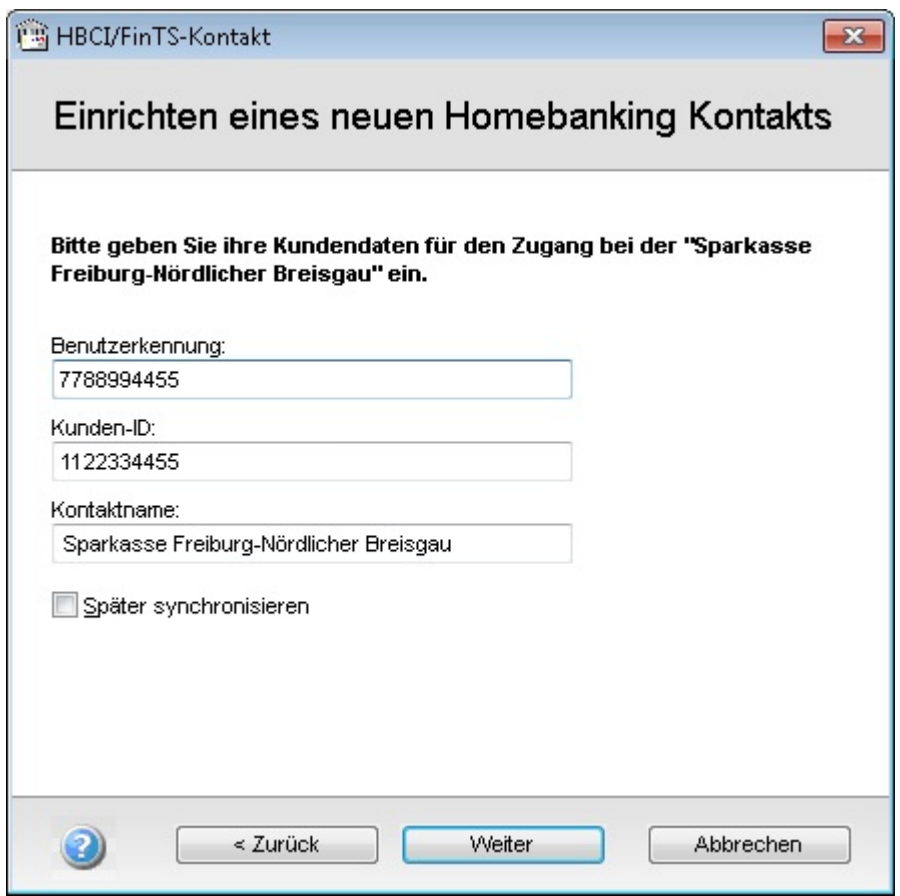

2. Zur Sicherung der Datenübertragung werden nun noch die Schlüsseldateien der Bank benötigt

Übernehmen Sie auf dieselbe Weise die Einstellungen zur HBCI Version und die vorgegebene Internet-Adresse der Bank. Nehmen Sie nur Veränderungen vor, wenn Ihnen von Ihrer Bank neue Einstellungen mitgeteilt wurden.

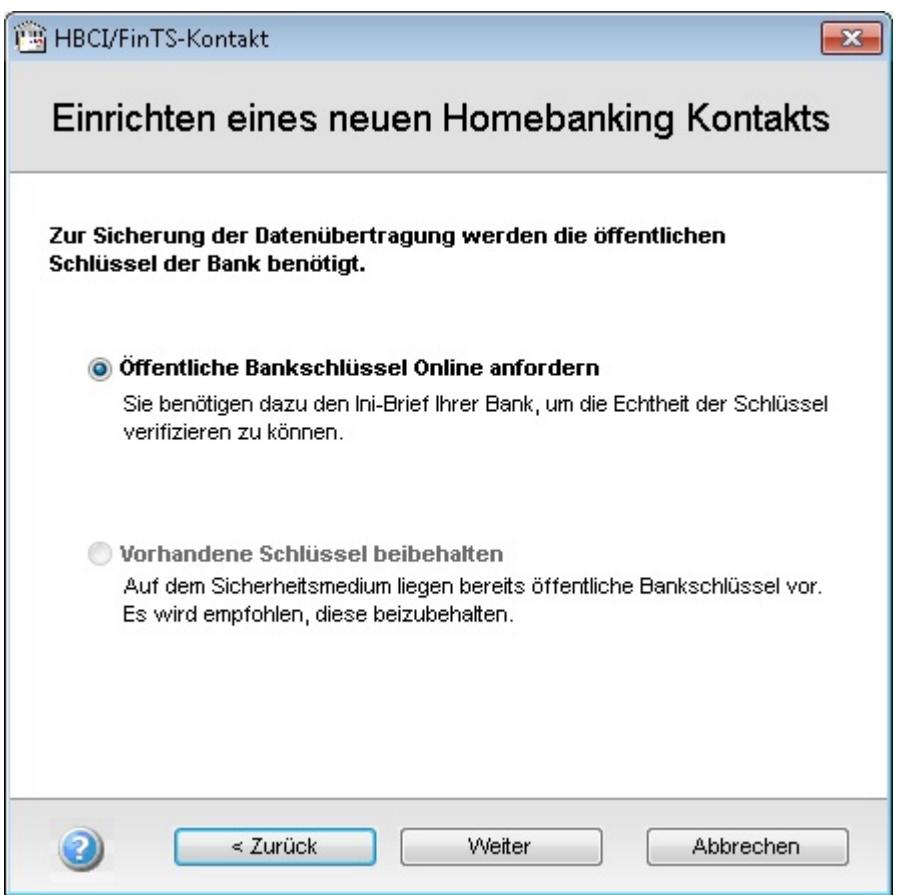

3. Sofern auf der Chipkarte ein Schlüssel gespeichert ist, behalten Sie diesen vorhandenen Schlüssel bei.

Andernfalls können Sie eine Schlüsseldatei importieren oder einen neuen Schlüssel bei Ihrer Bank anfordern. Anweisungen für das entsprechende Vorgehen erhalten Sie von Ihrer Bank.

Auch beim Einrichten eines HBCI-Kontakts mit Chipkarte müssen Sie den OnlineBankingkontakt mit der Bank synchronisieren, bevor Sie das Online-Konto nutzen können.

4. Folgen Sie ab hier der Beschreibung in **HBCI mit PIN und TAN** ab dem Abschnitt Synchronisierung. Je nach Klasse des Kartenlesegeräts erfolgt die PIN-Eingabe entweder über das Kartenlesegerät oder über die Tastatur (Klasse 1).

## **HBCI-Konto mit Schlüsseldatei**

Statt mit einer Chipkarte können Sie einen gesicherten Online-Kontakt auch mit einer Schlüsseldiskette bzw. Schlüsseldatei herstellen. Diese Schlüsseldatei erzeugen Sie, mit den von Ihrer Bank gelieferten Daten, nachdem Sie das Verfahren dort beantragt haben. Diese Schlüsseldatei wird von der Bank Frei geschaltet, wenn Sie den INI – Brief, der während der Erstellung der Schlüsseldatei erzeugt wird, ausgedruckt und unterschriebenen bei Ihrer Bank eingereicht haben.

Das Einrichten eines HBCI-Online-Kontos mit einer Schlüsseldatei unterscheidet sich nochmals von den bereits beschriebenen Varianten.

Damit eine Schlüsseldatei erzeugt werden kann müssen folgende Voraussetzungen gegeben sein: Der Bankbrief mit den Zugangsdaten zum Onlinekonto liegt vor. Dort finden Sie folgende Daten:

- ❑ Benutzerkennung ID
- ❑ Kundenkennung ID (Optional)
- ❑ Bankleitzahl (evtl. Abweichend von der Kunden-BLZ)

Angaben zur

- ❑ Schlüsselkennung
- ❑ Schlüssellänge
- ❑ Schlüsselversion
- ❑ Hashwert
- ❑ Serveradresse

Stellen Sie im Vorfeld sicher, dass Sie Zugriff auf die Schlüsseldatei haben und dass Sie deren Speicherort kennen.

Sie haben den Konto-Manager gestartet und auf die Schaltfläche Neu geklickt, um einen neuen Homebankingkontakt herzustellen.

1. Wählen Sie HBCI als Zugangsverfahren aus und geben Sie auf der Seite Sicherheitsverfahren an, dass Sie eine Schlüsseldatei verwenden möchten nutzen möchten.

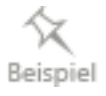

Für den weiteren Einrichtungsprozess muss der Assistent nun auf die Schlüsseldatei zugreifen.

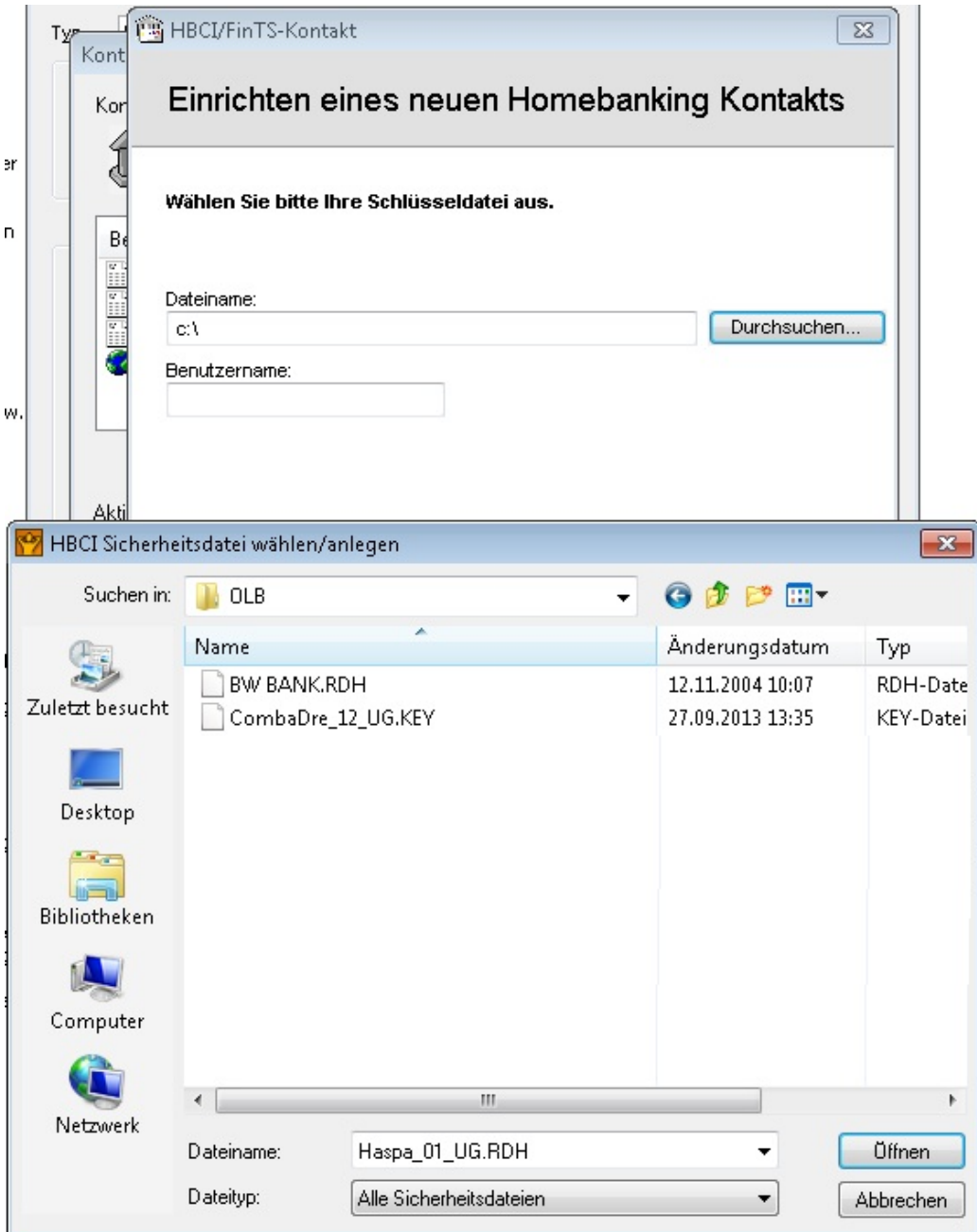

2. Geben Sie in das Feld Dateiname den Pfad und Namen der Schlüsseldatei ein oder durchsuchen Sie Ihren Rechner nach der Datei (meist eine Datei mit der Endung .RDH oder .KEY).

Indem Sie einen Dateinamen angeben, der nicht existiert, können Sie eine neue Schlüsseldatei erzeugen. Gehen Sie diesen Weg aber nur im Notfall (bspw. bei Verlust der alten Schlüsseldatei), da Sie in diesem Fall erneut einen INI-Brief an die Bank schicken und deren Antwort abwarten müssen.

Haben Sie die Schlüsseldatei ausgewählt und gegebenenfalls die zugehörige Passphrase angegeben, werden Sie in den folgenden Schritten zur Eingabe Ihrer Benutzerdaten und weiterer Bankverbindungsdaten aufgefordert, damit ein Online-Kontakt mit Ihrer Bank hergestellt werden kann.

3. Folgen Sie dazu der Beschreibung unter HBCI mit Chipkarte einrichten ab dem Abschnitt Benutzerdaten eingeben.

## **Web-Banking-Konto anlegen**

In diesem Abschnitt zeigen wir Ihnen, wie Sie ein Online-Konto anlegen, das über Internetbzw. Web-Banking geführt wird. In den folgenden Erläuterungen stehen dabei die Unterschiede zu den anderen Kontenarten im Vordergrund.

Im Gegensatz zu den Online-Banking-Verfahren mit HBCI, bei denen speziell gesicherte Online-Verbindungen zu Ihrer Bank aufgebaut werden, nutzt das Web-Banking die Web-Formulare, die auf den Internetseiten Ihrer Bank angeboten werden. büro easy übernimmt dabei das Eintragen der Daten in die Web-Formulare. Was Sie sonst von Hand eingeben, fügt unsere Software im Hintergrund automatisch in die Formulare ein. büro easy muss dafür allerdings den genauen Aufbau der entsprechenden Internetseite kennen. Da Webseiten von Banken aber vergleichsweise häufigen Veränderungen unterworfen sind, müssen die Daten in regelmäßigen Abständen aktualisiert werden. büro easy informiert Sie, wann ein Update ansteht und übernimmt die Durchführung für Sie. Der Web-Banking-Zugangsweg steht nur für bestimmte Institute zur Verfügung.

In unserem Beispiel möchten wir ein Internet-Konto anlegen.

Sie haben den Konto-Manager über das Dialogfenster Neues Konto mit einem Klick auf die Schaltfläche Online gestartet.

- 1. Klicken Sie im Konto-Manager auf Neu, um ein neues Online-Konto einzurichten.
- 2. Wählen Web-Banking (ScreenScraping) als Zugangsverfahren aus und bestätigen Sie den folgenden Begrüßungsdialog.

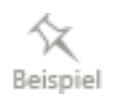

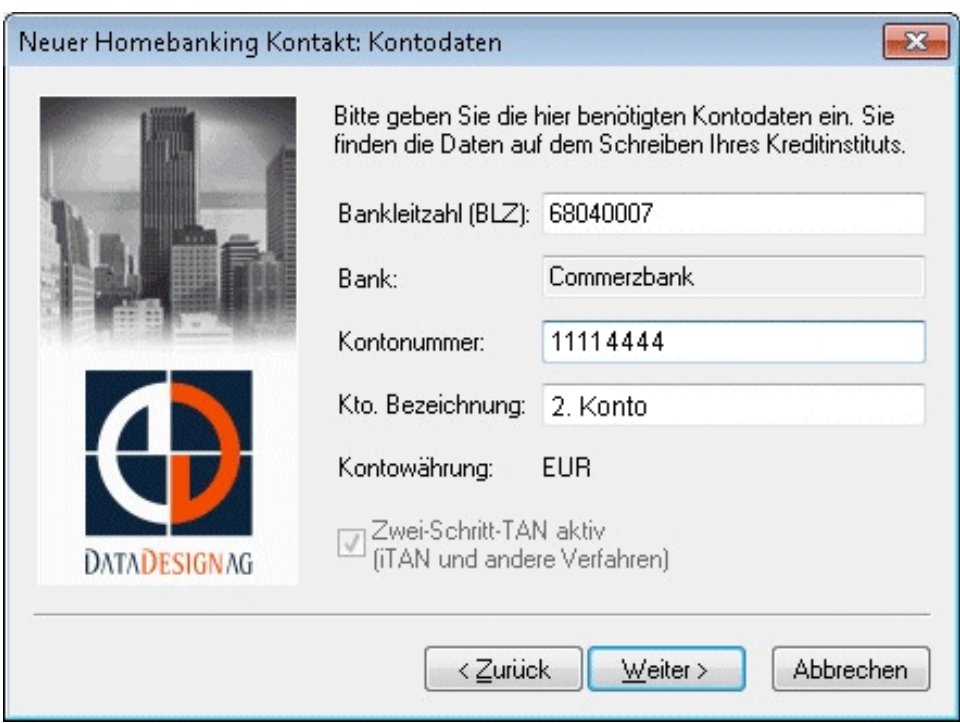

Auf der nächsten Seite werden Sie zur Eingabe Ihrer Kontodaten aufgefordert.

3. Tragen Sie die Bankleitzahl und Ihre Kontonummer ein. Die Bank wird automatisch aus der Datenbank ermittelt.

Wenn Sie am i-TAN-Verfahren teilnehmen, müssen Sie im Kästchen Zwei-Schritt-TAN aktiv einen Haken setzen.

Nachdem Sie Ihre Eingaben mit Weiter bestätigt haben, werden Sie dazu aufgefordert, einen Namen für den Homebanking-Kontakt einzugeben.

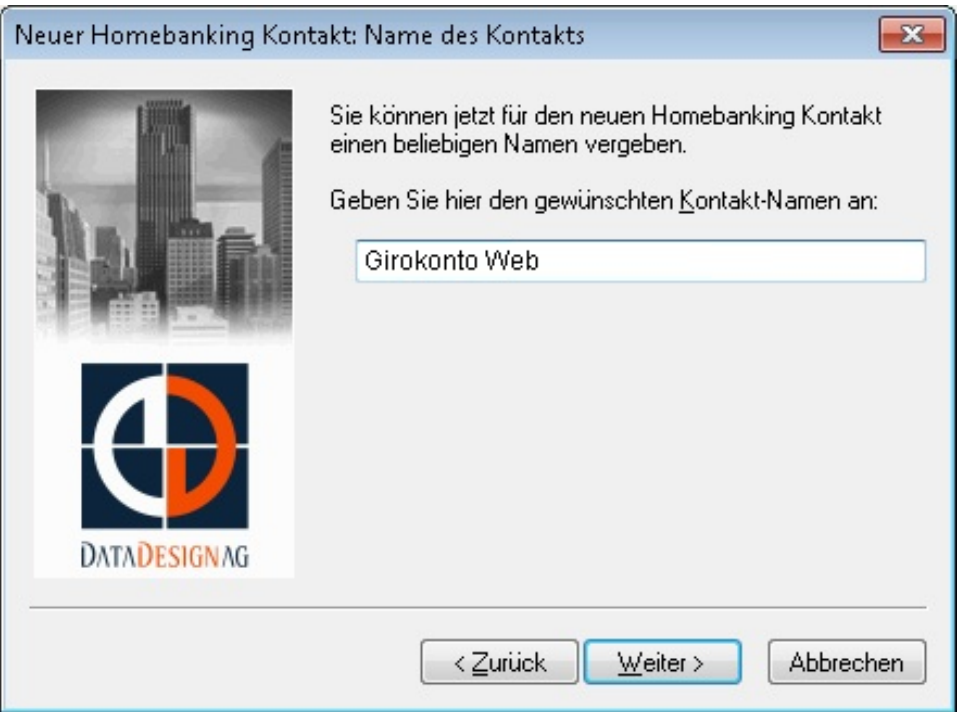

- 4. Übernehmen Sie den vorgeschlagenen Namen oder tragen Sie einen eigenen Namen ein.
- 5. Klicken Sie auf Weiter.
- 6. Geben Sie ggf. noch erforderliche Zugangsdaten ein und bestätigen Sie mit Weiter.
- Haben Sie alle Eingaben vorgenommen, ist die Einrichtung des Kontakts abgeschlossen und Sie erhalten eine Bestätigungsmeldung.
- 7. Beenden Sie den Dialog, um zum Konto-Manager zurückzukehren. Hier wird das neu angelegte Konto angezeigt.

Für alle weiteren Hinweise lesen Sie unter HBCI Konto mit PIN und TAN den Abschnitt Konto-Manager.

## **PayPal-Konto online einrichten**

Um ein Online-PayPal-Konto einzurichten, müssen Sie die Option online-fähig aktivieren, PayPal-Konto mit Online-Anbindung auswählen und auf die Schaltfläche Online klicken.

Wenn Sie noch keine Kontakte eingerichtet haben, wird der Assistent für Web-Banking aufgerufen. Die PayPal-Informationen sind voreingestellt, Sie brauchen nur die E-Mail-Adresse, API-Benutzername und Unterschrift Ihres PayPal-Kontos einzugeben bzw. zu überprüfen.

## **Kreditkarten-Konto online einrichten**

Voraussetzung hierfür ist das Ihre Kreditkarte von Ihrer Bank für das Online-Verfahren aktiviert wurde.

- 1. Um ein Online-Kreditkarten-Konto einzurichten, müssen Sie zuerst im Dialog Konto bearbeiten die Option onlinefähig aktivieren.
- 2. Klicken Sie anschließend auf Online.
- 3. Wenn Sie nicht direkt zum Einrichtungsassistent geführt wurden, sondern zum Dialog Konto-Manager klicken Sie auf Neu.
- 4. Im Einrichtungsassistenten wählen Sie Web-Banking.
- 5. Klicken Sie auf Weiter.
- 6. Im Feld Kontoname geben Sie den Namen Ihrer Kreditkarte ein. In der Auswahlliste Kartenprodukt wählen Sie Ihre Kreditkarte. Geben Sie Ihre Kreditkartennummer ein (16 stellig). Je nach Kreditkarte erscheint ein zusätzliches Feld dessen Bezeichnung von der Kreditkarte abhängt (Benutzername / Anmeldename / Hauptkontonummer...).
- 7. Klicken Sie auf Weiter.
- 8. Klicken Sie auf Fertigstellen.

## **Kreditkarten-Konto der Sparkasse**

Wenn Sie über ein Kreditkarten-Konto mit Online-Anbindung bei der Sparkasse verfügen, richten Sie zuerst Ihr Sparkassen-Bankkonto ein. Der Homebanking-Kontakt für das Kreditkartenkonto wird automatisch in den Konto-Manager übernommen.

Anschließend erstellen Sie das Kreditkarten-Konto im Programm, setzen ein Häkchen bei Onlinefähig, klicken auf Online und wählen den entsprechenden Homebanking-Kontakt für die Kreditkarte.

# **Mit dem Online-Konto arbeiten**

Sobald Sie ein Online-Konto eingerichtet haben, können Sie die wichtigsten Bankgeschäfte durchführen:

❑ Transaktionen an die Bank senden

❑ Kontoauszüge abholen und mit den Buchungen in büro easy abgleichen

Jedes Mal, wenn Sie auf der Seite Zahlungsverkehr einen dieser Vorgänge senden, stellt das Programm eine Online-Verbindung zu Ihrer Bank her und führt die gewünschte Aktion aus.

Wir gehen davon aus, dass Sie ein funktionierendes Online-Konto angelegt haben und werden Ihnen die wichtigsten Aktionen beispielhaft an einem HBCI+ Konto vorstellen. Dabei zeigen wir Ihnen im Einzelnen, wie Sie Überweisungen tätigen, Kontoauszüge abholen, einen Kontoabgleich durchführen und Daueraufträge verwalten können.

Wir werden Ihnen zunächst an einem Beispiel zeigen, wie Sie eine Online-Überweisung erstellen und an die Bank übertragen. Im nächsten Schritt werden wir Online-Kontoauszüge abholen, die dann abgeglichen werden.

## **Online-Überweisung ausfüllen und übertragen**

Das folgende Beispiel geht davon aus, dass Sie für einen Wareneinkauf eine Lieferantenrechnung erhalten haben, die Sie als Überweisung in büro easy eingeben und sofort online übertragen möchten. Da für das Senden von Überweisungen und Lastschriften dieselbe Vorgehensweise gilt, sollen die folgenden Beschreibungen beispielhaft auch für Lastschriftaufträge gelten.

## **Überweisung eingeben**

1. Öffnen Sie mit dem Befehl Zahlungsverkehr → Überweisungen schreiben das Überweisungsformular.

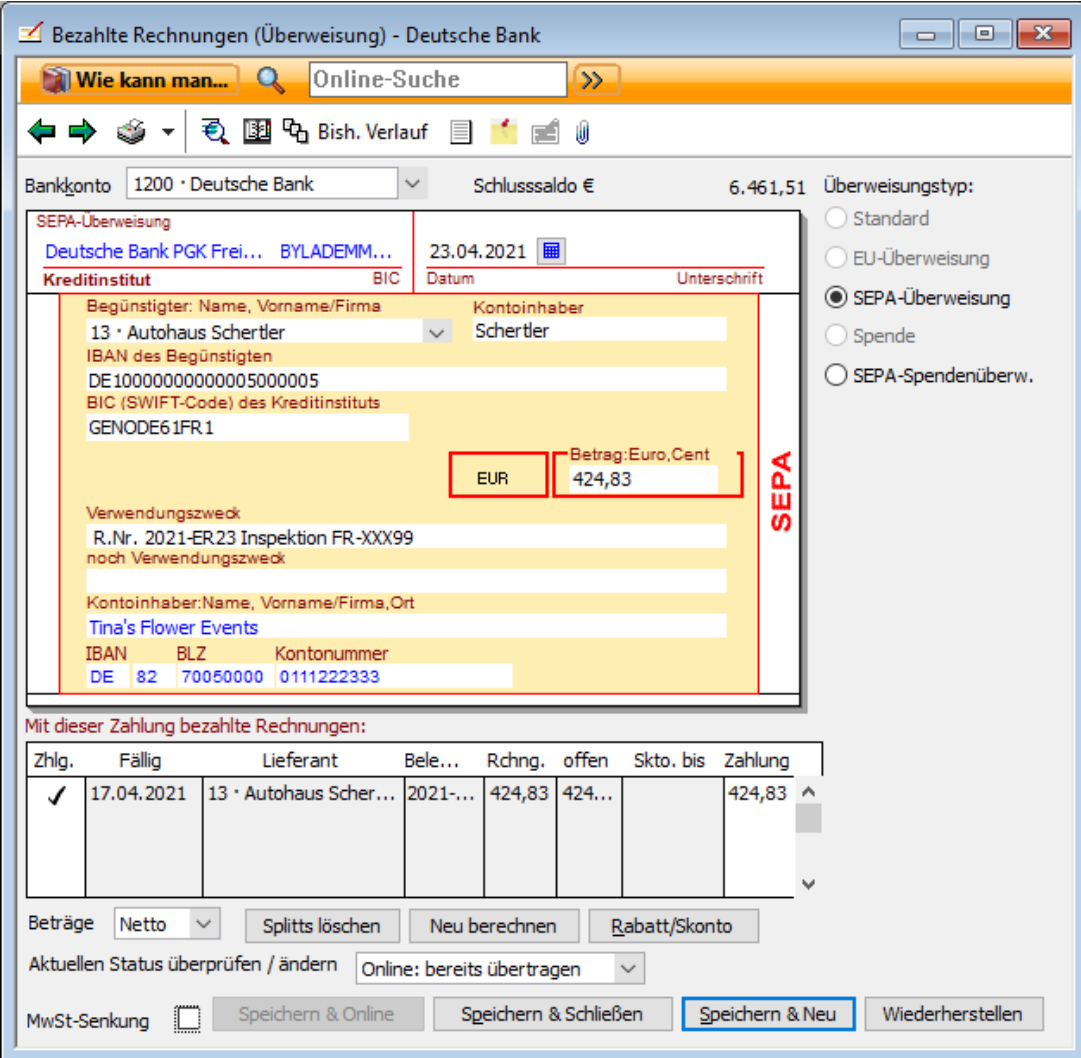

- 2. Wählen Sie Ihr Online-Bankkonto aus und tragen Sie alle Daten ein, die für die Überweisung notwendig sind, wie Empfänger, IBAN, BIC, Verwendungszweck, falls diese nicht bereits hinterlegt worden sind.
- 3. Geben Sie das Ausgabenkonto an, auf das die Lieferantenrechnung verbucht werden soll.
- 4. Um die Überweisung online zu versenden, wählen Sie unter Aktuellen Status überprüfen / ändern den Eintrag Online: zu übertragen aus.
- 5. Klicken Sie auf Speichern & Online, um die Überweisung in die Liste der zu sendenden Online-Vorgänge aufzunehmen.

## **Überweisung senden**

Nachdem Sie die Überweisung eingegeben und über Speichern & Online bestätigt haben, wird die Zentrale Zahlungsverkehr geöffnet.

1. Klicken Sie andernfalls auf den Befehl Zahlungsverkehr → Online-Übertragung, um das Fenster zu öffnen.

Im Bereich Ansicht werden in der Liste Vorgänge alle zu übertragenden Online-Vorgänge angezeigt.

Überprüfen Sie rechts (Vorgangsart auswählen), ob die richtige Vorgangsart ausgewählt wurde.

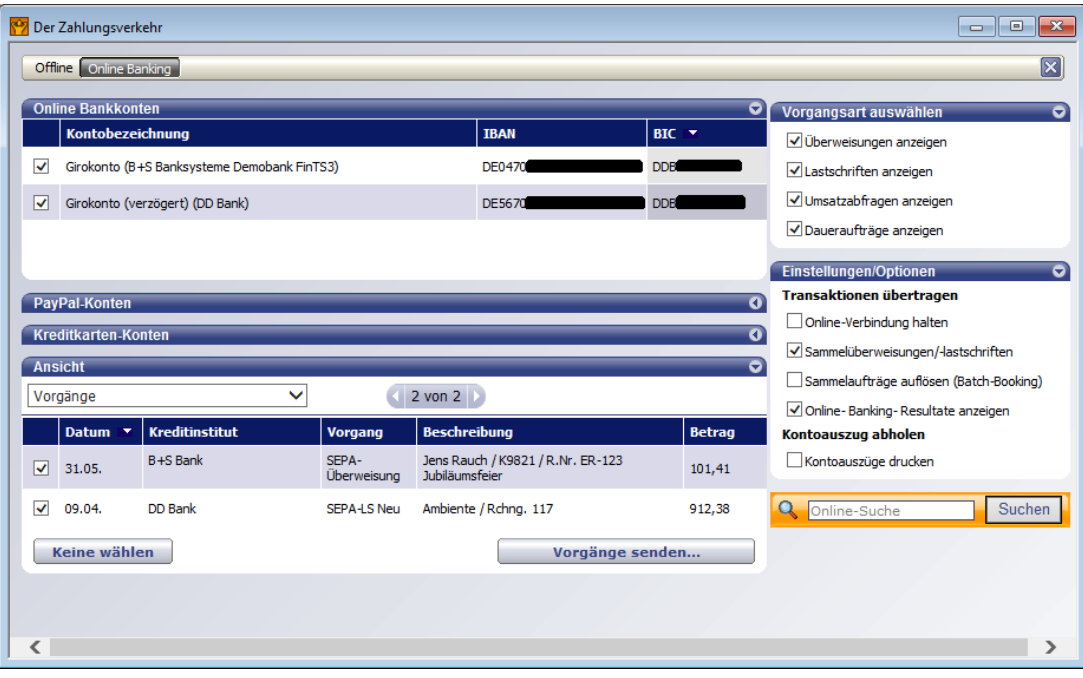

- 2. Klicken Sie auf Vorgänge senden, um die Übertragung zu starten.
- 3. Geben Sie im folgenden Dialog Ihre PIN ein.

büro easy meldet sich nun am Banksystem an. Bevor die Überweisung durchgeführt werden kann, müssen Sie allerdings noch eine TAN eingeben.

TANs können Sie mit verschiedenen TAN-Generatoren (mit optischer oder manueller Daten Übertragung), per SMS, Push-TAN, Photo-TAN, QR-TAN erzeugen. Ihre Bank berät Sie hier gerne.

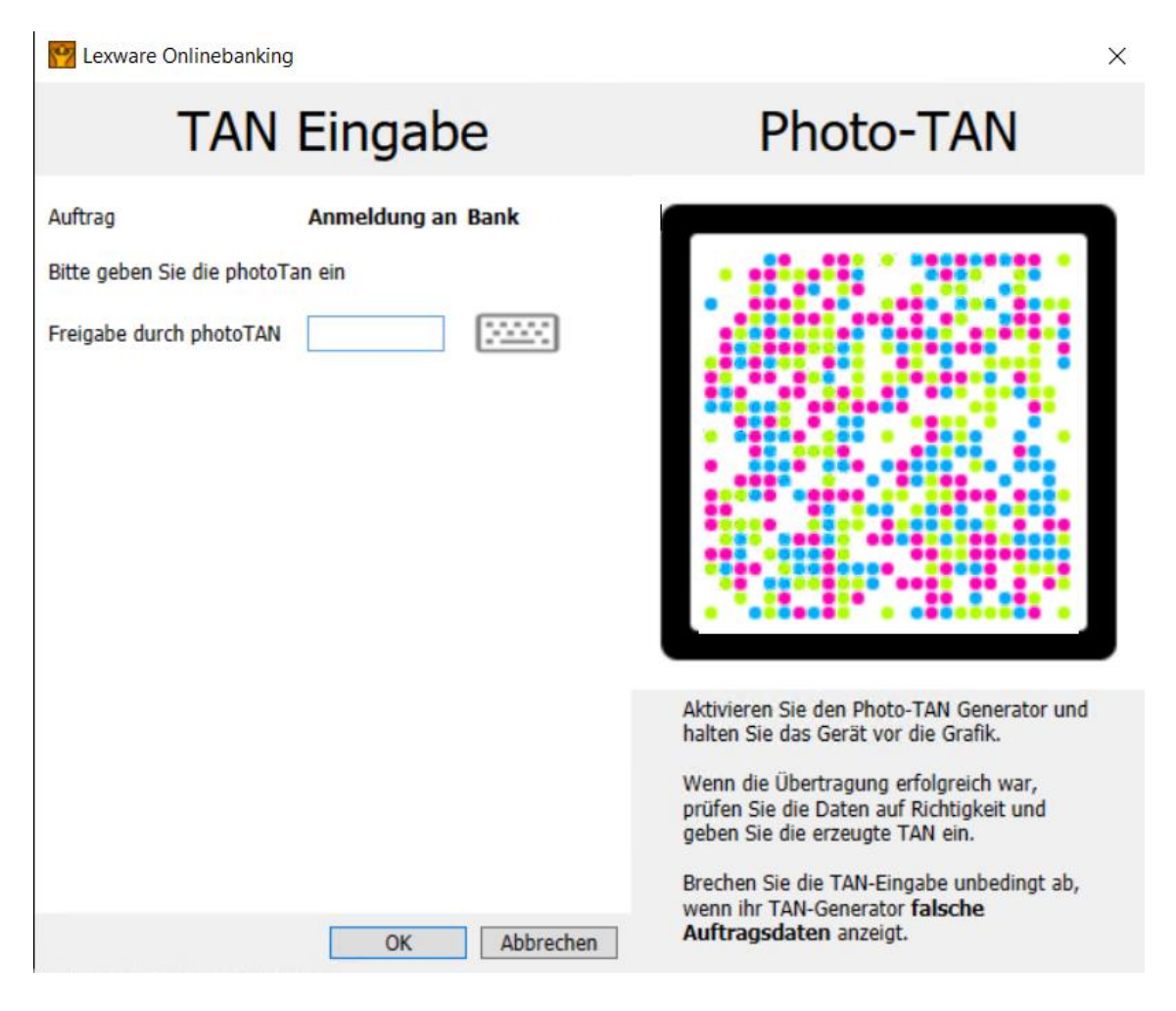

4. Geben Sie die TAN ein.

Die Online-Transaktion wird fortgesetzt und bei erfolgreichem Abschluss mit einer entsprechenden Meldung bestätigt.

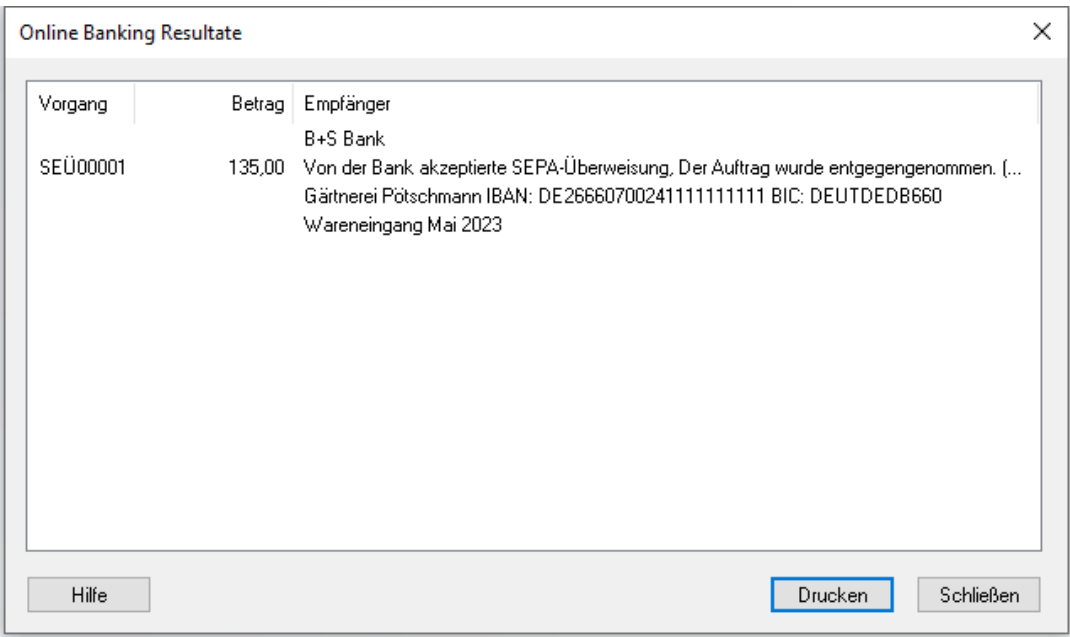

- 5. Schließen Sie den Dialog, so erhalten Sie in der Verlaufsanzeige noch einmal einen Überblick über die durchgeführten Online-Übertragungen.
- 6. Schließen Sie auch dieses Fenster, um die Übertragung abzuschließen.

Die Überweisung ist nun an die Bank übertragen und gleichzeitig als Buchung in büro easy übernommen worden, so dass sie für einen späteren Abgleich im Register zur Verfügung steht.

## **Terminüberweisung eingeben**

In manchen Fällen kommt es vor, dass Sie eine Überweisung schon an die Bank übertragen möchten, diese aber erst zu einem späteren Zeitpunkt ausgeführt werden soll. Eine solche Terminüberweisung bietet sich z.B. an, wenn Sie zu dem Termin, an dem die Überweisung fällig ist, auf Reisen sind.

- 1. Öffnen Sie wie gewohnt das Überweisungsformular und geben Sie alle notwendigen Daten ein.
- 2. Wählen Sie unter Aktuellen Status überprüfen/ändern diesmal aber den Eintrag Online: zu übertragen am.

Neben dem Auswahlfeld wird nun ein Datumsfeld eingeblendet.

- 3. Tragen Sie hier das Datum ein, an dem die Bank Ihre Überweisung ausführen soll.
- 4. Schließen Sie die Eingaben mit Speichern & Online ab, um direkt in die Zahlungsverkehrszentrale zu wechseln.
- 5. Übermitteln Sie die Terminüberweisung über die Schaltfläche Vorgänge senden an Ihre Bank.
- 6. Folgen Sie den Anweisungen zur Eingabe von PIN und TAN.

In der Zusammenfassung werden Ihnen die Ergebnisse der Übertragung angezeigt. Sie haben die Überweisung an Ihre Bank übermittelt, die sie zur Ausführung vormerkt und zu dem von Ihnen eingetragenen Termin ausführt.

## **Kontoauszüge**

Im Folgenden werden wir einen Kontoauszug abholen, den wir direkt im Anschluss abgleichen möchten. Wir gehen in diesem Beispiel davon aus, dass die Überweisung, die wir zuvor übertragen haben, schon als Umsatz auf dem Konto verzeichnet ist.

## **Abholdatum festlegen**

Um die Kontoauszüge für Online-Konten zu holen, müssen Sie die Optionen für diesen Vorgang festlegen.

1. Wählen Sie im Menü Zahlungsverkehr den Befehl Kontoauszug abholen.

Das Dialogfenster Online-Kontoauszug abholen wird geöffnet.

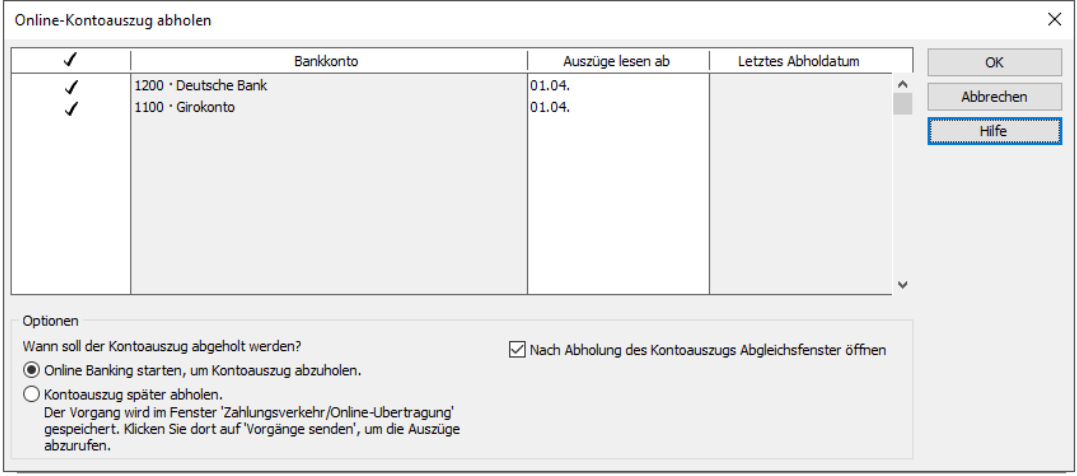

- 2. Wählen Sie das Bankkonto bzw. die Bankkonten aus, für die Sie die Auszüge abholen möchten.
- 3. Legen Sie das Datum fest, ab dem die Auszüge jeweils gelesen werden sollen. Da wir in unserem Beispiel nicht zu viele Buchungen einlesen möchten, wählen wir das aktuelle Datum.
- 4. Wählen Sie, ob das Abholen der Auszüge sofort gestartet (Online Banking starten, um Kontoauszug abzuholen) oder der Auftrag zum Abholen der Kontoauszüge in das Dialogfenster Zahlungsverkehr/ Online Banking verschoben werden sollte.
- 5. Legen Sie fest, ob das Dialogfenster **Online-Kontoabgleich** direkt nach der Übertragung der Auszüge geöffnet werden soll.

Kontoauszug abholen aus dem Dialog Zahlungsverkehr/ Online Banking starten: Überprüfen Sie dort welche Konten aktiviert sind und markieren Sie unter Vorgangsart ausw. die Option Umsatzabfragen anzeigen.

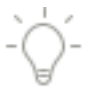

## **Bankauszüge abholen**

Der Befehl zum Abholen der Kontoauszüge ist in die Liste der Online-Vorgänge übernommen worden und kann nun an die Bank übertragen werden.

- 1. Klicken Sie auf die Schaltfläche Vorgänge senden, um die Übertragung zur Bank zu starten.
- 2. Bestätigen Sie die Daten und geben Sie im folgenden Fenster Ihre PIN ein.

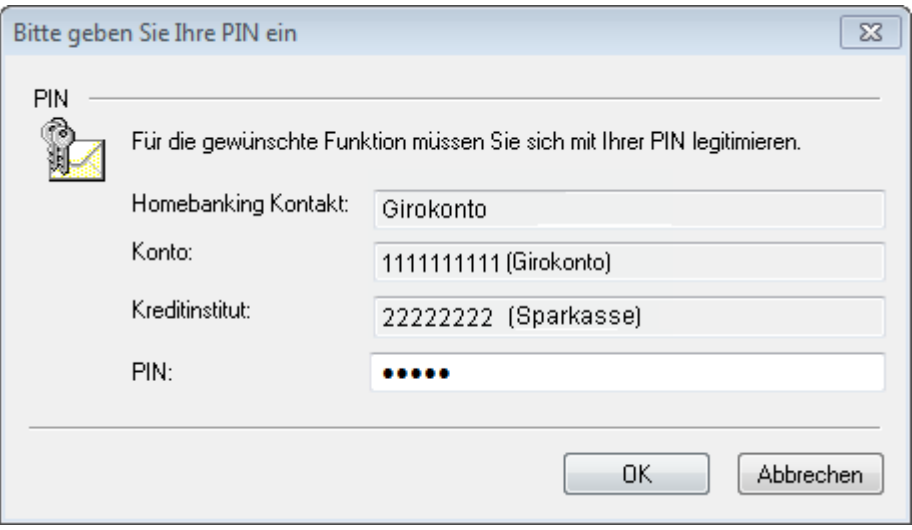

Der Dialog mit der Bank wird gestartet und büro easy überträgt die geforderten Daten auf Ihren Rechner. Sobald der Transfer ohne Fehler durchgeführt wurde, wird Ihnen die Zusammenfassung der Übertragung in der Verlaufsanzeige aufgelistet.

3. Drucken Sie die Liste oder schließen Sie die Ansicht, um zum Abgleich zu gelangen.

## **Auszüge drucken**

Über den Befehl Kontoauszug drucken im Menü Zahlungsverkehr kann der zuletzt abgeholte Auszug beliebig oft gedruckt werden. Wird aber zum gleichen Konto nochmals ein Auszug abgeholt, so wird der vorherige überschrieben und steht somit nicht mehr zum Ausdruck zur Verfügung.

Auszüge können auf Blankopapier sowie auf vorgedruckten Auszugsformularen gedruckt werden.

## **Kontoauszüge abgleichen**

In unserem Beispiel haben wir zuerst eine Überweisung online an die Bank übertragen. Der entsprechende Betrag ist von der Bank auf unserem Girokonto als Abgang gebucht worden. Schon beim Eingeben wurde die Überweisung aber auch in büro easy als Buchung erfasst.

Beim Abgleich der Kontoauszüge überprüfen Sie nun die Übereinstimmung der Geldbewegungen auf Ihrem Bankkonto und der in büro easy eingegebenen Buchungen.

In der oberen Tabelle befinden sich Ihre Online-Buchungen aus dem Kontoauszug, in der unteren Tabelle sind Ihre bereits erfasste büro easy-Buchungen. Diese sind aufgeteilt in Registerkarten:

- ❑ Bank-Buchungen: alle Buchungen, die Sie mit dem Bankkonto erfasst haben (Überweisungen, Einzahlungen, Umbuchungen...).
- ❑ Autom. Abgeglichen: für eine bessere Übersicht werden die bereits abgeglichenen Buchungen hierhin verschoben.
- ❑ Forderungen (Offene Kundenrechnungen): Kundenrechnungen, die nicht oder nur teilweise beglichen worden sind.
- ❑ Verbindlichkeiten (Offene Lieferantenrechnungen): Lieferantenrechnungen, die nicht oder nur teilweise beglichen worden sind.

## **Automatisch abgleichen**

Sie hatten beim Abholen des Kontoauszugs angegeben, dass Sie nach der Abholung das Konto mit dem Auszug abgleichen möchten. Daher wird der Dialog Online-Kontoabgleich automatisch geöffnet.

Sie haben die Möglichkeit den Abgleich vom Programm ausführen zu lassen.

- 1. Wählen Sie dazu die Registerkarte mit dem gewünschten Bankkonto.
- 2. Klicken Sie auf Autom. abgleich.

In der Liste Abgleichsresultate sehen Sie welche Buchungen abgeglichen worden sind.

Die abgeglichenen Buchungen bekommen einen Blitz als Markierung und eine sog. Bank-Info anhand deren sich nachvollziehen lässt, welche Online-Buchung mit welcher büro easy-Buchung abgeglichen wurde.

Über die Bank-Info können Sie einen Abgleich rückgängig machen.

Klicken Sie dazu auf den Eintrag Info, es öffnet sich daraufhin ein Dialog. Klicken Sie dort auf Rückgängig und anschließend auf OK.

Beim automatischen Abgleich von einer offenen Kunden- bzw. Lieferantenrechnung mit einer Online-Buchung, wird ein entsprechender Zahlungseingang bzw.-ausgang vom Programm erstellt.

Abgeglichene Online-Buchungen stehen nicht mehr zum Abgleich zur Verfügung.

### **Buchungen manuell zuordnen**

1. Öffnen Sie das Fenster Online-Kontoabgleich mit dem Befehl Zahlungsverkehr → Kontoauszug abgleichen.

In der oberen Hälfte des Fensters werden alle Buchungen aufgelistet, die vom Online-Kontoauszug der Bank stammen. Dabei werden das Datum der Buchung, Empfänger, Verwendungszweck und der Betrag angezeigt. Die Sortierung können Sie über die Auswahlliste Sortieren nach bestimmen.

In der unteren Fensterhälfte sehen Sie alle Buchungen für das oben ausgewählte Konto, die in büro easy zum Beispiel als Überweisung eingegeben wurden und nun im Register geführt werden. Hier werden das Datum der Buchung, die Belegnummer, der Empfänger, das Buchungskonto, der Verwendungszweck und der Zahlungs- oder Einzahlungsbetrag angezeigt. Die Bank-Info enthält Details zu bereits abgeglichenen Buchungen.

Anhand von Übereinstimmungen bei z. B. Betrag und am passenden Empfänger erkennen Sie, dass zwei Buchungen aus dem Kontoauszug und dem büro easy-Register einander zugeordnet werden können.

2. Um zwei Buchungen abzugleichen, markieren Sie in der oberen und in der unteren Fensterhälfte jeweils die passenden Einträge und klicken Sie auf Zuordnen.

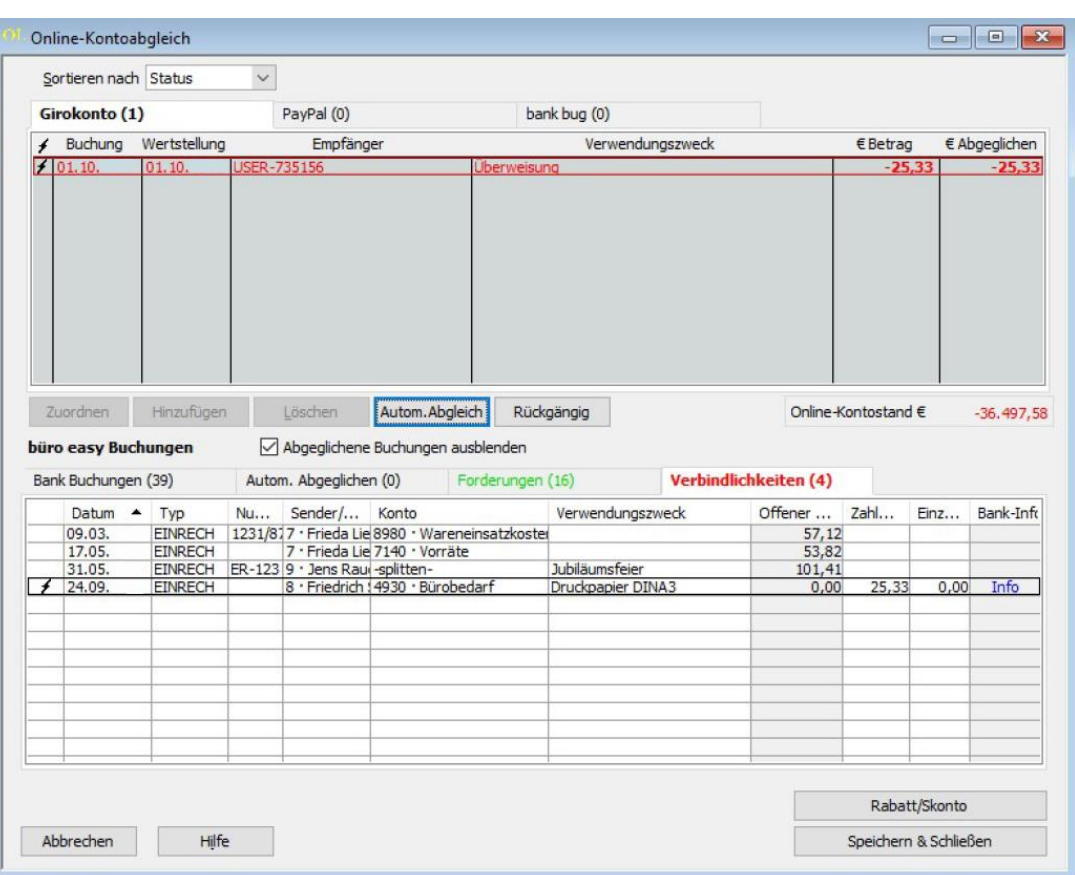

Die Buchungen werden einander zugeordnet und mit dem Blitz als abgeglichen markiert. Die büro easy-Buchung bekommt eine Info.

## **Buchung übernehmen**

Wir sehen, dass neben der von uns ausgeführten Überweisung noch ein weiterer Umsatz auf dem Kontoauszug erscheint, für den wir noch keine Buchung in büro easy eingetragen haben. Wir können aber die Buchung vom Online-Kontoauszug der Bank ohne Probleme in das büro easy-Register übernehmen, so dass sie auch im Programm verrechnet ist.

Sie haben den Dialog Buchungen abgleichen noch geöffnet.

1. Markieren Sie die entsprechende Buchung in der oberen Fensterhälfte und klicken Sie auf Hinzufügen.

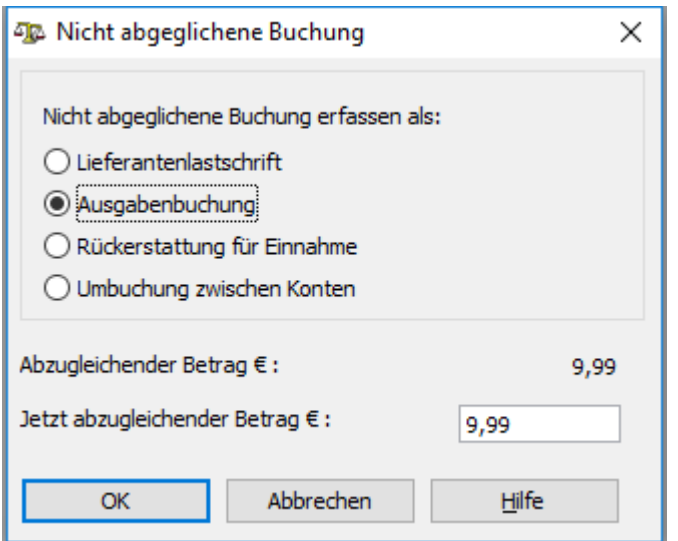

Sie können nun festlegen, wie mit der offenen Buchung zu verfahren ist.

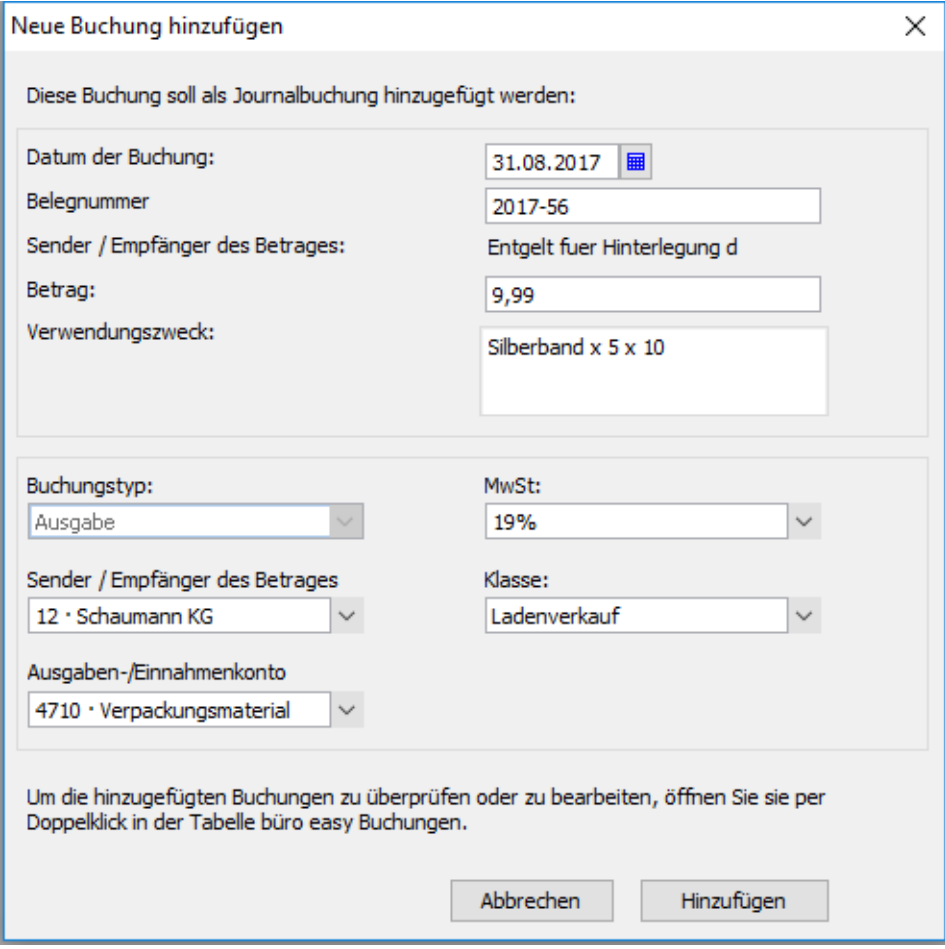

Bei negativen Beträgen ist der Buchungstyp 'Ausgabe', bei positiven Beträgen 'Einnahme' vorausgewählt.

- 2. Wählen Sie einen Empfänger bzw. Sender je nach Buchungstyp.
- 3. Wählen Sie ein Ausgaben- bzw. Einnahmenkonto.
- 4. Wählen Sie den entsprechenden MwSt-Schlüssel.
- 5. Klicken Sie auf Hinzufügen.

Die entsprechende Journalbuchung wird vom Programm erstellt und mit der Online-Buchung abgeglichen.

Die Buchung ist nun in das untere Register übernommen worden. Sie erkennen das daran, dass unter Zahlung schon der entsprechende Betrag eingetragen, die Zeile mit einem Blitz als abgeglichen markiert ist und über eine Info in der Spalte Bank-Info verfügt. Die Buchung auf dem Online-Auszug wurde ebenso als abgeglichen markiert.

#### **Rückgängig machen**

Die sog. Bank-Info ermöglicht es Ihnen den Abgleich von falsch zugeordneten Buchungen rückgängig zu machen. Klicken Sie dazu auf Info und anschließend auf Rückgängig. Bei büro easy-Buchungen, die Sie mit mehreren Online-Buchungen abgeglichen haben, stehen Ihnen Vor- und Zurück-Pfeile zum Navigieren zur Verfügung.

Die von Ihnen eingegebene Buchung ist nun im Register übernommen und ebenso wie die Buchung auf dem Online-Auszug als abgeglichen markiert.

6. Klicken Sie auf Speichern & Schließen, um den Abgleich zu beenden.

Über die Schaltfläche Autom. Abgleich können Sie den Abgleichvorgang erheblich beschleunigen. Zusammengehörige Buchungen müssen nicht mehr mühsam gesucht und einzeln zugeordnet werden, sondern werden vom Programm automatisch anhand verschiedener Buchungsdetails erkannt und abgeglichen.

## **Sammelüberweisungen abgleichen**

Sie haben möglicherweise schon gesehen, dass Buchungen auf dem Online-Kontoauszug häufig als Sammelüberweisungen vermerkt sind. Solche Sammelüberweisungen können eine oder mehrere Überweisungen enthalten, die als eine Transaktion an die Bank gesendet wurden. Es ist nun Ihre Aufgabe, beim Abgleich des Kontoauszugs der Sammelüberweisung die entsprechenden Buchungen aus dem büro easy Register zuzuordnen.

Angenommen, Sie haben in büro easy zwei Überweisungen eingegeben. Eine über € 16,35 und eine andere über  $\epsilon$  37,50. Die Überweisungen haben Sie zusammen als einen Online-Vorgang losgeschickt, so dass sie jetzt nach dem Abholen des Kontoauszugs als Sammelüberweisung mit der Summe € 53,85 auftauchen. Wir möchten die zwei ursprünglichen Buchungen mit der Sammelüberweisung abgleichen.

Wir haben zwei Überweisungen als Sammelüberweisung losgeschickt, den Kontoauszug abgeholt und den Dialog für den Abgleich geöffnet.

- 1. Markieren Sie die Sammelbuchung im Online-Kontoauszug und eine der beiden Buchungen, die in dieser Sammelüberweisung enthalten sind.
- 2. Klicken Sie dann auf Zuordnen, um die Buchungen miteinander abzugleichen.

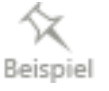

٠Õ

Im büro easy Register ist die markierte Buchung nun als abgeglichen gekennzeichnet. In der oberen Fensterhälfte wird im Online-Auszug in der Spalte **€** Abgeglichen der entsprechende Teilbetrag angezeigt.

3. Markieren Sie im Register die zweite zugehörige Buchung und klicken Sie erneut auf Zuordnen.

Auch die zweite Buchung ist in der unteren Fensterhälfte als abgeglichen gekennzeichnet. Da inzwischen aber auch bei der Buchung im Kontoauszug der vollständige Betrag zugewiesen wurde, ist auch diese Buchung abgeglichen.

Falls nicht alle Buchungen einer Sammelüberweisung im Register aufgelistet sind, können Sie entsprechend dem oben beschriebenen Weg auch Teilbeträge der Sammelüberweisung zum hinzufügen.

4. Nachdem Sie den Abgleich beendet haben, schließen Sie den Dialog mit Speichern & schließen.

## **Daueraufträge verwalten**

Mit Hilfe von Online-Daueraufträgen können Sie Ihre Bank beauftragen, regelmäßig wiederkehrende Buchungen über einen gleichbleibenden Betrag, bspw. für Miete, Gehälter oder Leasing von Firmenwagen, automatisch zu einem festen Termin (zum Monatsersten, Monatsletzten usw.) auszuführen. Dabei legen Sie in büro easy den Auftrag an und übertragen diesen dann an Ihre Bank.

Die Online-Übertragung von Daueraufträgen ist nur möglich, wenn Ihre Bank und Ihr Zugangsverfahren diese Option unterstützen.

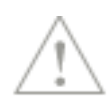

Als ersten Schritt müssen Sie sicherstellen, dass in Ihrer Firma das Arbeiten mit Daueraufträgen aktiviert ist.

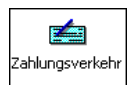

1. Öffnen Sie dazu über das Menü Firma die Einstellungen, wechseln Sie zur Seite Online-Banking und dort zur Registerkarte Firmeneinstellungen.

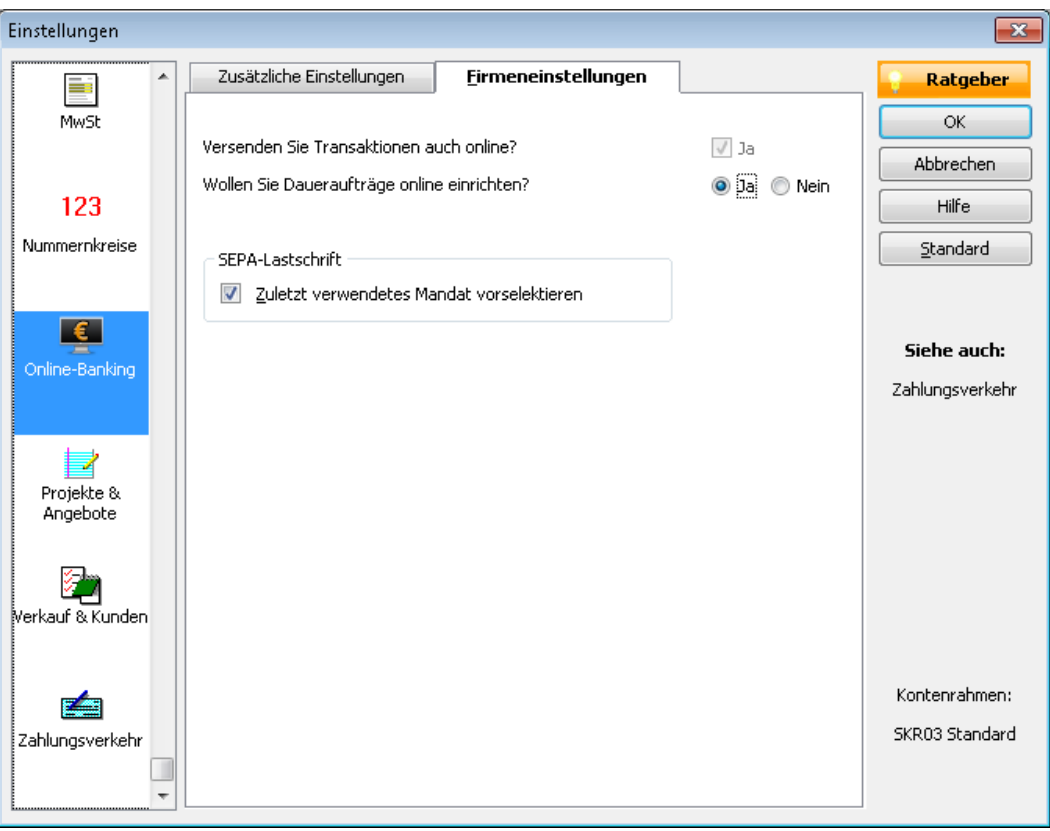

- 2. Beantworten Sie die Frage Wollen Sie Daueraufträge online einrichten mit Ja. Speichern Sie dann Ihre Einstellungen.
- 3. Öffnen Sie nun die Dauerauftragsverwaltung über den Befehl Zahlungsverkehr → Daueraufträge verwalten.
- 4. Führen Sie zunächst einen Bestandsabruf durch, um schon existierende Daueraufträge von Ihrer Bank abzurufen.

Nachdem büro easy den Online-Kontakt zu Ihrer Bank hergestellt hat, können Sie die bestehenden Daueraufträge in die Dauerauftragsverwaltung übernehmen.

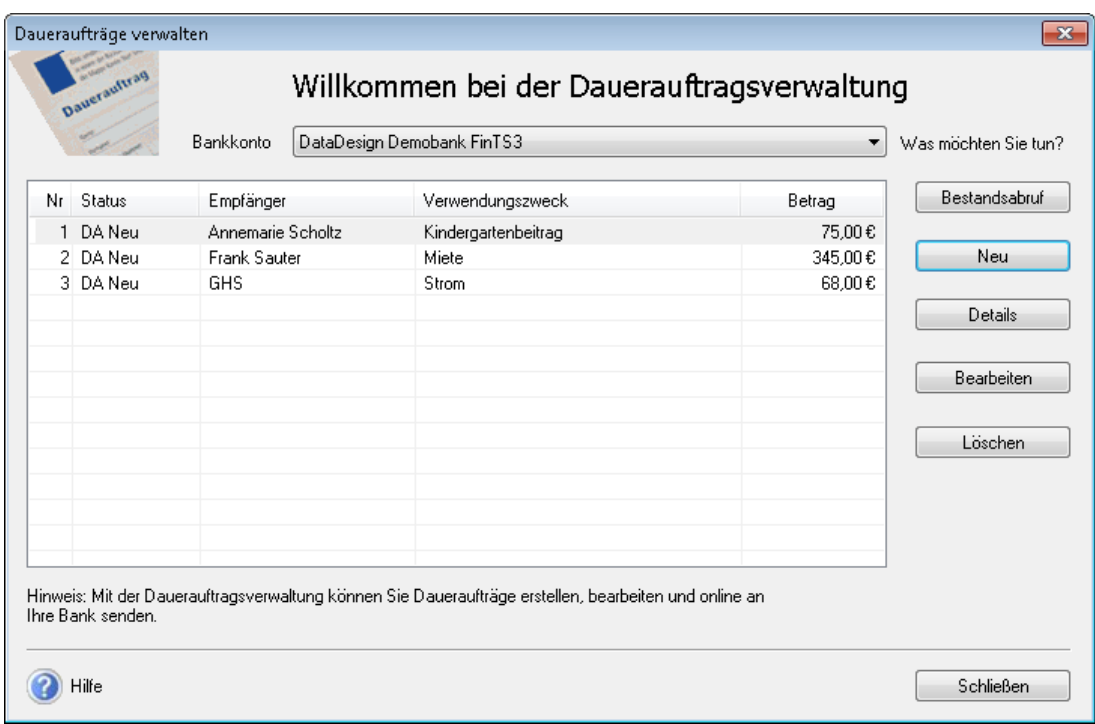

Die angezeigten Daueraufträge können Sie löschen oder bearbeiten. Die Veränderungen werden in der Zahlungsverkehrszentrale in die Liste der zu übertragenden Online-Transaktionen übernommen und bei Ihrer nächsten Online-Verbindung an die Bank übermittelt.

5. Sie können aber auch einen neuen Dauerauftrag anlegen. Klicken Sie auf Neu.

Ein Assistent führt Sie durch die notwendigen Arbeitsschritte und fordert Sie auf, die Bankdaten des Empfängers, einen Betrag und Verwendungszweck sowie die Ausführungsdaten einzugeben. Zum Schluss haben Sie die Wahl, den soeben eingerichteten Dauerauftrag direkt online zu übertragen oder in die Liste der auszuführenden Online-Transaktionen zu übernehmen.

6. Schließen Sie die Dauerauftragsverwaltung, wenn Sie alles nach Ihren Wünschen eingerichtet haben.

Die neuen Daueraufträge oder gespeicherten Veränderungen können Sie aus der Zahlungsverkehrszentrale jederzeit über die Schaltfläche Vorgänge senden an die Bank übermitteln.

# **Kontenabgleich gegen den Kontoauszug der Bank**

Wenn Sie ohne Online-Banking arbeiten, besteht die Möglichkeit Ihre gedruckten Kontoauszüge abzugleichen.

Um die Informationen aus dem Kontoauszug einzugeben, wählen Sie im Menü Zahlungsverkehr den Befehl Abgleichen.

Im Dialog Abgleichen geben Sie die Informationen vom Kontoauszug der Bank ein, beispielsweise den Abschlusssaldo, Bankgebühren oder Zinseinnahmen.

Eine Buchung wird als abgeglichen betrachtet, wenn sie bei Ihrer Bank verbucht wurde und im Kontoauszug genannt wird. Im Dialog Abgleichen wird eine Liste aller Buchungen angezeigt, die Sie im büro easy-Konto nicht als abgeglichen markiert haben.

Nach Abschluss des Kontenabgleichs entspricht der Saldo im büro easy-Bankregister exakt dem letzten Kontoauszug. Wenn Sie das Register das nächste Mal öffnen, wird in der ersten Spalte (Spalte Abgeglichen) neben jeder abgeglichenen Buchung ein Häkchen angezeigt.

In büro easy ist es auch möglich, Sammelüberweisungen abzugleichen. Weitere Informationen dazu finden Sie unter "Online-Kontoauszügen abgleichen" im Kapitel "Online-Banking.

# **Mitarbeiter einrichten**

Neben den Kunden und Lieferanten können Sie in büro easy plus auch Ihre Mitarbeiter in einer Liste führen. Auf diese Weise haben Sie die Adressen, Telefonnummern, Geburtstage und weitere wichtige Daten aller Mitarbeiter immer im Blick.

# **Mitarbeiter anlegen**

- 1. Um einen Mitarbeiter anzulegen, öffnen Sie über das Menü Mitarbeiter die Mitarbeiterverwaltung.
- 2. Klicken Sie nun im Bereich Aktionen auf den Befehl Neuen Mitarbeiter anlegen.
- 3. Tragen Sie den Namen und die Adresse des Mitarbeiters ein.
- 4. Machen Sie alle anderen wichtigen Angaben, wie z.B. Sozialversicherungs-Nr., Geburtsdatum und Eintrittsdatum in die Firma.
- 5. Haben Sie alle notwendigen Angaben gemacht, bestätigen Sie den Dialog mit OK. Der Mitarbeiter wird nun in der Mitarbeiterverwaltung angezeigt.

# **SofortBericht Mitarbeiter erstellen**

Sie können über den Bereich Berichte einen SofortBericht für den in der Mitarbeiterverwaltung markierten Mitarbeiter aufrufen.

Dieser Bericht listet die mit einem bestimmten Mitarbeiter zusammenhängenden Buchungen chronologisch auf.

# **Mitarbeiterliste drucken**

Um einen Überblick über alle Mitarbeiter und die relevanten Daten zu haben, sollten Sie die Mitarbeiterliste ausdrucken.

- 1. Wählen Sie dazu den Befehl Mitarbeiter → Mitarbeiterliste drucken.
- 2. Nehmen Sie alle notwendigen Einstellungen im Druckdialog vor und klicken Sie auf Drucken.

# **Lohnauskunft**

Die Installation von Lexware lohnauskunft erfolgt per Download (Mitarbeiter → Lohnauskunft). Lohnauskunft berechnet Netto- und Bruttobezüge. Das Haushaltsscheckverfahren ermöglicht Ihnen, die pauschalen Beiträge für Privathaushalte zu berechnen und den Haushaltsscheck zu erstellen.

Lexware lohnauskunft berechnet ebenfalls Mini-und Midijobs.

# **Lohn- und Gehaltsinformationen**

In der Tabelle Lohn- und Gehaltsinformationen definieren Sie, welche Zahlungen an Ihre Mitarbeiter bzw. welche Abzüge über welche Aufwands- und Verbindlichkeitskonten ausgeführt werden.

Dies ist die Voraussetzung für den Bericht Lohn-/Gehaltsinformationen.

Den Konten entsprechend, die Sie in der Tabelle ausgewählt haben, werden Informationen über Gehälter und Abzüge, Aushilfslöhne, Personalaufwand und -verbindlichkeiten in den Bericht übertragen.

# **Lexware Wissen und Tipps nutzen**

Die Lexware Online-Seite bietet Ihnen praxisnahe Unterstützung für eine effiziente und reibungslose Betriebsorganisation.

Sie finden hier

- ❑ konkrete Antworten auf viele Fragen
- ❑ Vordrucke und Formulare für verschiedene Unternehmensbereiche
- ❑ Anleitungen, Tipps und Tricks für alle Geschäftsbereiche
- 1. Haben Sie eine Frage oder suchen Sie weiterführende Hinweise zu einem Thema, verwenden Sie die Online-Suche, die in nahezu jedem Fenster in der Titelleiste zur Verfügung steht.
- 2. Geben Sie einen Suchbegriff ein und klicken Sie auf Suchen. So gelangen Sie automatisch zur Lexware Online-Seite , Wissen und Tipps'.

# **Lexware Zusatzprogramme**

# **Lexware kreditrechner**

Mit dem Zins- und Kreditrechner von Lexware können Sie alle Daten wie Laufzeit, Zinsen, Kreditbetrag, Restschuld und regelmäßige Rückzahlung eines Darlehens berechnen. Weiterhin ist es möglich, die gesamte Kreditverwaltung und die Erstellung von Tilgungsplänen vorzunehmen. Alle Kreditberechnungen können gespeichert werden und sind somit auch für Kreditvergleichsberechnungen geeignet.

Auf der Registerkarte Stammdaten erfassen Sie die Bezeichnung des Kredits, den Kreditgeber bzw. Kreditnehmer und die entsprechende Kontonummer in Ihrer Finanzbuchhaltung. Machen Sie diese Angaben immer dann, wenn Sie mit dem Kreditrechner eine Kreditverwaltung einrichten möchten. Für eine einfache Berechnung brauchen Sie hier keine Eingaben vorzunehmen.

Die Registerkarte Berechnung bietet Ihnen alle Berechnungsmöglichkeiten. Wählen Sie zunächst, was Sie berechnen möchten, und geben Sie anschließend die bereits bekannten Daten ein.

Sie benötigen zur Finanzierung einer langfristigen Investitionsmaßnahme einen zusätzlichen Kredit in Höhe von 150.000 EUR. Ihre Hausbank bietet Ihnen bei einer Laufzeit von 5 Jahren einen Kredit zu 9% an. Um Ihre Investitionsentscheidung sicher treffen zu können, benötigen Sie nun die Höhe der monatlichen Belastung. Wählen Sie im Kreditrechner als Berechnungsart die Option Zahlung aus, und geben Sie den Kreditbetrag (150.000 EUR), die Laufzeit (5 Jahre), den Zinssatz (9%) und die monatliche Rückzahlung ein. Als Ergebnis liefert Ihnen der Kreditrechner nun die monatliche Belastung in Höhe von 3113,75 EUR und die gesamte Zinsbelastung in Höhe von 36824,94 EUR.

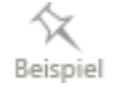

# **Lexware Eigenverbrauchsrechner**

Der Eigenverbrauchsrechner führt Sie Schritt für Schritt durch die Ermittlung des Eigenverbrauchs bei Fahrzeug- und Telefonbenutzung sowie durch die Berechnung der nicht abzugsfähigen Betriebsausgaben. Das Programm bietet Ihnen hierzu einen fertigen Buchungssatz auf einem gesonderten Ausdruck an. Außerdem können Sie alle Sachentnahmen festhalten und mit einem vorgefertigten Buchungsbeleg ausdrucken.

Damit der Eigenverbrauchsrechner die Bemessungsgrundlagen und die steuerlichen

Ansätze ermitteln kann, beantworten Sie zuerst die Fragen der Umsatzsteuerpflicht und die Art der privaten Nutzung. Seit dem 01.04.1999 ist der Begriff "Eigenverbrauch" umsatzsteuerlich abgeschafft. Die entsprechenden Vorgänge werden künftig als Lieferung und Leistung gewertet. Aus diesem Grund ist der Eigenverbrauchsrechner nur noch eingeschränkt nutzbar.

### **Kfz-Entnahme (inkl. Hybrid- und Elektrofahrzeuge inkl. Leasing)**

Bei der Kfz-Entnahme haben Sie beispielsweise die Wahl zwischen zwei Varianten:

- $\geq$  der sog. 1%-Regelung
- ➢ dem Nachweis der tatsächlichen Kfz-Kosten und der zusätzlichen Dokumentation des Verhältnisses der betrieblichen zu den privaten Fahrten in Form eines Fahrtenbuchs.

Der Eigenverbrauchsrechner stellt ihnen alle zulässigen Alternativen für das entsprechende Jahr zur Verfügung. Wählen Sie die für Sie vorteilhafteste Variante!

#### **Telefonnutzung**

Beim privaten Anteil der Telefonrechnung kann es eventuell sinnvoll sein, für einen repräsentativen Zeitraum die privat geführten Gespräche aufzuzeichnen.

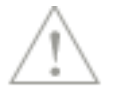

Beachten Sie, dass die Pauschbeträge der Umsatzsteuer unterliegen.

#### **Nicht abzugsfähige Betriebsausgaben**

Die Entnahme eines Gegenstands aus dem Unternehmen setzt voraus, dass der Gegen stand zu dem Unternehmen gehört. Die Zuordnung des Gegenstandes richtet sich nicht nach ertragssteuerrechtlichen Merkmalen und hängt nicht davon ab, ob es sich um Betriebs- oder Privatvermögen handelt. Maßgeblich ist, ob Sie als Unternehmer den Gegenstand dem unternehmerischen oder dem nicht unternehmerischen Tätigkeitsbereich zugewiesen haben.

Tragen Sie hier den Teilwert der entnommenen Wirtschaftsgüter und Waren ein schließlich der Bezeichnung ein. Auf diese Weise erhalten Sie eine Übersicht und können eine Buchungsliste Ihrer Privatentnahmen erstellen.

Alle Berechnungsergebnisse können später einschließlich der entsprechenden Buchungssätze ausgedruckt werden.

## **Die Kennzahlenanalyse**

Die Kennzahlenanalyse bietet die Möglichkeit, wertvolle Erkenntnisse über Ihr Unternehmen zu gewinnen und damit die Grundlagen für optimale Entscheidungen zu schaffen. Die einzelnen Kennzahlen berechnen sich aus Werten, die in den büro easy-Berichten Bilanz, Gewinn- und Verlustrechnung sowie Einnahme-Überschussrechnung ermittelt wurden.

Folgende Kennzahlen stehen Ihnen zur Verfügung für:

#### **die Finanzierung:**

Eigenkapitalquote, Verschuldungsgrad, Liquidität I, Liquidität II, Liquidität III

#### **den Ertrag:**

Eigenkapitalrentabilität, Gesamtrentabilität, Cash-Flow, Cash-Flow Umsatzverdienstsrate

#### **den Umsatz:**

Umsatzrentabilität, Rol (Return on Investment), Umschlaghäufigkeit des Kapitals

# **Anhang Tastenkombinationen**

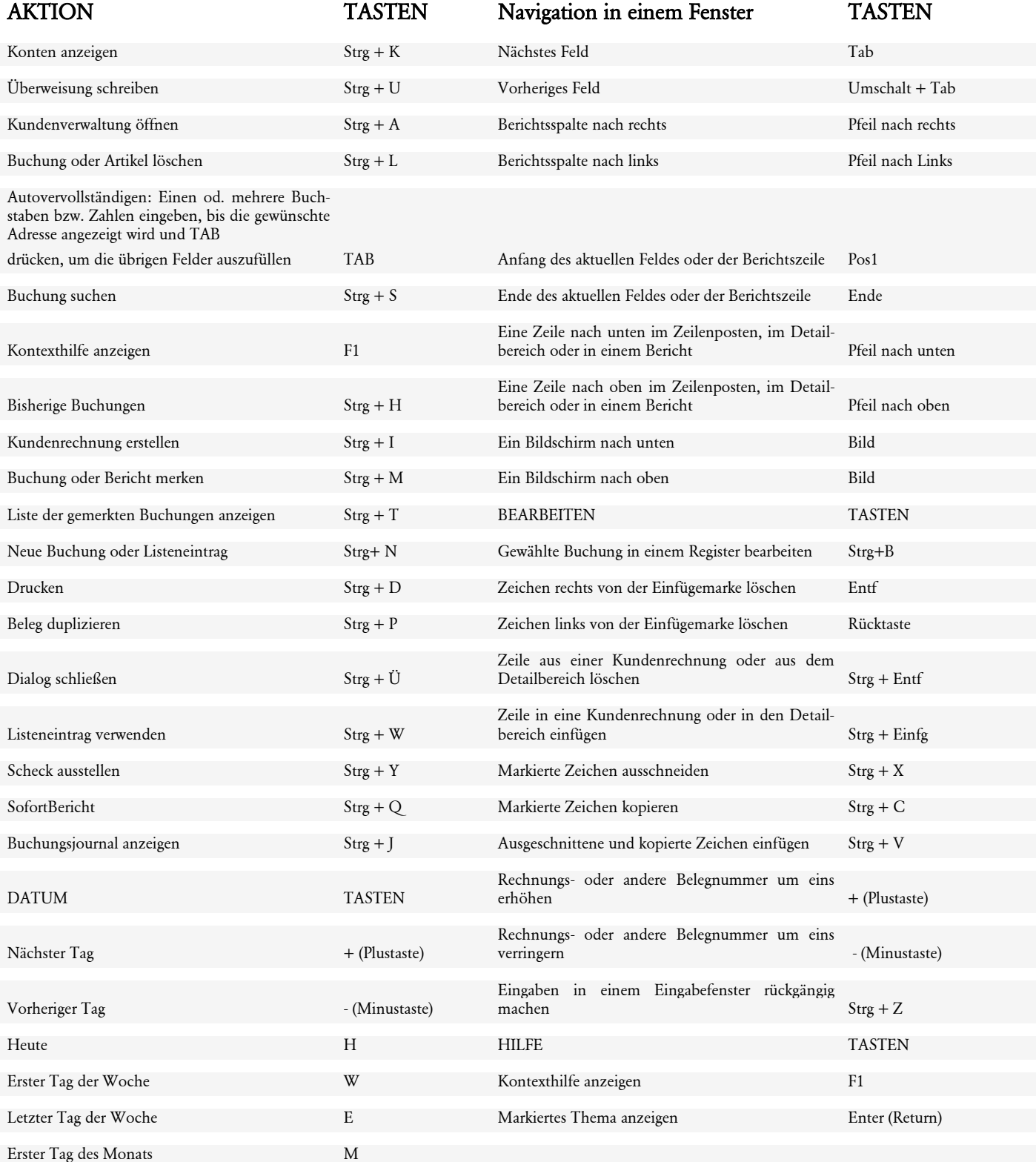

# **Anhang**

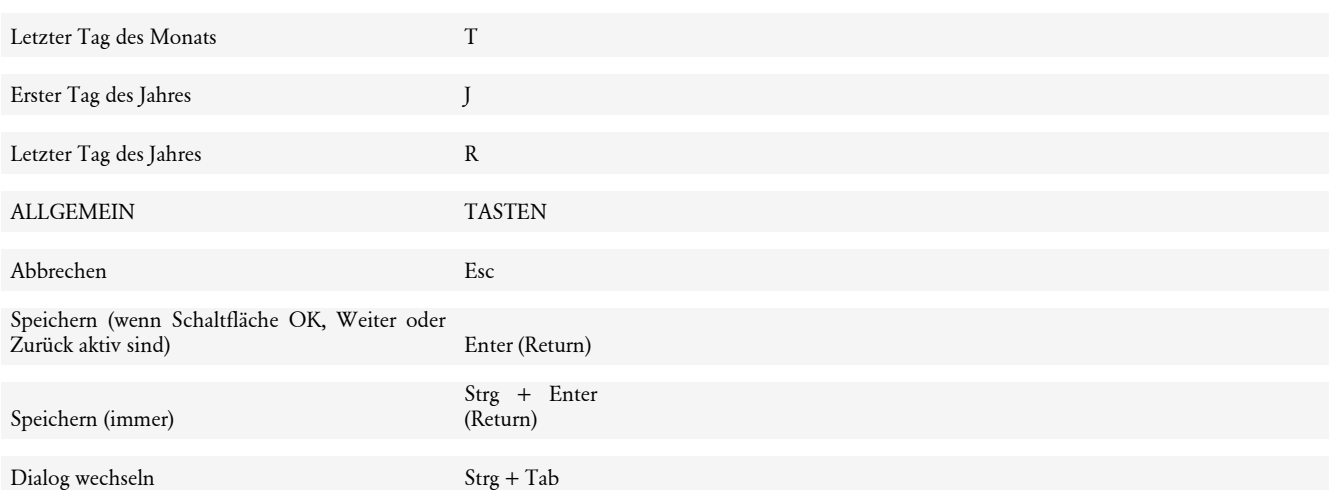

# **Index**

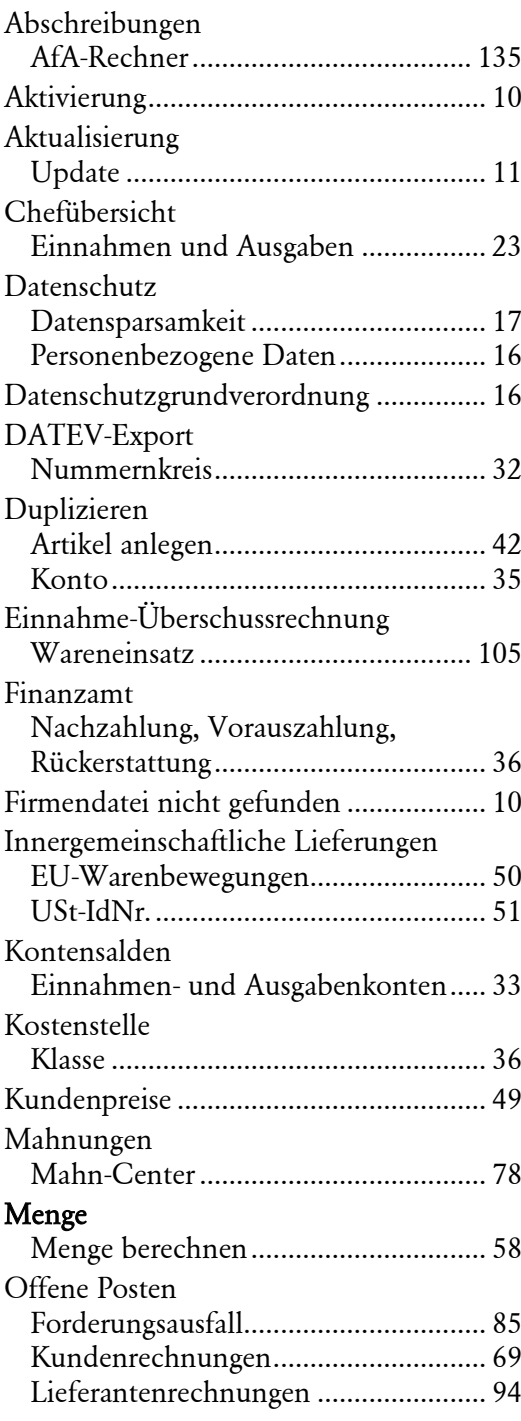

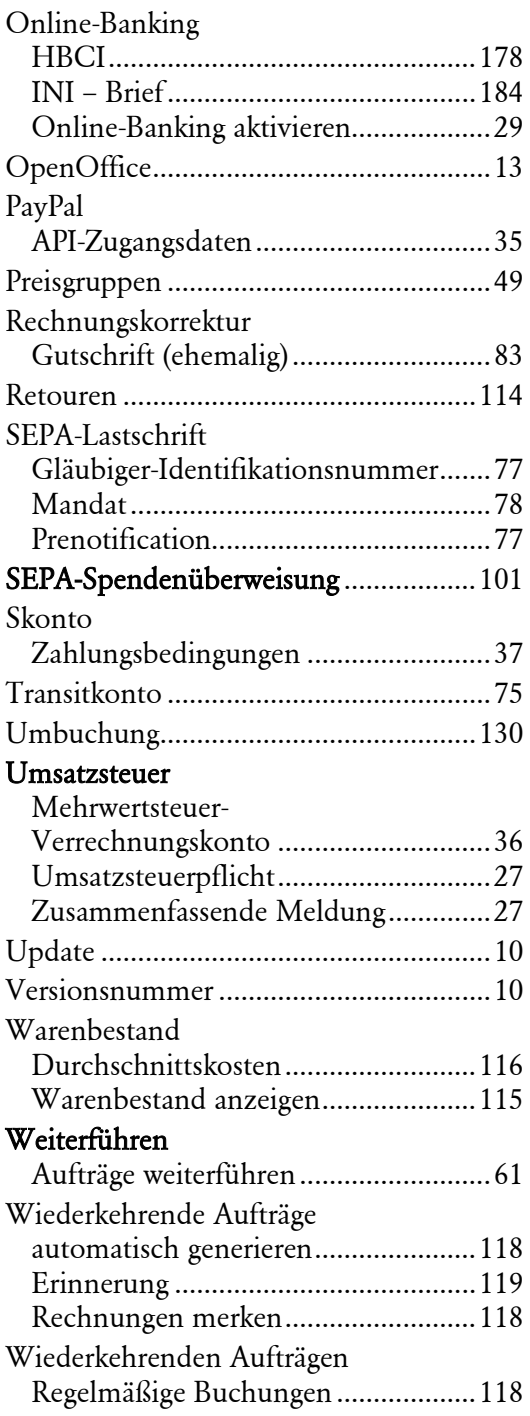